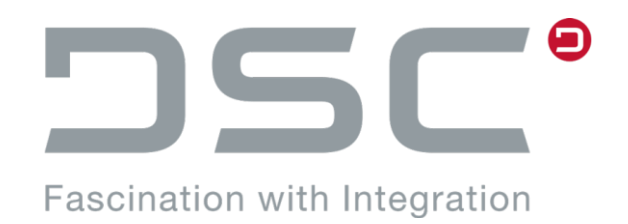

# SAP ECTR interface to NX

# Installation and User Guide

Address: DSC Software AG Am Sandfeld 17 76149 Karlsruhe **Germany** 

**Preface**

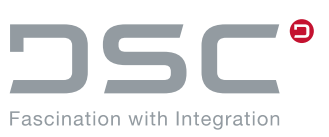

**SAP ECTR interface to NX**

#### **Installation and User Guide**

Content responsibility: DSC Software AG, 02/2024 Copyright © DSC Software AG 2014-2024. All rights reserved. SAP ECTR interface to NX [EHB/10000044611/ENU/17-]

The information contained in this document may be changed or supplemented without prior notice. DSC Software AGdoes not claim the contents of this document to be accurate, they do not provide any warranty and do not make any representation of any kind, neither express nor implied, regarding the completeness, accuracy, reliability, suitability or availability of the information, products, services, or diagrams provided resp. described herewith. DSC Software AG and other DSC Software AG products, services, and designations mentioned in this document and their respective logos are trademarks or registered trademarks of DSC Software AG in Germany and other countries. They shall not be used commercially or in any other way. All other names of products and services are trademarks or registered trademarks of the respective companies. Additional information on this subject is available on the page [https://redpoint.dscsag.com/en/copyrights-trademarks-redpoint.](https://redpoint.dscsag.com/en/copyrights-trademarks-redpoint)

DSC Software AG shall not be liable for losses or damage of any kind, including and without limitation for indirect or consequential damage, loss resp. damage from loss of data or lost profit related to the usage of the information provided herewith, unless in case of provable intentional or gross negligent action by DSC Software AG. DSC Software AG products are constantly being developed to offer you the best possible convenience. Please understand that for this reason, deviations may exist between this document and the product.

#### Errors excepted.

It is not permitted to reproduce, copy, or disclose either the contents of this document, the contents of comparable company documents, or parts thereof in any form – hardcopy, photocopy, or storage and / or the disclosure in electronic form – without the express written approval of DSC Software AG, except for contents expressly marked for such usage and disclosure.

Please contact us via e-mail to [info@dscsag.com](mailto:info@dscsag.com) in case of any notes or questions.

### **Preface**

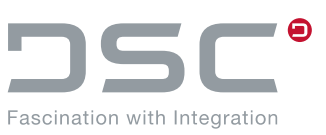

### **Foreword**

This manual describes the use of SAP ECTR interface to NX.

### **Requirements**

In this description, it is assumed that the administrator is familiar with using SAP ECTR interface to NX and SAP PLM, with the import of ABAP transports and with BAdI implementations.

#### **Directory names**

In the explanations, default options, including directory names created by standard installation, are used. If you intend to use different directory names, these may be substituted accordingly.

As you can freely select the installation directory, the explanations use the synonym  $\ell_{\text{PLM}}$  INSTDIR $\ell$ .

#### **Your comments are always welcome**

We value and appreciate your comments and suggestions as a reader of this manual. Your opinion helps us to continuously improve the software and this document.

SAP SE Neutrottstrasse. 16 69190 Walldorf

Phone: +49 (0) 6227/ 34-0 WEB: [www.sap.com](http://www.sap.com/)

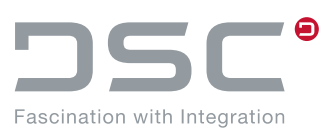

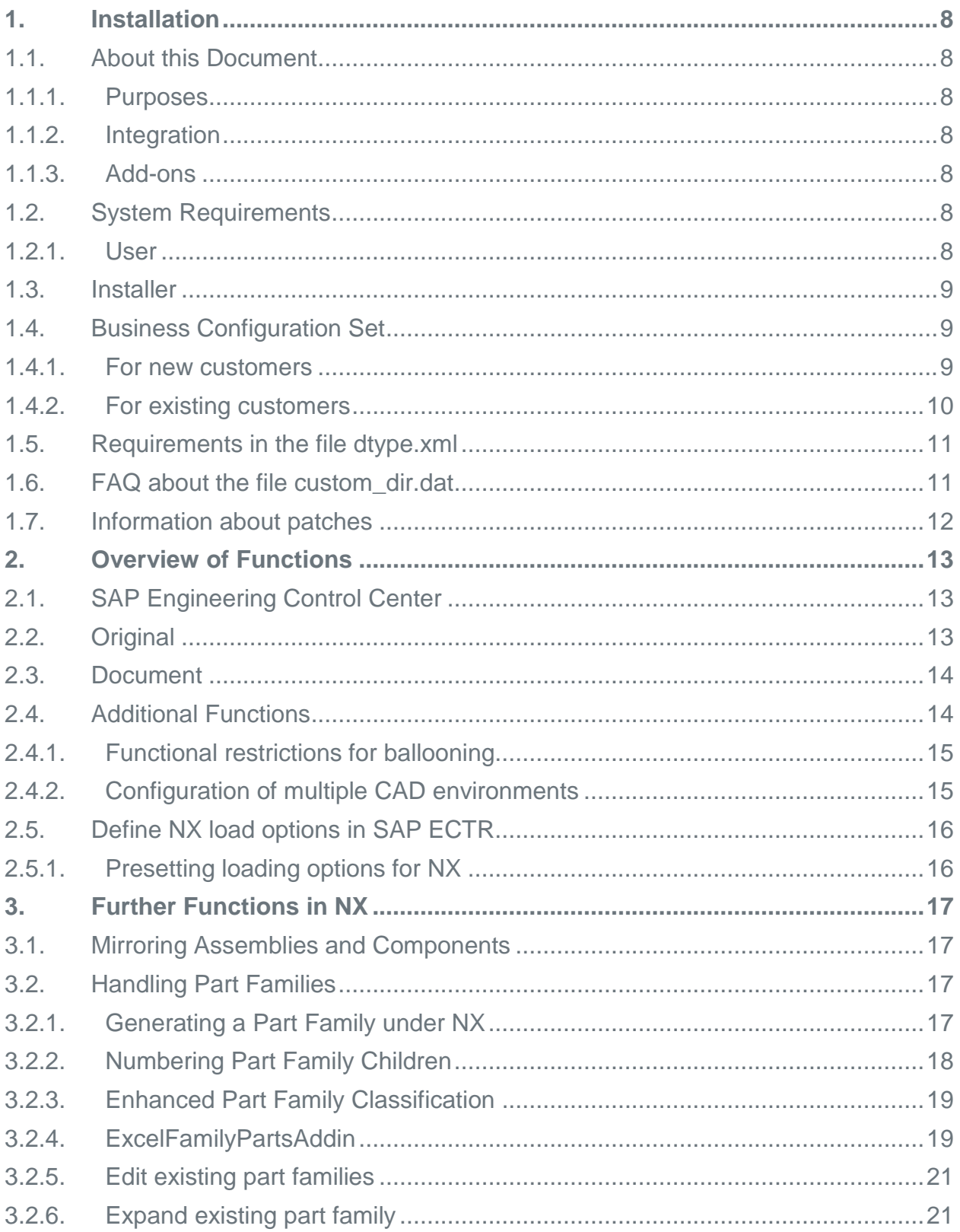

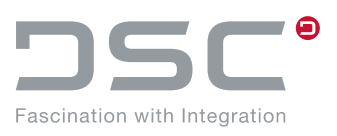

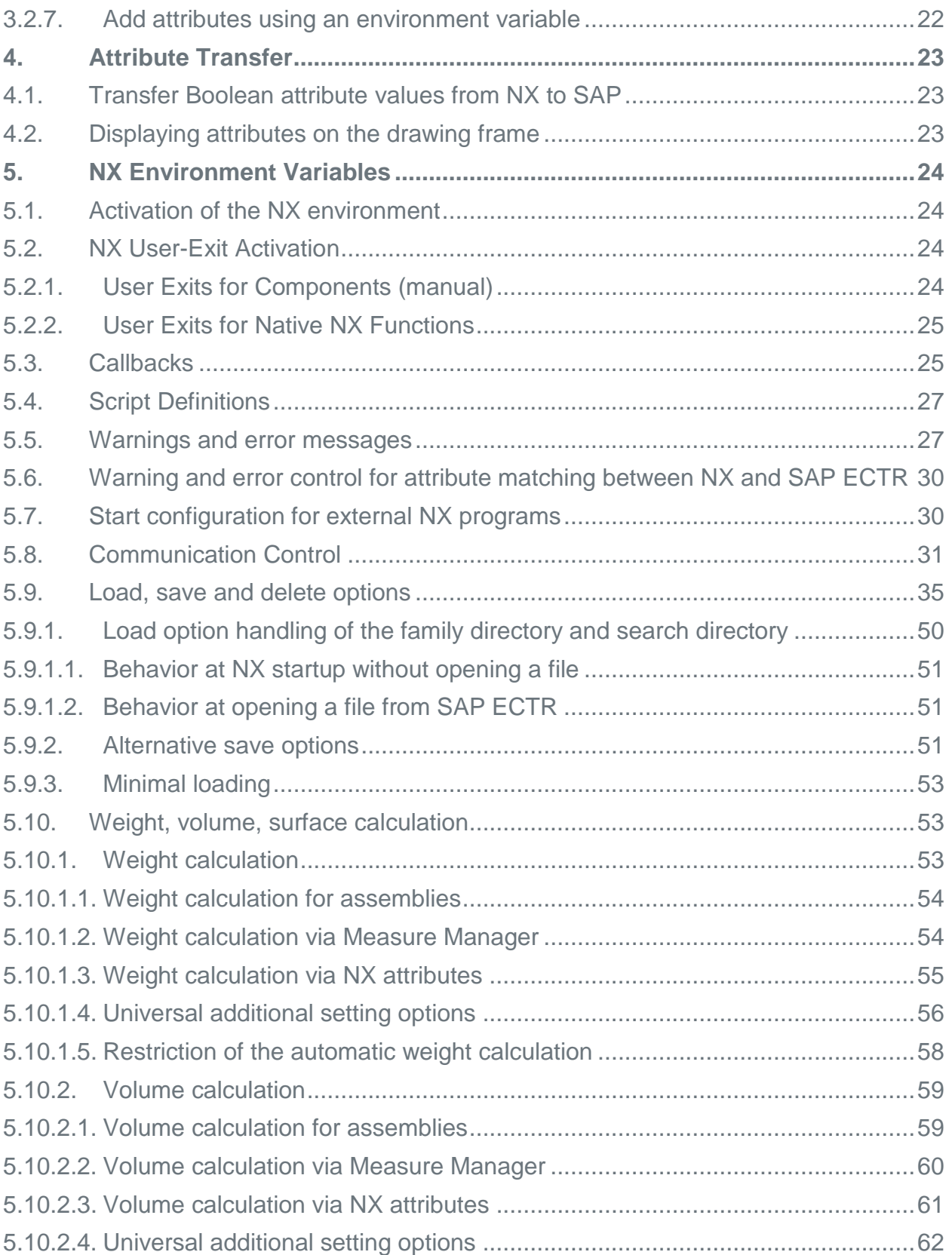

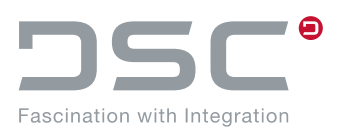

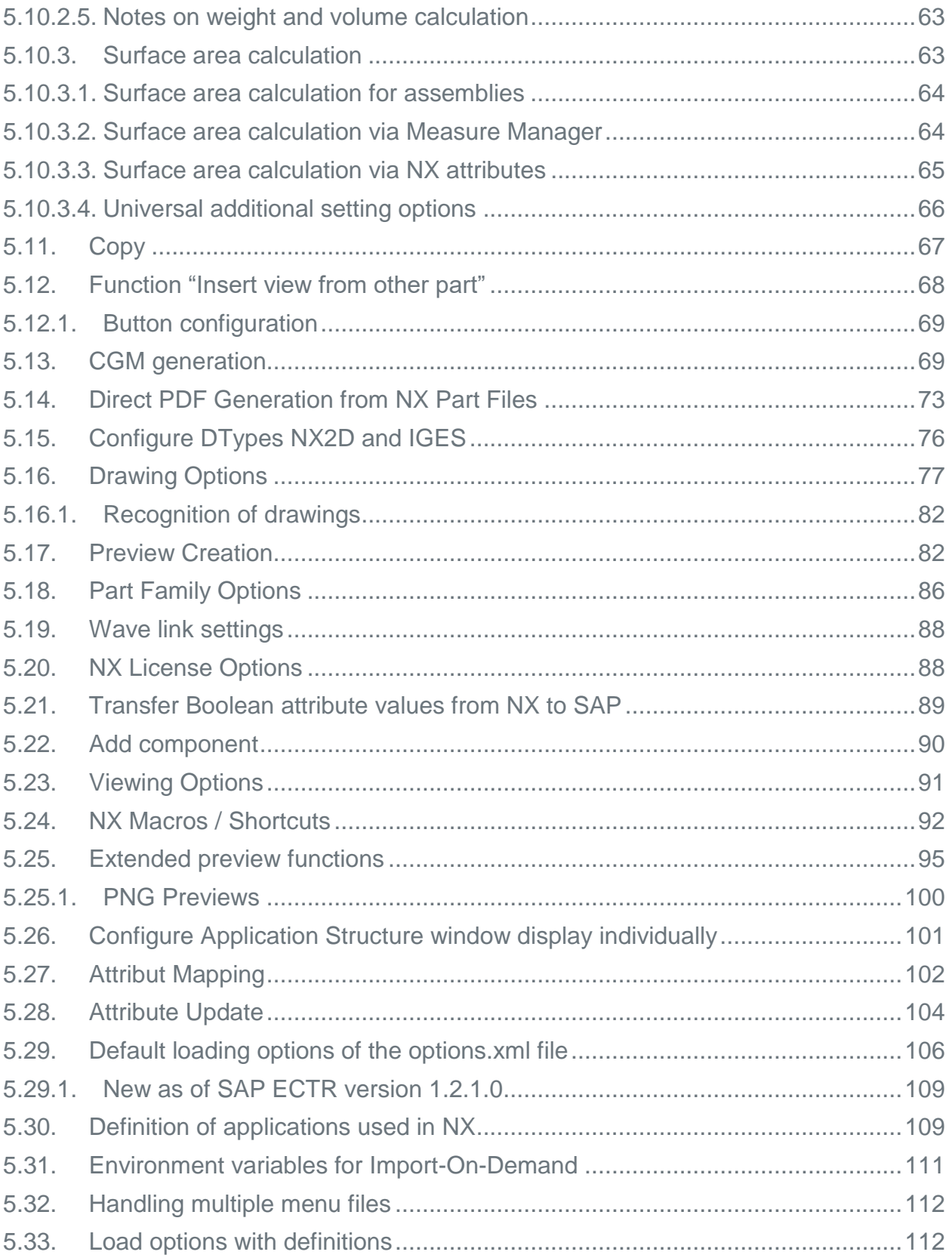

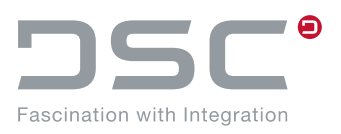

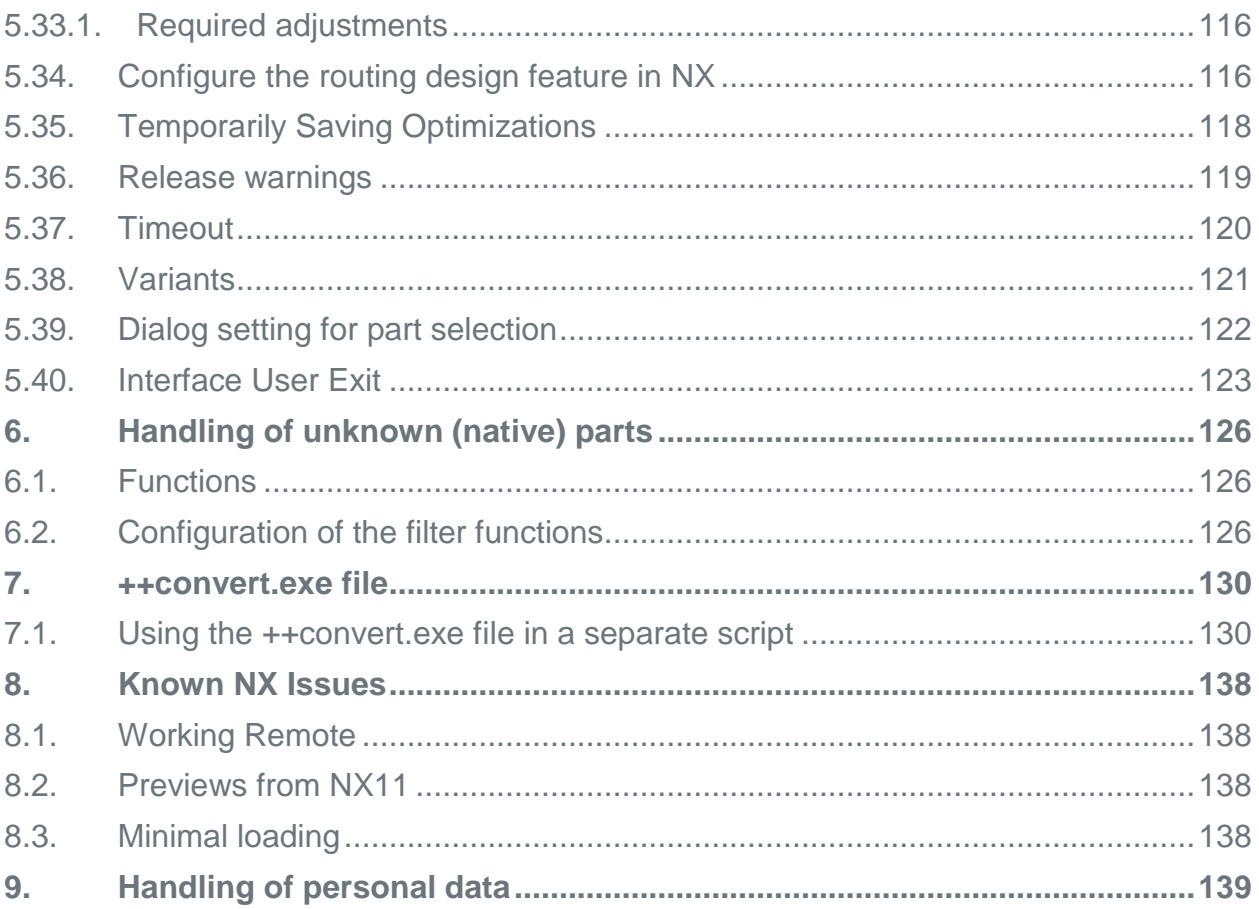

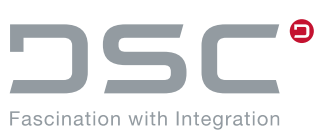

# <span id="page-7-0"></span>**1. Installation**

### <span id="page-7-1"></span>**1.1. About this Document**

### <span id="page-7-2"></span>**1.1.1. Purposes**

The Installation and User Manual provides all important information regarding the installation of the SAP ECTR interface to NX. The functions will be explained in more detail.

### <span id="page-7-3"></span>**1.1.2. Integration**

A working SAP system and an installed SAP Engineering Control Center (SAP ECTR) are prerequisite for installing SAP ECTR interface to NX.

### <span id="page-7-4"></span>**1.1.3. Add-ons**

Menu items and buttons that execute functions of add-ons that are not part of Siemens NX can no longer function if the corresponding add-ons are no longer available.

### <span id="page-7-5"></span>**1.2. System Requirements**

The system requirements can be found in the data sheet. This can be downloaded from [REDPOINT.](https://redpoint.dscsag.com/)

### <span id="page-7-6"></span>**1.2.1. User**

The following users are required for successful installation:

### **SAP system**

- User with role SAP\_ALL (incl. RFC authorization)
- User with development key (for BAdIs)

### **Operating system**

**User with administrator rights** 

### **Installation**

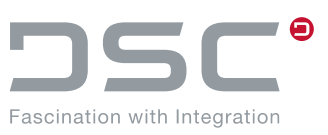

### <span id="page-8-0"></span>**1.3. Installer**

SAP ECTR interface to NX is installed in your system landscape via an installer.

- 1. Start the installer with administrator rights.
- 2. In the following dialog, choose the components to be installed.
- 3. Follow the instructions of the installer.

# <span id="page-8-1"></span>**1.4. Business Configuration Set**

Together with the SAP ECTR interface to NX, Business Configuration Sets are delivered for new and existing customers.

### <span id="page-8-2"></span>**1.4.1. For new customers**

### **DSCSAG/ECTR\_NX**

- Viewcluster for Customizing CAD-Desktop
	- CAD systems
	- UGS
	- Group maintenance  $-$  UGS
	- Explosion scenario
		- UGS
	- Explosion rules
		- UGS
- **DVS: Define document types** 
	- Define document types
		- UDF
		- UGD
		- UGM
		- $-$  UGN
- **•** Describe the document type language-dependently
	- DE UDF UG NX UDF
	- DE UGD UG NX Drawing
	- DE UGM UG NC Modell
	- DE UGN UG NX Standard
- Define document status
	- Pre-defined status network for the document types UDF, UGD, UGM, UGN
- Display document status language-dependently
	- Status texts for the pre-defined status
- **Define object link** 
	- Assigns allowed object links to pre-defined document types UDF, UGD, UGM, UGN.

### **Installation**

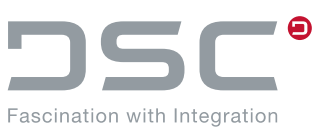

- **Define CAD fields used for the explosion scenario** - DE - MARA - material master
- Describe the document language-dependently - Status texts for the pre-defined status
- Define CAD fields used for the explosion scenario
	- $-$  RES4
	- SORTF
- **•** Define CAD field abbreviations for the explosion scenario
	- $-$  RES4
	- SORTF
- **-** Define workstation application - UGI - X - NX File
- Define workstation application in the network  $- PC - UGI$

### <span id="page-9-0"></span>**1.4.2. For existing customers**

### **/DSCSAG/ECTR\_NX\_CDESK**

- Viewcluster for Customizing CAD-Desktop
	- CAD systems
		- UGS
	- Gruppenpflege UGS
- **Explosion scenario** 
	- UGS
- **Explosion rules** 
	- UGS
- Define CAD fields used for the explosion scenario
	- $-$  RFS4
	- SORTF
- Define CAD field abbreviations for the explosion scenario
	- $-$  RES4
	- SORTF

A general explanation and instructions for the activation can be found in the SAP Help Portal.

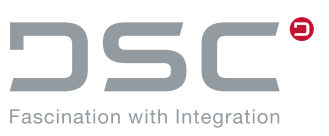

### <span id="page-10-0"></span>**1.5. Requirements in the file dtype.xml**

To guarantee an unobstructed process of the integration, the following entry must be made in this file: %PLM\_INSTDIRF%\applications\ugs\customize\config\dtype.xml

```
one version in session only="yes"
```
# <span id="page-10-1"></span>**1.6. FAQ about the file custom\_dir.dat**

### **Symptom**

Why does the NX integration not start when I launch NX?

#### **Reason**

In version 5.1 or earlier, the integration started by default using the **UGII\_VENDOR\_DIR** variable. The configuration was possible via **UGII** USER DIR or manually using the custom dirs.dat file.

if the variables are blocked by other third-party integrations in NX.

With version 5.2 the handling has been changed. Now only the handling with the help of the file **custom\_dirs.dat**. (until 5.2.130.0 see Advanced Solution) is supported.

This means: If not all required dictionaries are included in the .dat file, the NX integration will not be started correctly by the NX startup procedure.

#### **Solution**

Please add the following lines to the **custom\_dirs.dat** file.

```
UGII_CUSTOM_DIRECTORY_FILE = 
\\user02\appsdata\CAD_NX12\nx12\windows\ugii\menus\custom_dirs.dat
```
If a custom custom dirs.dat is used, the file must be extended manually.

```
# Settings
${UGII_D_INTEGRATION_DIR}
${UGII_D_INTEGRATION_DIR_CAM}
${UGII_D_MENU_DIR}
${UGII_D_DIALOG_DIR}
```
Otherwise, the NX interface did not work.

#### **Advanced solution as of 5.2.130.0**

If the custom dirs.dat file is additionally used in other contexts or is not modifiable, we recommend the following procedure:

Using the environment variables **UGII\_VENDOR\_DIR** or UGII USER DIR.UGII D STARTUP INTEGRATION=<startup variable from NX>

### **Installation**

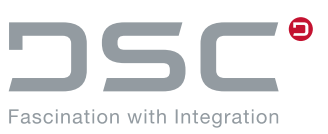

### **Example**

Comment out the environment variable **UGII\_CUSTOM\_DIRECTORY\_FILE**. insert the environment variable **UGII** D STARTUP INTEGRATION into the text file with the value **UGII\_VENDOR\_DIR**.

**UGII\_D\_STARTUP\_INTEGRATION=UGII\_VENDOR\_DIR**

The result is that we have a configured **UGII\_VENDOR\_DIR** variable to the required directories and this can also be loaded by NX.

### <span id="page-11-0"></span>**1.7. Information about patches**

See SAP note [2806807.](https://launchpad.support.sap.com/#/notes/2806807)

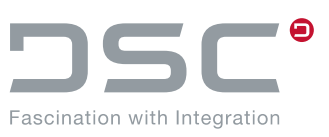

# <span id="page-12-0"></span>**2. Overview of Functions**

In this chapter you will find an overview of the most important functions.

# <span id="page-12-1"></span>**2.1. SAP Engineering Control Center**

 **Open SAP Engineering Control Center** Go to SAP ECTR.

### **Application Structure**

Opens the window Application Structure and shows originals loaded in the application. The structure is driven by the application. Additional information of the SAP system and the session directory are shown. So you see very quickly if the parts are still up-to-date or if they are modified by another user.

# <span id="page-12-2"></span>**2.2. Original**

- **New** Generates a new original.
- **Open**

To open an existing original, a search dialog is opened.

**Save**

Saves the active NX part and saves the file in the SAP system. If you want to save parts, open the parts with write rights. When you save, the document structure and the attributes are also updated and previews are generated according to your settings. By default, the attributes are only updated after reopening. No neutral formats are generated during buffering. After saving, the document still has write rights and is still open for editing. The parts stay open.

### **Edit**

If you want to edit a part, open it with write rights. Editing rights must be available.

### **Save and Display**

Saves the current part in the SAP system. After saving, the part is displayed read-only in the application.

**Save and Close**

Saves the current part in the SAP system. After saving, the part is closed in the application.

### **Save as...**

**Save as New Version**

Saves the part as a new version. If the part is used in an assembly, the assembly references the old version or the predecessor version of this part.

### **Save as New Document**

Saves the part and stores it as a new document in the SAP system and replaces all references to the old part.

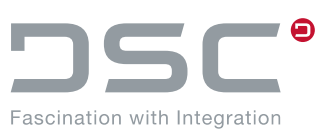

- **Update**
	- **Update Originals**

Refreshes the originals. If the parts are no longer up-to-date in the working directory after they have been re-resolved in SAP, they are replaced. Changes that have not yet been saved can be lost on parts that have already been loaded.

 **Update Attributes** Updates the attributes for the selected part.

### **Cancel**

Closes the active part without saving the changes made. The SAP system is reset and all changes are discarded. The change status is reset to the status the part had the last time it was saved.

**Import**

Checks whether the selected part exists in SAP. If this is not the case, a dialog for creating the parts opens. To prevent a dialog from being displayed after the import that shows a summary of the import, select "Skip optional summary overview".

### **Add**

Adds a component out of the SAP system.

# <span id="page-13-0"></span>**2.3. Document**

- **Document**
	- **Display Document**

Opens the SAP PLM document info record for displaying the data.

**Add to object list**

Opens a dialog to add the original to an object list.

- **Dependent Document**
	- **Open Original of Dependent Document** Opens the dependent document for the current part. If several documents are available, a selection is displayed in list form.
	- **Create Dependent Document** Creates a new dependent document for the current part.

# <span id="page-13-1"></span>**2.4. Additional Functions**

- **Bill of Material**
	- **Display Bill of Material**

Opens the Bill of Material for viewing in the SAP system.

- **Edit Bill of Material** Edits the Bill of Material for viewing in the SAP system.
- **Material**
	- **Assign Material**

If you are searching for materials and want to assign these to a part, SAP ECTR interface to NX opens a search dialog.

**Display Material**

If an object link between the document and a material exists for the current part, this function opens

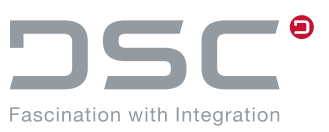

the material in an SAP dialog. The data is displayed in the SAP dialog. Here, the part can be either an assembly or an individual part.

#### **Ballooning**

Maintains balloons on drawings according the bill of material of the SAP system. The function reads the position numbers out of SAP ECTR and writes them into the component attributes.

#### **Auto Ballooning**

Inserts a parts list to the current sheet and automatically provides each of the drawing objects with a balloon.

- **Extras**
	- **Save and close part family instances** Saves all new generated or changed part family members into the SAP system.
	- **Toggle part selection (native / SAP)**
	- **Create monolithic JT**
	- **Save 2D file as dependent document**
- **Info**

Displays information about the current version.

 **Options** Opens the options dialog in SAP ECTR.

### <span id="page-14-0"></span>**2.4.1. Functional restrictions for ballooning**

- If Identical components on the same parts list level cannot be distinguished.
- Components that were dragged upwards on a single or on multiple levels, are ignored.
- Inherited views are ignored.
- If there are multiple models in the drawing, the surrounding geometry is partly ignored.

### <span id="page-14-1"></span>**2.4.2. Configuration of multiple CAD environments**

#### **Description**

It is possible to support multiple CAD system environments by configuration without having to restart SAP ECTR. For this you can configure the file  $plm$  options.txt. This can be found in the directory <PLM\_INSTDIR>\applications\ugs\customize\config

The file is prepared in the delivery from the **version \*.\*.120.0**.

This allows you to select several different configurations alternately as needed. Now the selection dialog can be shown separately via System->Start Application->Set NX Environment, or directly when NX restarts.

If you have made a configuration selection during the runtime of SAP ECTR, the existing background processes in SAP ECTR recognize this and use this setting automatically (e.g. when renaming references or cloning assemblies).

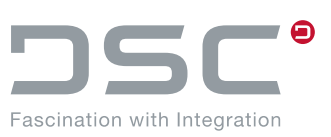

#### **Notes**

**Older installations**

It is also possible to use the dialog before this specified integration version when restarting NX, but there is still no connection to the background processes in SAP ECTR and no possibility to generate these settings directly for them.

 **Deactivate NX selection dialog or use other start center** If desired, one can deactivate this function in the file <INST>\customize\config\plm\_initialitze.bat with the help of the preference variable set PLM UG USE INTERACTIVE CONFIG=false, since the delivery contains a per default activated, prepared configuration. Likewise the file plm\_options.txt must be renamed or deleted, since the start script otherwise assumes that one wishes the past behavior when starting NX.

# <span id="page-15-0"></span>**2.5. Define NX load options in SAP ECTR**

SAP ECTR allows to define the load options for assemblies according to the load options. These can be set via the preferences. For this purpose, click the cogwheel in the top right corner and select **Preferences**. In the dialog that appears, click **Applications --> NX**.

All preferences with the corresponding values are listed there. Select your corresponding setting and confirm it.

### <span id="page-15-1"></span>**2.5.1. Presetting loading options for NX**

### **General information**

- There is currently no way to "lock" a load option value so that it would not be changeable.
- The load options are set once when starting NX.
- The load options are set when a part is opened by SAP ECTR.
- The load options cannot be set by selecting anything from the last loaded parts.
- The load options cannot be set if you open / add something via drag&drop.
- The load options cannot be set when working with NX and an automatic reload operation is initiated during this work.
- The load options cannot be set for native load functions (if the native function Open or Add Component is available).

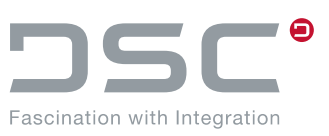

# <span id="page-16-0"></span>**3. Further Functions in NX**

# <span id="page-16-1"></span>**3.1. Mirroring Assemblies and Components**

SAP PLM uses the function **Mirror Assembly...** to generate a mirrored version of the entire assembly or of selected components. The new version is created as a new assembly or component in the SAP system.

- 1. Select the mirrored component in the Assembly Navigator and save it in NX (Ctrl + S)
- 2. Select **SAP PLM**  $\rightarrow$  **Save as new documet**
- 3. The Import dialog opens. Select the component to be imported and click **OK**.
- 4. The New document dialog opens. Create a new document of the document to be imported into SAP PLM.

Upon completion of the import to SAP PLM, the mirrored component is displayed with the assigned document number in the **Assembly Navigator**.

### <span id="page-16-2"></span>**3.2. Handling Part Families**

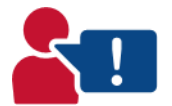

As of NX1953, you must enable the **Keep all part families add-ins in spreadsheet**  function in the user defaults.

### <span id="page-16-3"></span>**3.2.1. Generating a Part Family under NX**

- 1. Create a document for a part family.
- 2. Switch to the development application under NX.
- 3. Switch to engineering mode.
- 4. Call up the function via **Tools → Part Families...**
- 5. Ensure that **Importable Part Family Template** is not selected.
- 6. Choose the expressions and attributes that are required as columns in the spreadsheet. The selection of expressions is used to model the 3D geometry. If you want to specify the properties separately for each part, you can add attributes.
- 
- 7. The **part\_name** field is included in **selected columns**.
- 8. Choose **Generate**.
- 9. Choose **Generate Part Family/Parts**. The part family child is generated. **Note:** The SAP system only takes into account the selected rows.
- 10.Choose **Continue** to go to the spreadsheet template.
- 11.Choose **Save Part Family/Family**. The spreadsheet is saved back to the part.

#### **Note**

Creating and editing family members is only possible in one instance at a time.

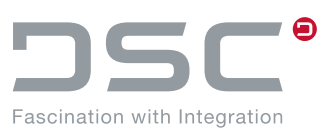

### <span id="page-17-0"></span>**3.2.2. Numbering Part Family Children**

The SAP system determines the document number during manual document creation with internal number assignment. The original is renamed and saved to the SAP system.

For part-family children, the full name must be defined beforehand in the **part name** column.

#### **External number assignment**

You can define a separate document type that allows external numbering. You can use the DType settings to prevent a part family child from being created interactively.

To do this, set preference variable UGII\_A\_FAM\_PNAME\_RULES to false.

#### **Advantage**

This setting simplifies the handling of part family children if the part name of a new part family child can be specified directly in the spreadsheet. The specified name implicitly results in the SAP document number, which is why the required migrated templates require little post-processing.

#### **Disadvantage**

Numbers can possibly be assigned twice. If you use internal number assignment for other document types, the use of external number assignment represents a discontinuity.

#### **Internal Number Assignment**

The names of the parts in the spreadsheet are generated via a function. The function creates documents in the SAP system and enters the generated numbers in the table as part names.

#### **Advantage**

Consistency in numbering, if the other document types are also numbered internally. Using unique numbers means that there is no risk of duplicates.

#### **Disavantage**

The DIRs must be created using an additional functionality beforehand. Later on, as many part family children must be generated as DIRs were created.

You have to integrate an additional menu in Microsoft Excel. Execute the following file:

ExcelFamilyPartsNET.msi The file can be found here:

```
%PLM_INSTDIR%\applications\ugs\basis\sys\win\bin\FamilyPartsAddin.NET\x64 
bzw. x86.
```
### **Part Names of Part Family Children**

If you want to create versions of the part family children, you have to enter the fully qualified part name in the **part\_name** column. You can thus distinguish different child versions in the part name.

If you do not require versions, you can set fixed values for the document type, part document number and version. In this case, the name suffices as the document number.

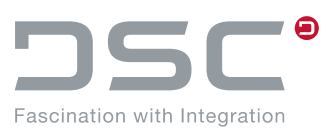

If you have set up external number assignment, you no longer have to post-process migrated templates. In the other cases you have to add <Doc.Type><Part\_doc.> <Version> between .prt and the document number.

If templates are migrated with a new internal number, the entire **part name** column has to be revised. For part family assemblies you must also check the references to components.

### <span id="page-18-0"></span>**3.2.3. Enhanced Part Family Classification**

You have the option of immediately classifying the generated part family children at the time of generation. In doing so, you have to enter the classification as follows in the NX spreadsheet:

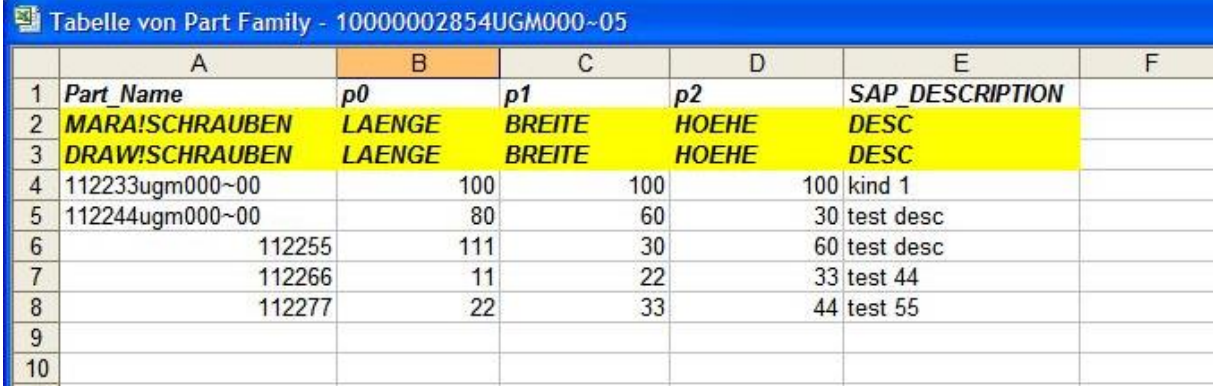

- Part Name: Class information. Use a separator to separate the class type from the class name. For MARA classes, the assigned part family member material is determined and then classified. The class is NOT created anew. Ensure that the class and characteristics exist in the SAP system.
- Under the individual parameters ( $p0$ ,  $p1$ ,  $p2$ ) enter the corresponding characteristic that is filled with the entered value.

Required preference variables in file default.txt:

- **# Separator- can be any character string** UGII A FAM ADV CLASSIFY IDENT = !
- # Activation of the enhanced part family classification UGII A FAM ADV CLASSIFY = true
- # Identifier for the material class in the spreadsheet UGII\_A\_FAM\_ADV\_CLASSIFY\_MARA = MARA
- # Identifier for the document class in the spreadsheet UGII\_A\_FAM\_ADV\_CLASSIFY\_DRAW = DRAW

### <span id="page-18-1"></span>**3.2.4. ExcelFamilyPartsAddin**

### **Installation**

For this, the integration of an additional menu in Microsoft Excel. To do this, run the file

ExcelFamilyPartsNET.msi

The file can be found here:

### **Further Functions in NX**

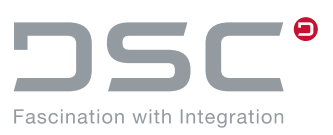

%PLM\_INSTDIR%\applications\ugs\basis\sys\win\bin\FamilyPartsAddin.NET\x64 bzw. x86

#### **Functions**

#### **Create Family Member document**

Placeholder documents are created for the part family member to be created. The document numbers generated there are entered in the selected data records.

#### **Possible Selection in the Excel Sheet**

- Direct selection of all desired cells
- Selection of entire rows (the relevant cell is identified using the "Part\_Names" column header)

#### **Provide Components**

For all selected data records, the originals are made available in the session directory.

#### **Possible selection in the Excel sheet:**

- Direct selection of all cells that contain the document number
- Selection of entire rows (the relevant cell is identified using the "Part\_Names" column header)

#### **Provide+Create (sheet)**

This corresponds to "Provide Components;" the function "Generate Parts" is called automatically from the NX part family menu in Excel after the provision.

#### **Possible selection in the Excel sheet:**

• Selection of entire rows (the relevant cell is identified using the "Part Names" column header)

#### **Update Part Name**

The document number of the selected data records is updated.

#### **Possible selection in the Excel sheet:**

- Direct selection of all cells that contain the document number
- Selection of entire rows (the relevant cell is identified using the "Part\_Names" column header)

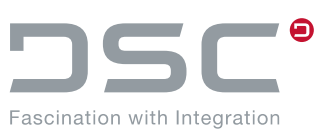

### <span id="page-20-0"></span>**3.2.5. Edit existing part families**

Just as with assemblies, it is possible to extend existing part families.

**Note:** For these steps, the SAP PLM Family menu is required for Microsoft Excel.

#### **Approach**

- Open the part family to be changed for editing in SAP ECTR.
- In NX, select **Tools – Part Families**.

The Part families window opens.

In this window,

- deselect the option **Importable Part Family Template**
- select the desired columns for the Excel tables
- execute the **Edit** function.

The Excel table opens.

- Change the desired part family member.
- **Mark the desired paert family member.**
- **In the SAP PLM Family** menu, select function **Provide Components**.

A message appears that indicates the number of available components.

Click **OK**.

In the Excel table, select the **Update parts** function in the **Part Families** menu.

#### **In NX**

- click the **Resume** function in the **Part Families** window.
- execute the **Save families** function in the **Part Families** menu.
- save the changed part family member in SAP ECTR: **SAP PLM – Document – New – Create part family member**.

The part family member has been changed according to your entries.

### <span id="page-20-1"></span>**3.2.6. Expand existing part family**

- Open the part family for editing in SAP ECTR.
- In NX, **select Tools – Part Families**.
- In the **Part Families** window, click the **Edit** function.

The Excel table opens.

In this table,

- create a new row. **Important:** Do not fill out the cell in the **Part\_Name** column.
- select the cell in the **Part\_Name** column.
- in the **SAP PLM Family** menu, select the **Create Family Member DIRs** function.

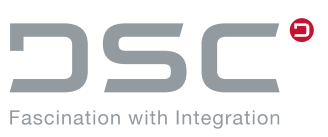

A new number has been entered in the cell.

- Select this row.
- Execute the **Create parts** function.
- In NX, click the **Resume** function in the **Part families** window.
- Execute the **Save families** function in the **Part Families** menu.
- In NX, select **SAP PLM – Document – New – Create part family member**.

The new member has been created in the part family.

### <span id="page-21-0"></span>**3.2.7. Add attributes using an environment variable**

#### **Requirements**

- Set environment variable UGII A FAM MEM UPD ATR=true
- Rename callback needs to be active (default setting)
- Set environment variable UGII\_A\_FAM\_MEM\_UPD\_ATR\_SKIP as mentioned above
- Creation of the part family member DIR before generating the part family member file so that an attribute update for part family members can take place at all.

(For instance: **Excel -> SAP menu Part Families -> Generate Part Family/Parts**)

When creating a part family member (from Excel), the configured attributes (attributes from sap.xml) are optionally entered into the member via attribute mapping (UGII A FAM MEM UPD ATR=true). If an attribute is used in the Excel spreadsheet, which also occurs in the mapping, it is overwritten with the value from the mapping.

Alternatively, it is possible to use the environment variable

UGII\_A\_FAM\_MEM\_UPD\_ATR\_SKIP

to define which attributes can be skipped for a family attribute update in the creation process.

#### **Example**

UGII A FAM MEM UPD ATR SKIP=SAP CC NAME; SAP DESCRIPTION EN

In this example, the descriptive part name and the Englisch-speaking description are defined manually in the family spreadsheet. The other attributes are overwritten by the SAP system as usual for the part family member.

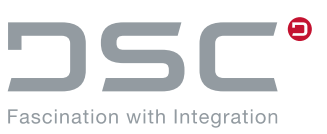

# <span id="page-22-0"></span>**4. Attribute Transfer**

The attribute transfer is used to write various pieces of information from the SAP system to the application file.

### <span id="page-22-1"></span>**4.1. Transfer Boolean attribute values from NX to SAP**

For the correct output of Boolean attribute values, the corresponding environment variables must be set as follows:

UGII\_D\_ATR\_BOOL\_TRUE=T

UGII\_D\_ATR\_BOOL\_FALSE=F

By setting the environment variables like this, the SAP system displays the values T and F.

### <span id="page-22-2"></span>**4.2. Displaying attributes on the drawing frame**

Various information from the SAP system is written to the application file via the attribute transfer. This information is linked in the drawing frame. The attributes are referenced by the application via the "Annotation Editor" (**Menu -> Insert Text**).

You can specify an attribute name, which is then placed on the drawing. The attribute value is visible and will be displayed updated when updating via the attribute transfer.

You must place the attributes in the template file that was defined when the drawing was created. The definition of which templates are available can be found in the DType file in the following section:

<primary\_application attribute\_section="MASTERMODEL"...>

```
<document_create>
  <seedfile filename="DIN-A0-NX3.prt" type="template"…>
     <description language="DE" text="A0 Zeichnung" />
     <description language="EN" text="A0 size drawing" />
   </seedfile>
```
</document\_create>

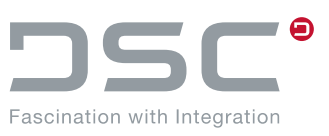

<span id="page-23-0"></span>The following list of NX environment variables is a snapshot of the scope of functions at the time the product was released by SAP ECTR interface to NX. Due to ongoing development of the software, the type and scope of this list may change.

# <span id="page-23-1"></span>**5.1. Activation of the NX environment**

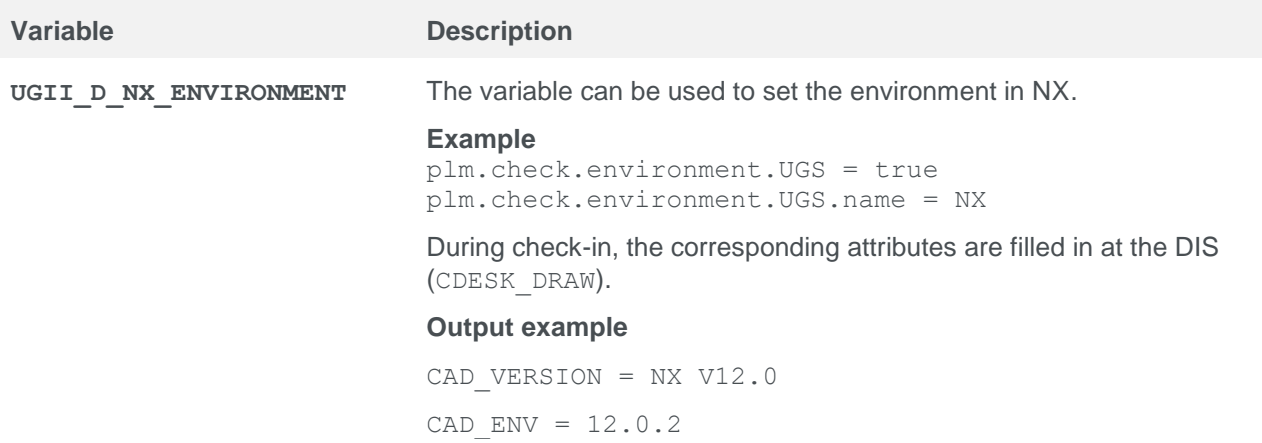

# <span id="page-23-2"></span>**5.2. NX User-Exit Activation**

NX user exits are set automatically via the start script. If they are set manually, the affected user exits are automatically overwritten by the values set in the start script. The variable PLM\_USER\_EXITS for the configuration can be adjusted in the following file:

```
%PLM_INSTDIR%\applications\ugs\customize\config\plm_setenv.bat
set PLM_USER_EXITS=USER_RCOMP;USER_SCOMP2
```
### <span id="page-23-3"></span>**5.2.1. User Exits for Components (manual)**

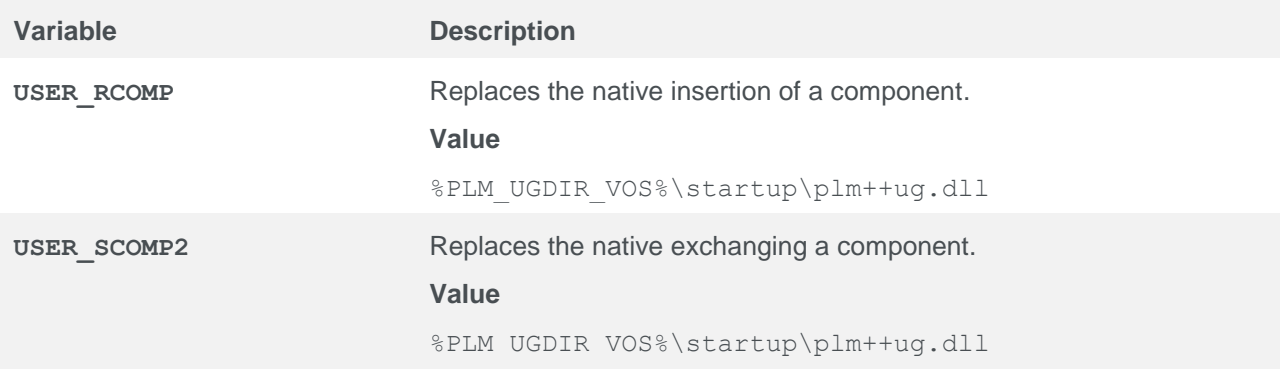

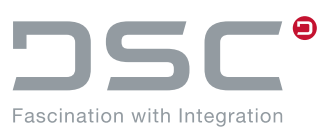

### <span id="page-24-0"></span>**5.2.2. User Exits for Native NX Functions**

In file ugs\customize\config\plm\_setenv.bat you have the option of deactivating the native NX functions or redirecting them to other functions by means of additional user exits.

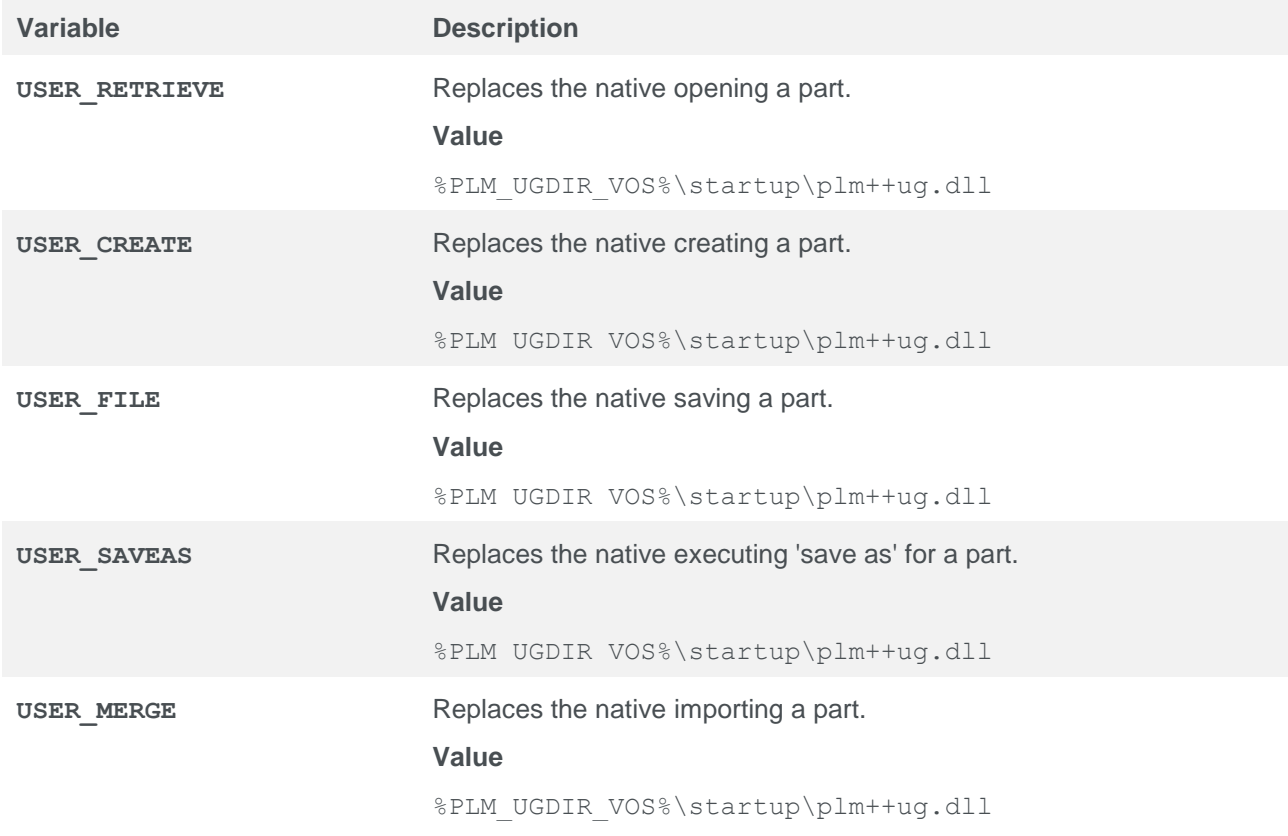

# <span id="page-24-1"></span>**5.3. Callbacks**

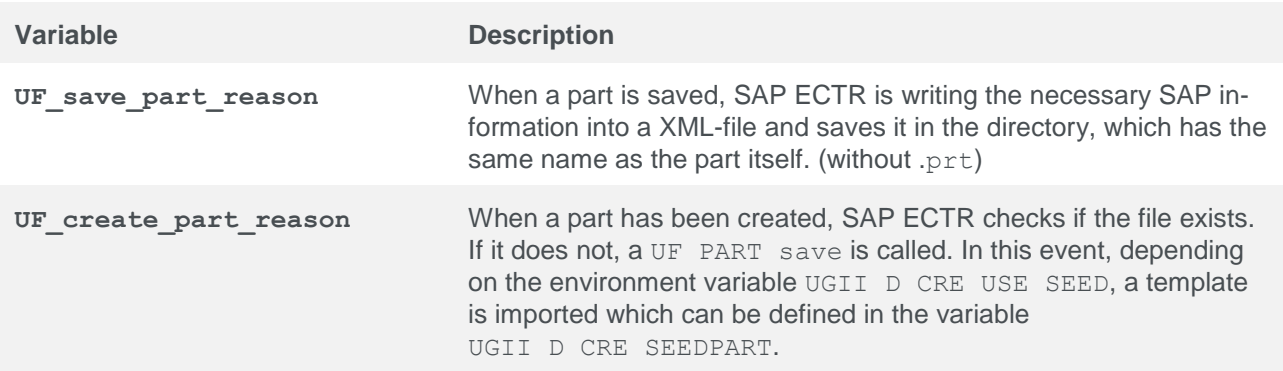

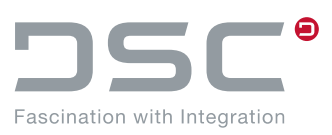

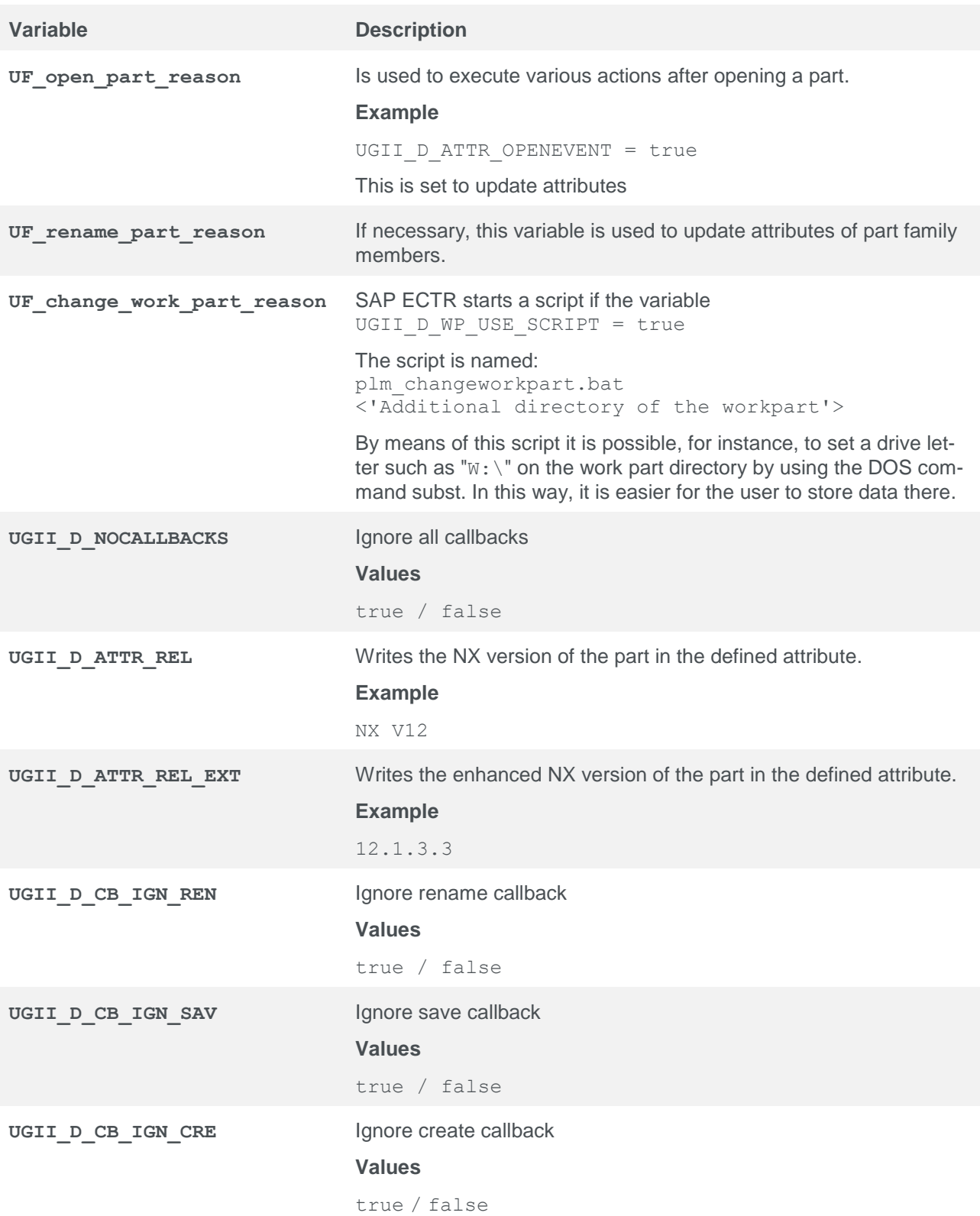

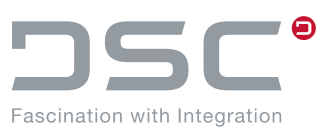

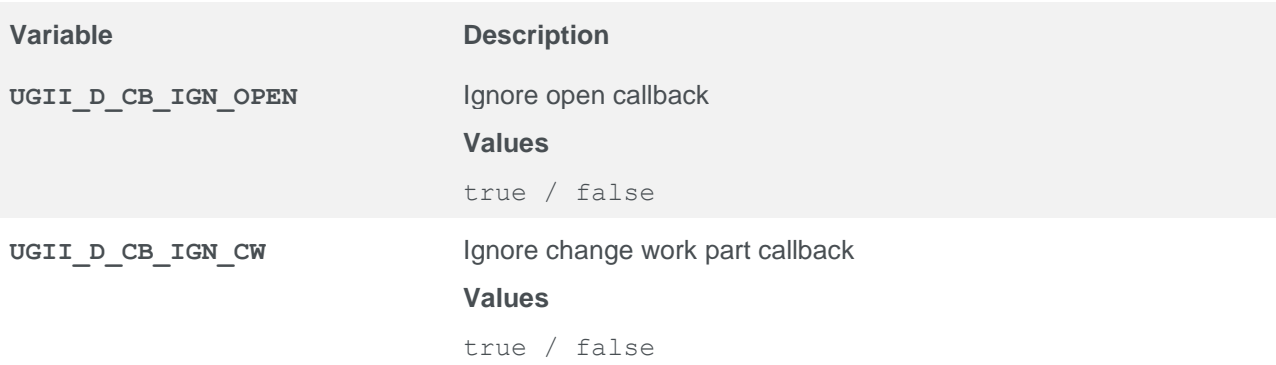

# <span id="page-26-0"></span>**5.4. Script Definitions**

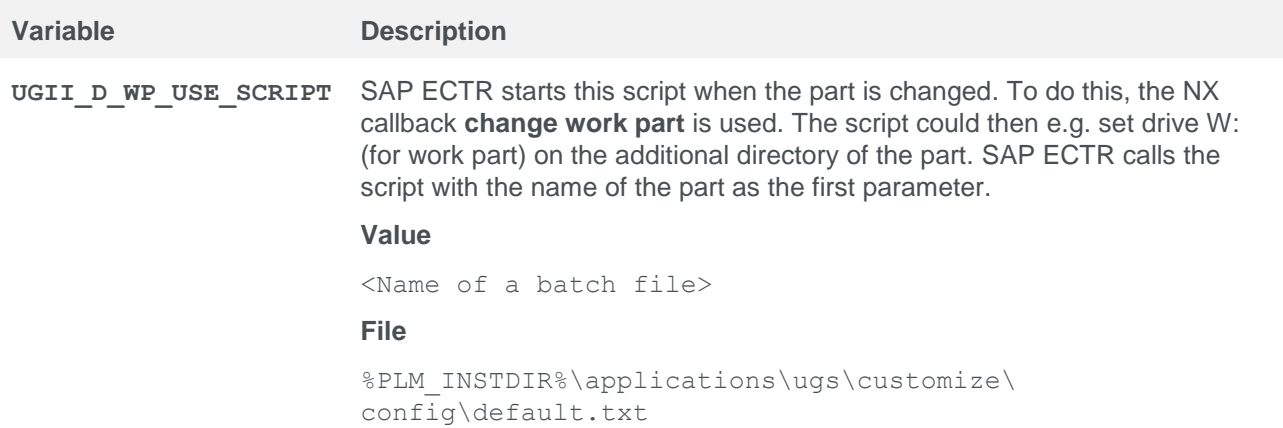

# <span id="page-26-1"></span>**5.5. Warnings and error messages**

File for setting the variables:

```
%PLM_INSTDIR%\applications\ugs\customize\config\default.txt
```
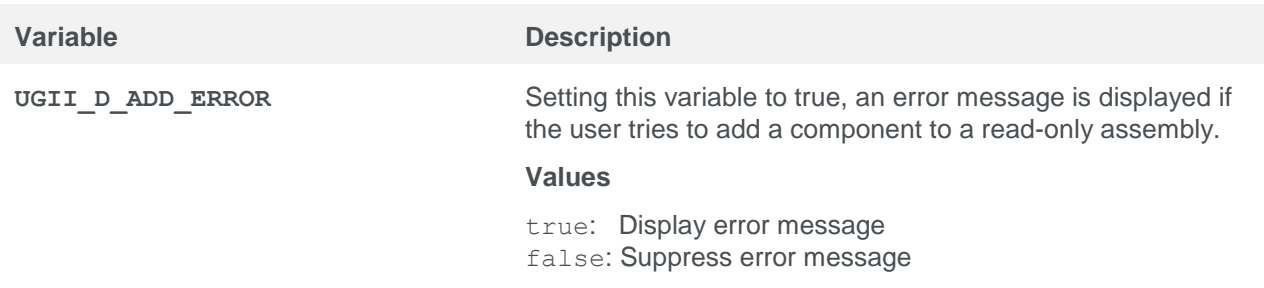

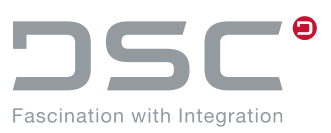

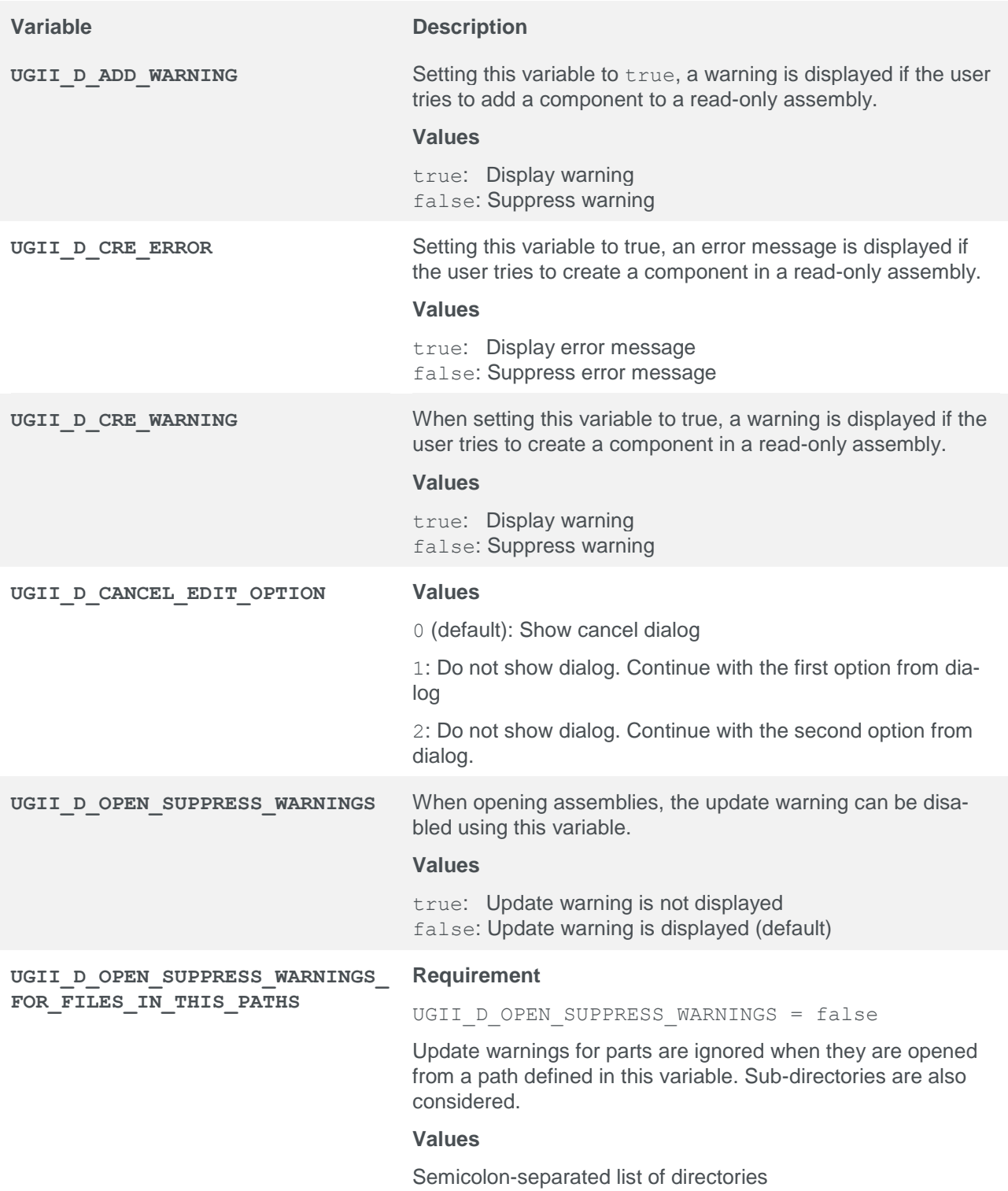

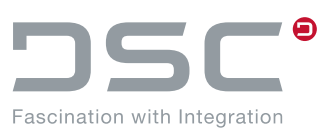

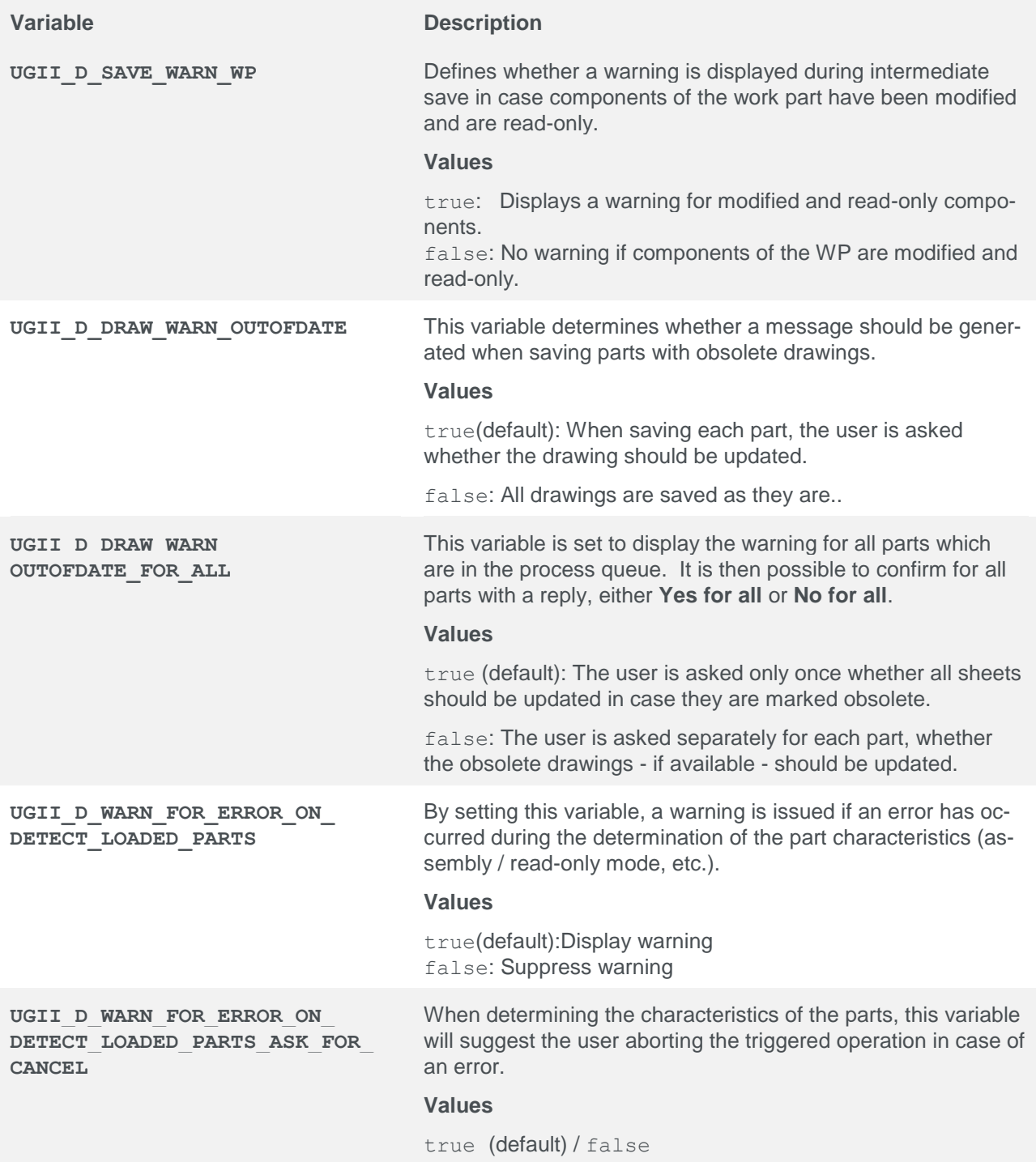

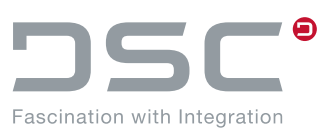

### <span id="page-29-0"></span>**5.6. Warning and error control for attribute matching between NX and SAP ECTR**

Error messages and warnings appear if

- an attribute in the attribute template does not match the datatype that comes from the SAP System (SAP ECTR),
- an attribute is locked in the attribute template when it is saved,
- an attribute in the attribute template may adopt FIRMLY defined values, but otherwise no further values (selection list).

File for setting the variables:

%PLM\_INSTDIR%\applications\ugs\customize\config\default.txt

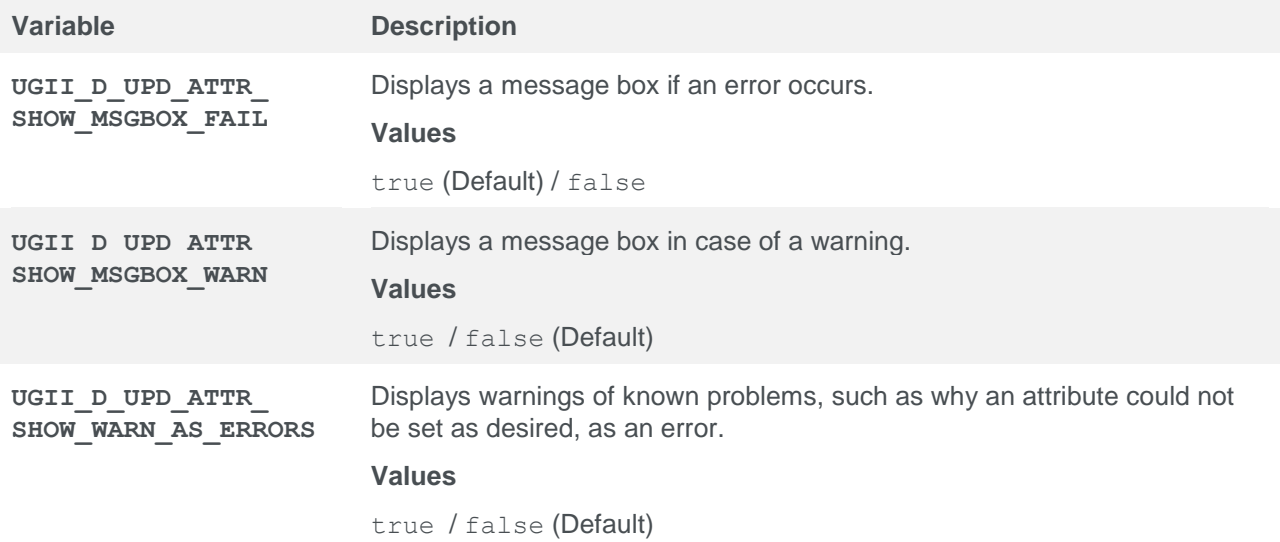

### <span id="page-29-1"></span>**5.7. Start configuration for external NX programs**

In SAP ECTR, the start batches of NX can be adapted. With the according settings, the environment variable is no longer set as default for the partfile analysis program and a fallback is used. In the case of NX, the fallback automatically triggers the analysis program  $++$  convert.exe to carry out the analysis. This analysis is required for ++dataExchange.

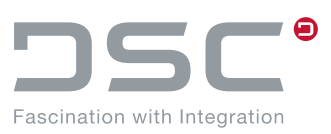

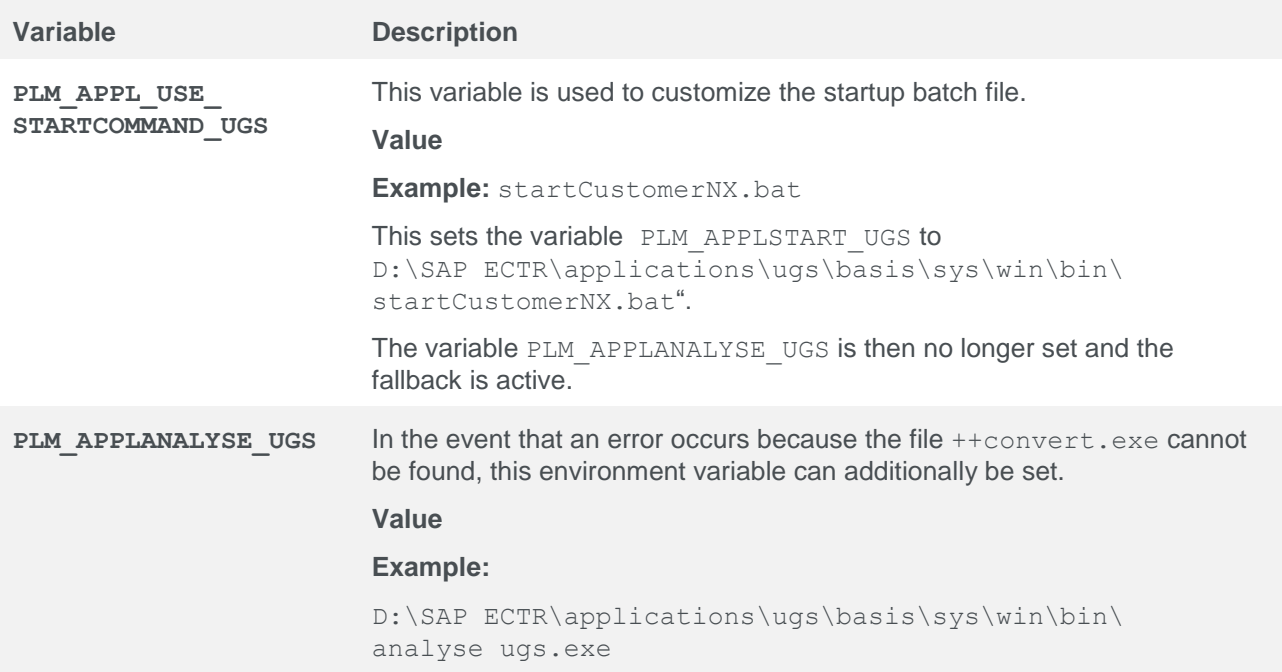

# <span id="page-30-0"></span>**5.8. Communication Control**

File for setting the variables:

%PLM\_INSTDIR%\applications\ugs\customize\config\default.txt

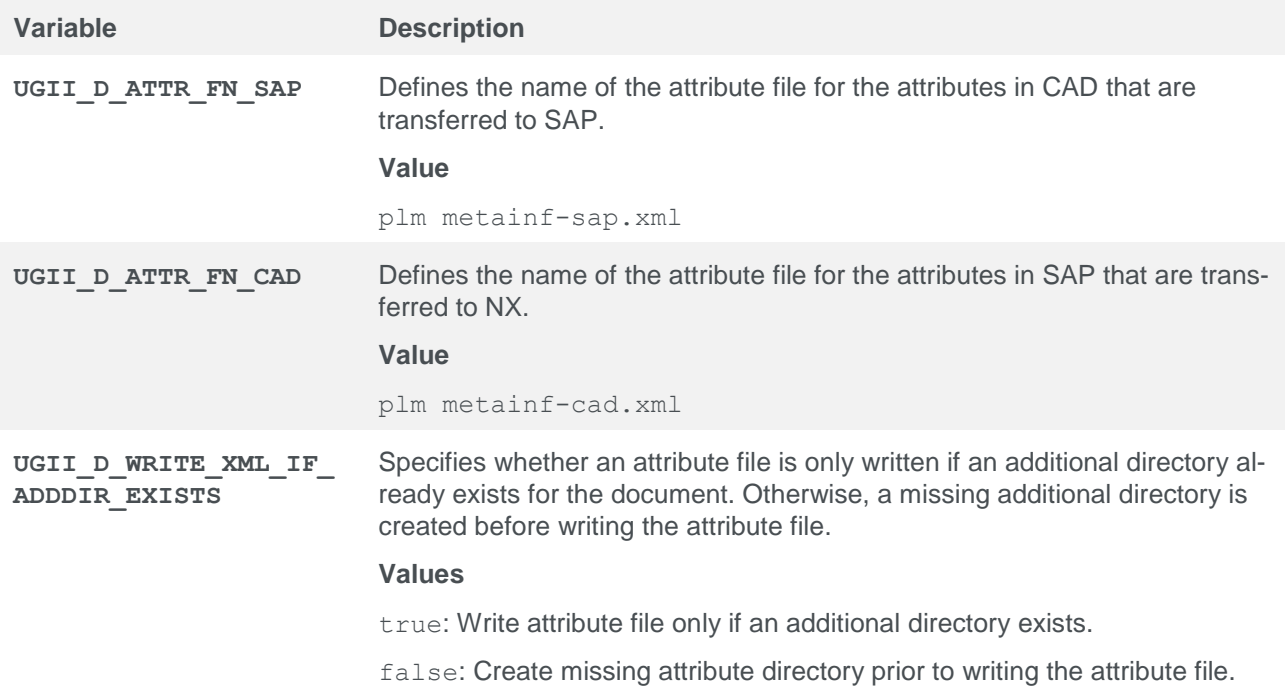

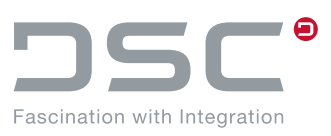

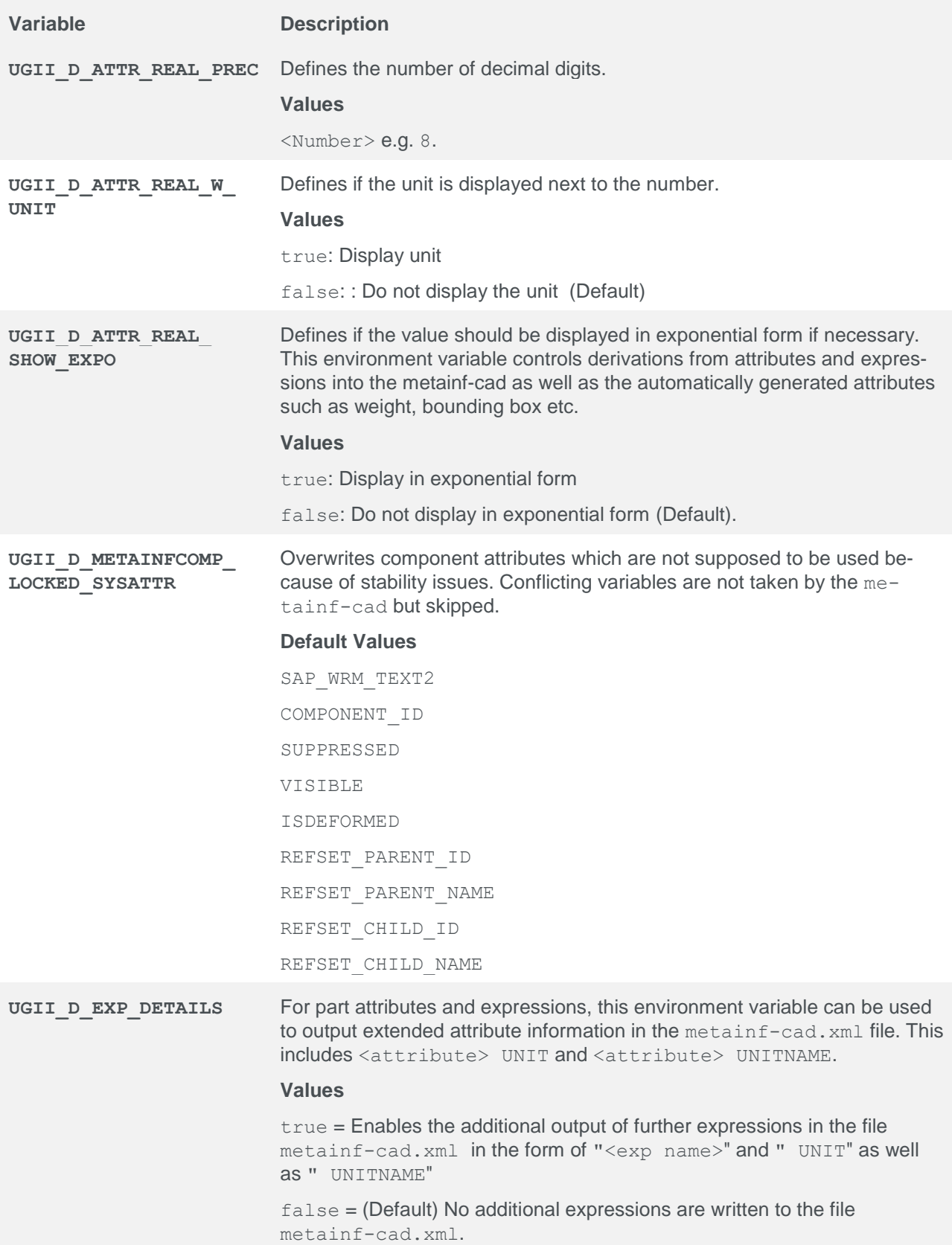

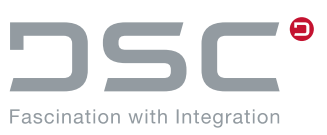

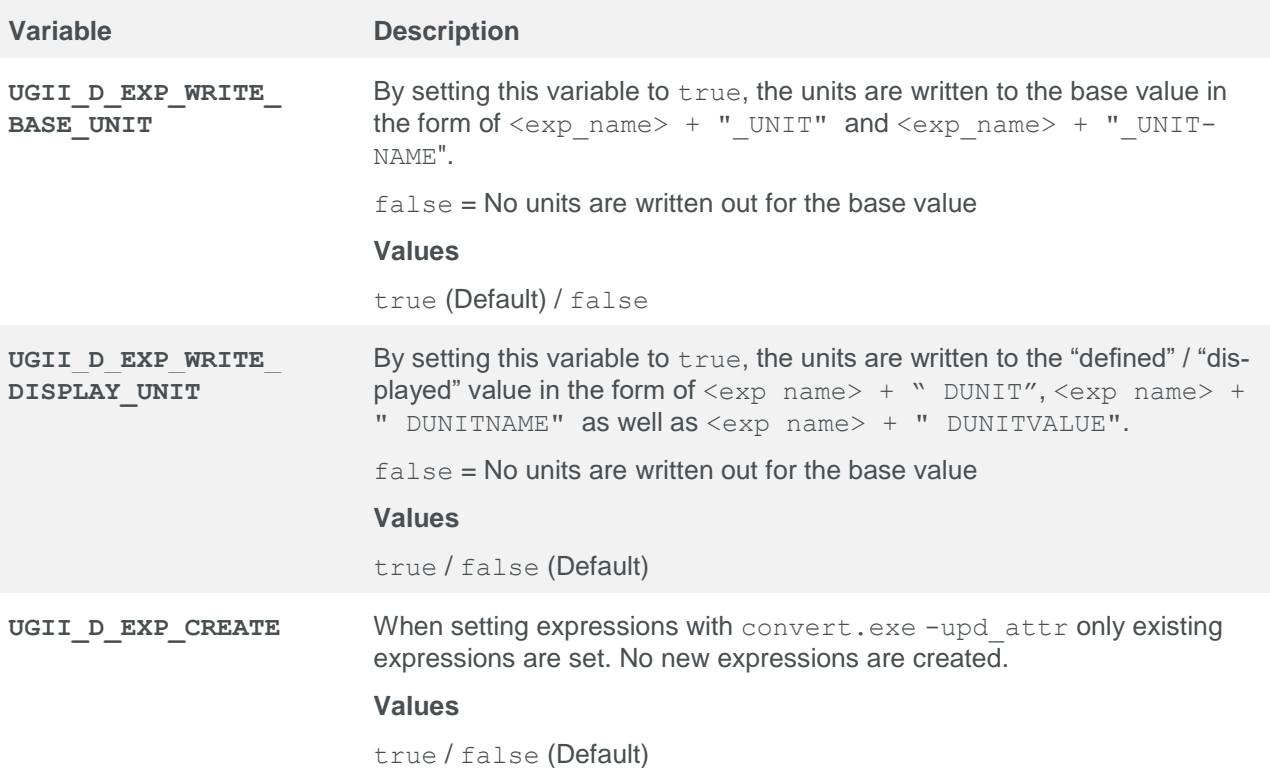

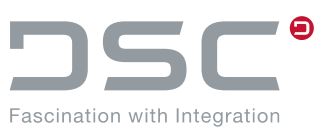

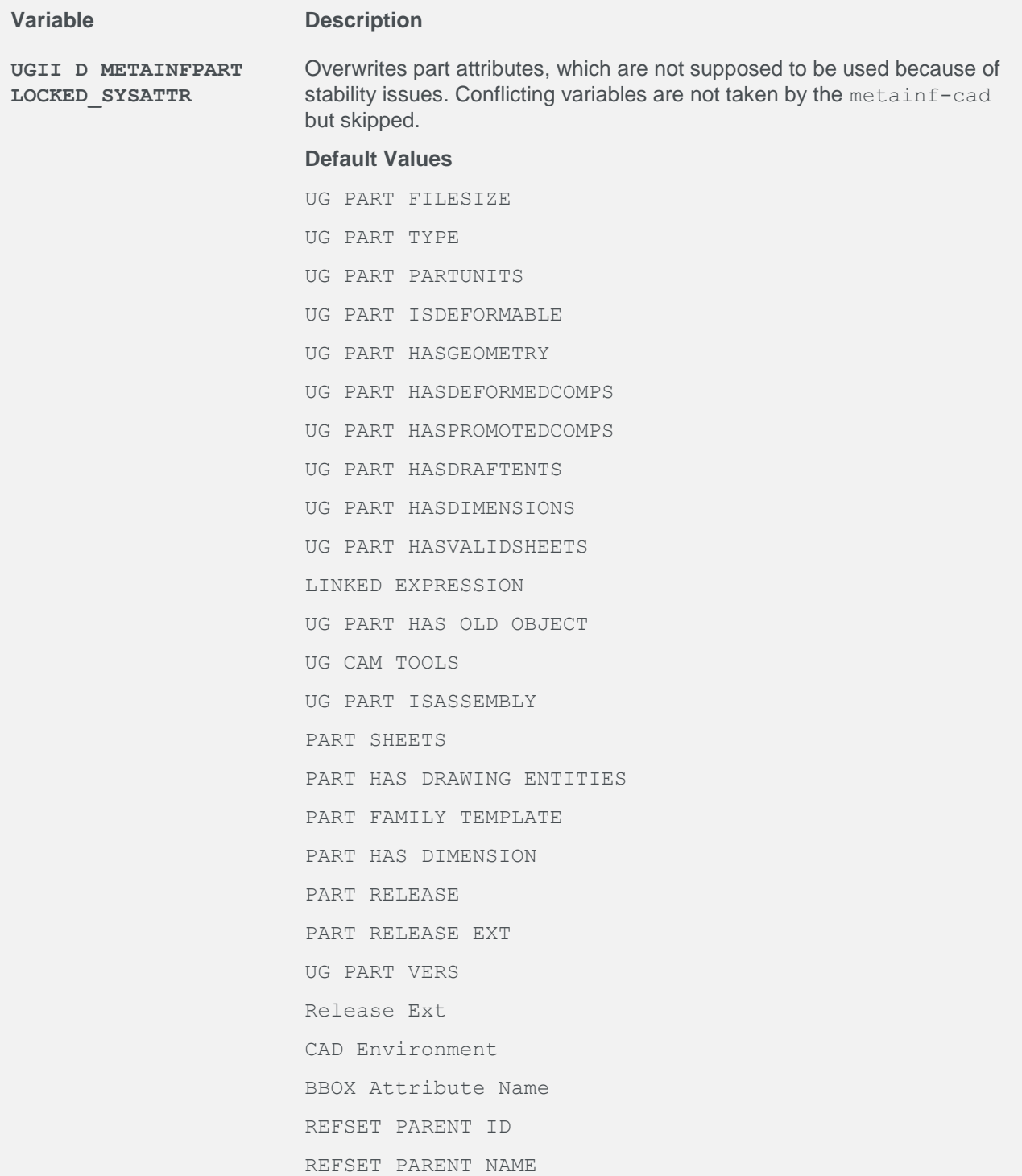

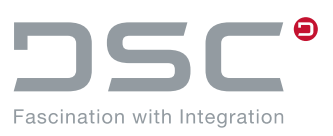

# <span id="page-34-0"></span>**5.9. Load, save and delete options**

File for setting the variables:

%PLM\_INSTDIR%\applications\ugs\customize\config\default.txt

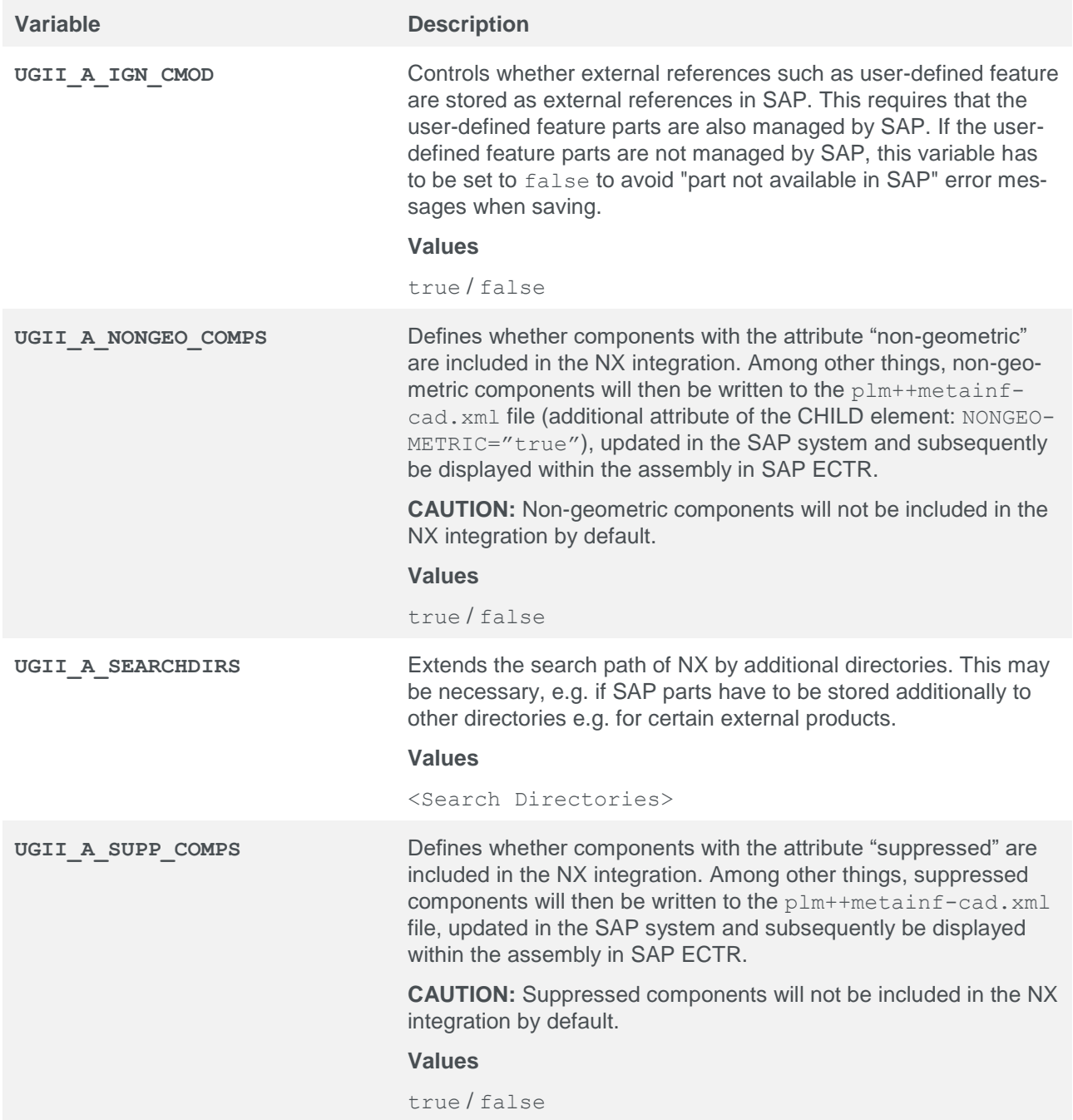

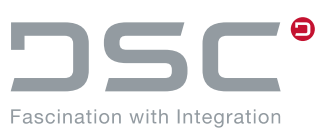

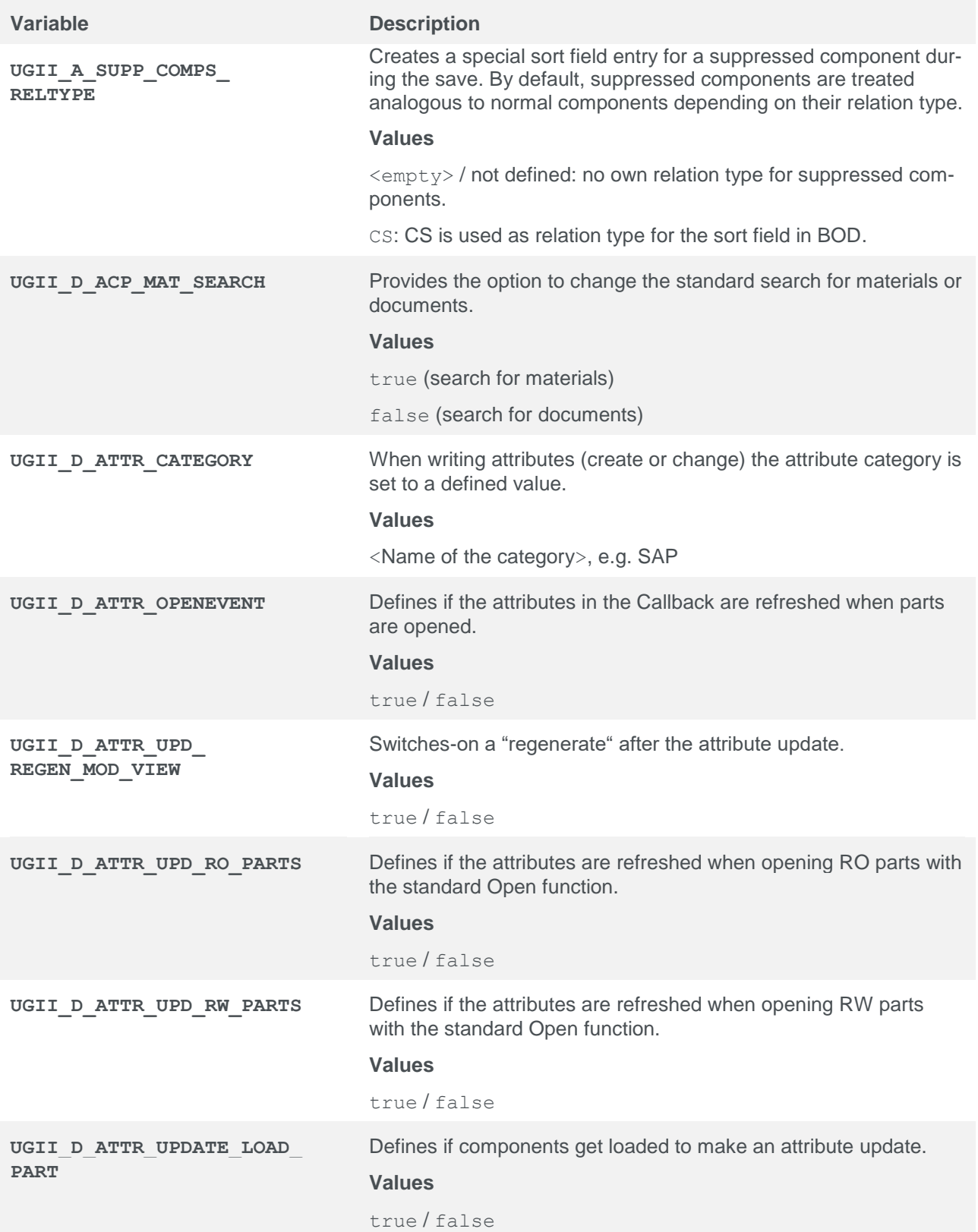
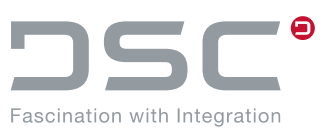

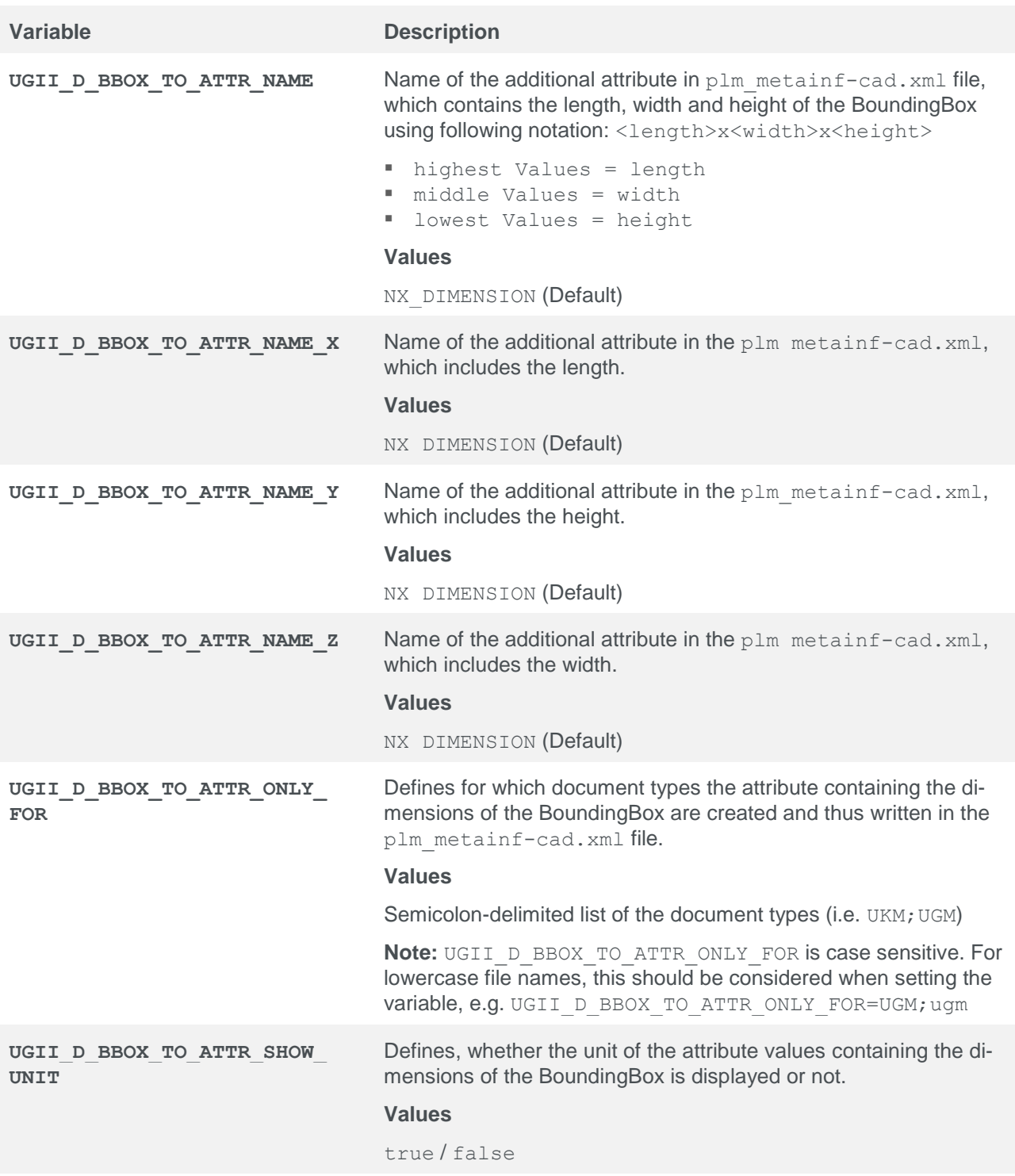

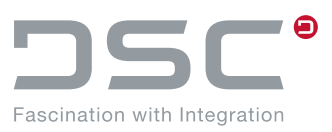

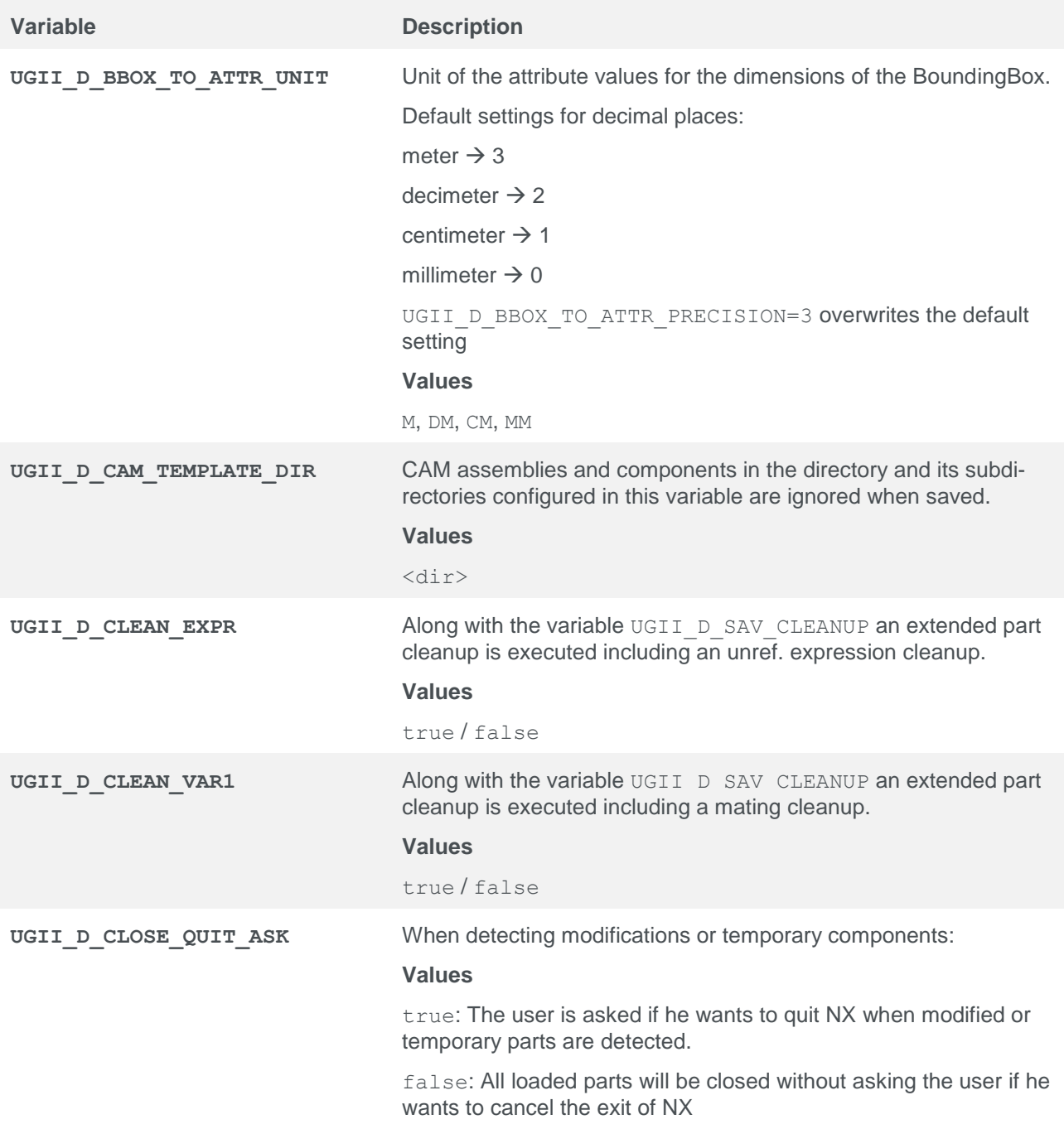

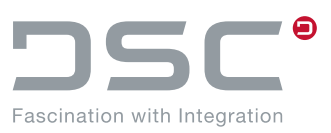

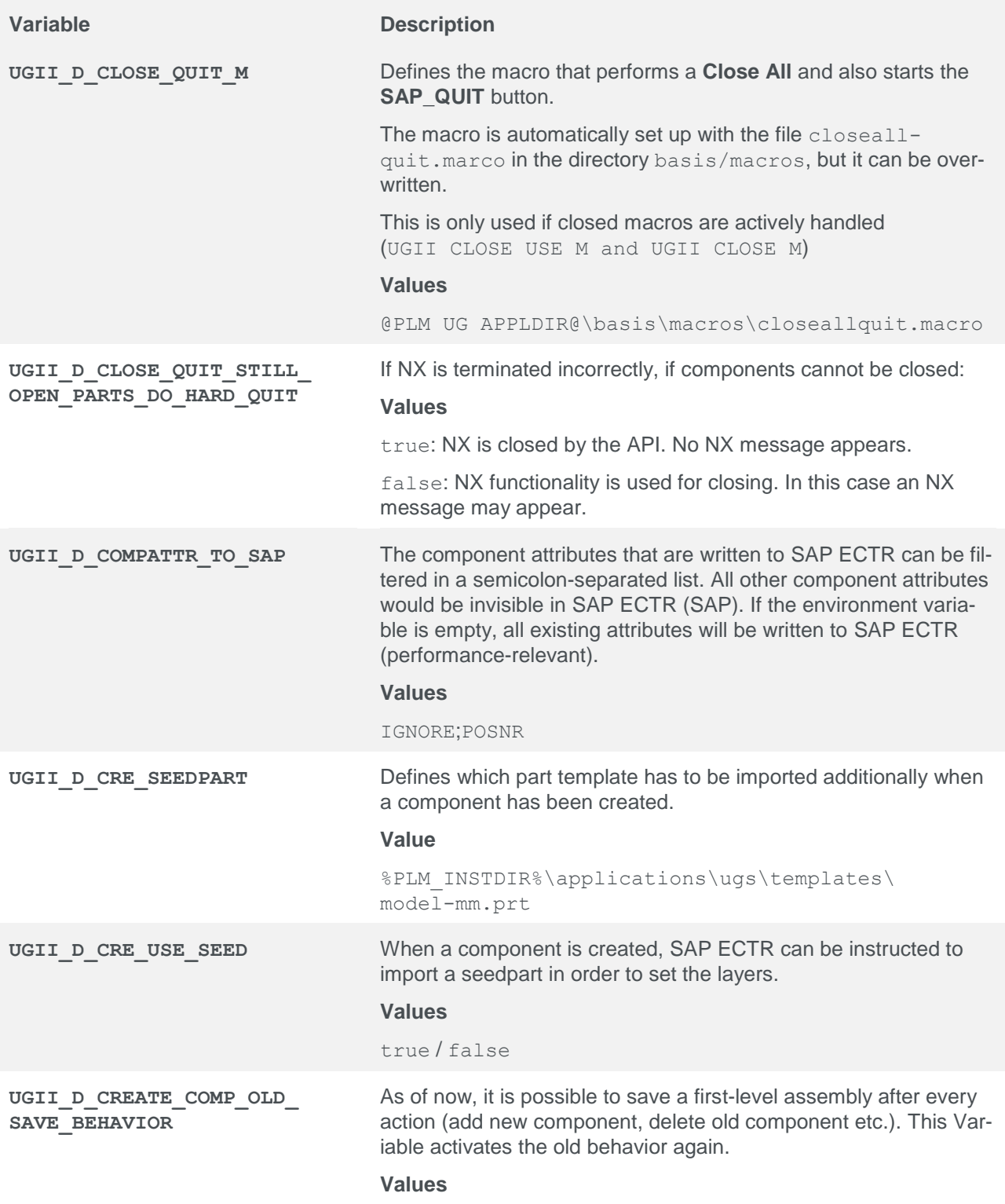

true / false (Default)

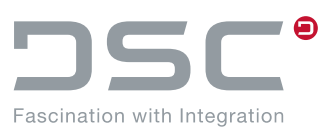

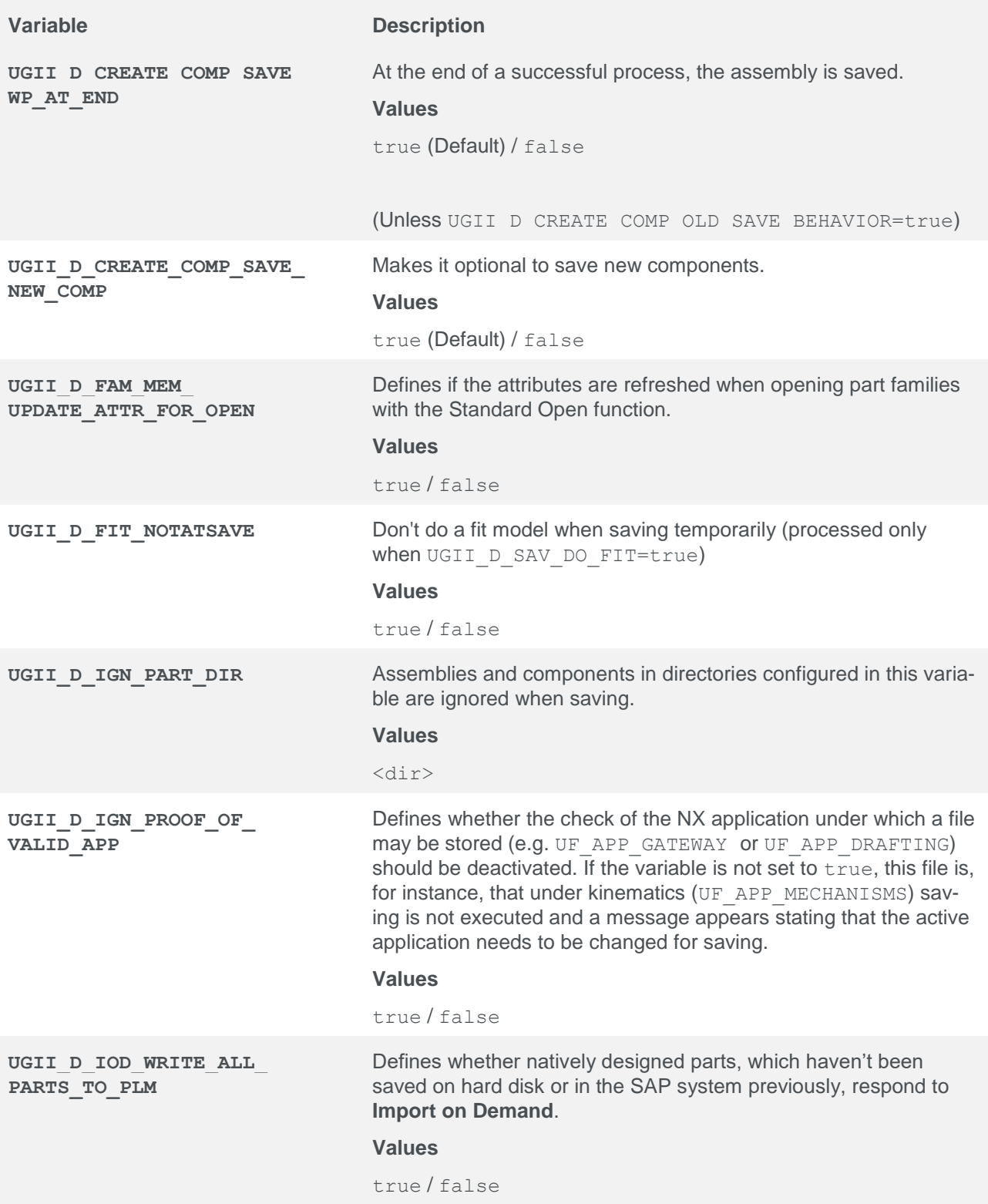

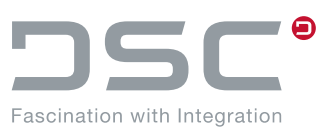

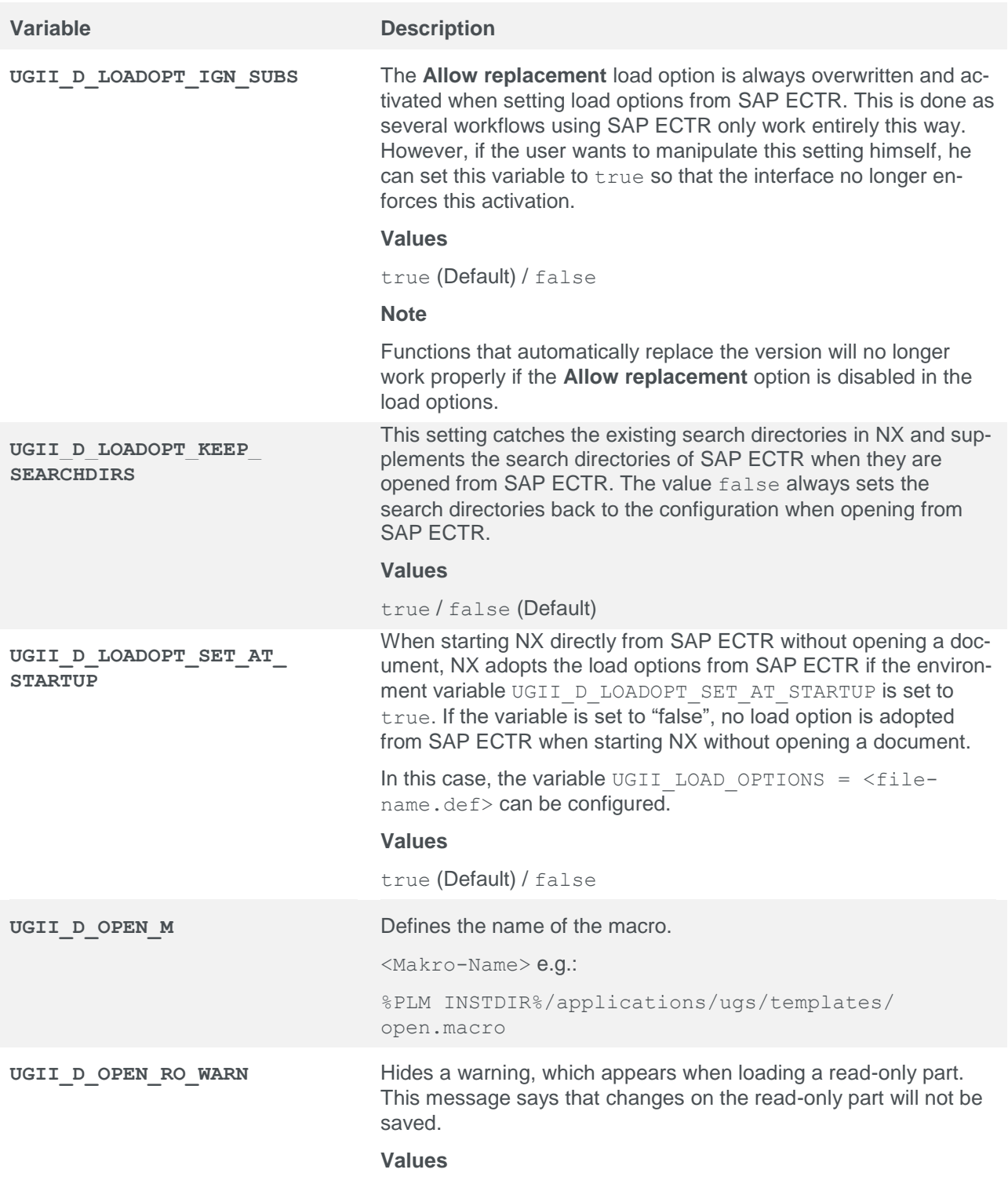

true / false

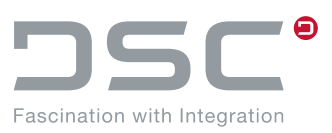

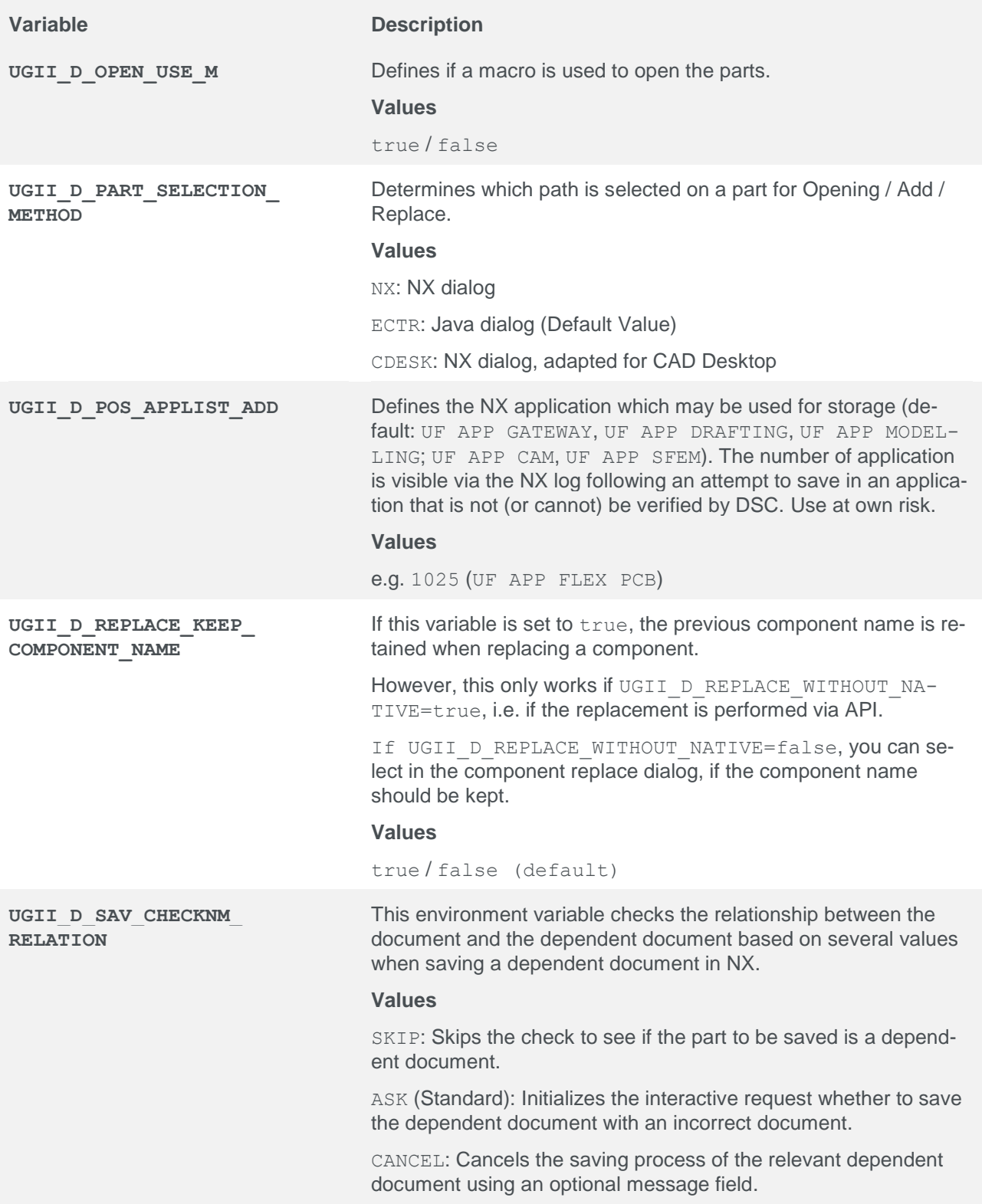

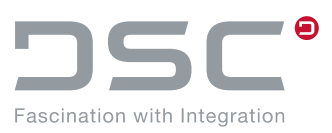

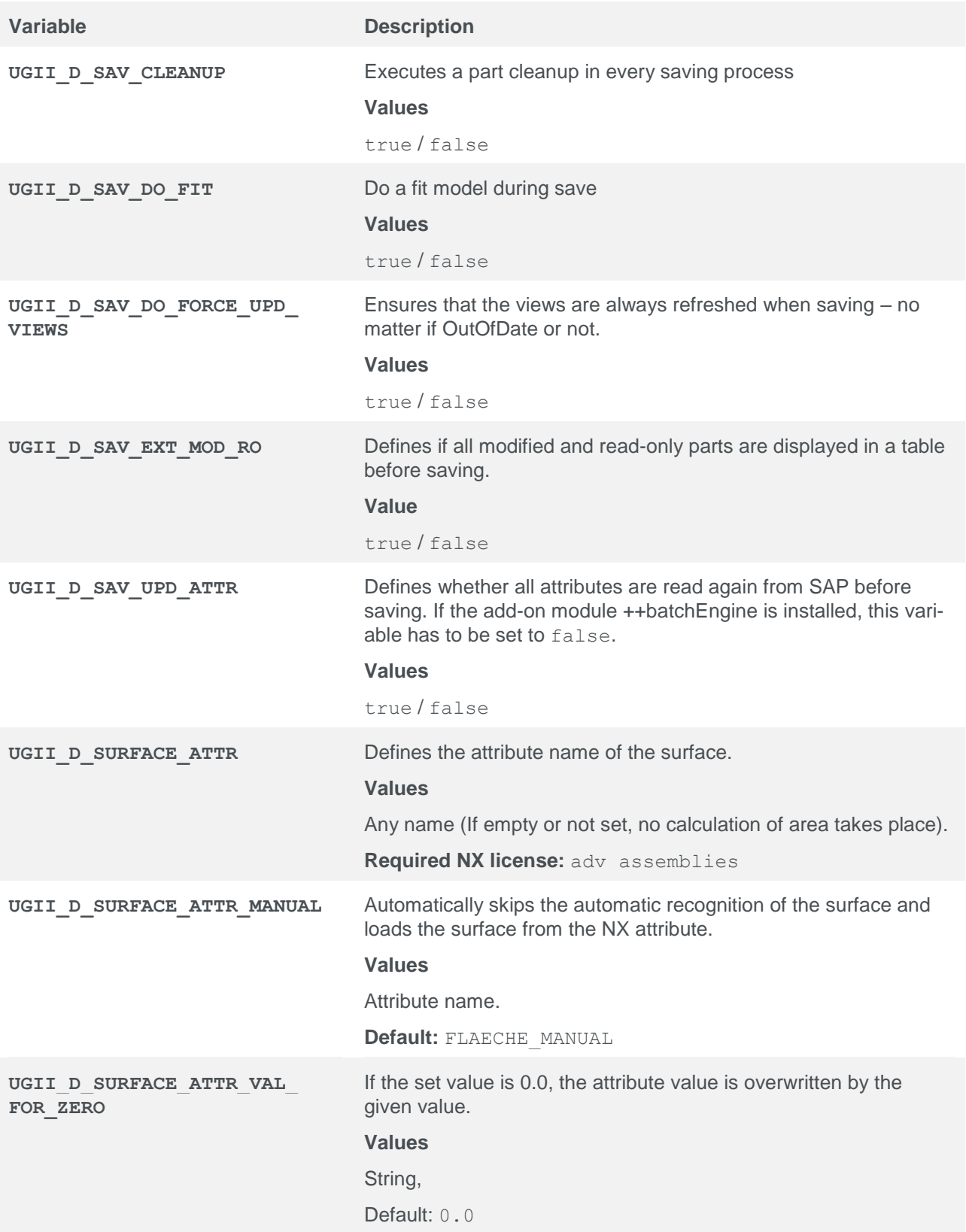

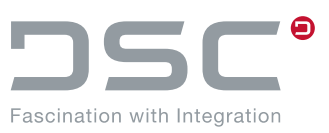

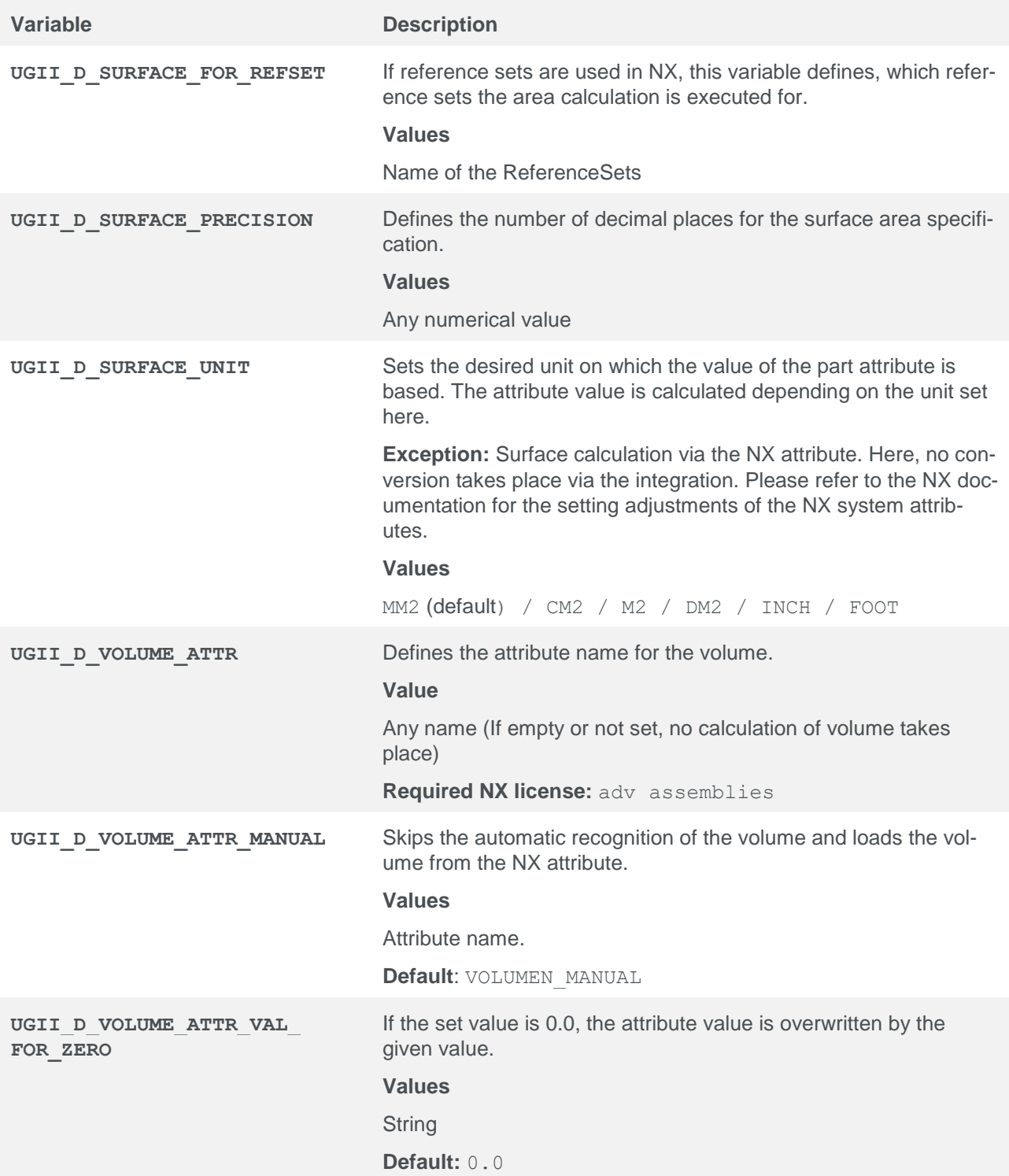

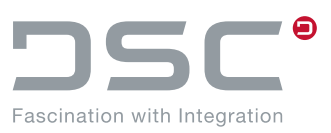

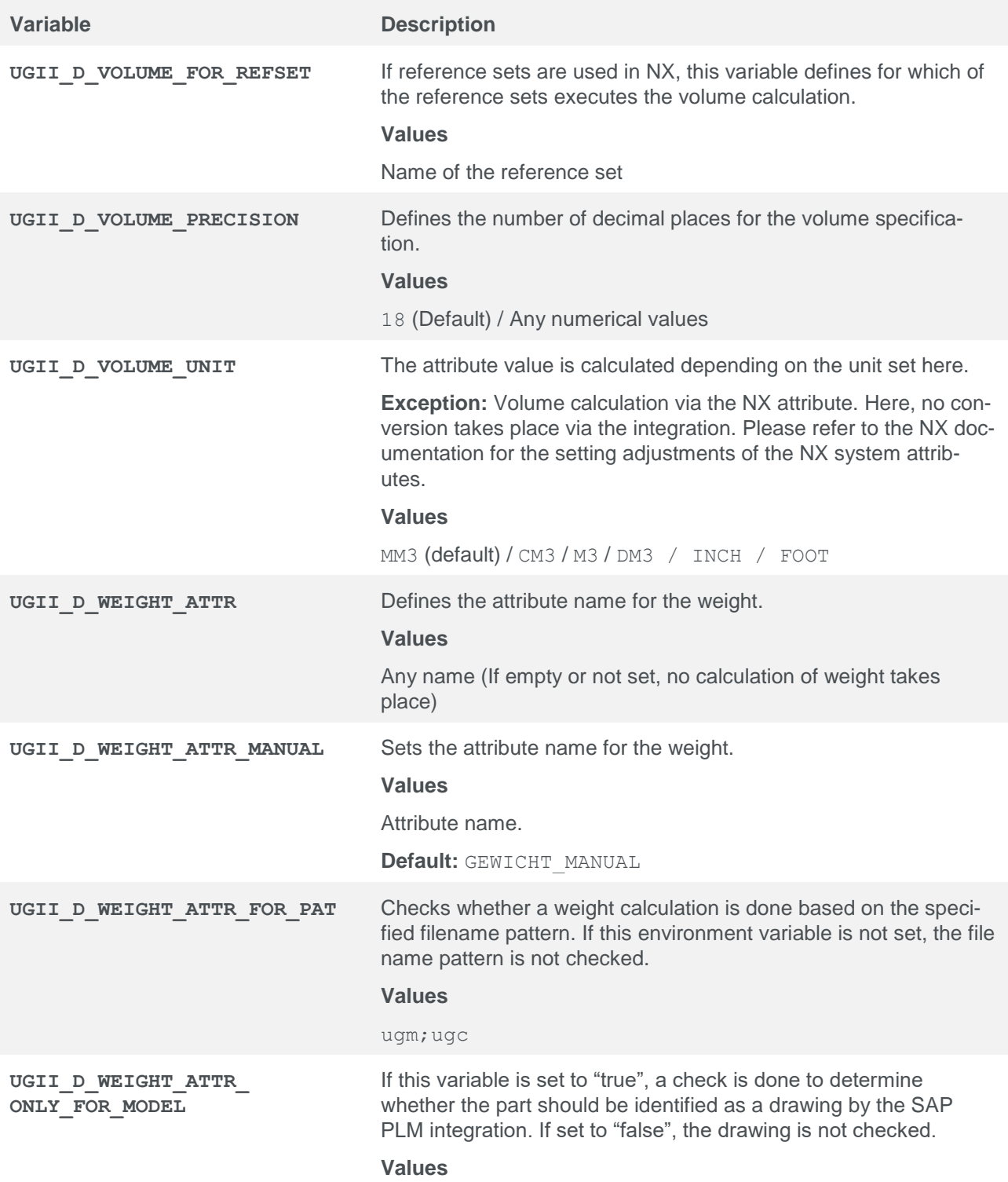

true / false (Default)

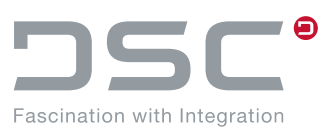

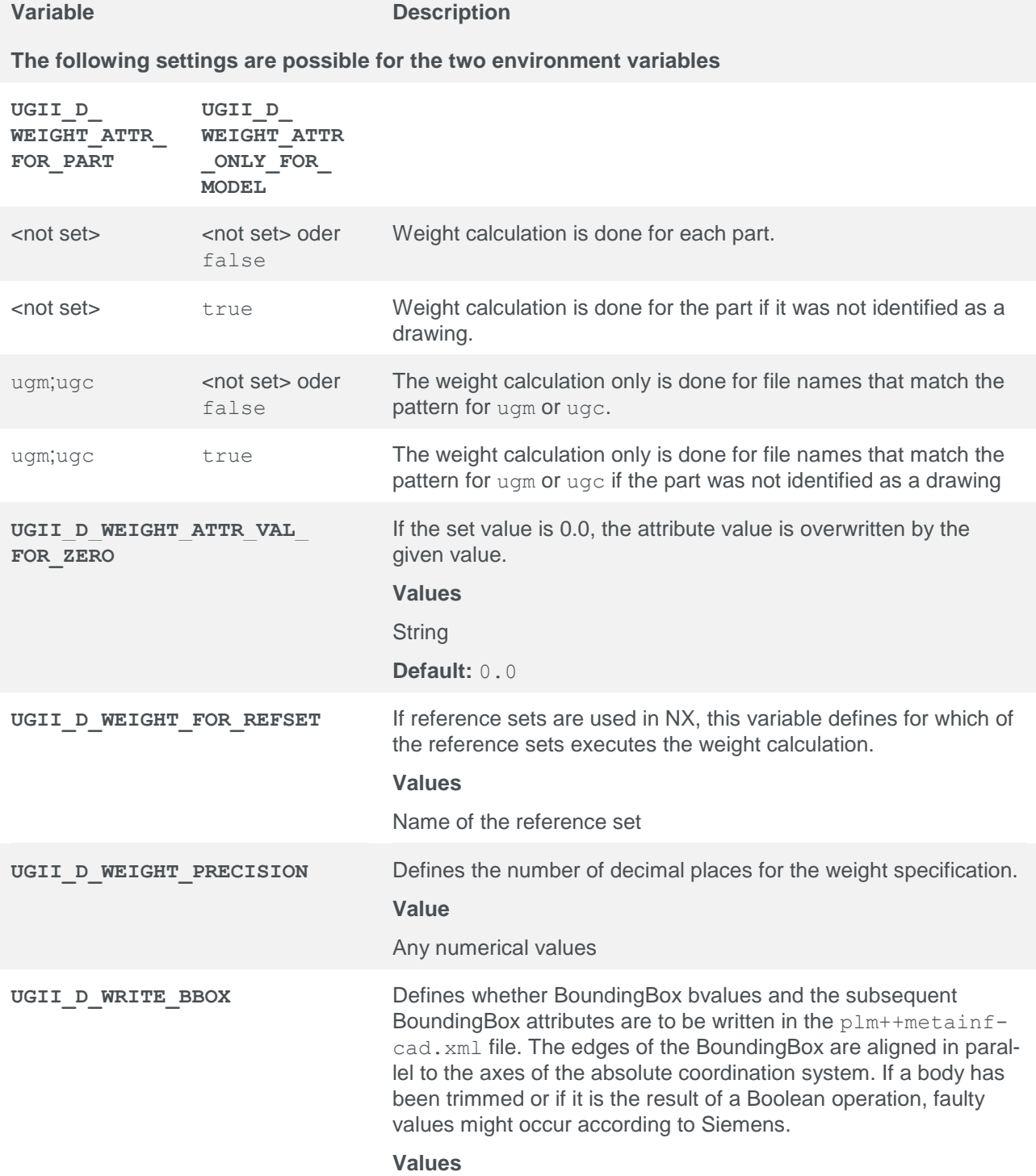

true / false

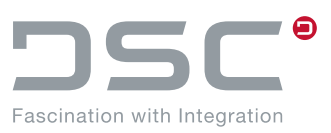

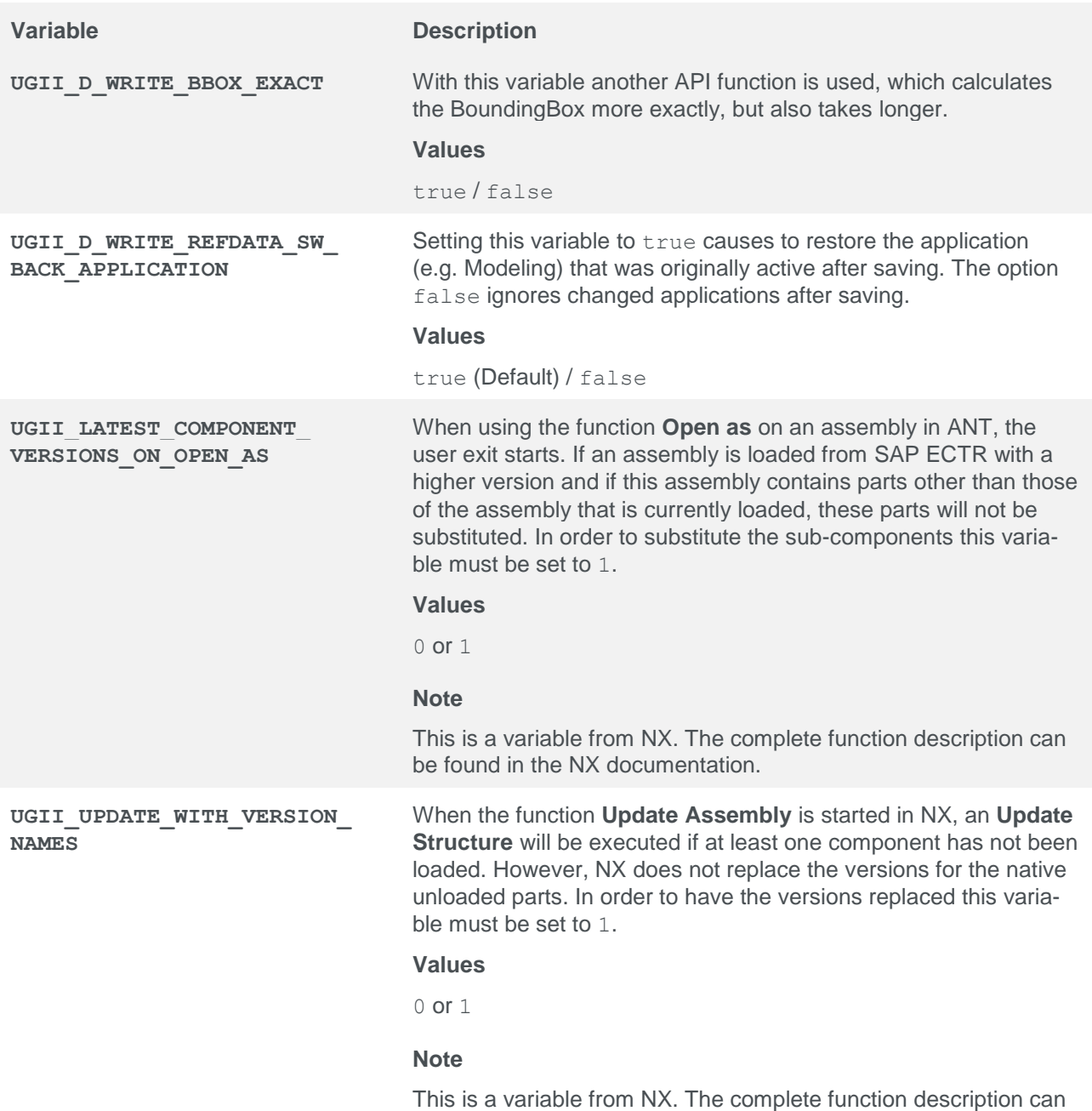

be found in the NX documentation.

S)

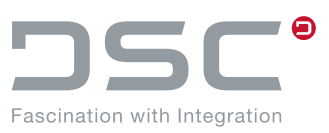

S)

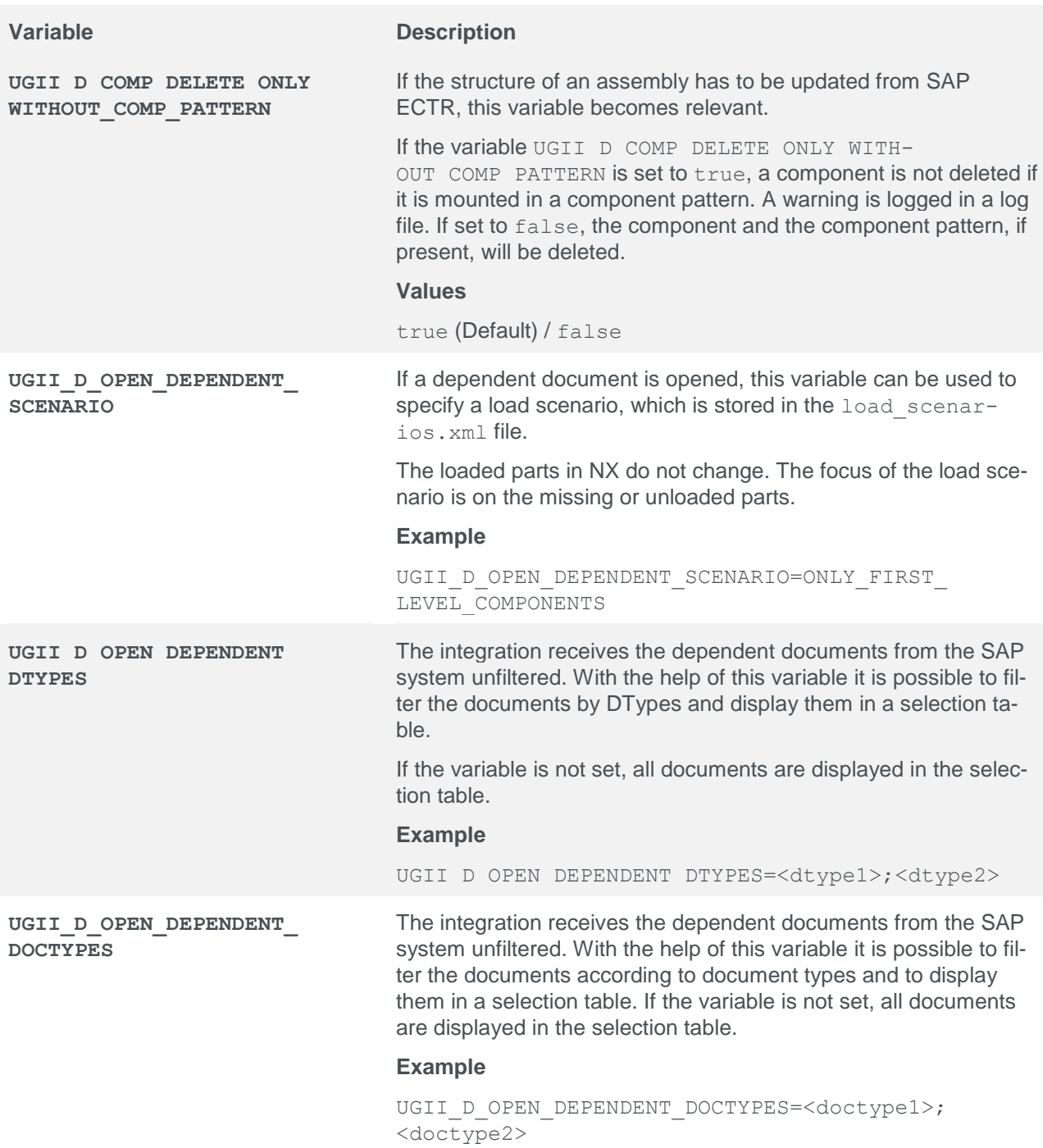

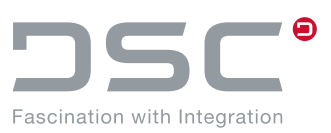

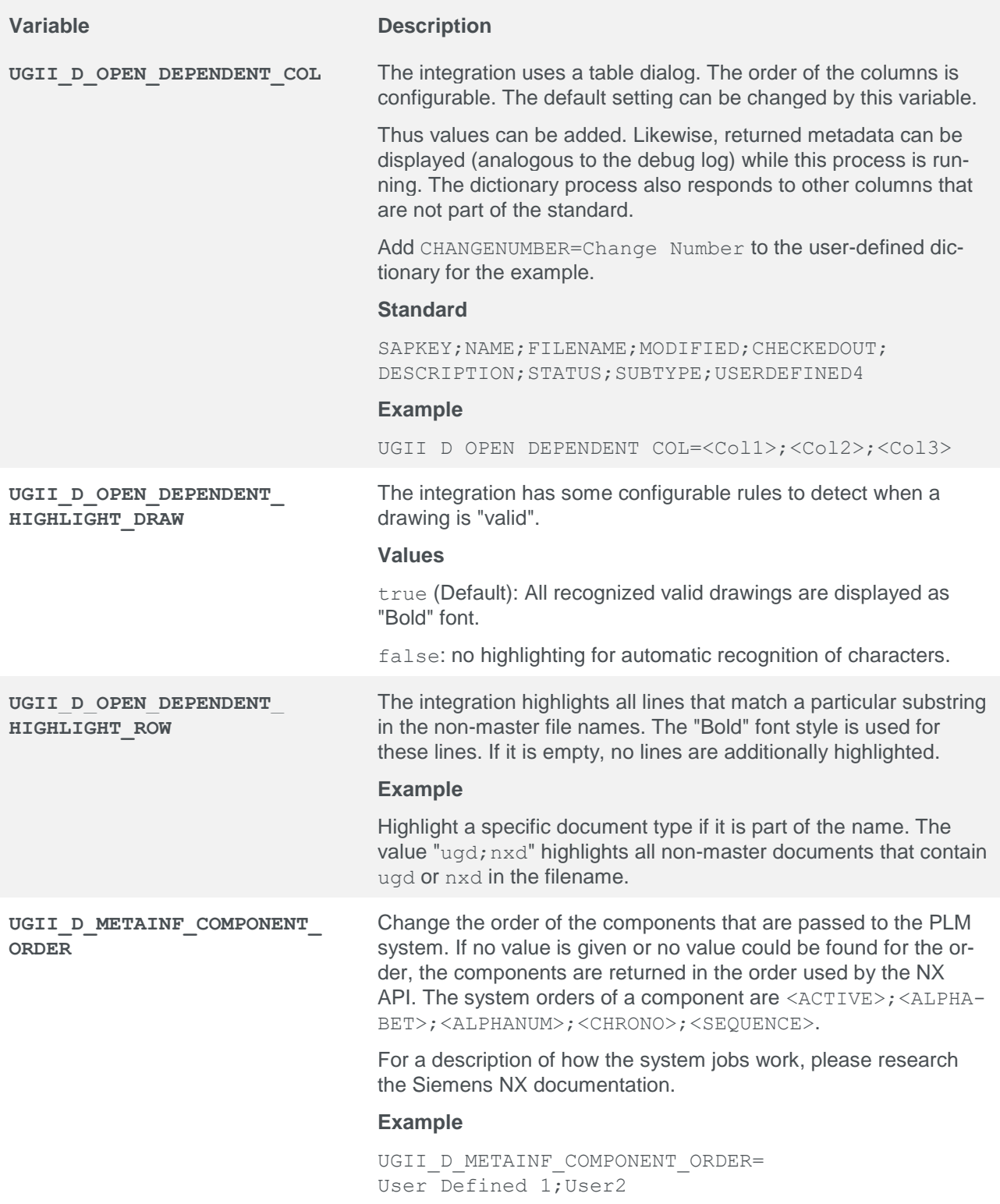

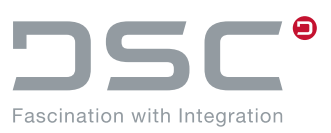

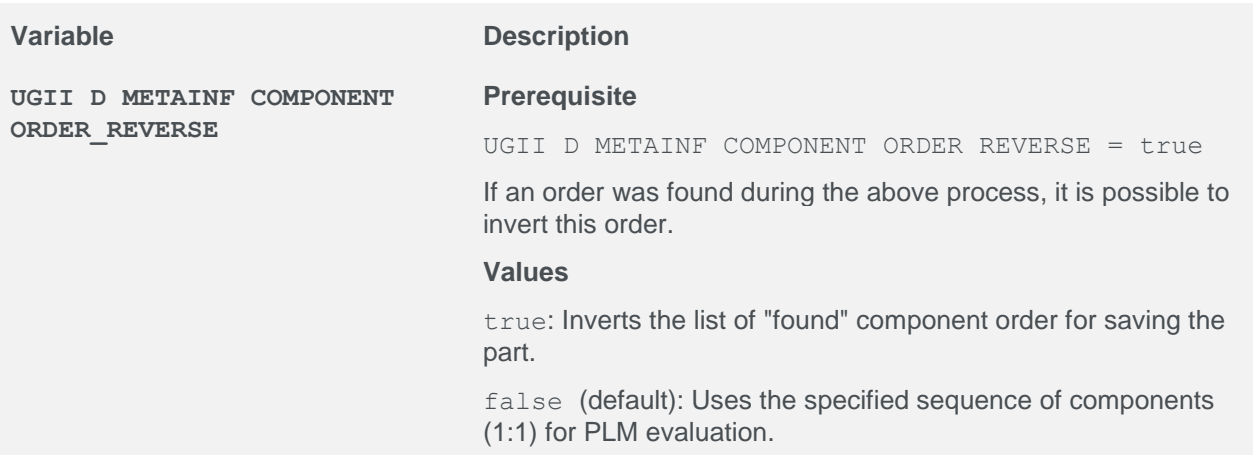

### **5.9.1. Load option handling of the family directory and search directory**

The following environment variables control whether the family directory should be added to the search directories when starting NX or opening parts.

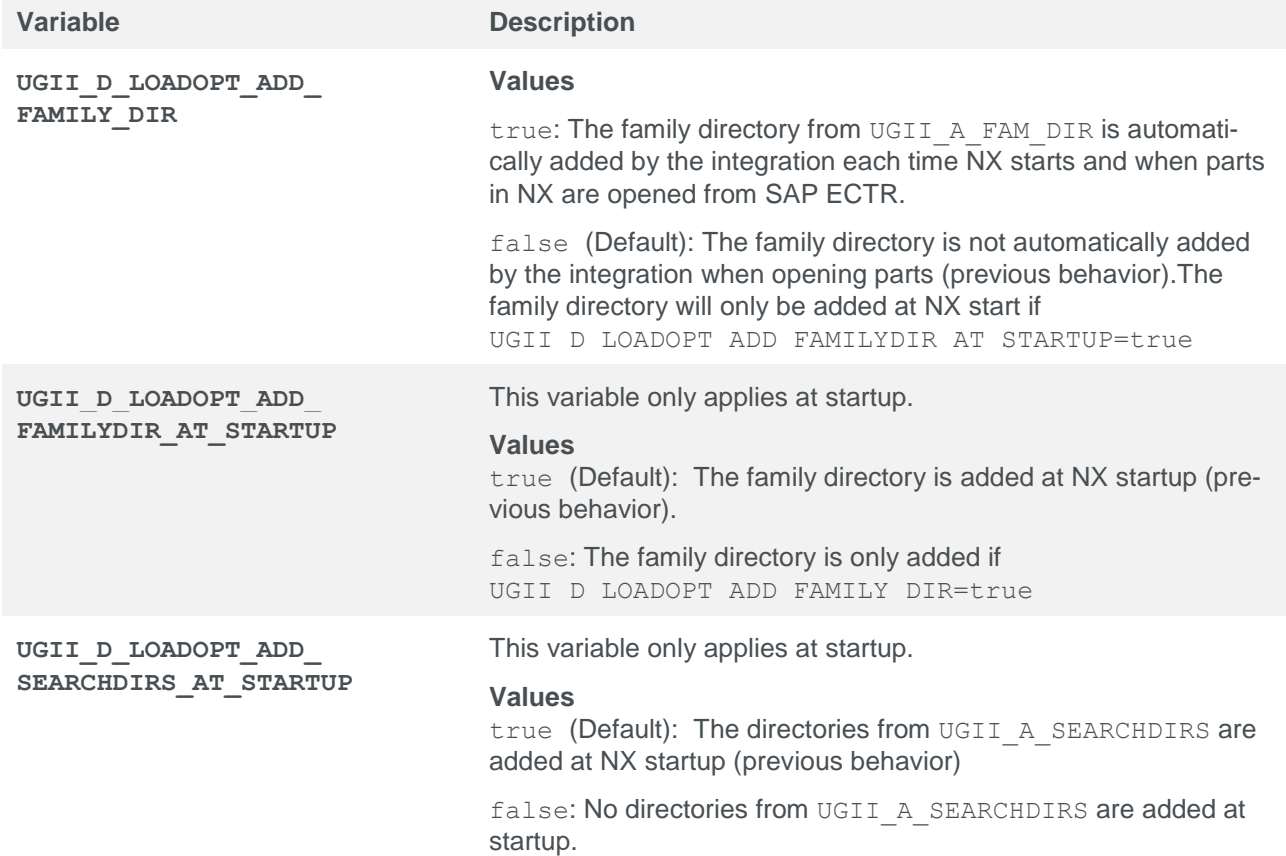

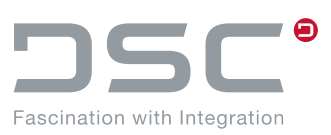

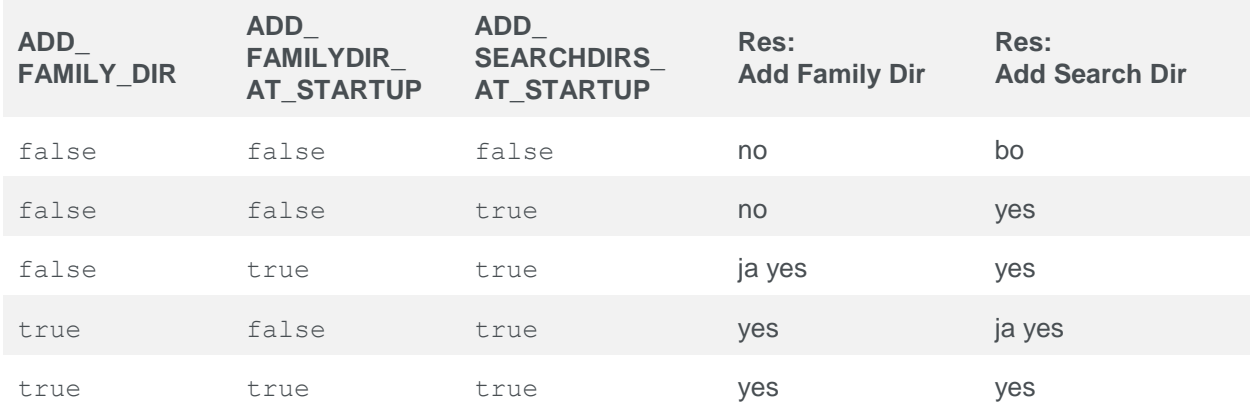

#### **5.9.1.1. Behavior at NX startup without opening a file**

#### **5.9.1.2. Behavior at opening a file from SAP ECTR**

In this case, search directories are read via SAP ECTR. The startup variables are no longer relevant.

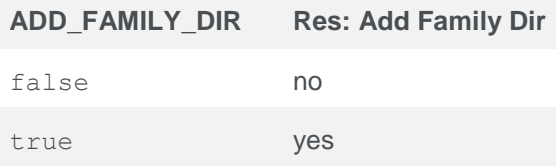

### **5.9.2. Alternative save options**

The following shows how the standard save options can be over-written according to customer requirements. Depending on the application, this can optimize the backup process and thus contribute to better performance.

#### **Possible alternative configurations:**

- UGII\_D\_CGM\_CREATE
- UGII\_D\_CGM\_NOTATSAVE
- UGII\_D\_EDG\_CREATE
- UGII\_D\_PRV\_DRAW
- UGII\_D\_PRV\_MODEL
- UGII\_D\_PRV\_NOTATSAVE
- $\overline{U}$  UGII D SAV UPD ATR
- UGII D SAV DO FIT
- **UGII D FIT NOTATSAVE**
- UGII\_D\_SAV\_FIRST
- **UGII\_D\_SAV\_DIRECT\_PART**
- **UGII D SAV MOD ONLY**
- **UGII D SAV CLEANUP**
- $\overline{U}$  UGII\_D\_SSL\_SUPPORT

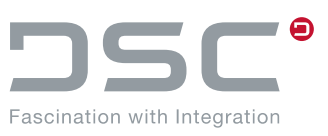

- UGII\_A\_SAV\_VDA\_CHECK
- UGII\_D\_WRITE\_REFDATA
- UGII\_D\_WRITE\_ARRANGEMENT
- UGII\_D\_SAVE\_TO\_PLM

#### **Syntax**

- Syntax: <Environment>.ALT=true/false
- Syntax: <Environment>.ALT1=true/false
- Syntax: <Environment>.ALT2=true/false
- Syntax: <Environment>.ALT3=true/false
- Syntax: <Environment>.ALT4=true/false
- Syntax: <Environment>.ALT5=true/false

#### **Example**

UGII D PRV MODEL.ALT=false  $\rightarrow$  This will disable the Model Preview for the alternate memory configuration.

UGII D WRITE REFDATA.ALT=false UGII\_D\_WRITE\_ARRANGEMENT.ALT=false  $\rightarrow$  This disables the detection of display data for the alternative storage configuration

#### **Configuration as pre-action in plm\_ug.men**

#### For example for saving:

BUTTON SAP\_SAVE\_ADV**\_ALT**

LABEL Save Part(s) Alternative

MESSAGE Save selected or workpart with alternative configuration

BITMAP \$PLM\_UG\_IMAGESDIR\save\_24.bmp

#### **ACTIONS/PRE sap\_use\_alternative\_save\_config\_alt**

ACTIONS 139 sap save adv

As a result, the variables above with the postfix **.ALT** are evaluated preferentially.

Other pre-actions are:

sap use alternative save config alt1 sap use alternative save config alt2 sap use alternative save config alt3 sap use alternative save config alt4 sap use alternative save config alt5

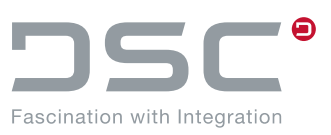

### **5.9.3. Minimal loading**

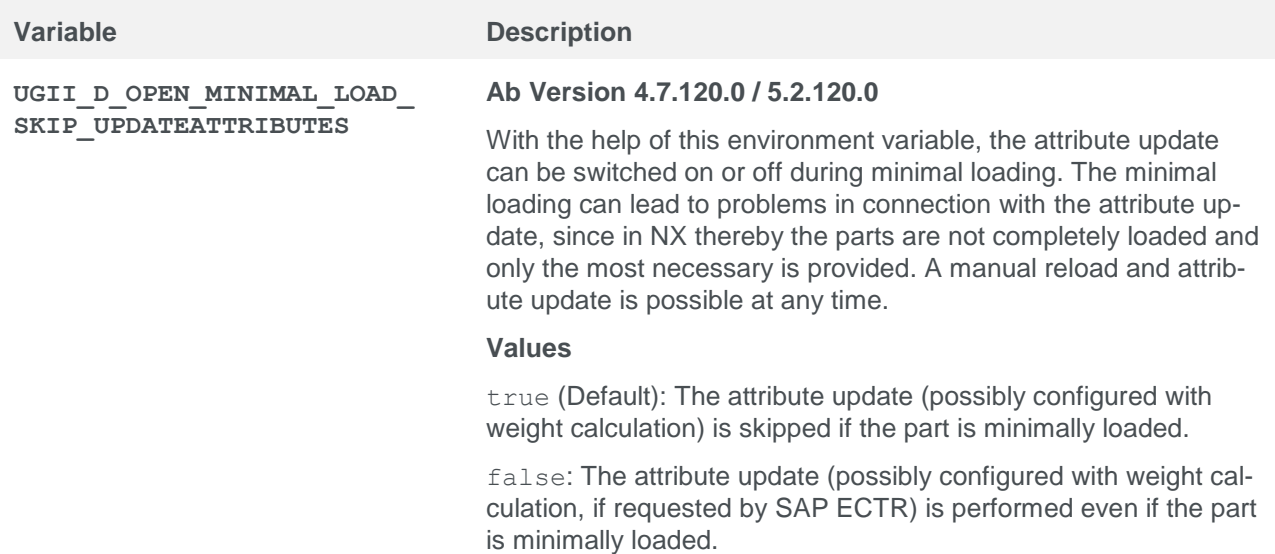

# **5.10. Weight, volume, surface calculation**

### **5.10.1. Weight calculation**

The weight calculation is activated by setting the variable UGII D WEIGHT ATTR=<attribute name>. There are also two alternatives ("Measure Manager", "NX Attributes"), which can be selected via environment variables instead of this calculation type.

If the weight calculation is run via NX, an **adv\_assemblies license** is required, but this is not the case for volume calculation via the NX Measure Manager.

By default the weight calculation is carried out via the assemblies weight calculation and therefore requires an **adv\_assemblies NX license**. This license deals with Reference Sets and considers overlapping objects.

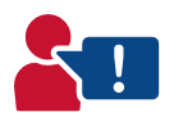

Using an NX system attribute here, release-dependent, can lead to unforeseen problems. Therefore, choose a neutral attribute that is not used by NX itself.

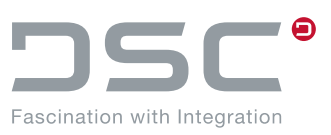

### **5.10.1.1. Weight calculation for assemblies**

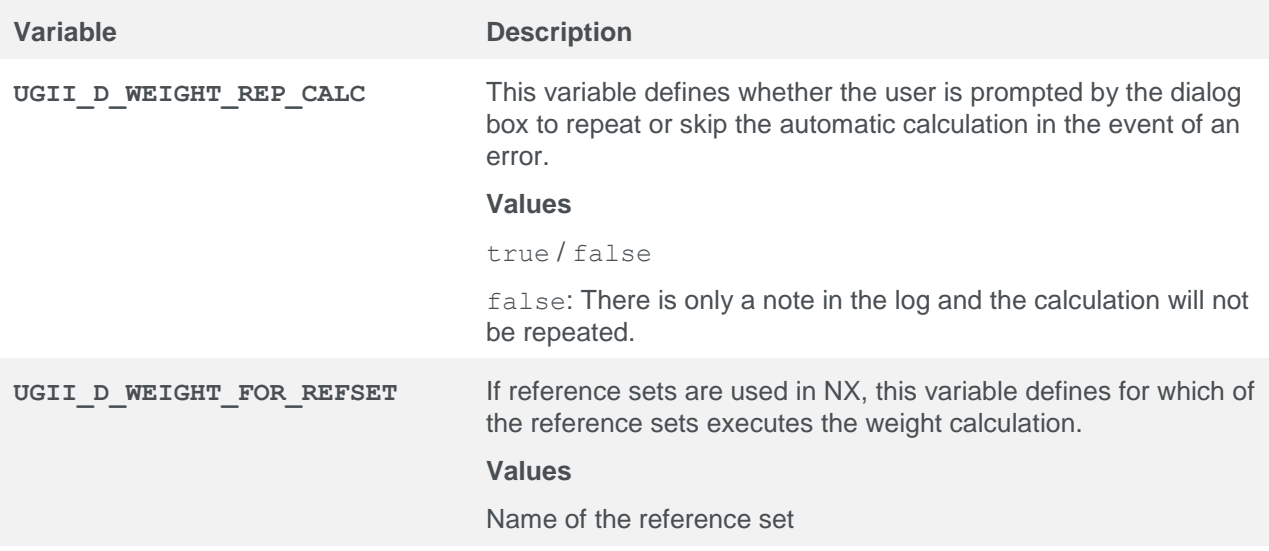

### **5.10.1.2. Weight calculation via Measure Manager**

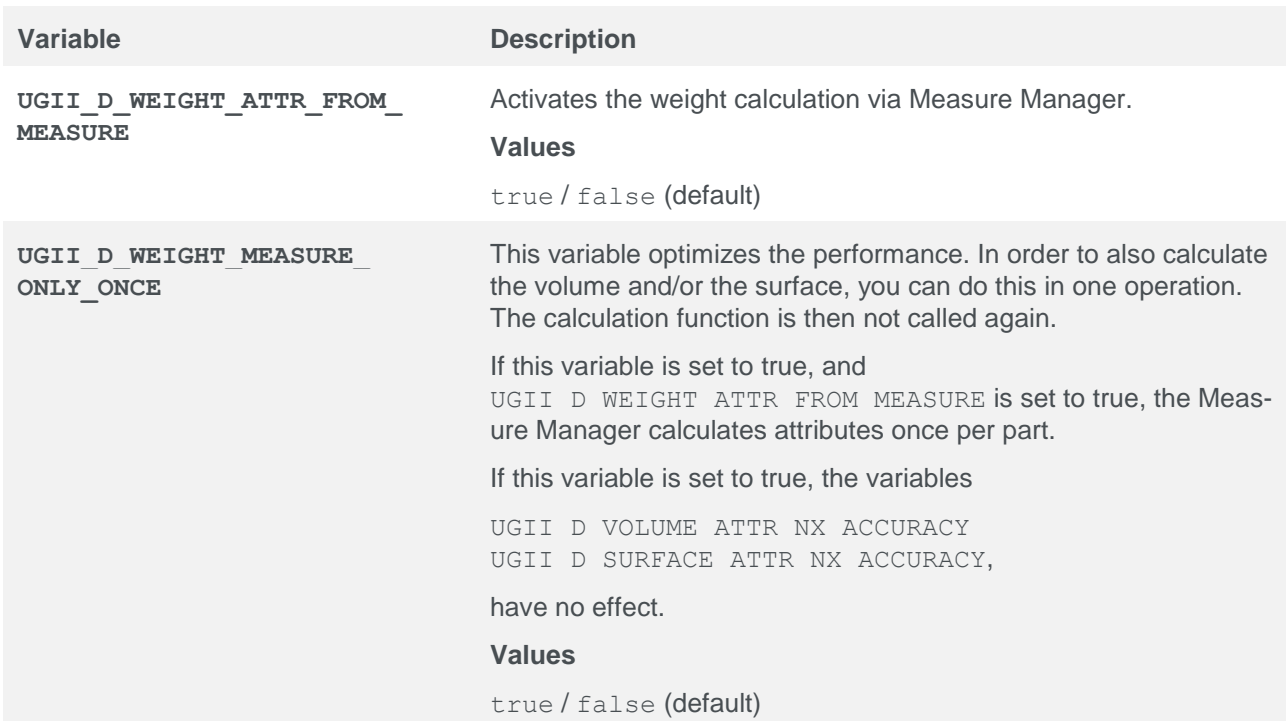

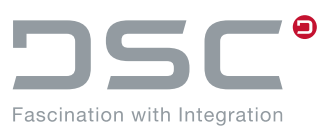

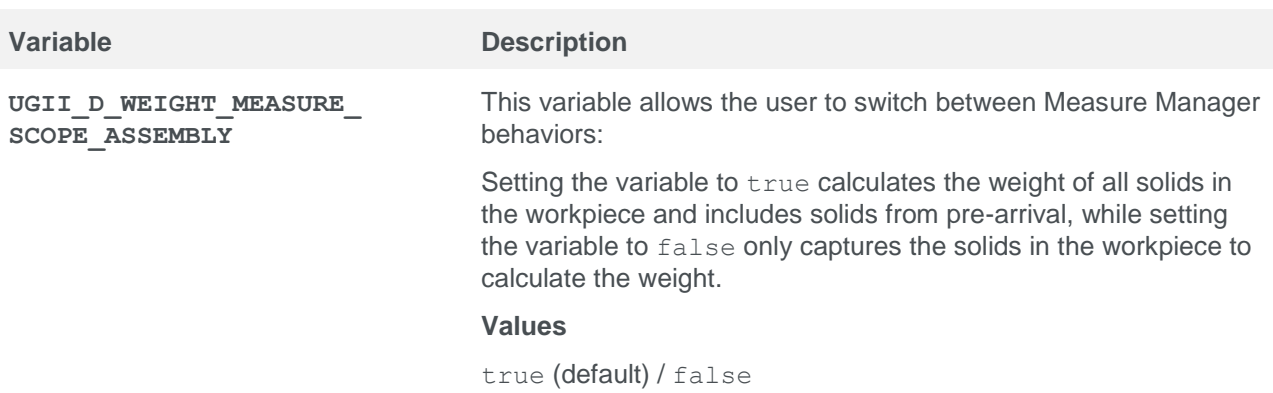

### **5.10.1.3. Weight calculation via NX attributes**

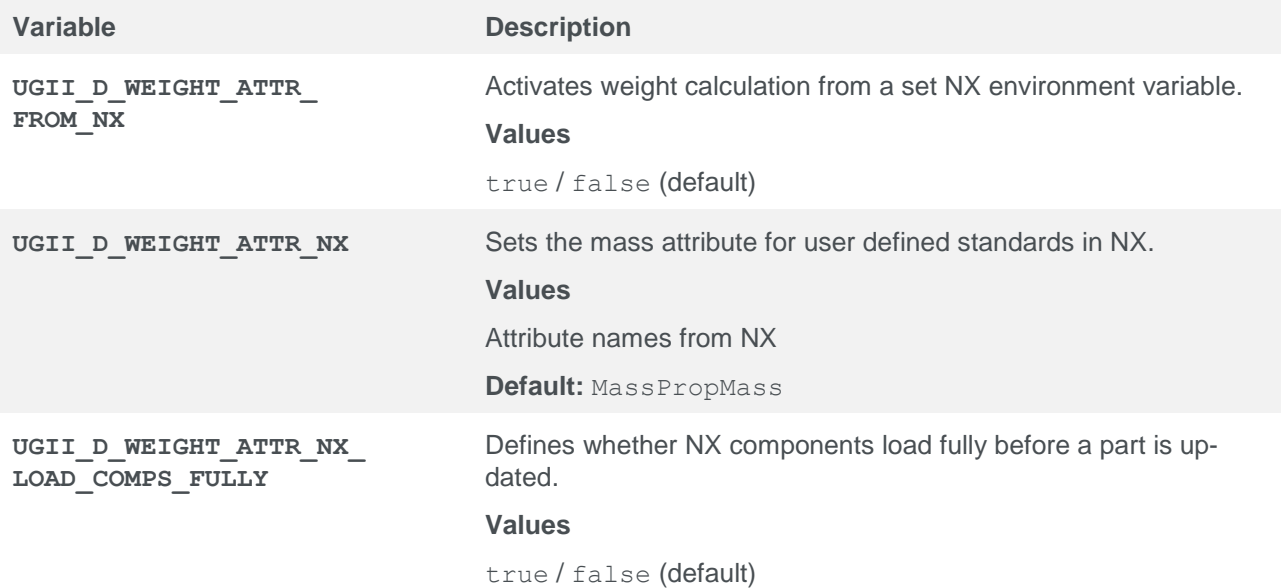

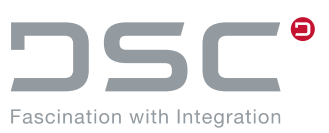

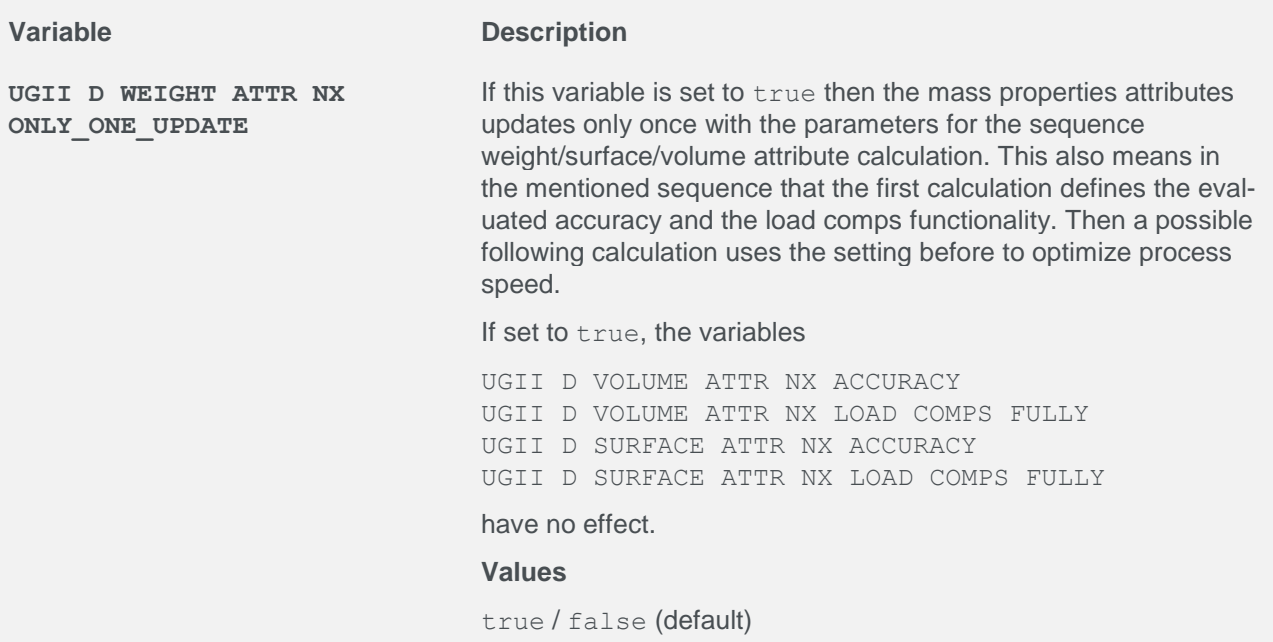

## **5.10.1.4. Universal additional setting options**

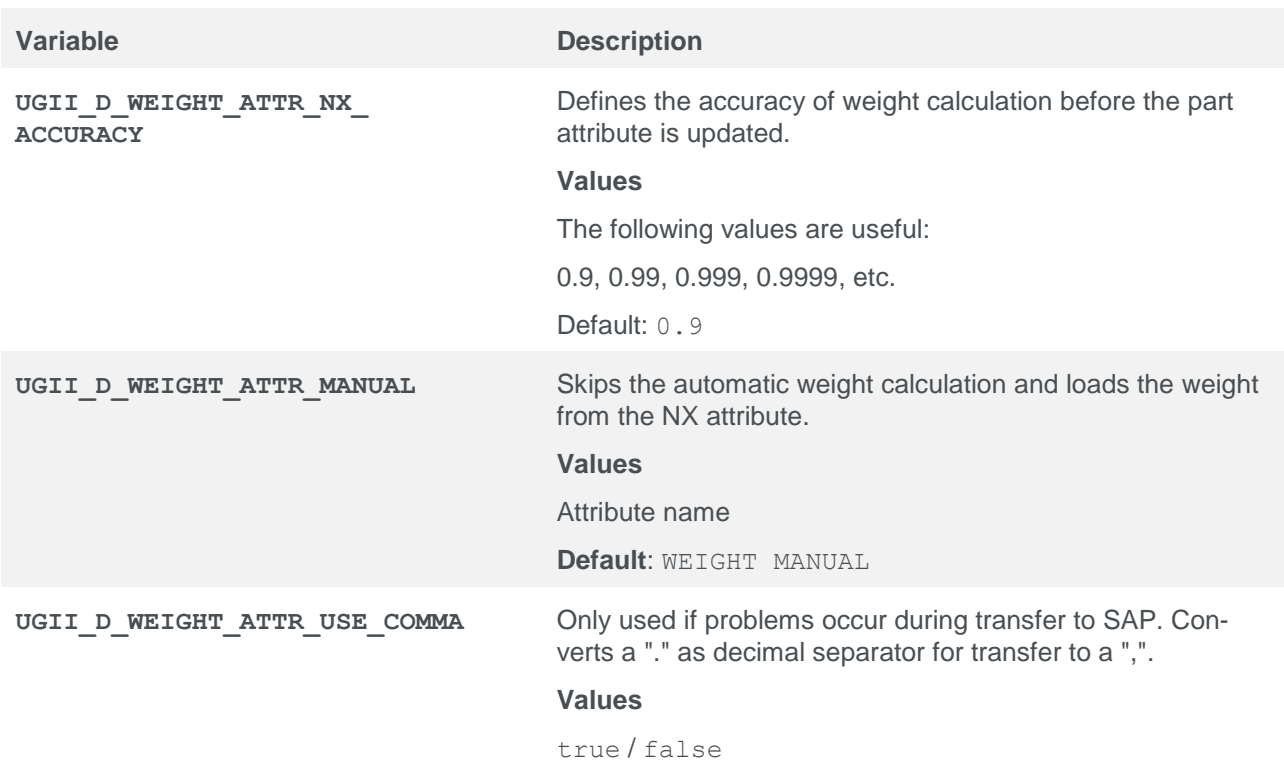

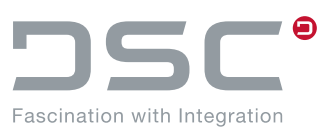

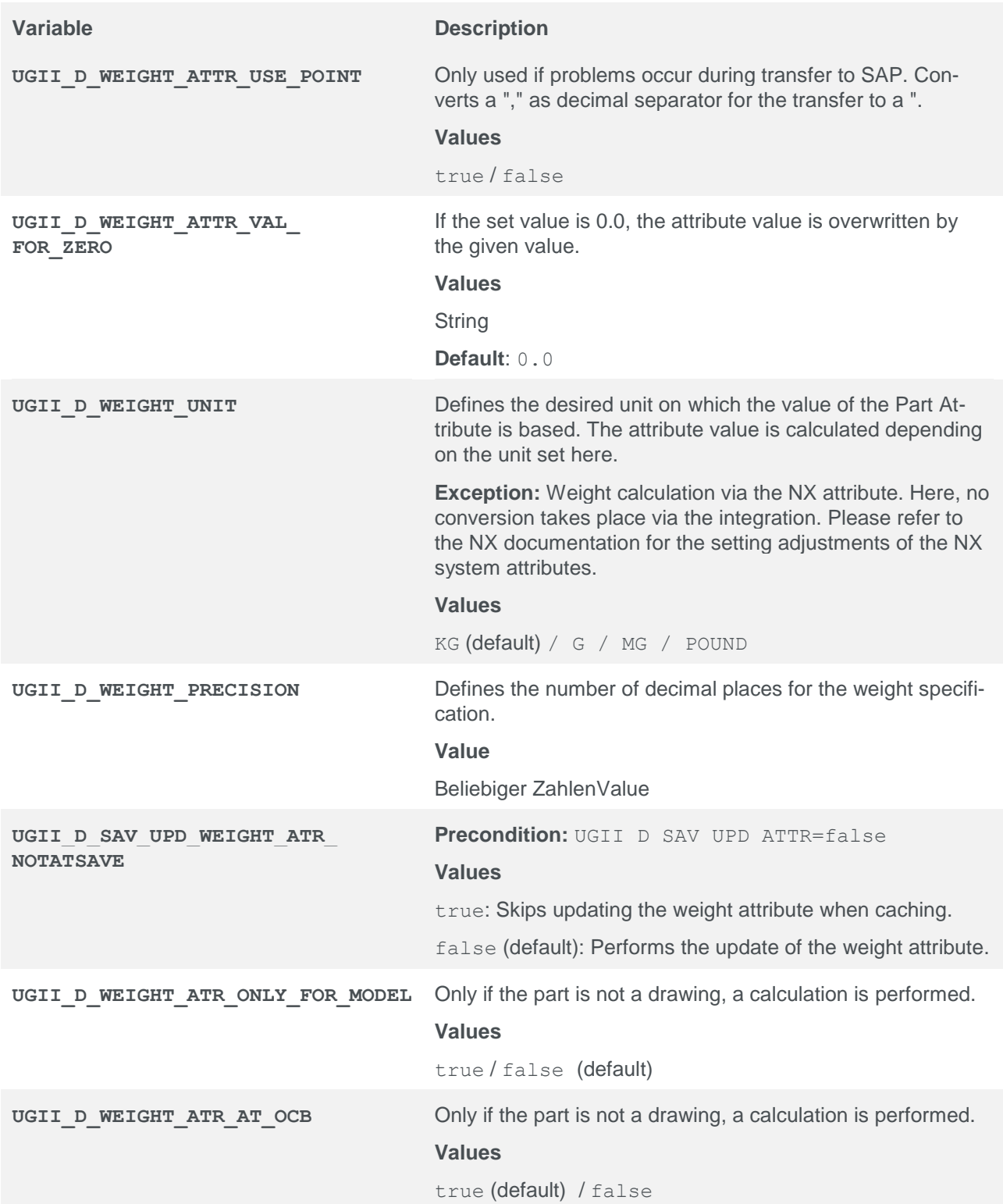

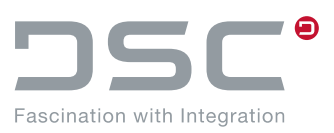

### **5.10.1.5. Restriction of the automatic weight calculation**

In order to improve performance in attribute updates, the configurations below can be used to execute the weight calculation only when saving.

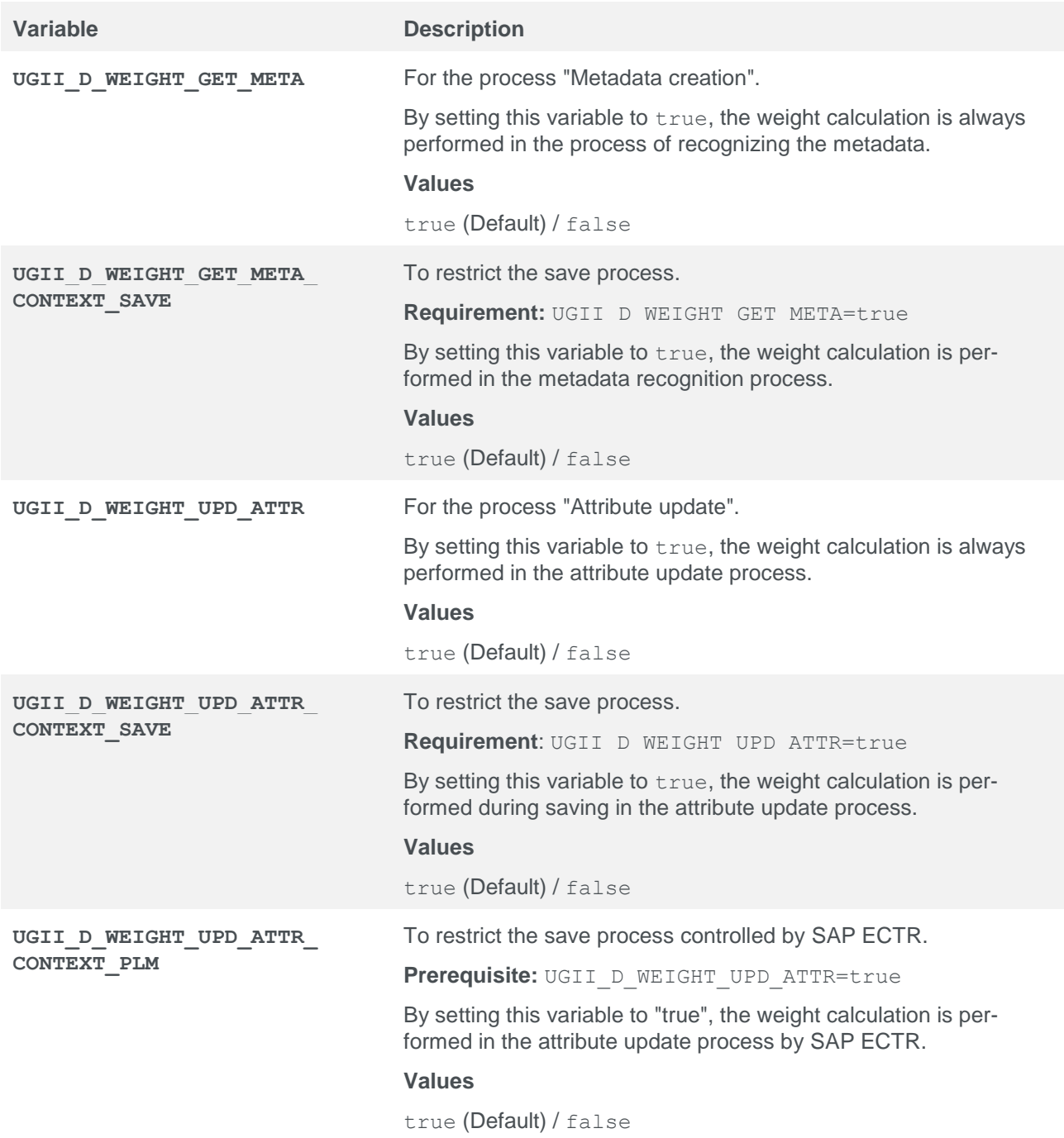

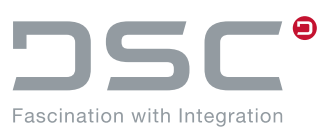

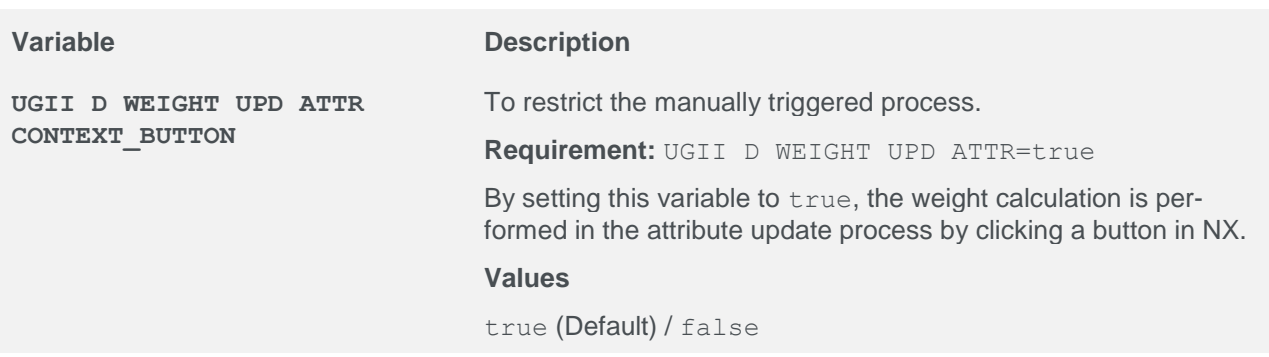

## **5.10.2. Volume calculation**

The volume calculation is activated by setting the variable UGII D WEIGHT ATTR=<attribute name>. There are also two alternatives ("Measure Manager", "NX Attributes"), which can be selected via environment variables instead of this calculation type. If the volume calculation is run via NX, an **adv\_assemblies license** is required, but this is not the case

for volume calculation via the NX Measure Manager.

By default, the volume calculation is disabled via the NX Measure Manager.

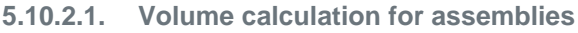

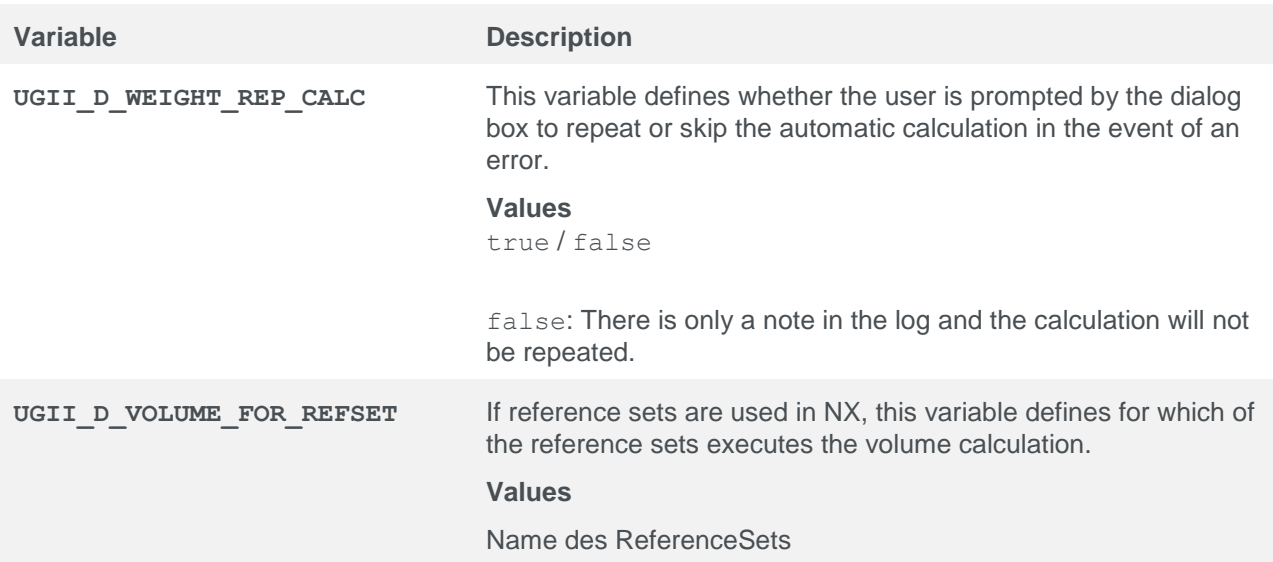

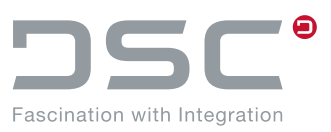

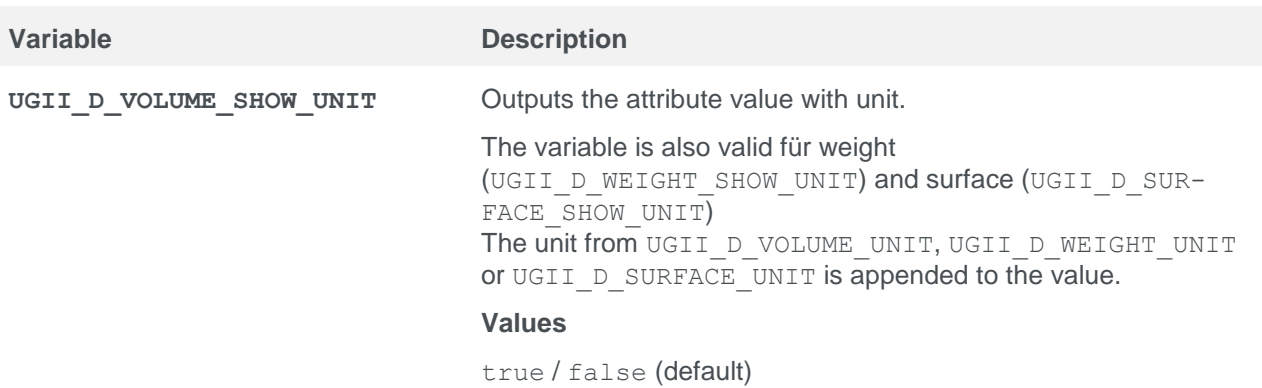

### **5.10.2.2. Volume calculation via Measure Manager**

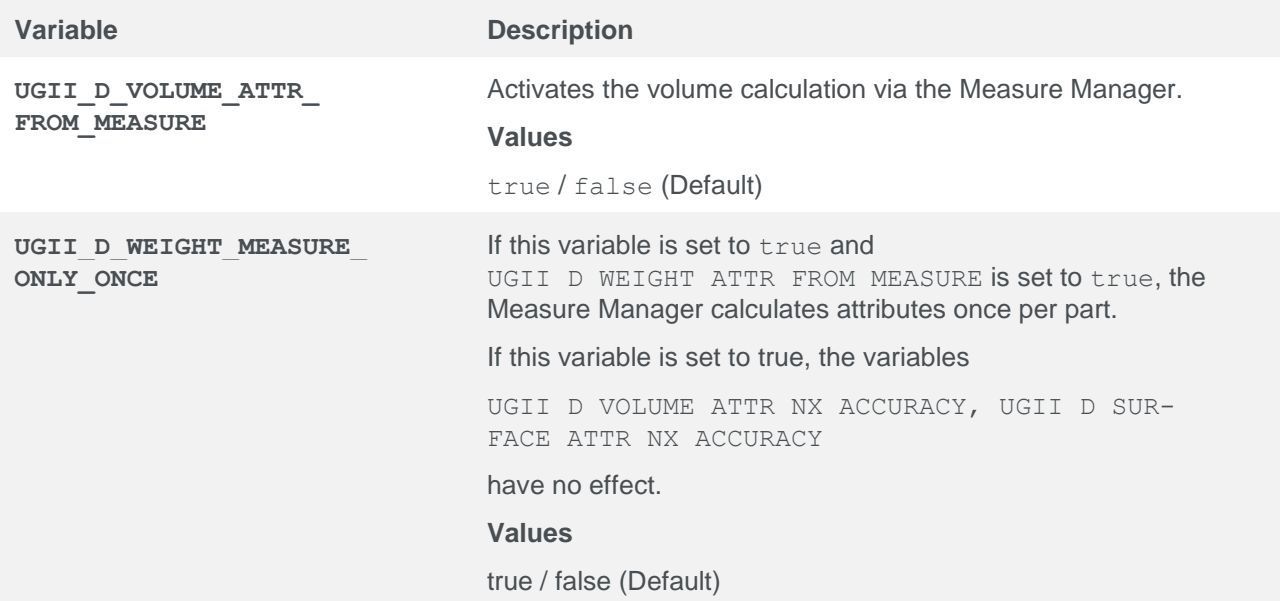

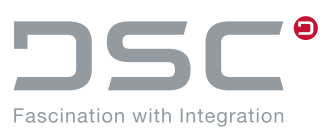

O)

### **5.10.2.3. Volume calculation via NX attributes**

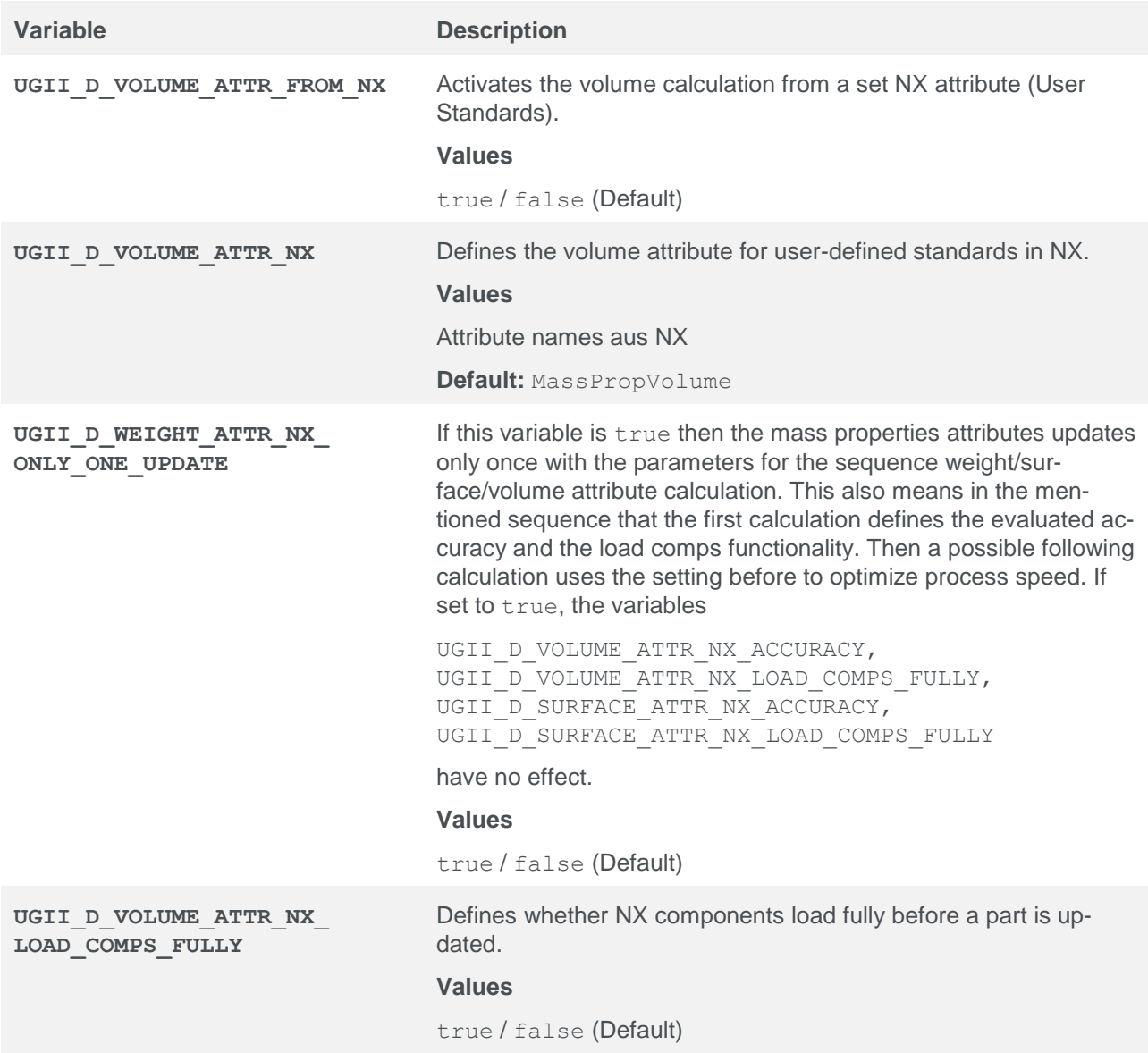

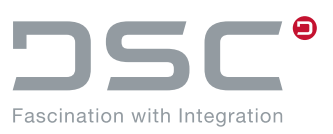

## **5.10.2.4. Universal additional setting options**

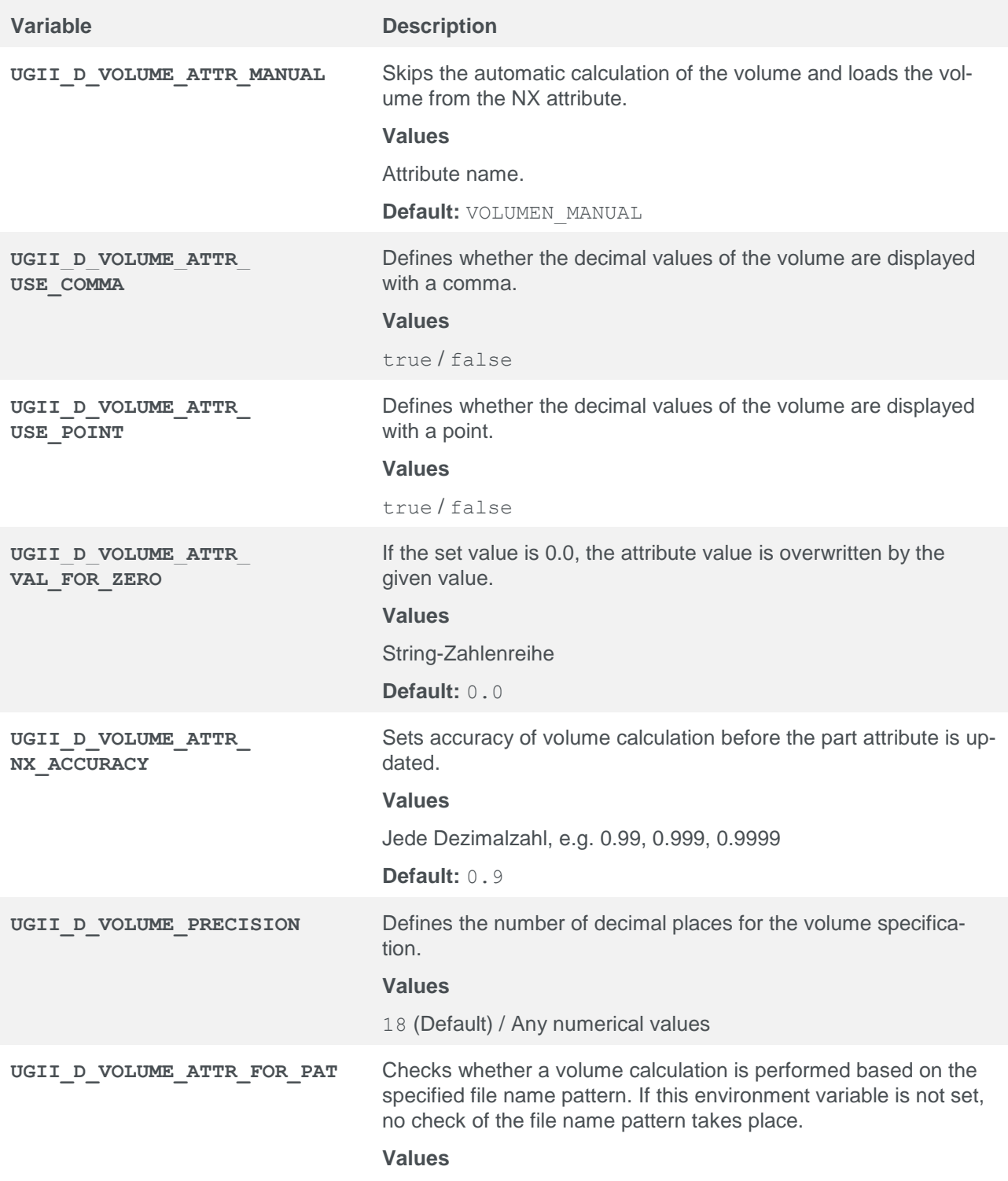

true / false

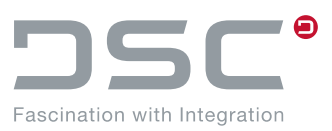

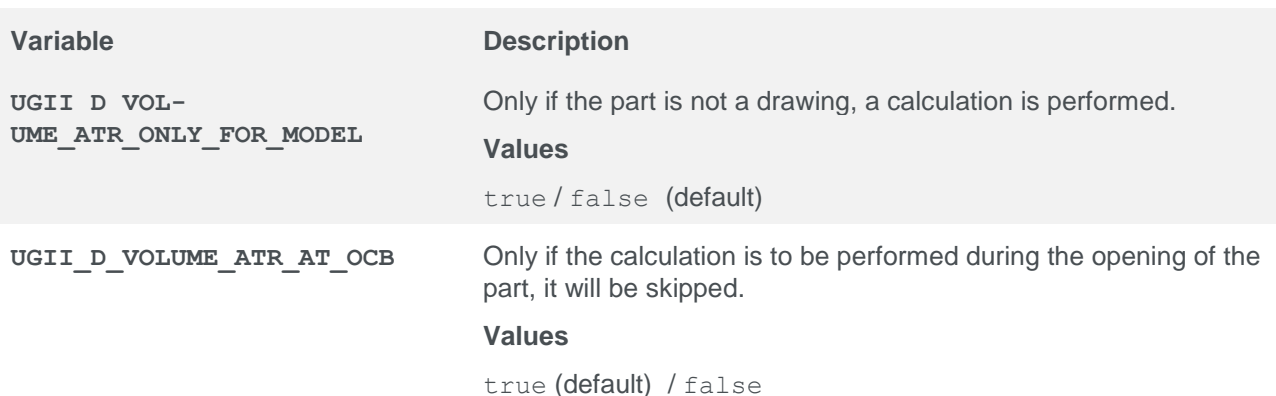

**5.10.2.5. Notes on weight and volume calculation**

- **UGII\_D\_WEIGHT\_ATTR\_NX\_ACCURACY Restrictions:** When determining the weight by NX attribute (UGII D WEIGHT ATTR FROM NX=true) the accuracy is always used by the user standard for technical reasons.
- **UGII\_D\_VOLUME\_ATTR\_NX\_ACCURACY Restrictions:** When determining the volume per NX attribute (UGII D\_VOLUME\_ATTR\_FROM\_NX=true) the accuracy is always used by the user standard for technical reasons.
- **UGII\_D\_SURFACE\_ATTR\_NX\_ACCURACY Restrictions:** When determining the surface by NX attribute (UGII D SURFACE ATTR FROM NX=true) the accuracy is always used by the user standard for technical reasons.
- **UGII\_D\_WEIGHT\_ATTR\_NX\_ONLY\_ONE\_UPDATE Restrictions:** When determining the measurement data per NX attribute, the default value is true because a possible actualization must only be carried out once per part.

### **5.10.3. Surface area calculation**

The surface area calculation is activated by setting the variable

UGII D SURFACE ATTR=<attribute name>.

There are also two alternatives ("Measure Manager", "NX Attributes"), which can be selected via environment variables instead of this calculation type. If the surface area calculation is run via NX, an adv as**semblies" license** is required, but this is not the case for surface area calculation via the NX Measure Manager.

By default, the surface area calculation is disabled via the NX Measure Manager.

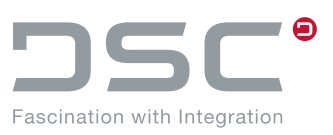

### **5.10.3.1. Surface area calculation for assemblies**

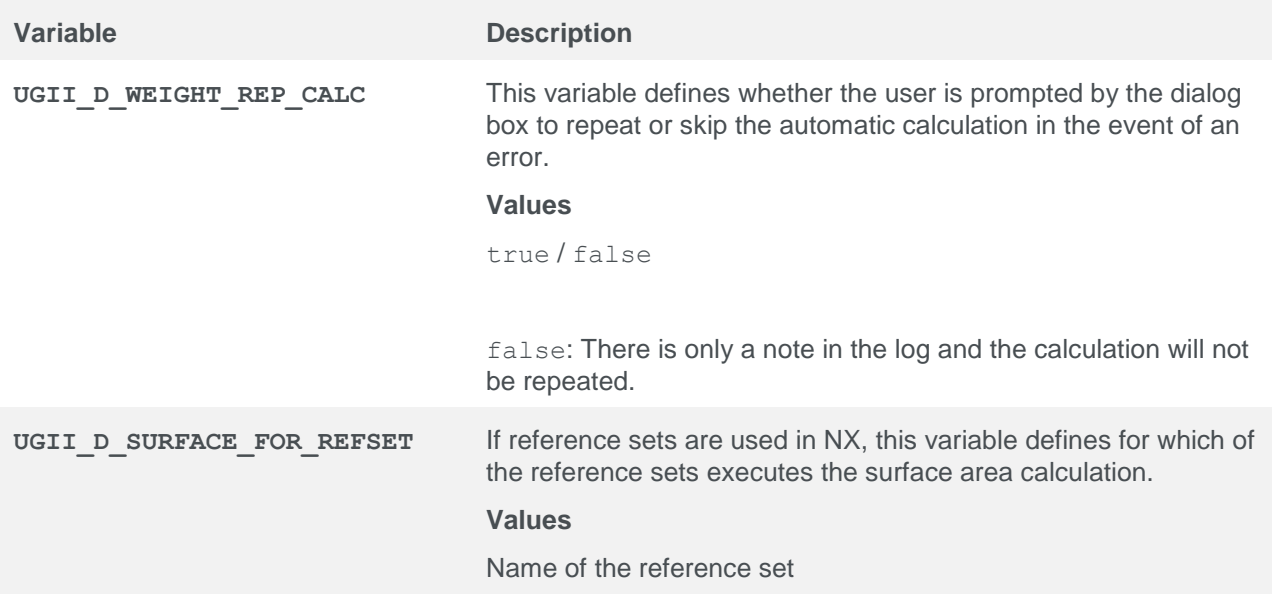

### **5.10.3.2. Surface area calculation via Measure Manager**

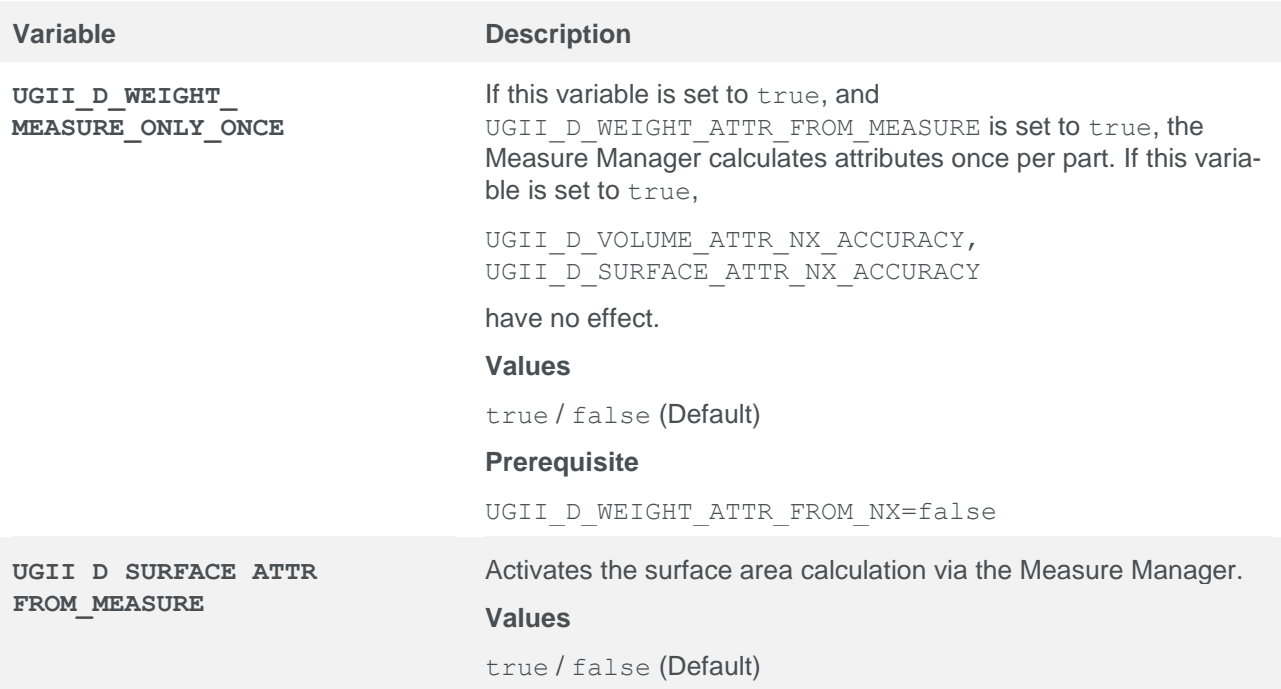

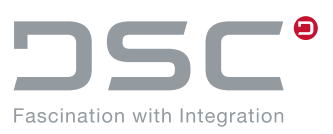

### **5.10.3.3. Surface area calculation via NX attributes**

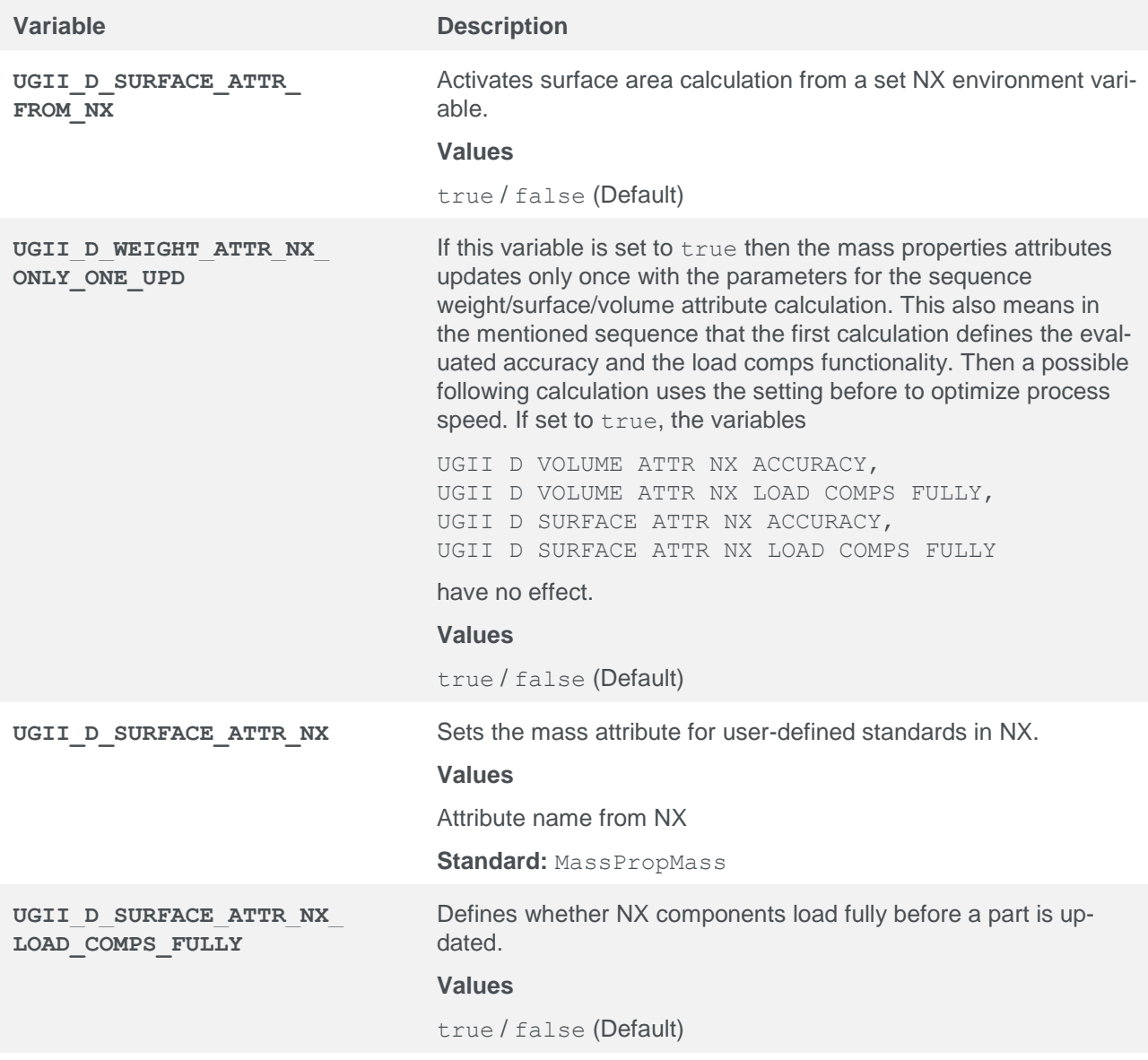

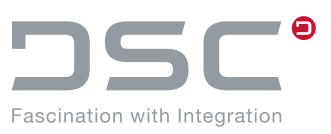

### **5.10.3.4. Universal additional setting options**

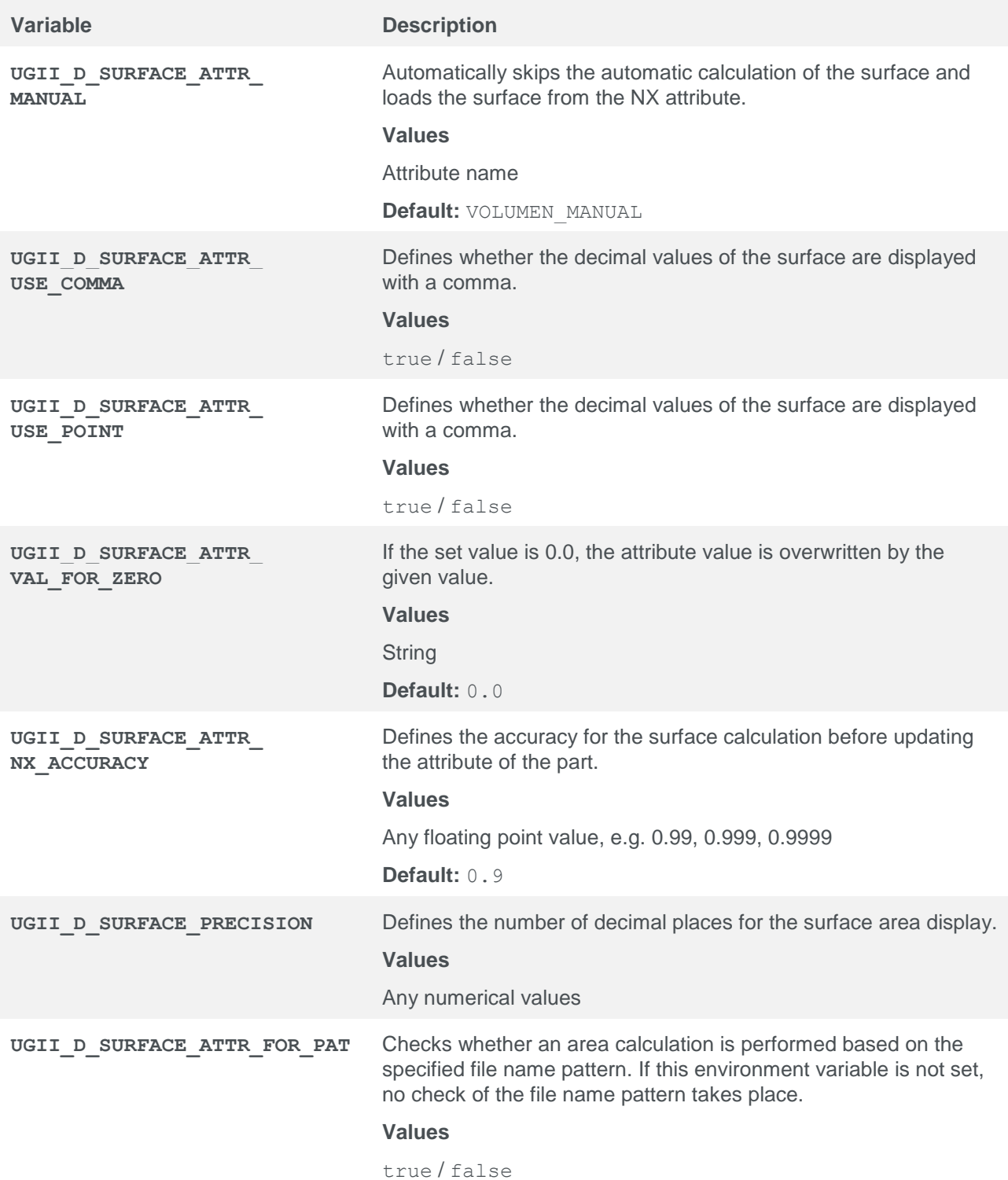

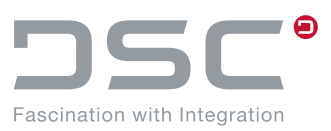

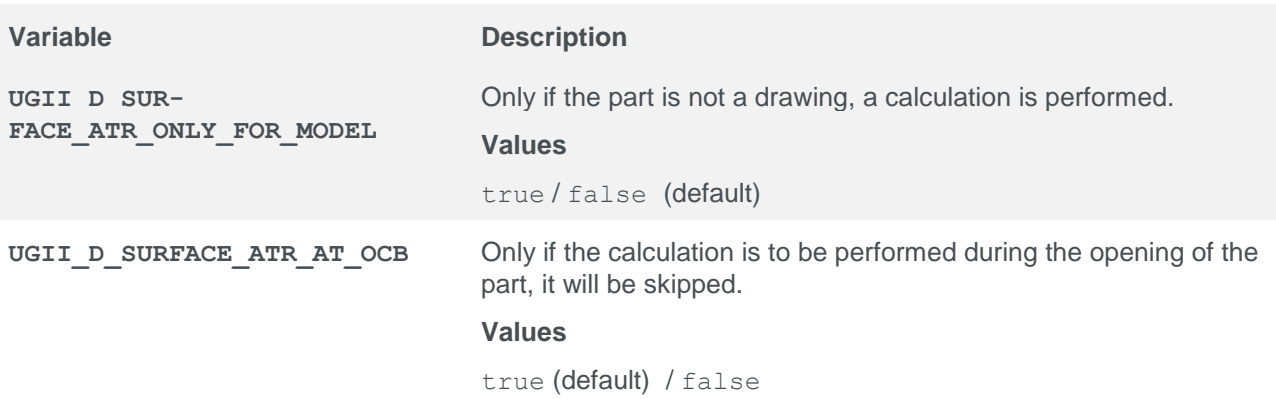

# **5.11. Copy**

File for setting the variables:

%PLM\_INSTDIR%\applications\ugs\customize\config\default.txt

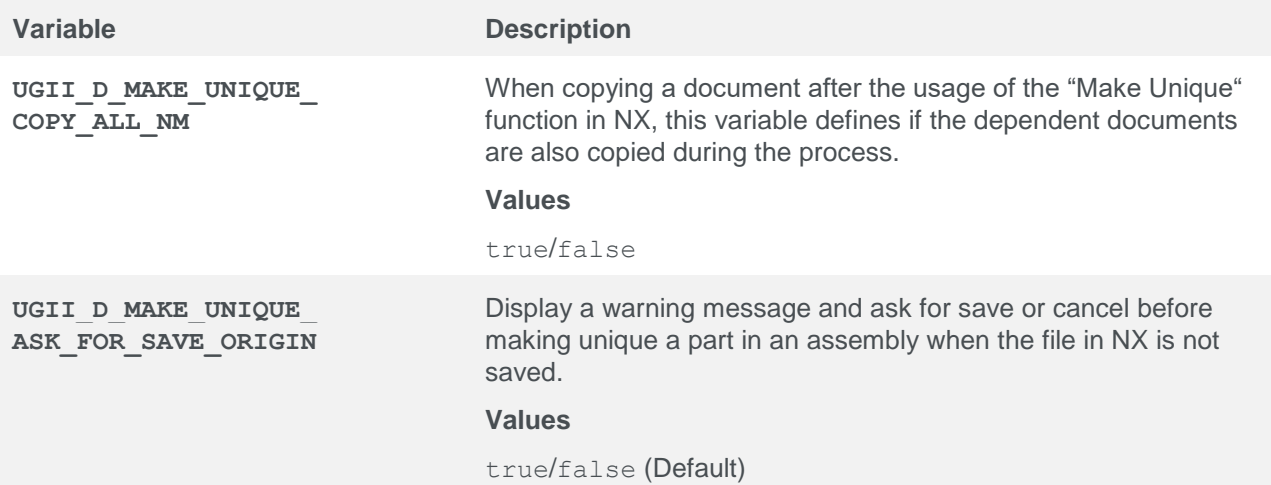

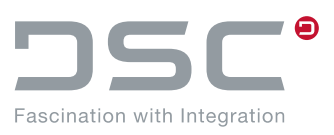

# **5.12. Function "Insert view from other part"**

File for setting the variables:

%PLM\_INSTDIR%\applications\ugs\customize\config\default.txt

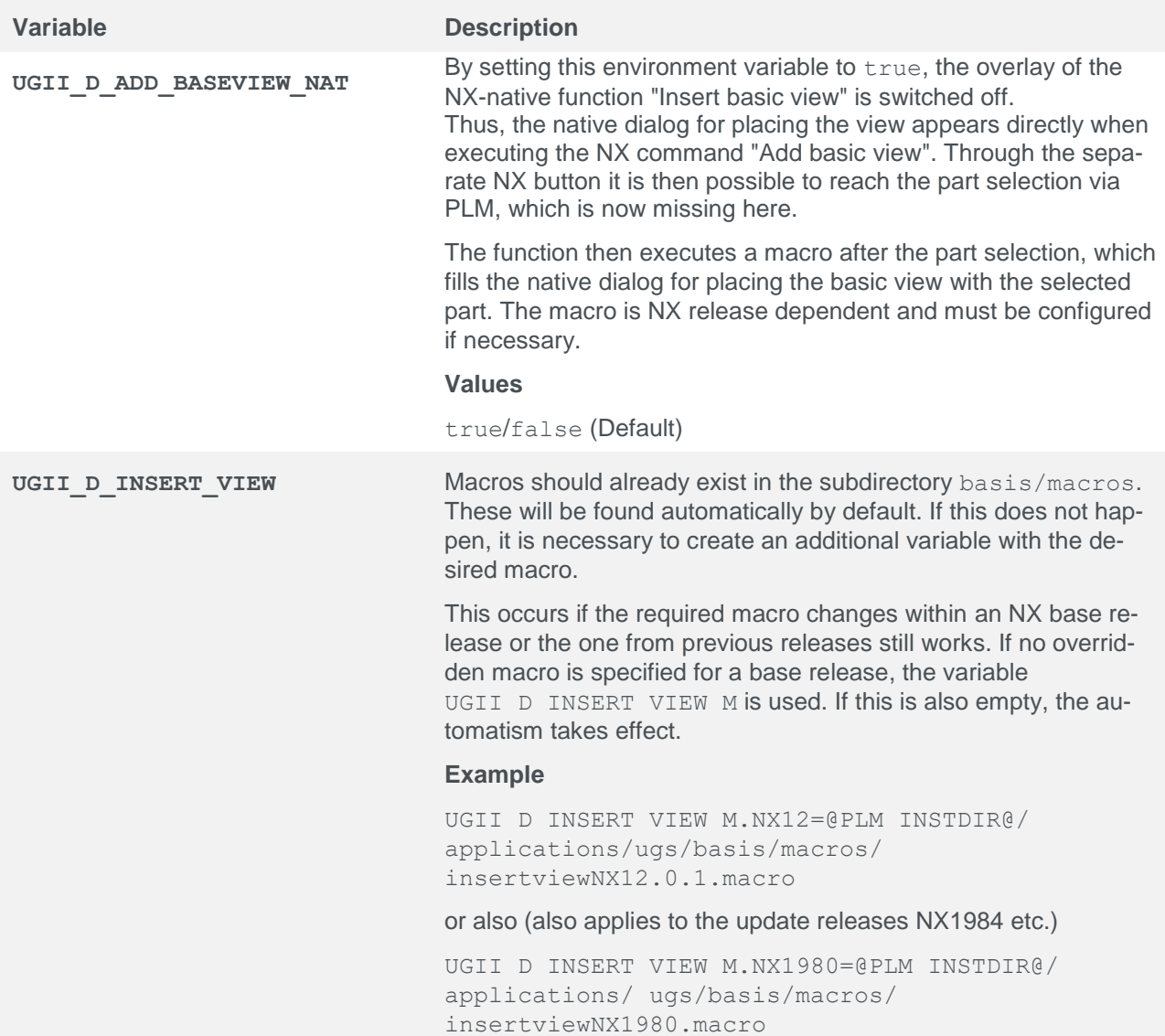

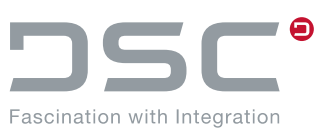

### **5.12.1. Button configuration**

In the file %PLM\_INSTDIR%\applications\ugs\customize\appdata\plm\_ug.men set the following menu definition at the desired position of the NX GUI:

BUTTON DSC\_ADDVIEWFROMOP

LABEL {LABEL DSC ADDVIEWFROMOP}

MESSAGE {MESSAGE\_DSC\_ADDVIEWFROMOP}

ACTIONS 101 sap open part for insert view from op

If possible, this button should be added to the **SAP PLM DSC** menu under **Additional Functions**.

# **5.13. CGM generation**

File for setting the variables:

%PLM\_INSTDIR%\applications\ugs\customize\config\default.txt

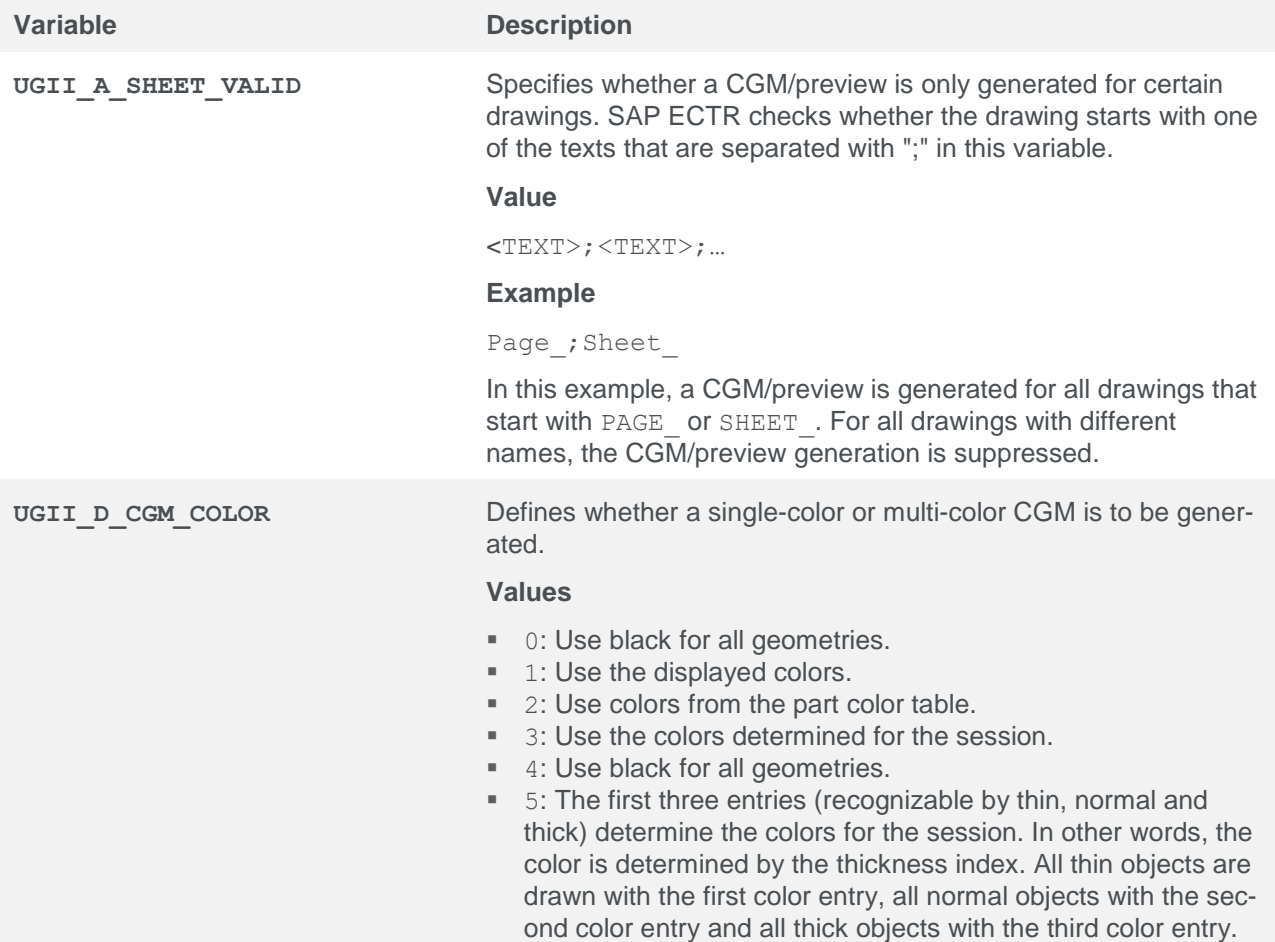

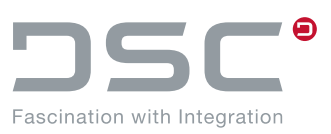

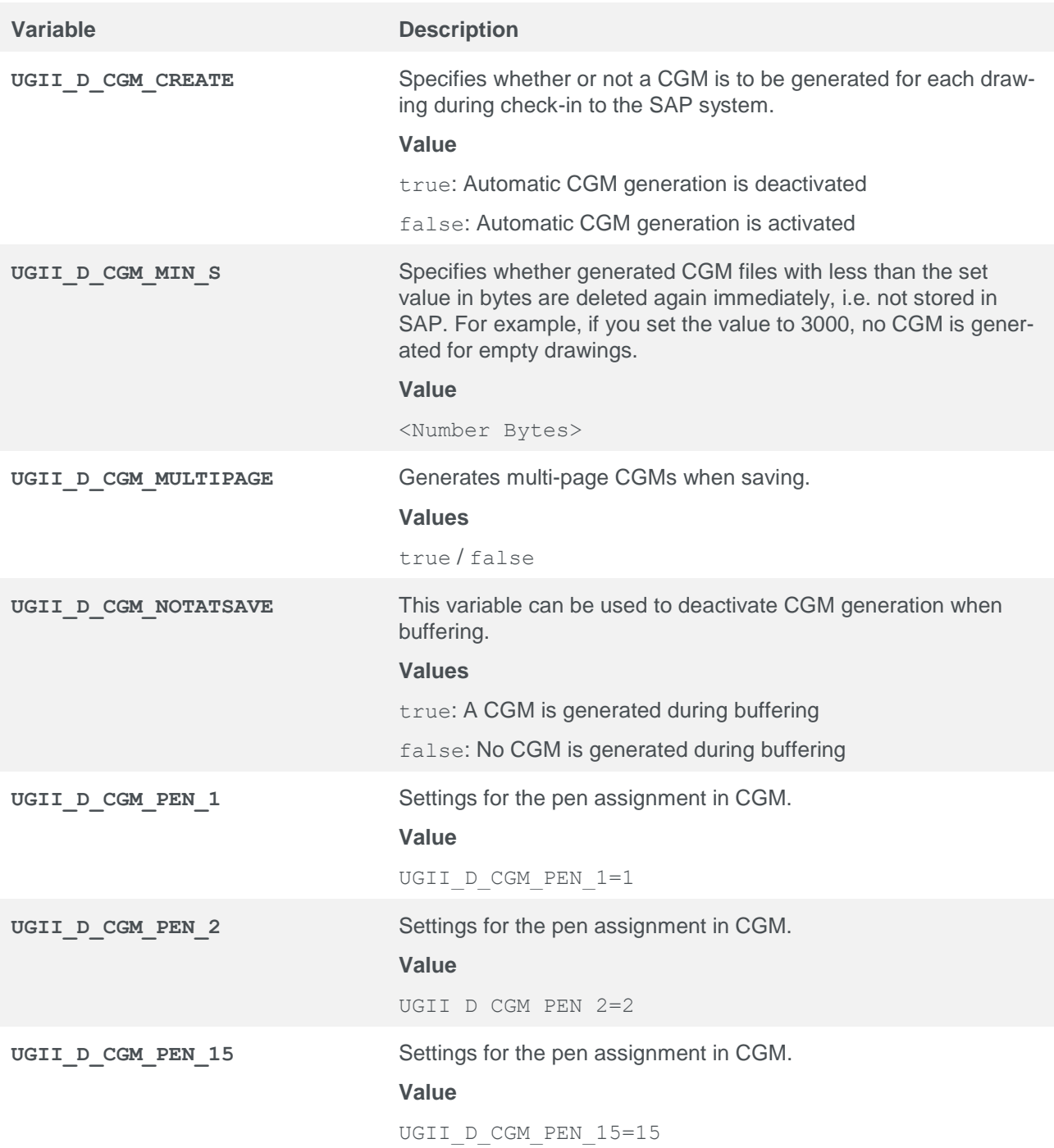

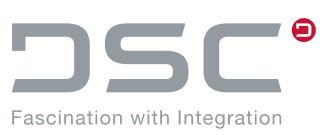

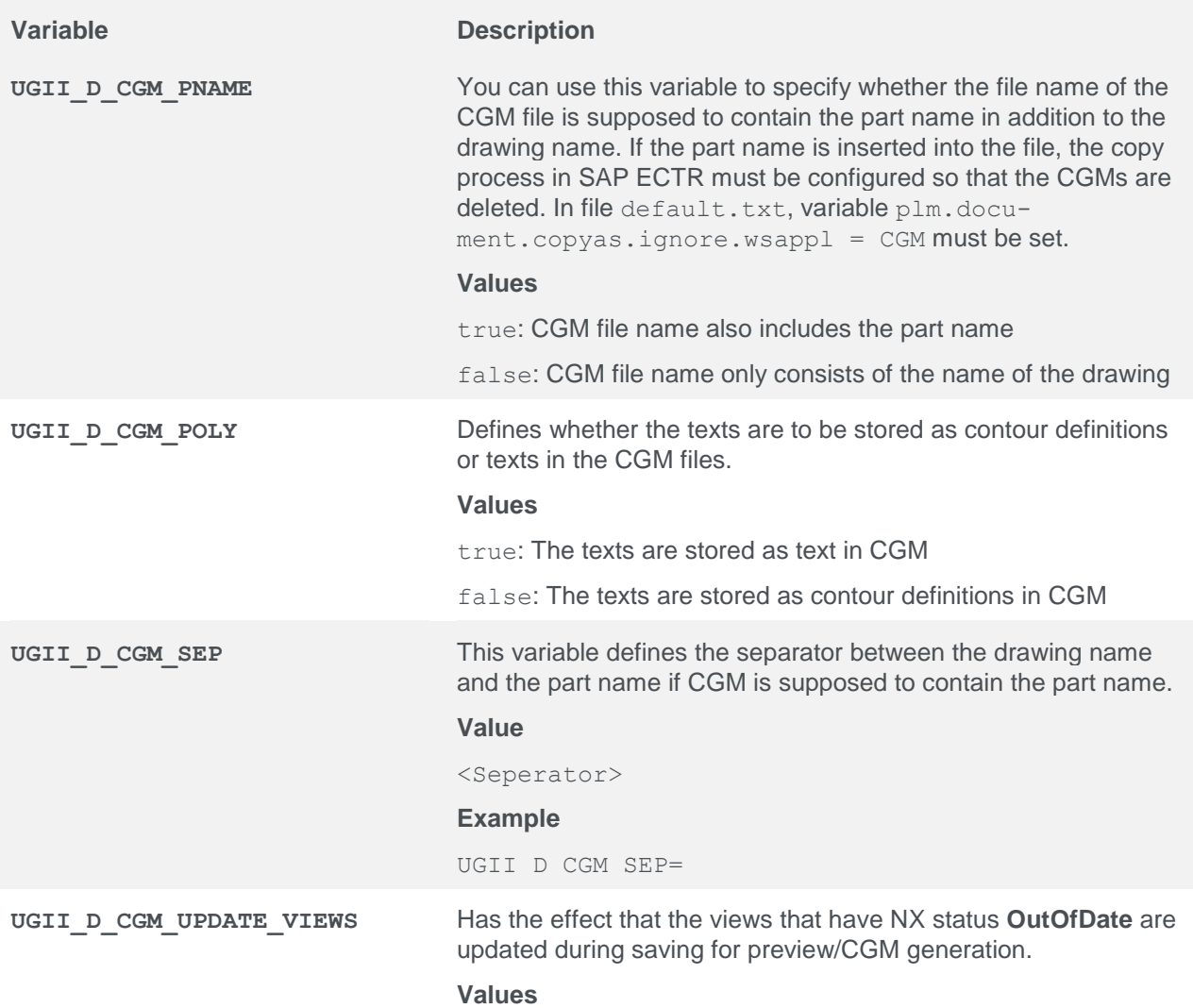

true / false

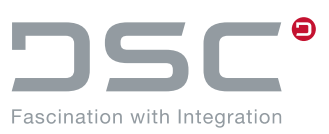

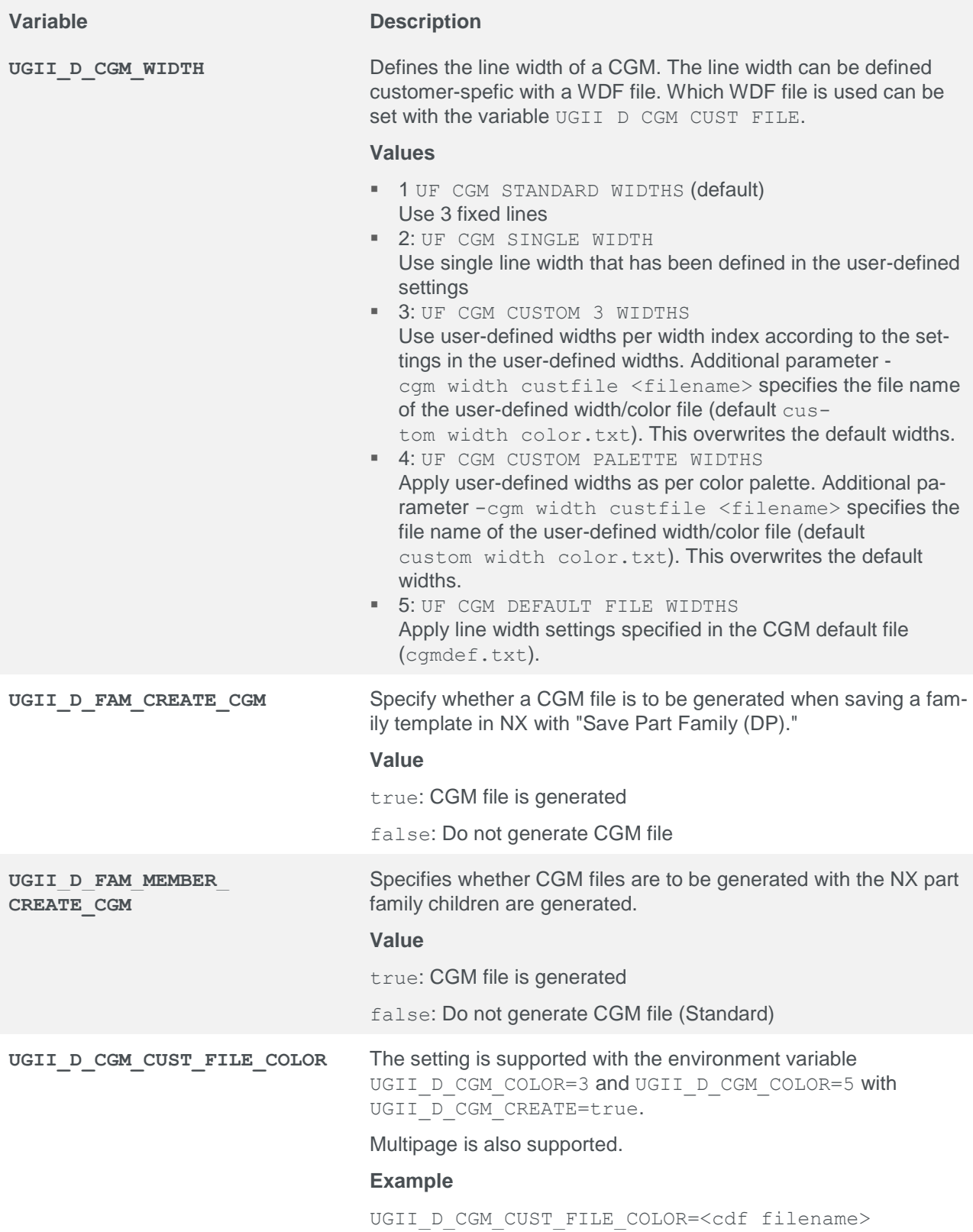
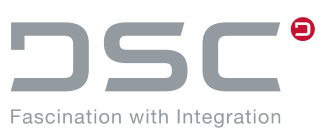

## **5.14. Direct PDF Generation from NX Part Files**

It is possible to generate PDFs directly via NXOpen (without the manual detour via CGM). This makes it possible for text that can be changed subsequently to be stored in the PDF and not be saved as a vector graphic. This is used for the following processes:

UGII PDF NO HIDDEN TEXT=1

**Note**

This is a variable from NX. The complete function description can be found in the NX documentation.

#### **Program:**

++convert.exe

**Example:** ++convert -p zylinder.prt -pdf -d c:\temp

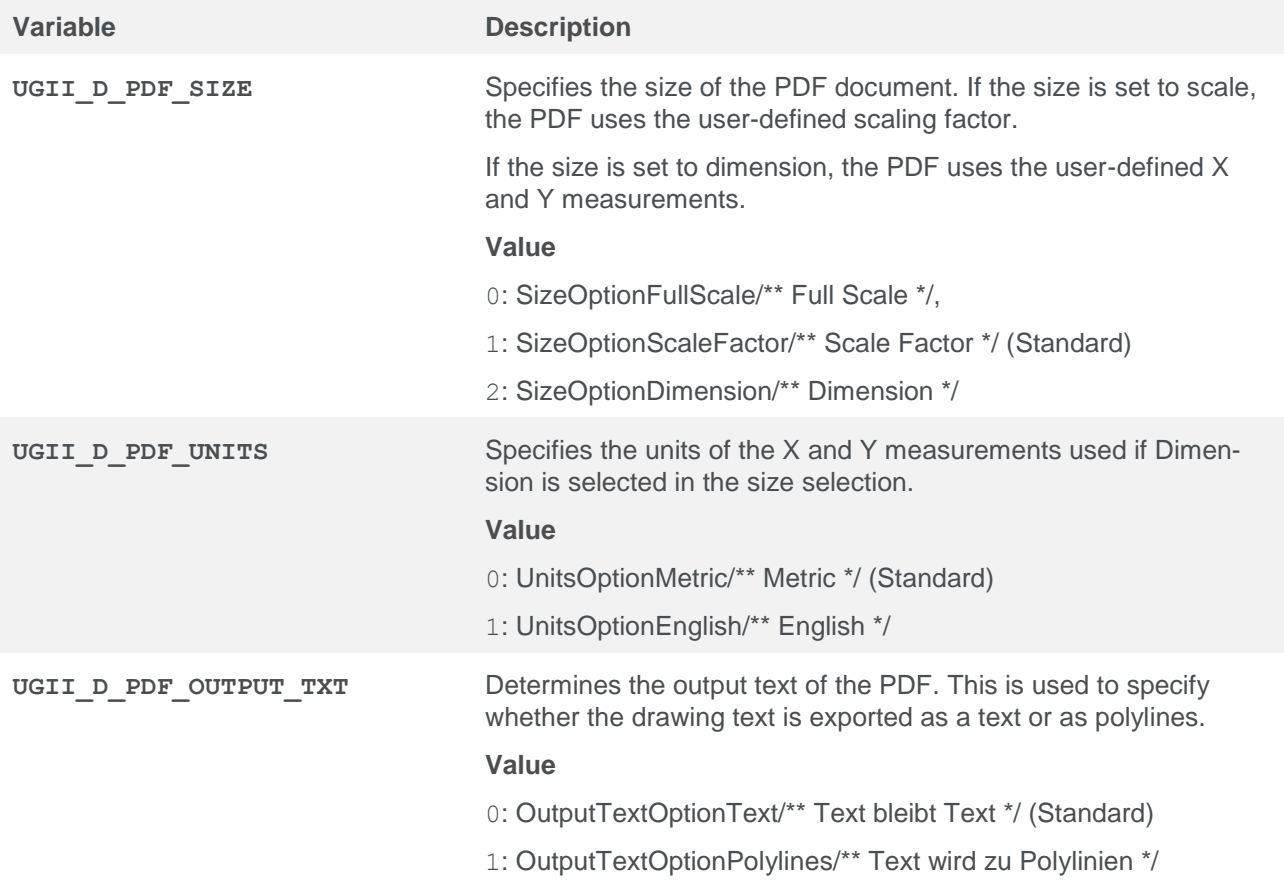

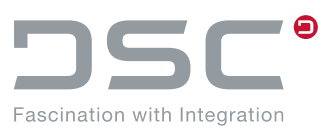

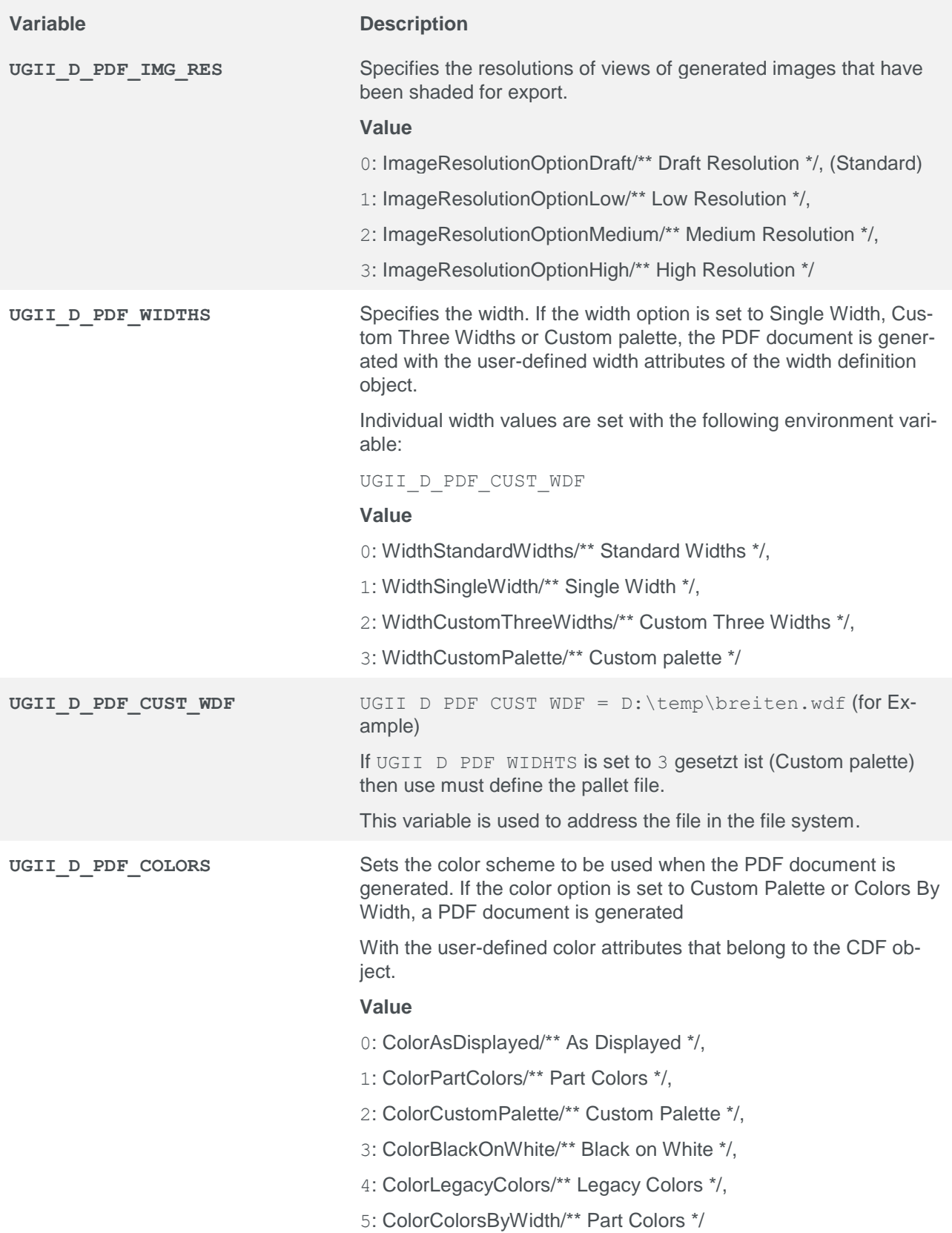

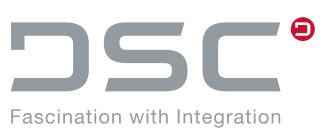

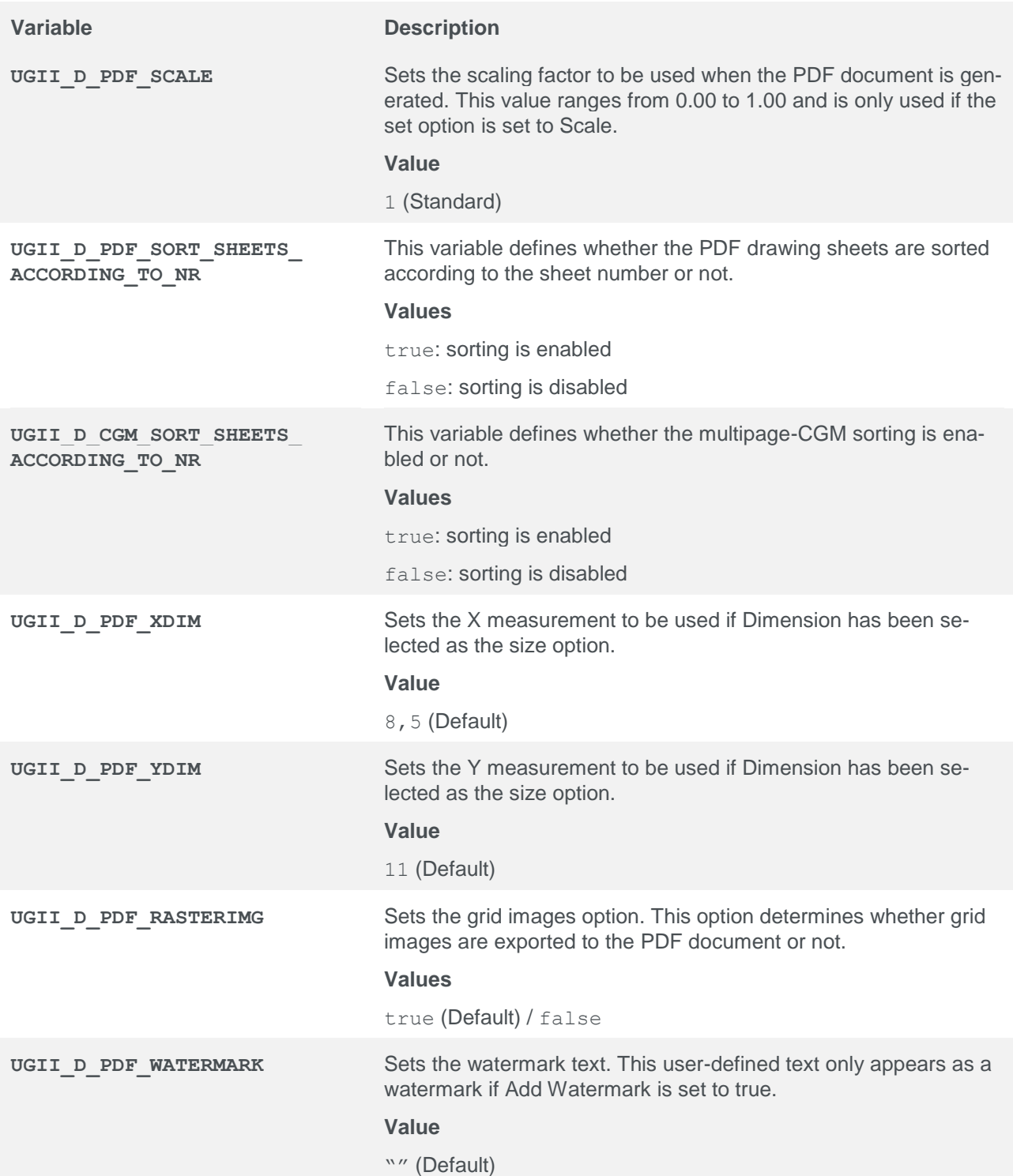

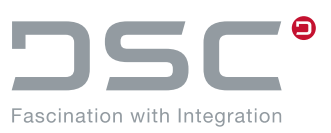

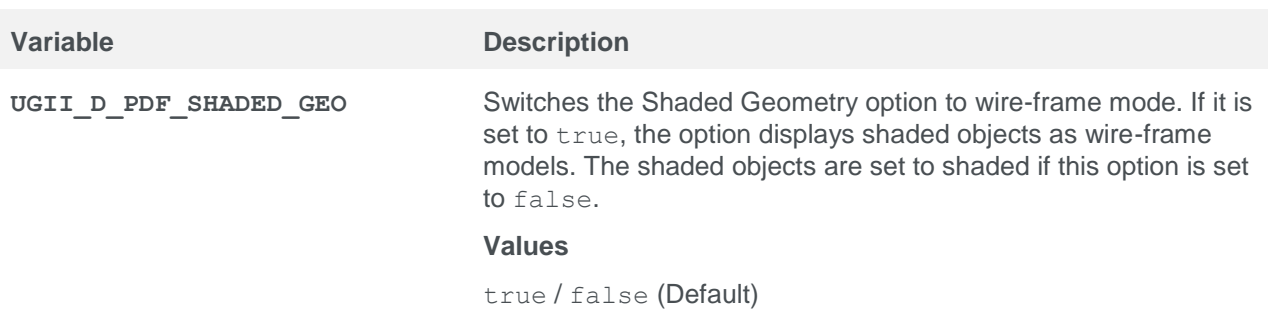

# **5.15. Configure DTypes NX2D and IGES**

File for setting the variables:

```
%PLM_INSTDIR%\applications\ugs\customize\config\default.txt
```
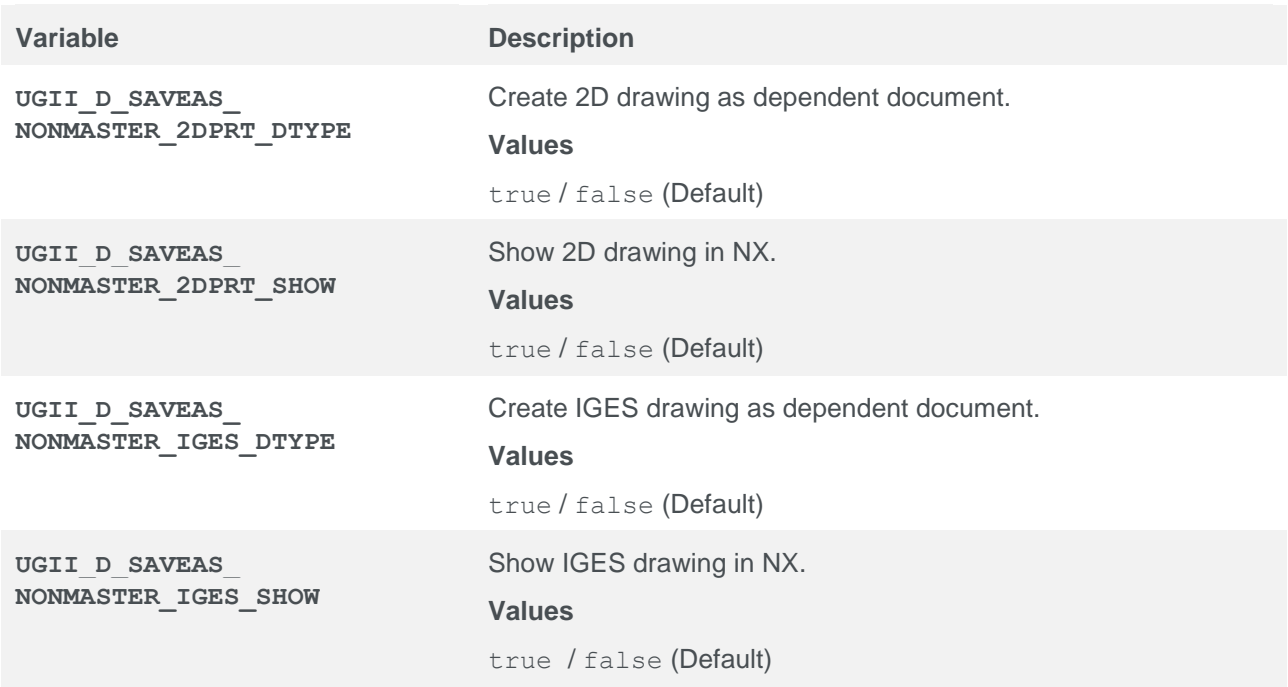

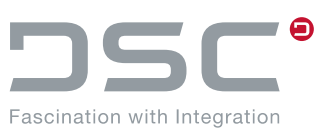

# **5.16. Drawing Options**

File for setting the variables:

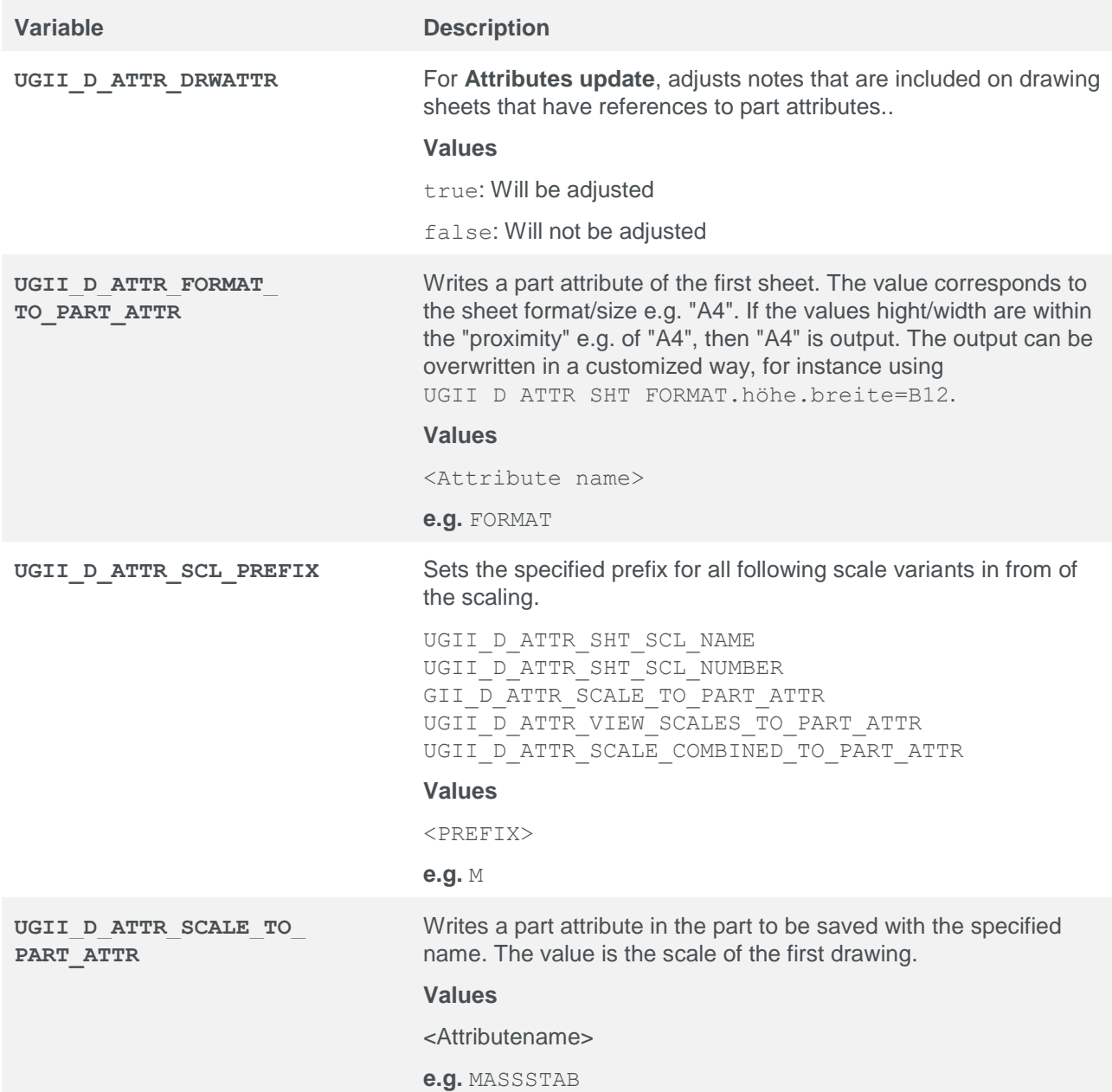

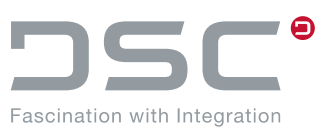

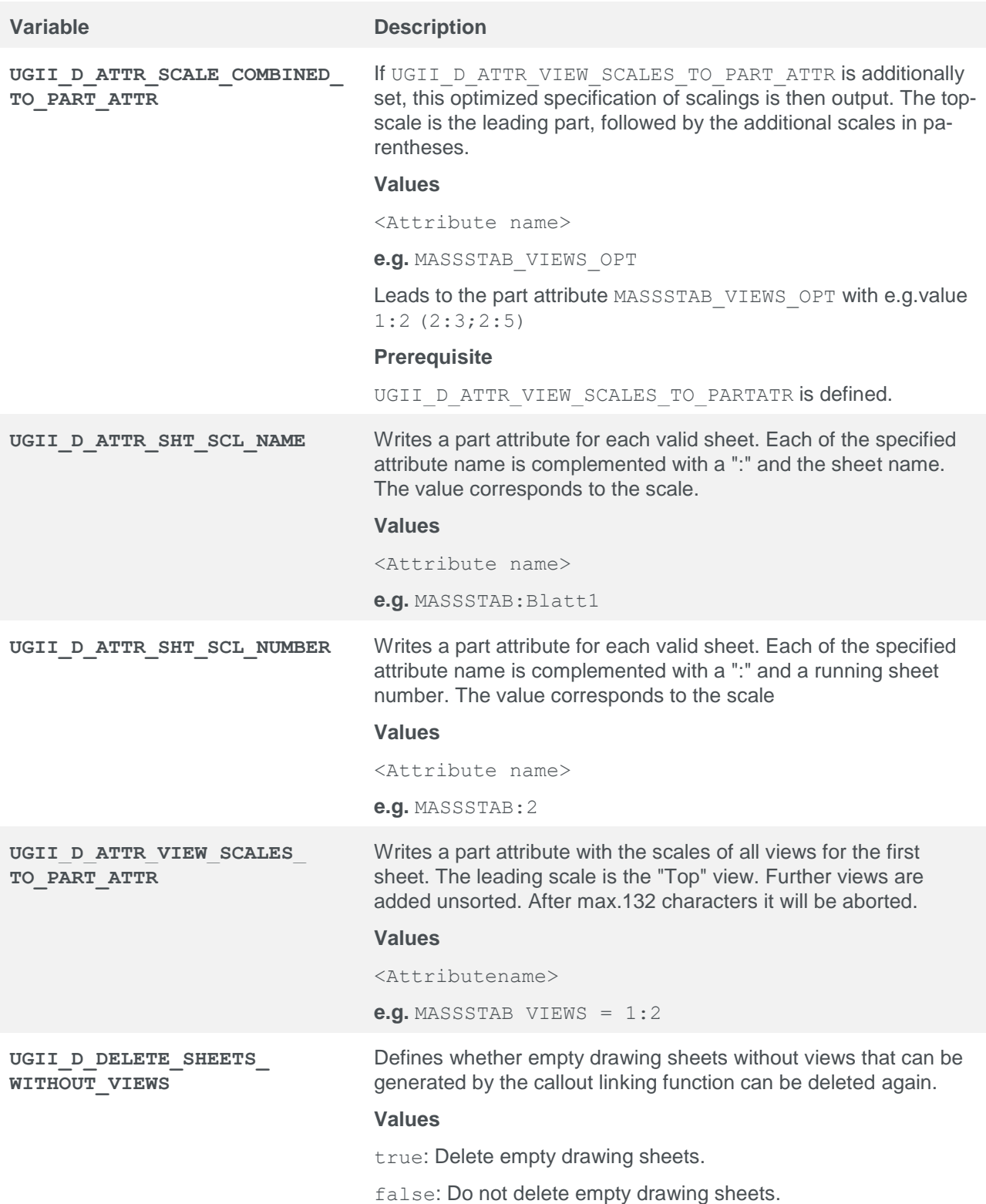

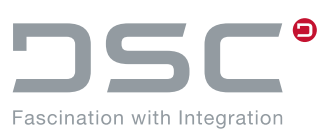

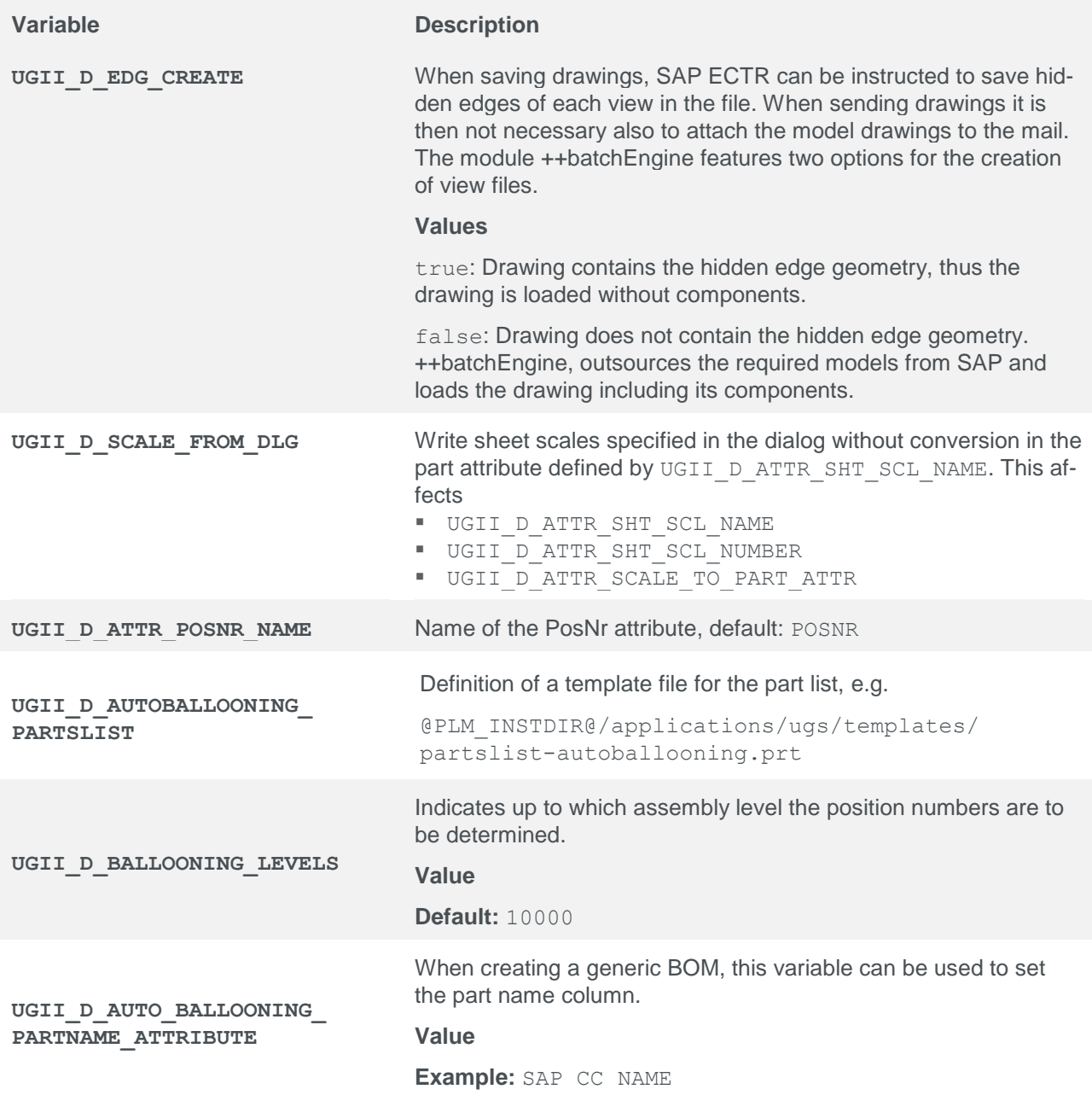

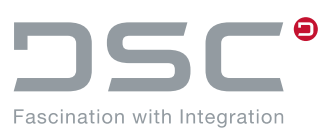

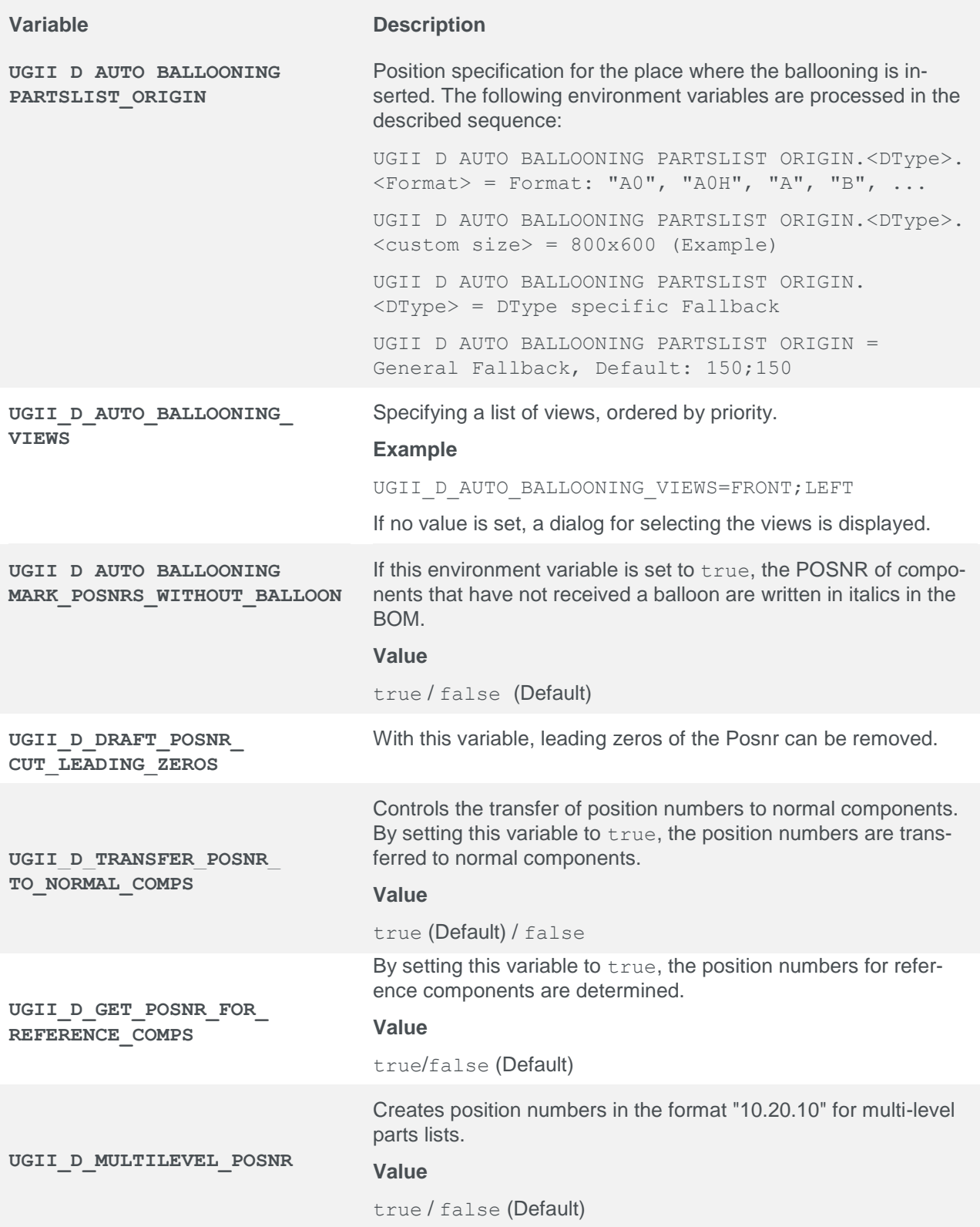

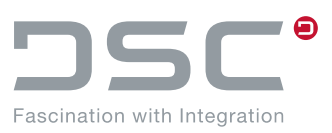

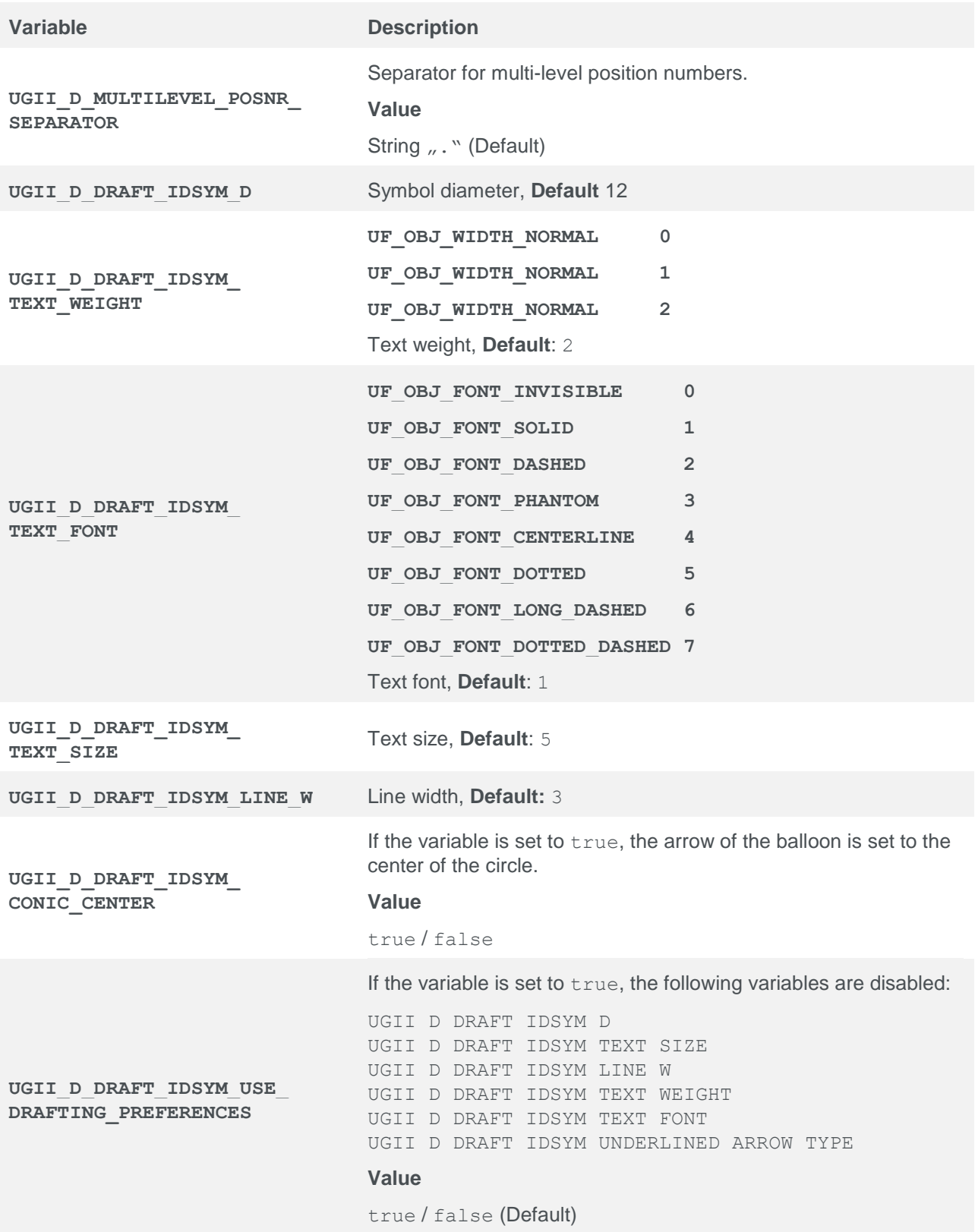

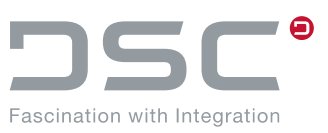

### **5.16.1. Recognition of drawings**

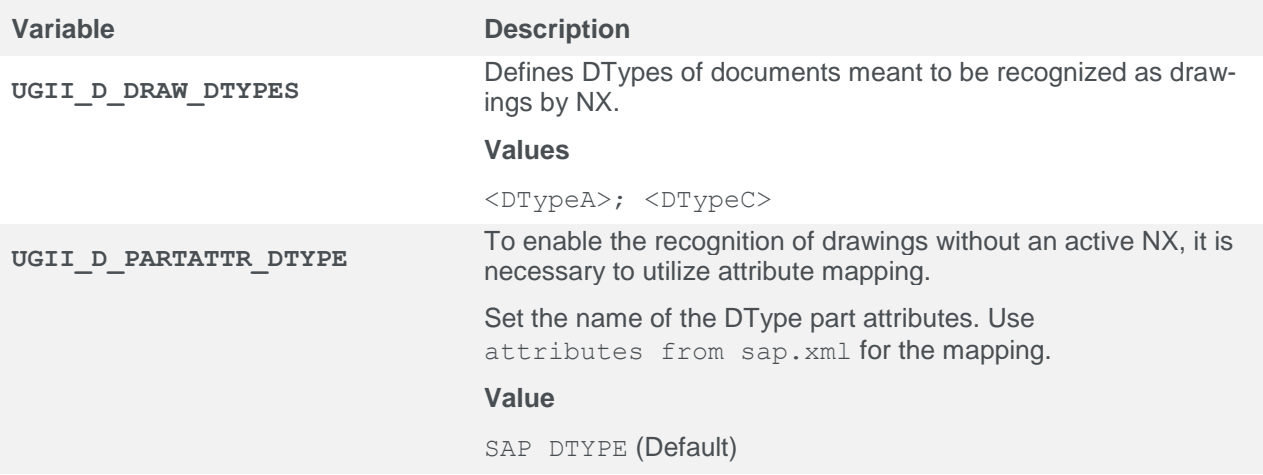

The following variables are no longer processed after completing the configuration. Please comment them out.

UGII\_D\_OPEN\_DRAFT\_USE\_SHORTCUT

UGII\_D\_OPEN\_DRAFT\_USE\_SHORTCUT\_FOR\_CREATE\_AND\_OPEN\_FROM\_NX

UGII\_D\_OPEN\_DRAFT\_USE\_M

UGII\_D\_OPEN\_DRAFT\_USE\_M\_FOR\_CREATE\_AND\_OPEN\_FROM\_NX

### **5.17. Preview Creation**

File for setting the variables:

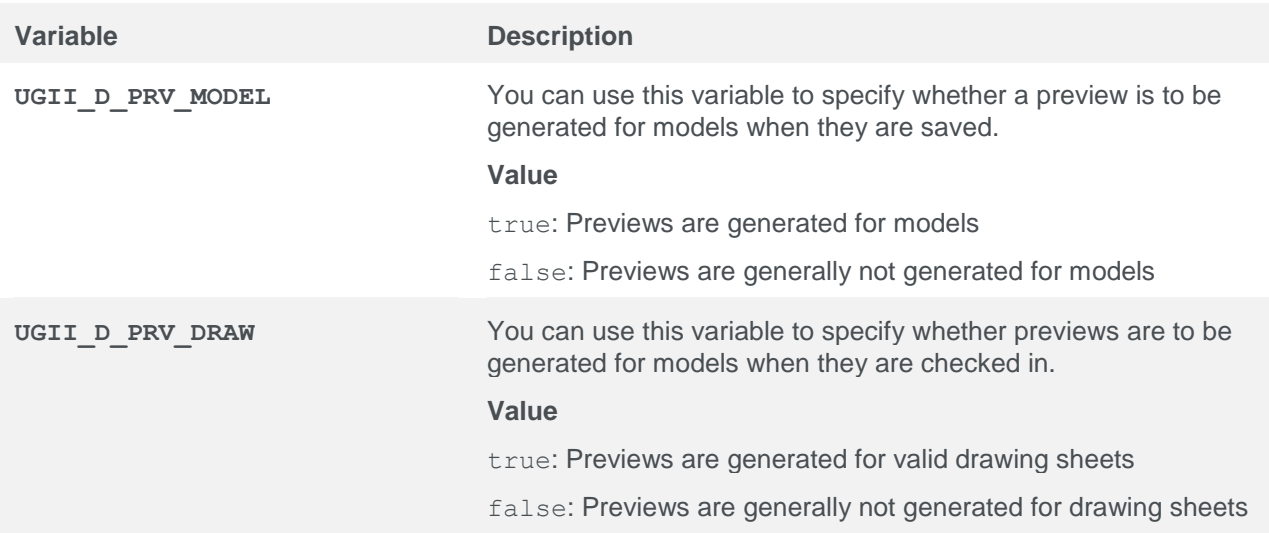

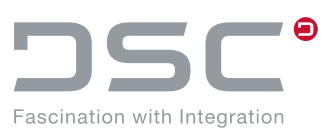

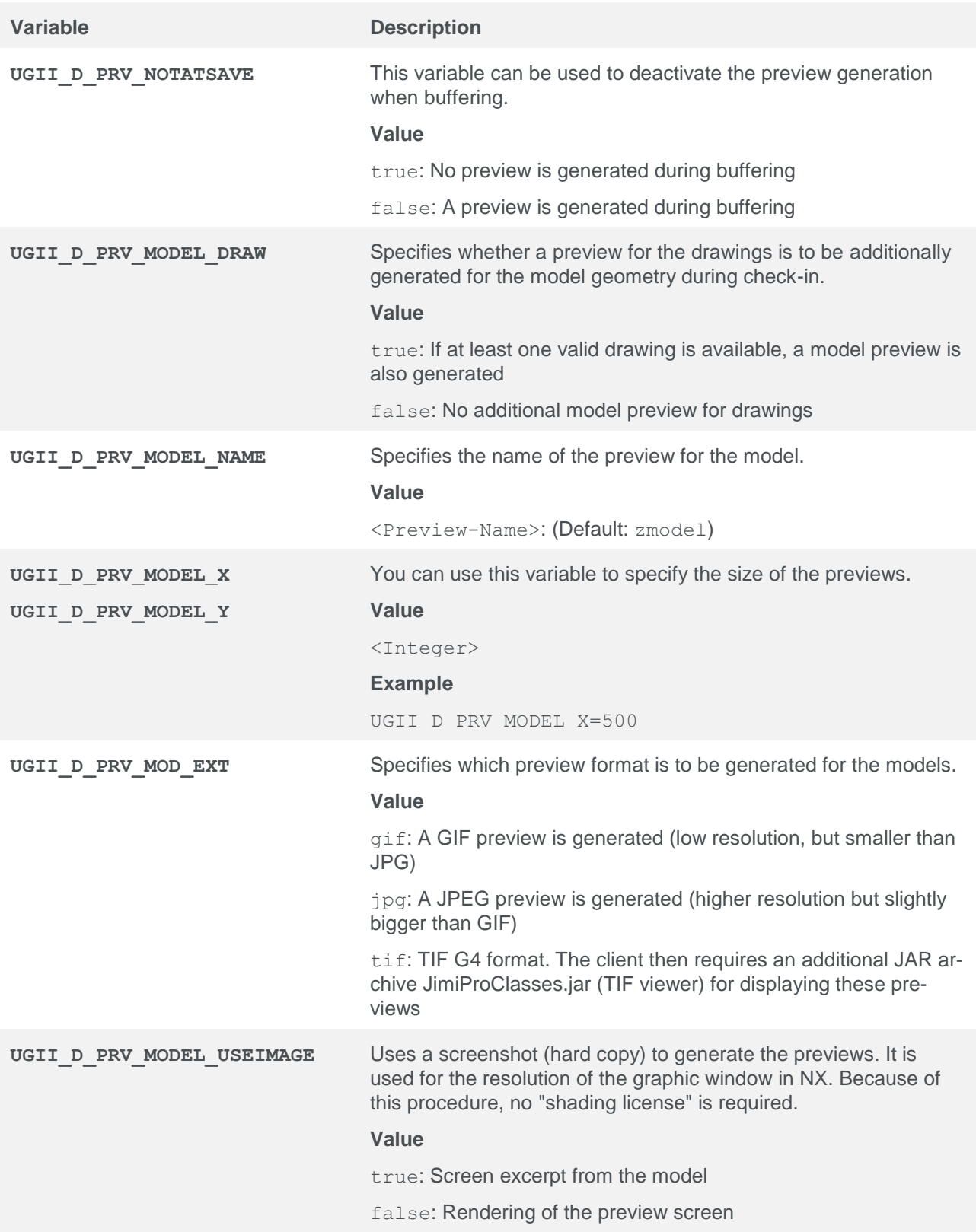

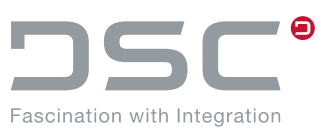

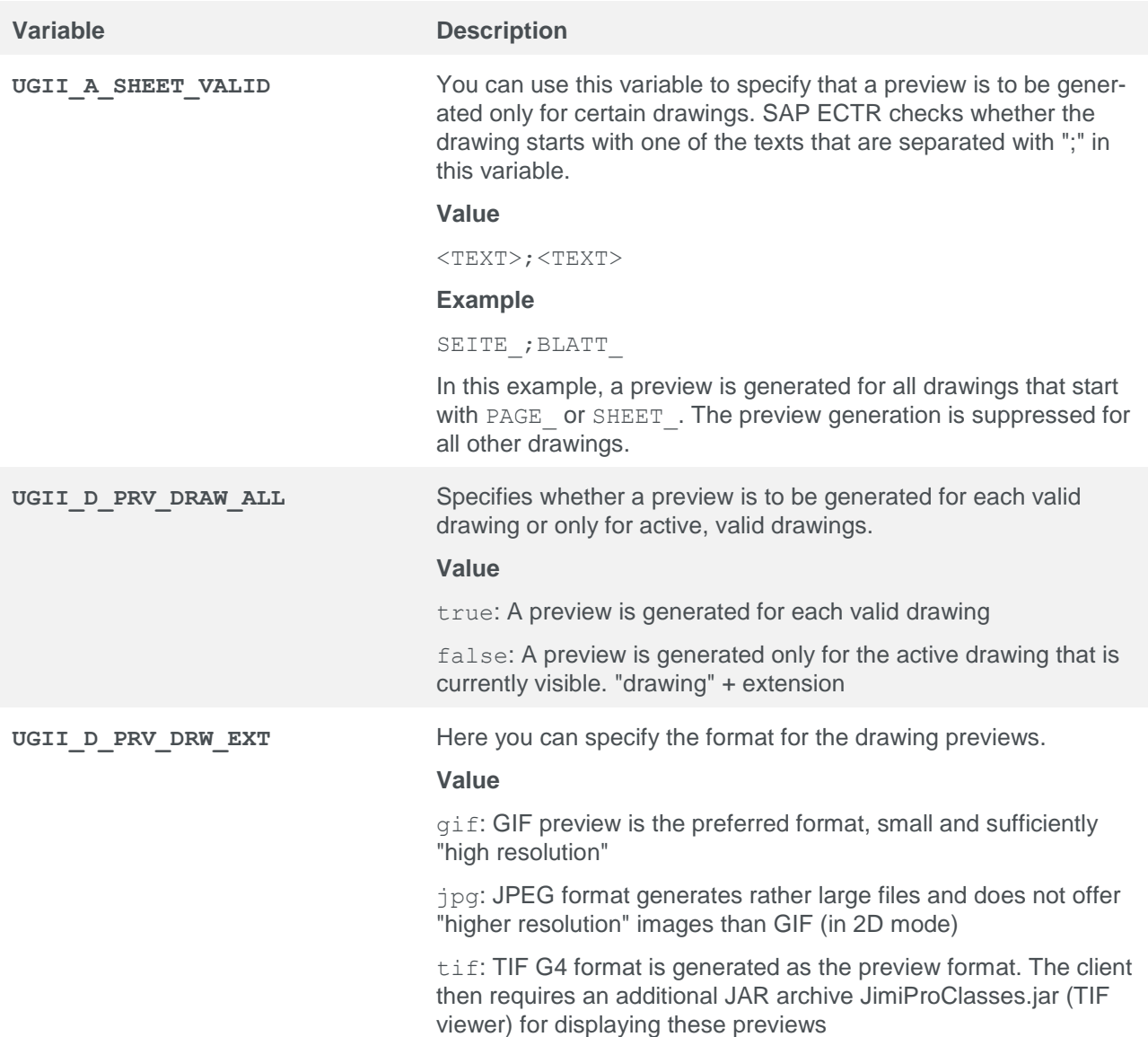

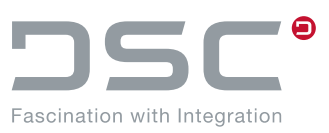

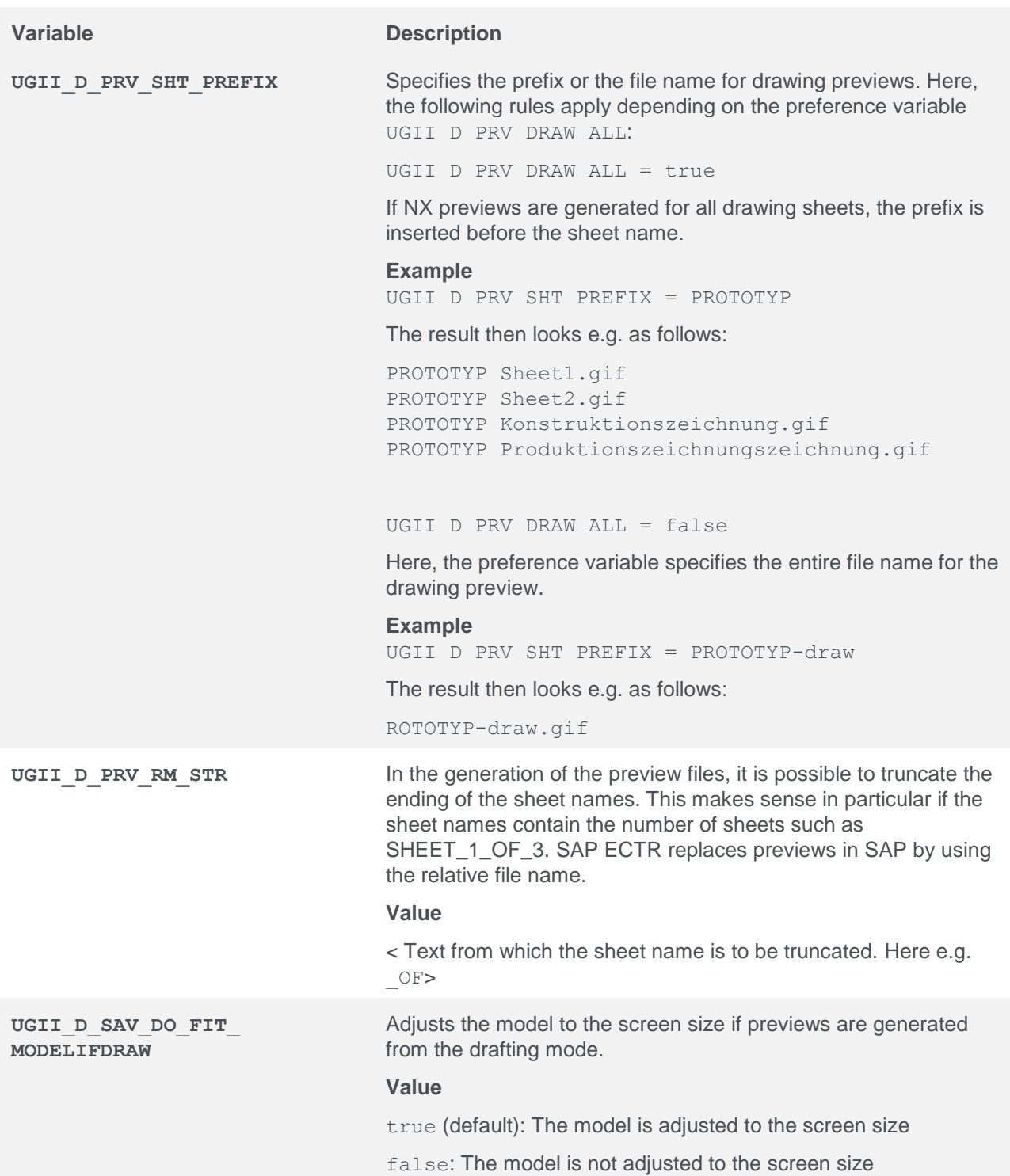

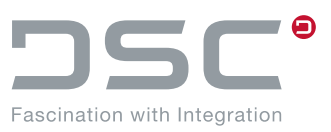

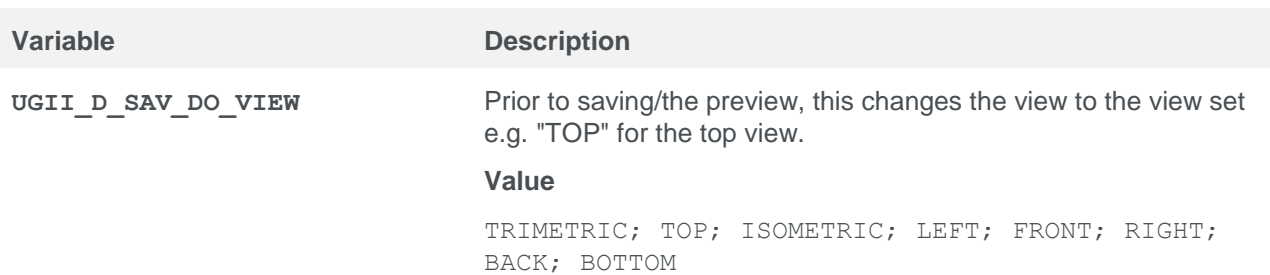

# **5.18. Part Family Options**

File for setting the variables:

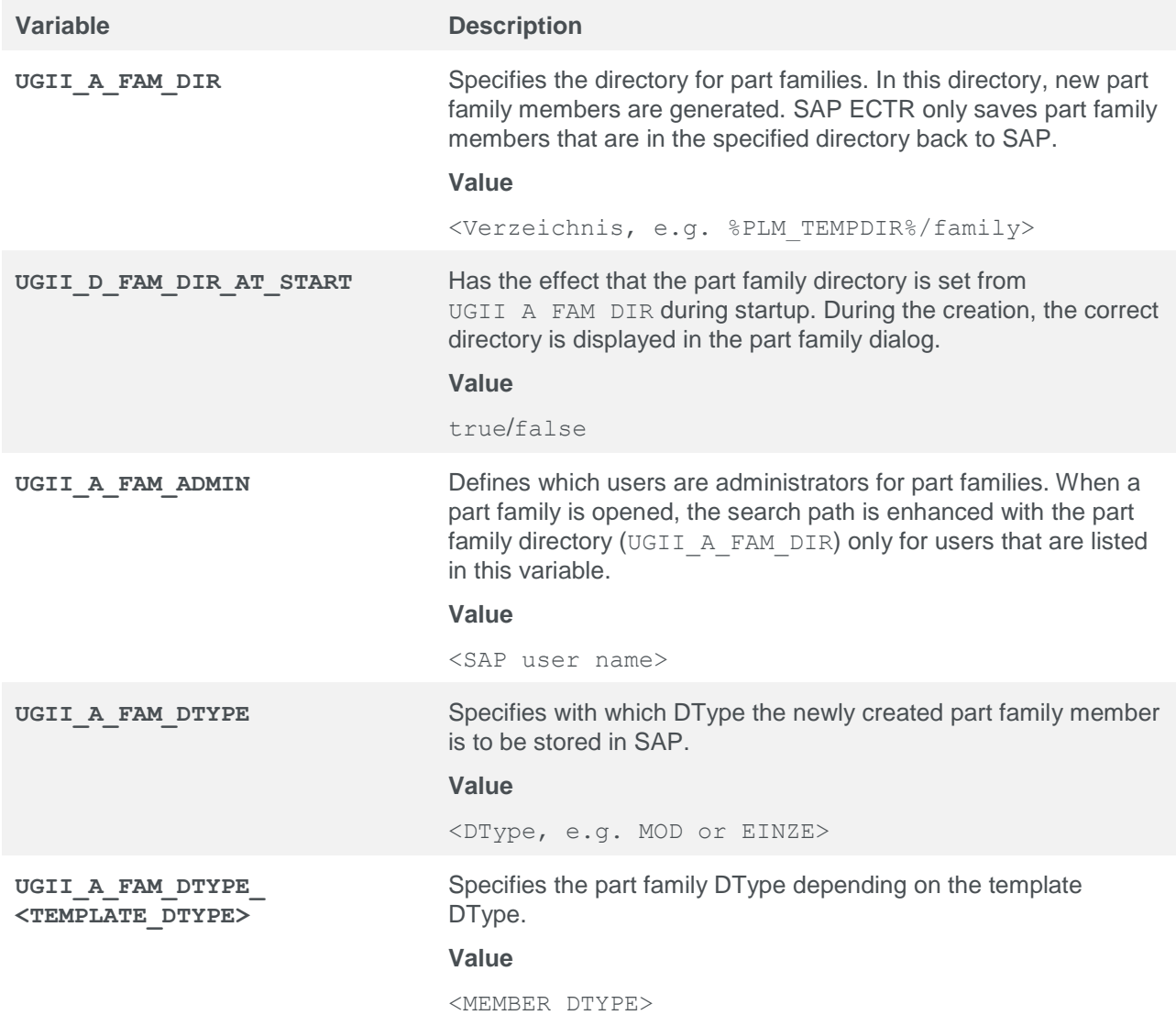

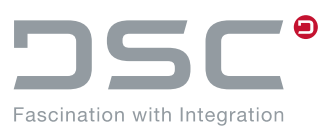

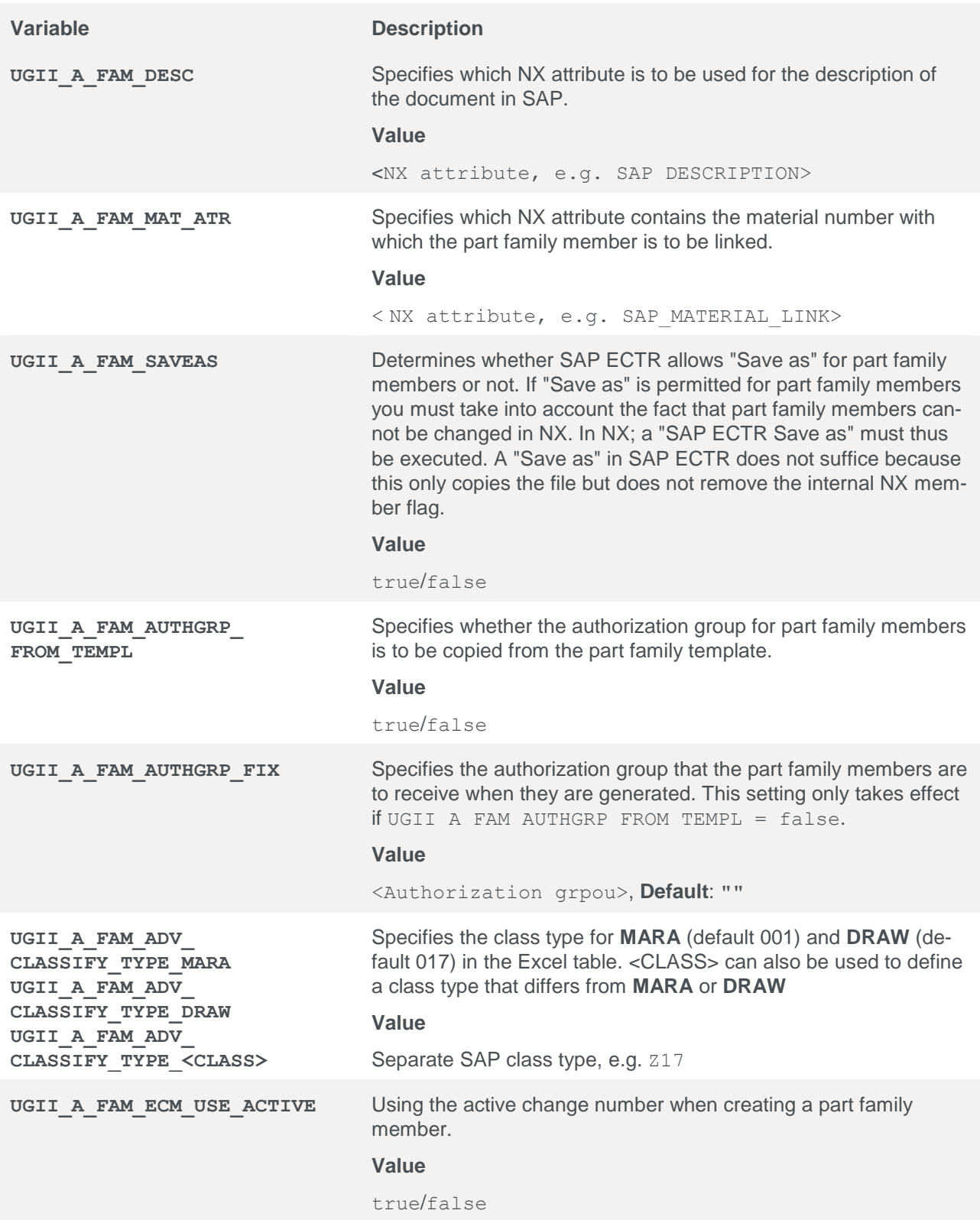

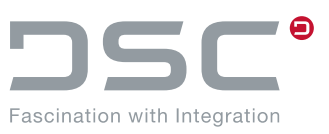

## **5.19. Wave link settings**

File for setting the variables:

%PLM\_INSTDIR%\applications\ugs\customize\config\default.txt

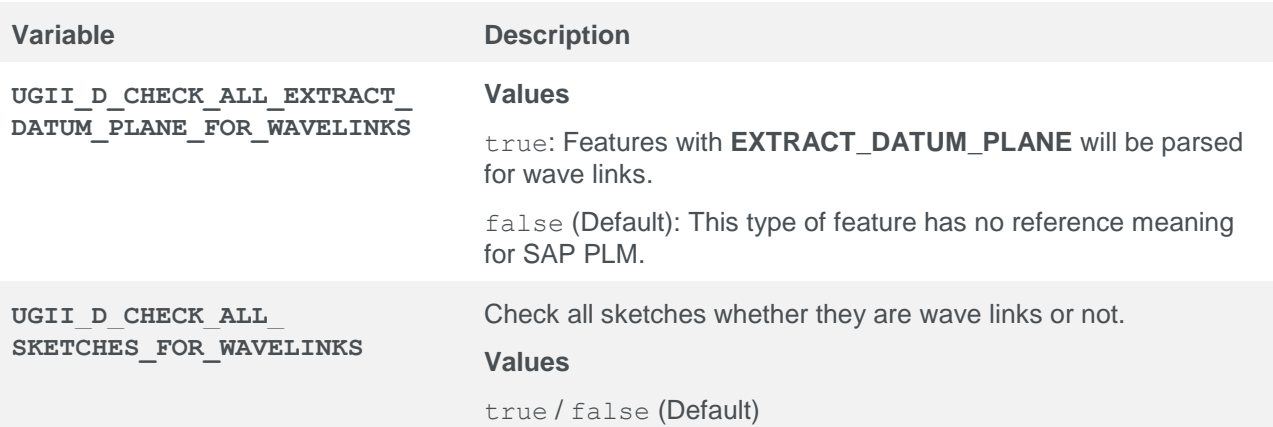

# **5.20. NX License Options**

File for setting the variables:

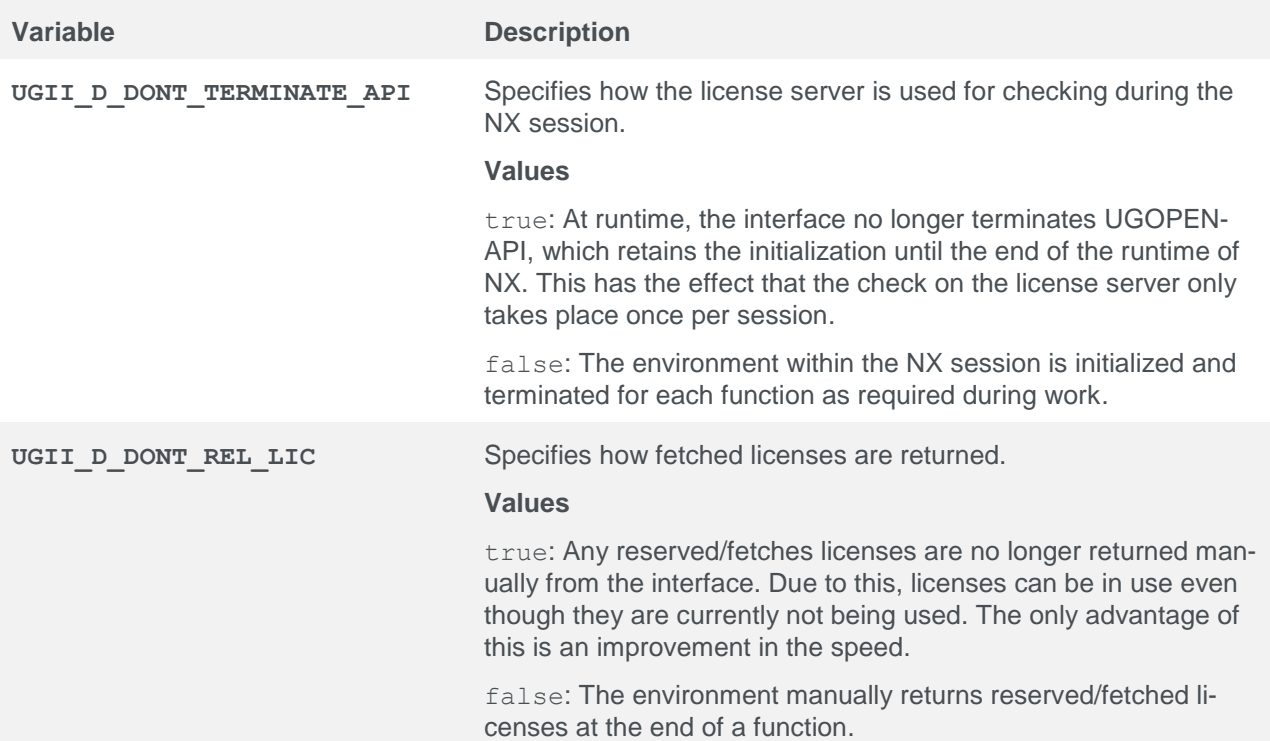

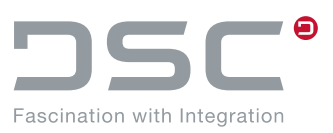

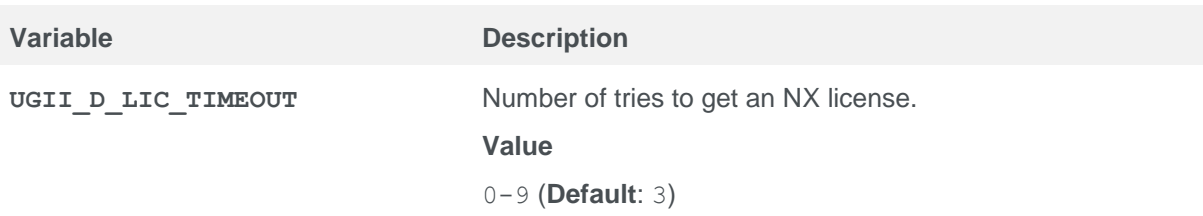

# **5.21. Transfer Boolean attribute values from NX to SAP**

File for setting the variable:

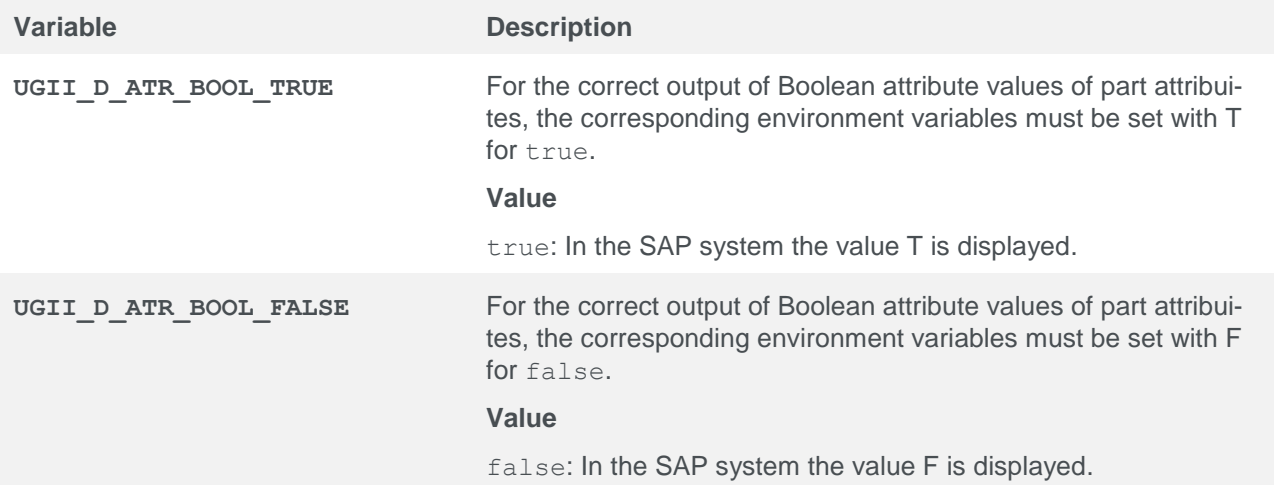

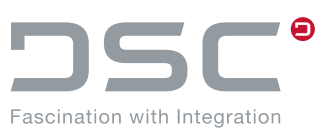

## **5.22. Add component**

File for setting the variable:

%PLM\_INSTDIR%\applications\ugs\customize\config\default.txt

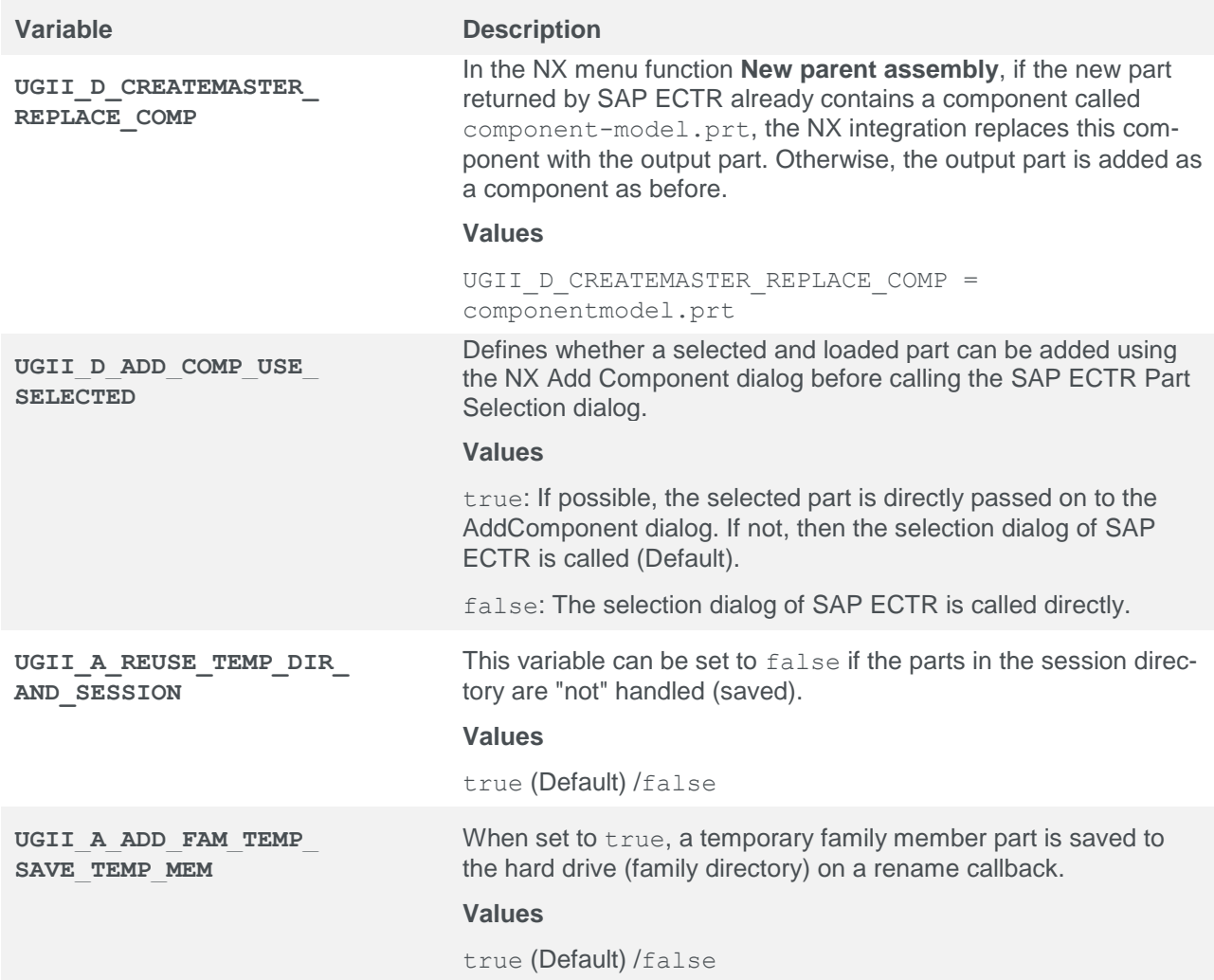

 The above mentioned functionality is compatible with the variable UGII A FAM MEM UPD ATR.

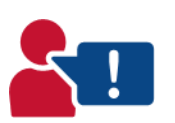

- Update of the attributes for family members that are known to the SAP system via FileLookup.
- Generated files can be saved normally with the assembly.
- Generated files can be used to update a family template if this is opened and stored again via the Family Save-and-Close function.

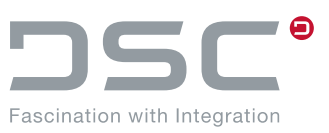

# **5.23. Viewing Options**

File for setting the variables:

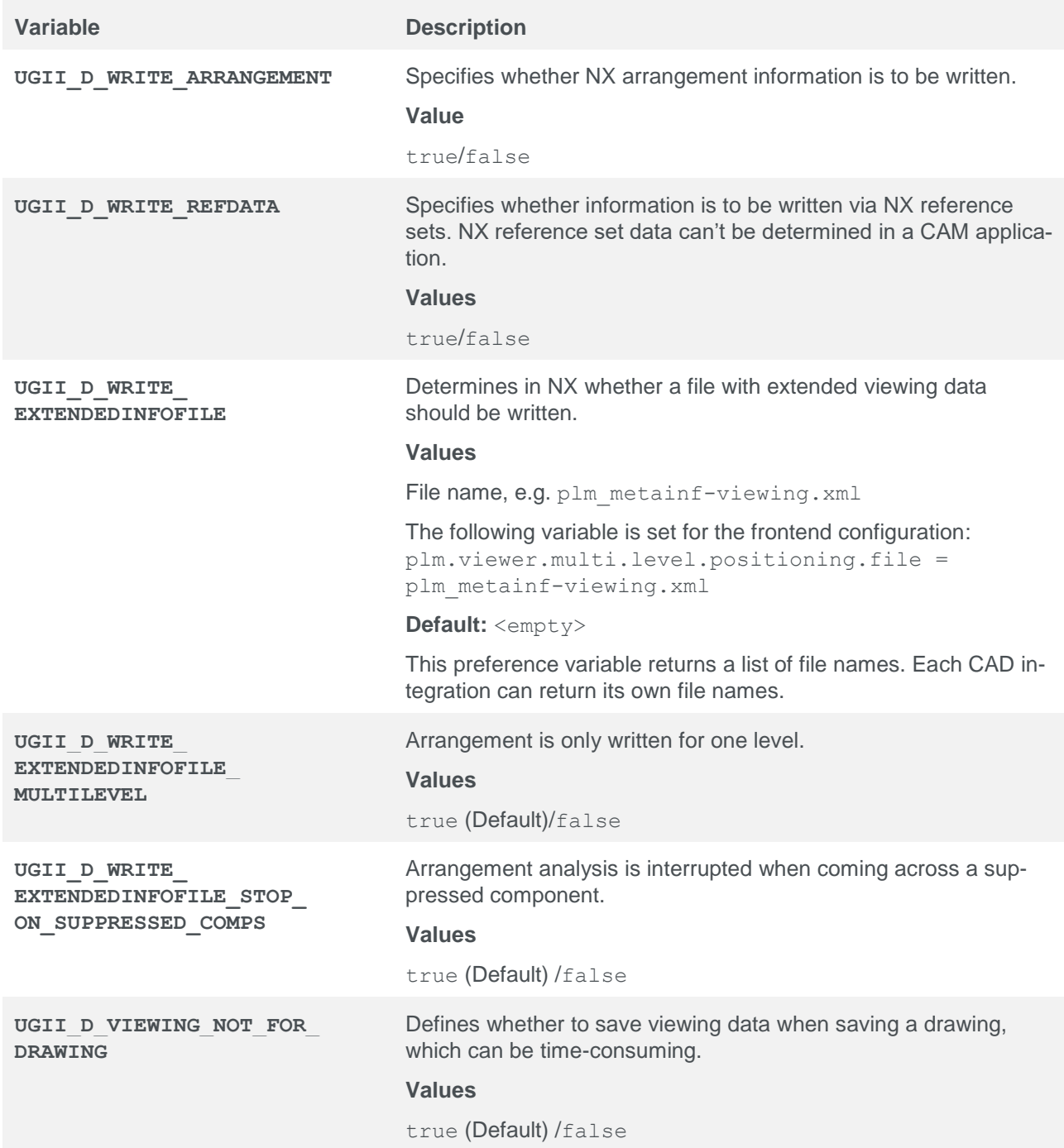

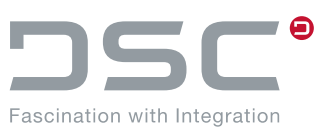

## **5.24. NX Macros / Shortcuts**

File for setting the variables:

%PLM\_INSTDIR%\applications\ugs\customize\config\default.txt

Macros / shortcuts are used to work around functional problems with the NX API. These are normally not necessary.

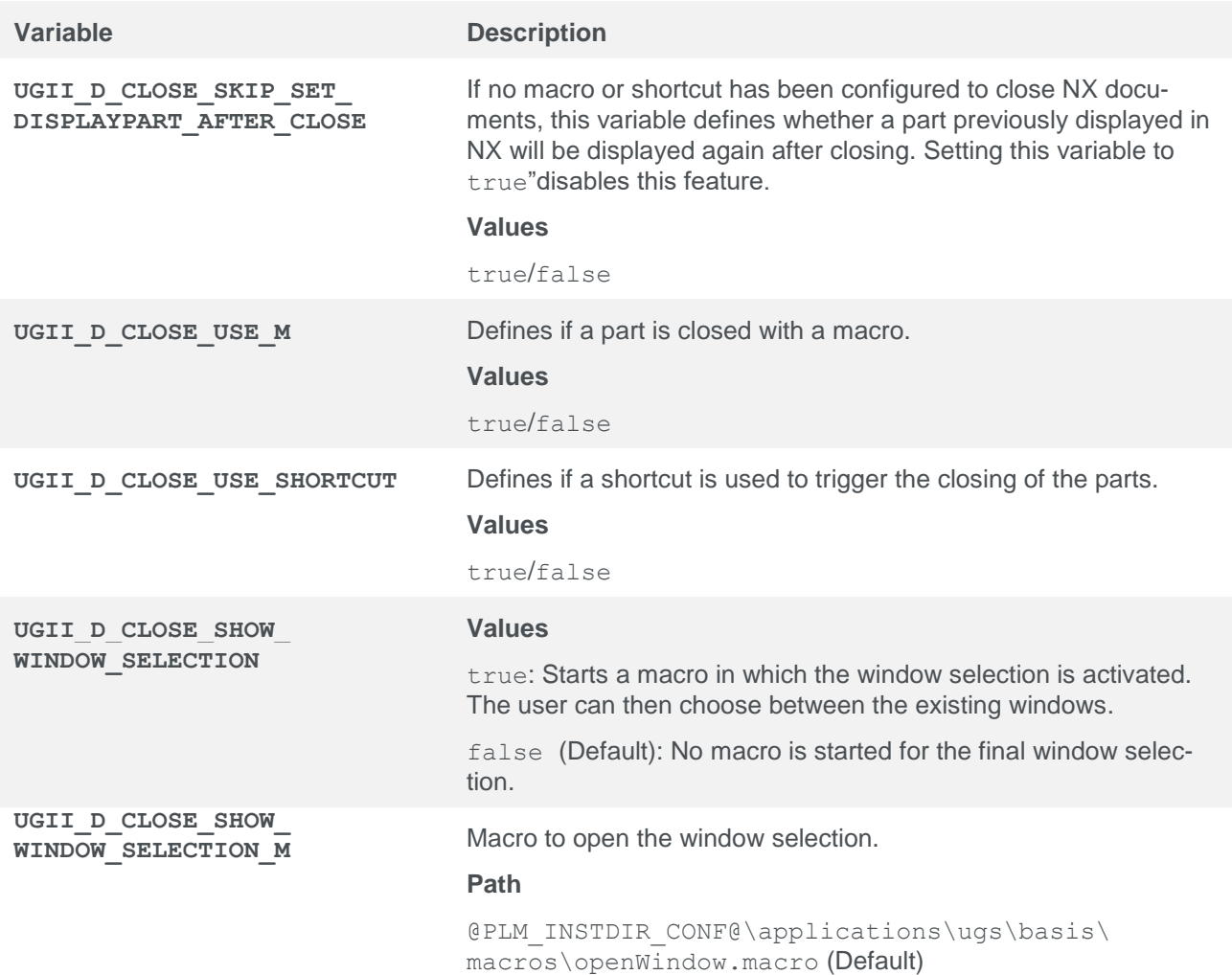

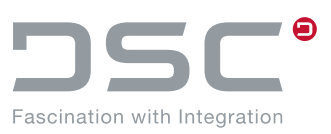

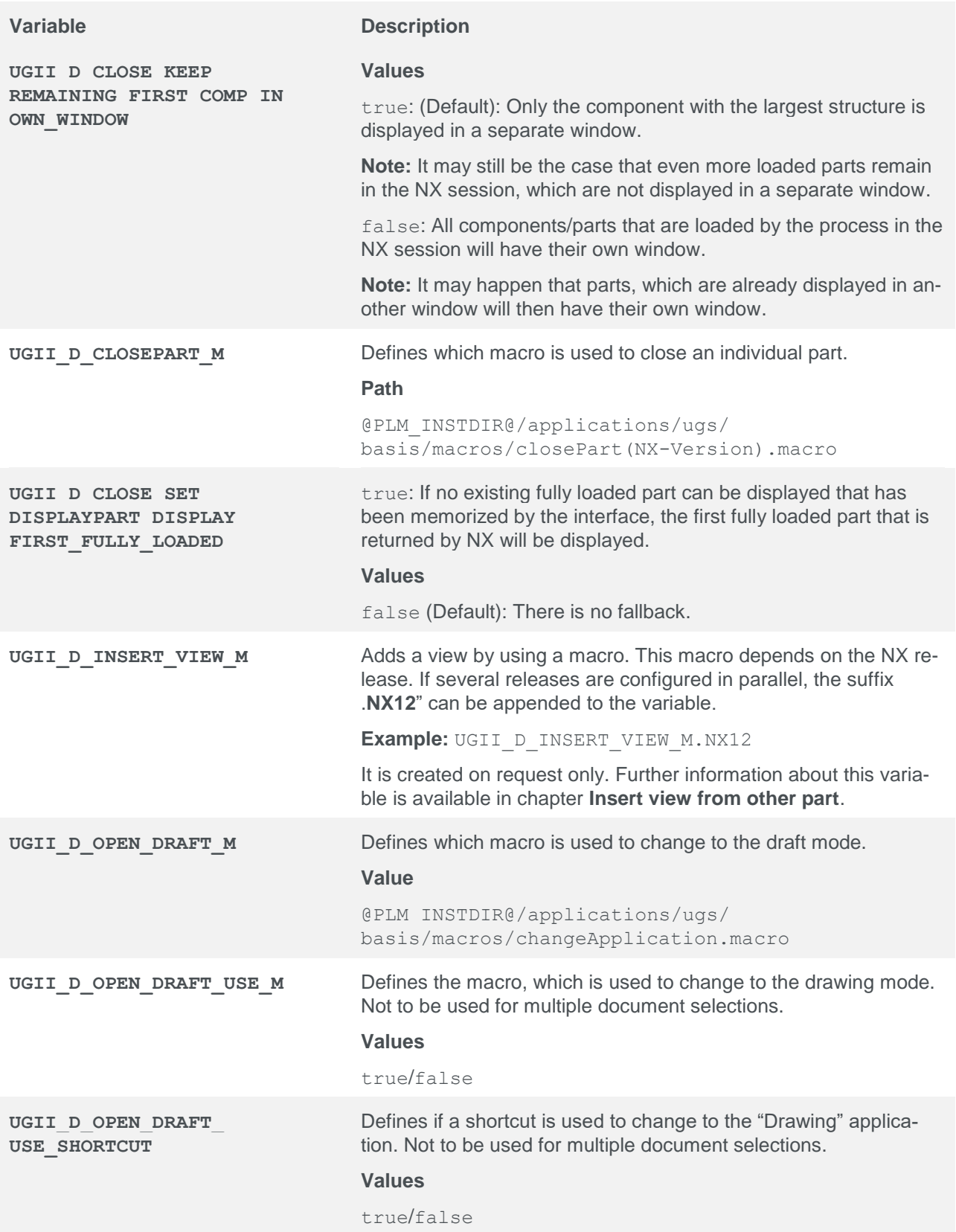

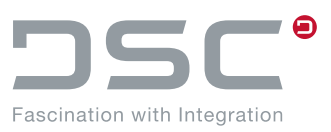

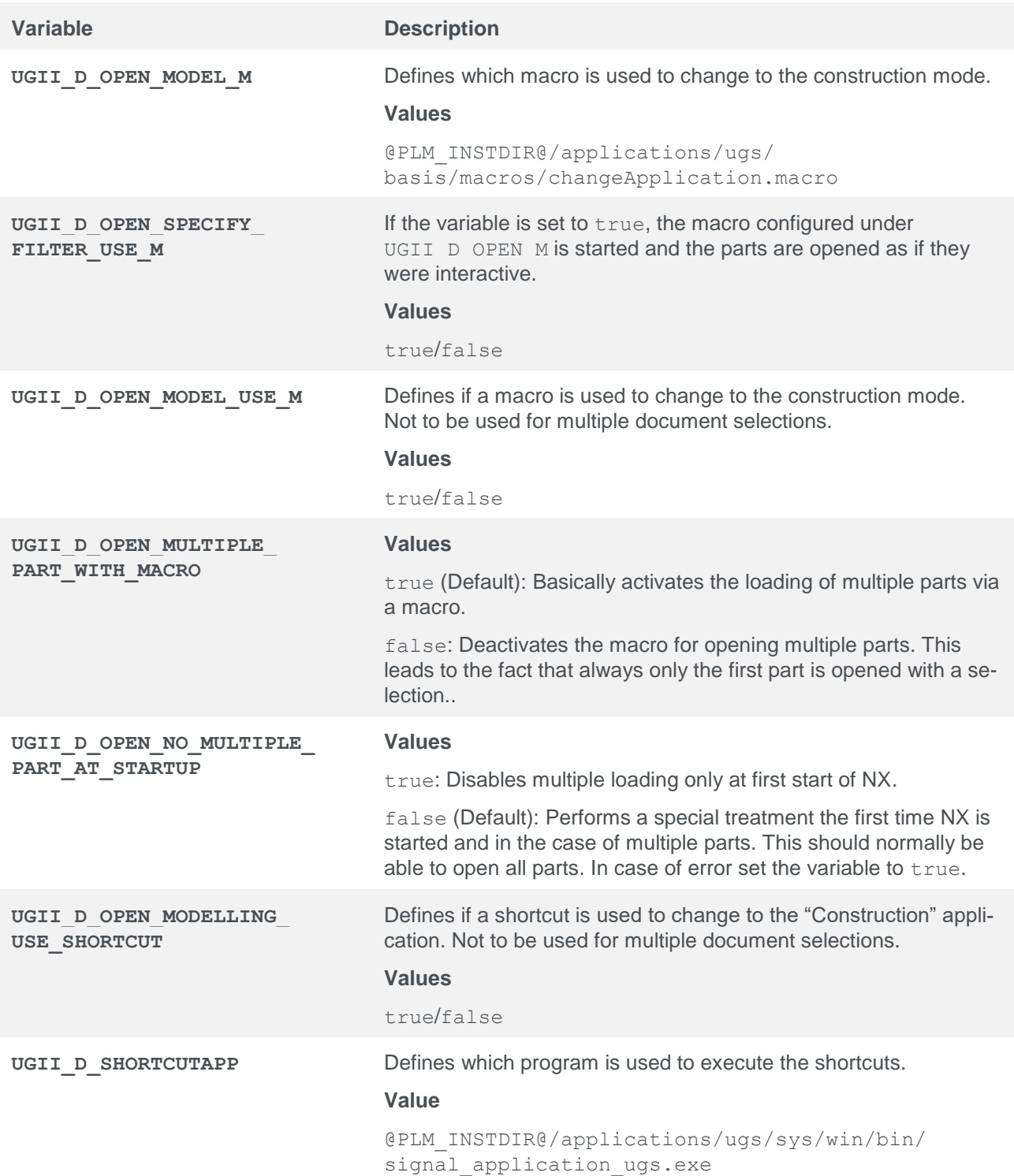

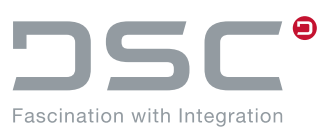

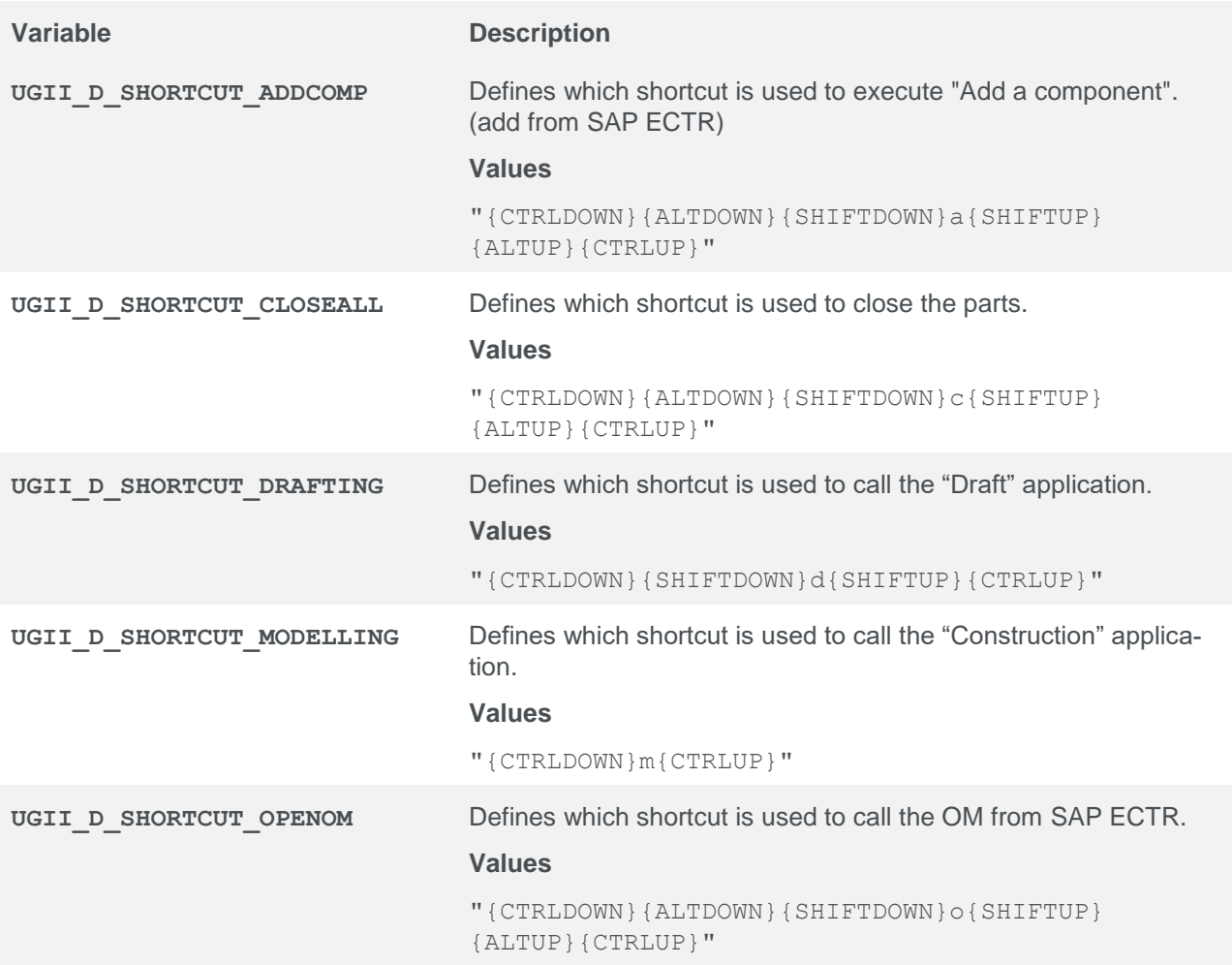

# **5.25. Extended preview functions**

File for setting the variables:

%PLM\_INSTDIR%\applications\ugs\customize\config\default.txt

There are three ways to create a model preview:

- **Screenshot**
- Standard Rendering Option (also called **Batch Shade**)
- Advanced rendering option (also called **Batch-Shade with options**)

The two rendering options can cause performance problems because the entire scene is recalculated.

Only two options exist for a drawing preview:

- **Screenshot**
- CGM generation with subsequent conversion to image format

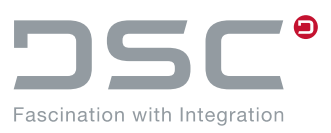

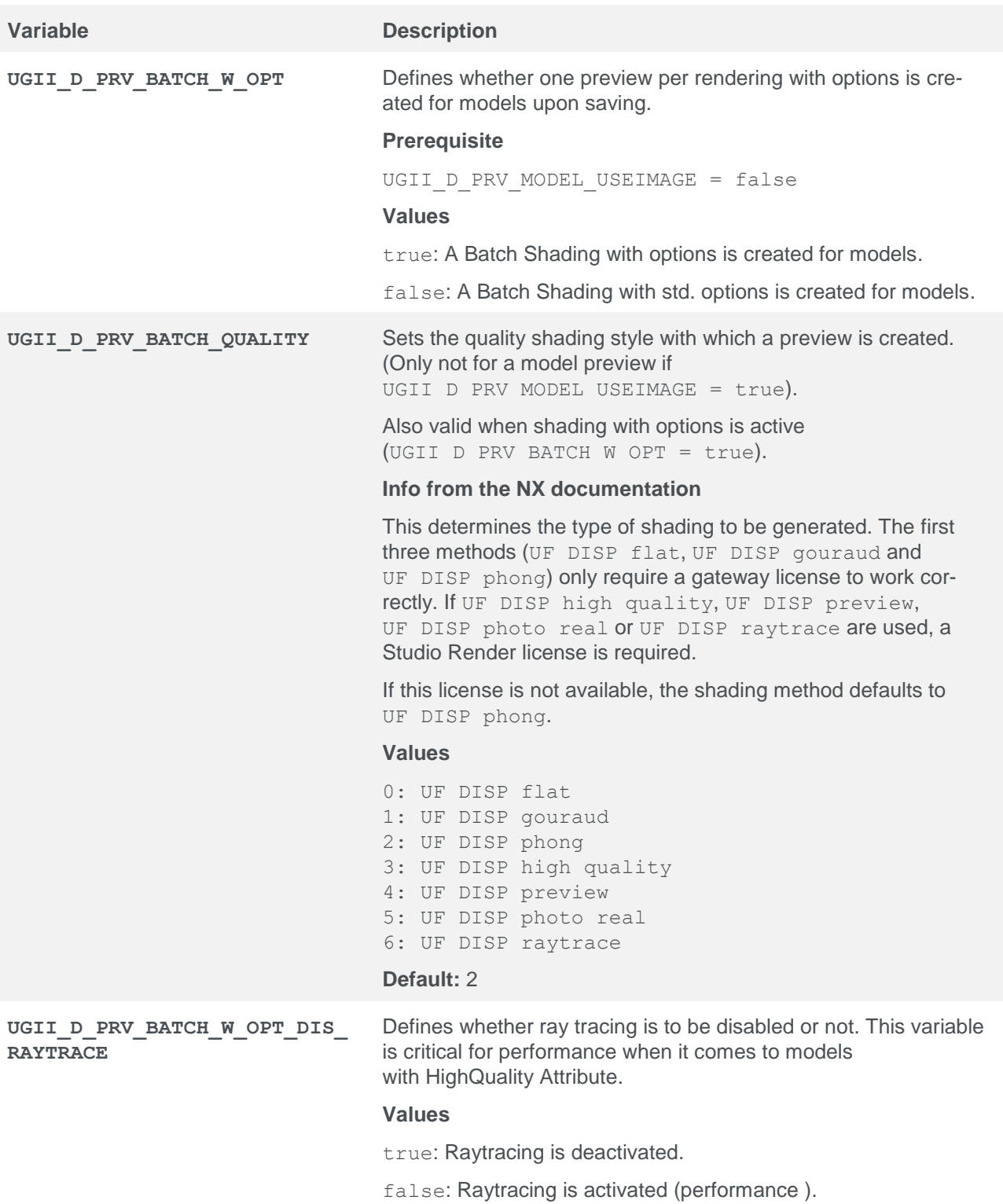

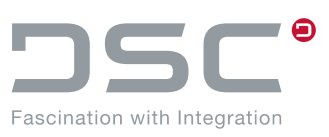

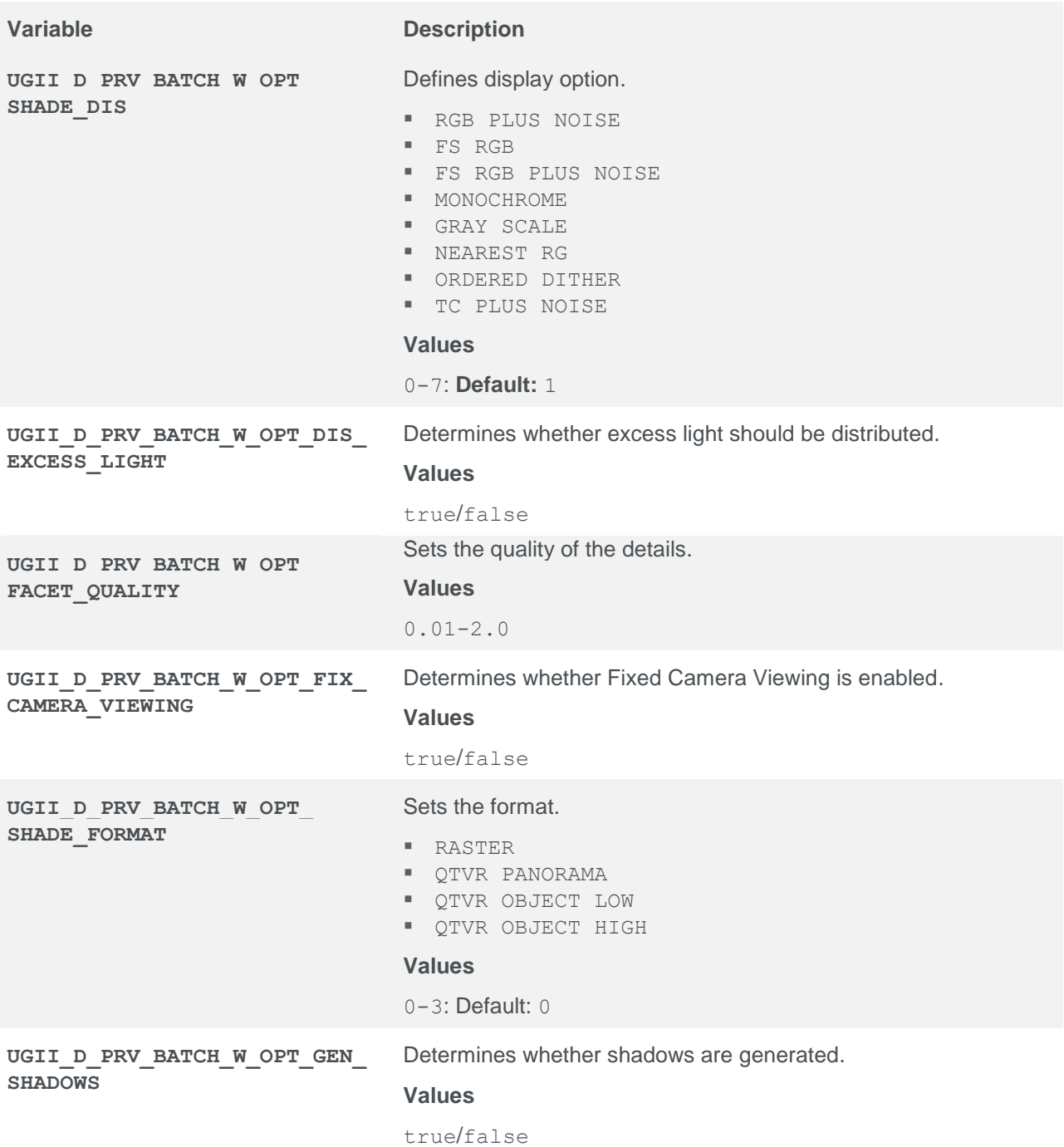

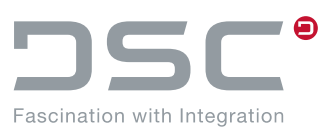

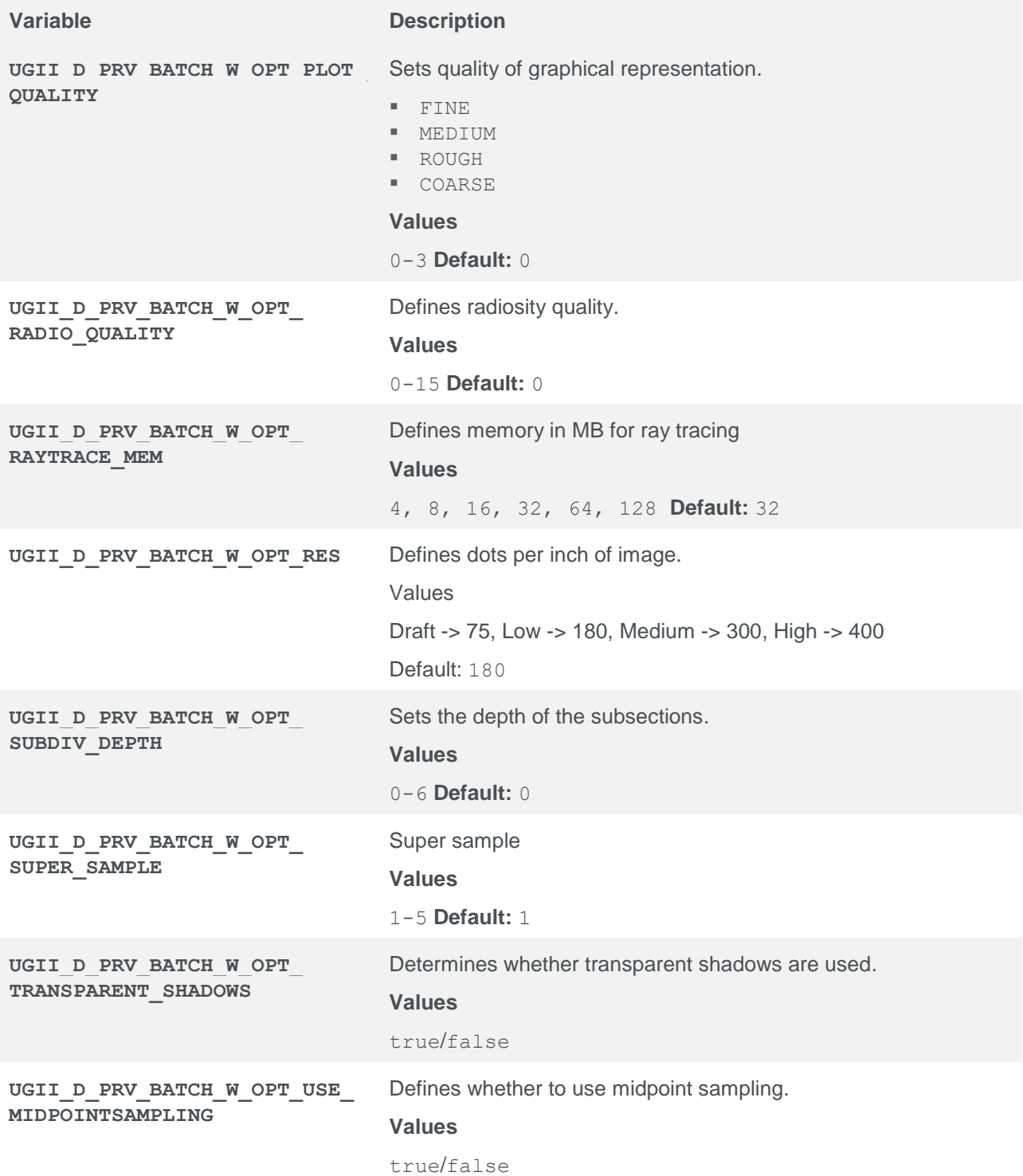

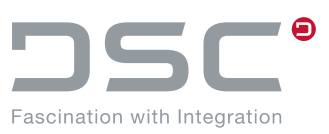

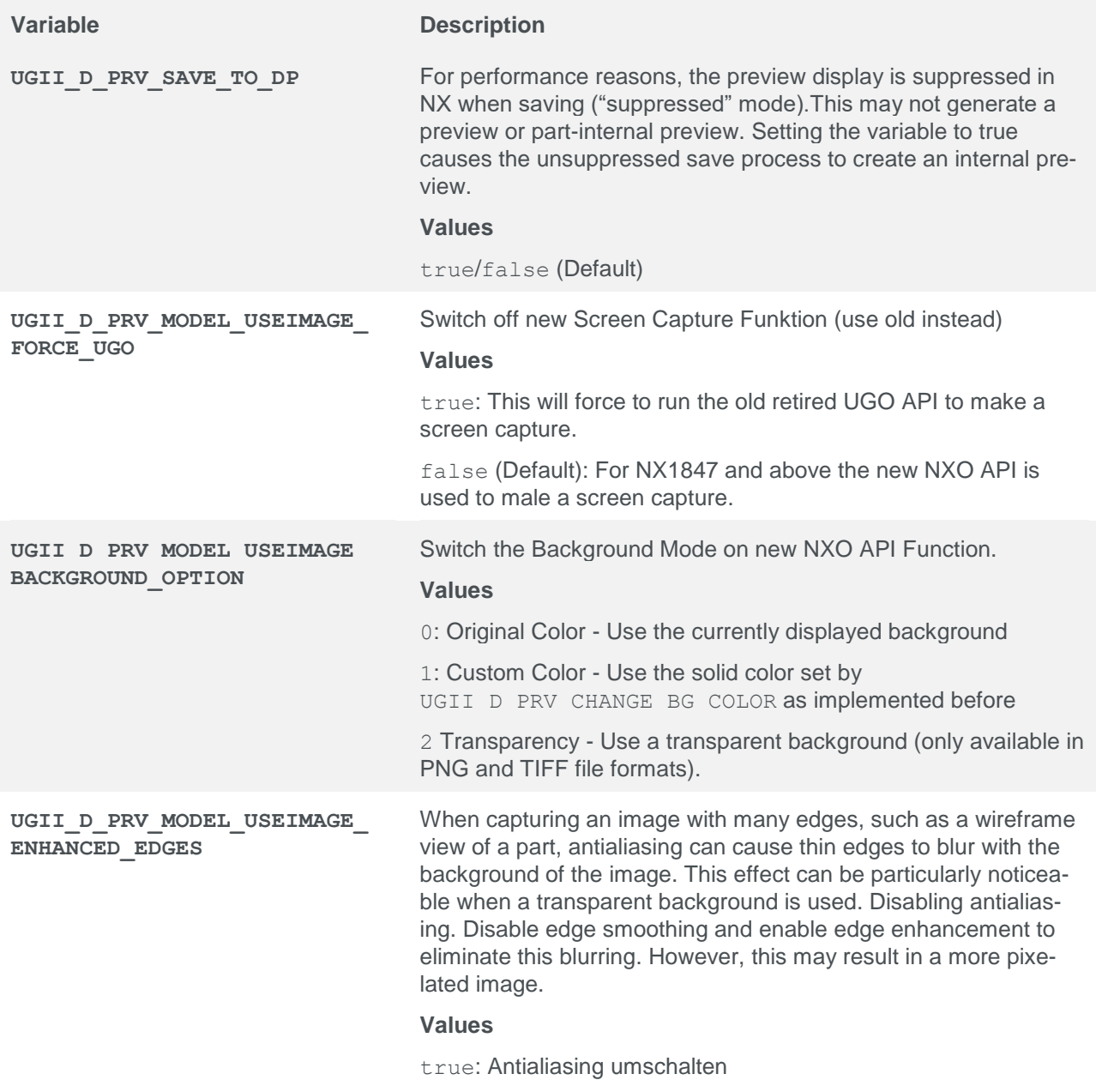

false (Default): Antialiasing nicht umschalten

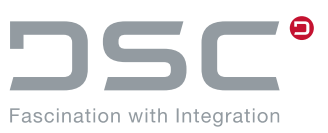

### **5.25.1. PNG Previews**

PNG previews require special handling because they cannot be created directly by the NX API.

#### **Drawing**

Required environment:

UGII\_D\_PRV\_DRAW=true

#### **Environment variables**

- UGII\_D\_PRV\_DRAW\_USEIMAGE\_FORCE\_UGO
- **UGII\_D\_PRV\_DRAW\_USEIMAGE\_BACKGROUND\_OPTION**
- UGII\_D\_PRV\_DRAW\_CHANGE\_BG\_COLOR
- UGII\_D\_PRV\_DRAW\_USEIMAGE\_ENHANCED\_EDGES

#### **Batch color preview functions for model extension**

Extend the functionality with the file format "png". Here a TIFF is created and an API is called to convert the TIFF into a PNG.

- **Environment variables**
- UGII\_D\_PRV\_MODEL\_USEIMAGE=false (default)
- UGII D PRV MODEL=true
- UGII D PRV MOD EXT=png (extended from jpg, gif, tif)
- New Parameter for Batch Mode "-prv\_png"

#### **Restrictions**

- For PNG the transparent background option is not available (for description see UGII D\_PRV\_MODEL\_USEIMAGE\_BACKGROUND\_OPTION)
- For PNG the antialias function is not available (for description see UGII D PRV MODEL USEIMAGE ENHANCED EDGES)

#### **Enhancement of interactive png mode for drawings**

Ability to create interactive thumbnails for png.

#### **Environment variables**

- UGII\_D\_PRV\_DRAW=true
- UGII D PRV DRW EXT=png (extended from jpg, gif, tif)

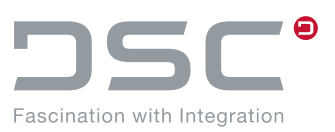

## **5.26. Configure Application Structure window display individually**

The following environment variables are used to optionally set the display in the Application Structure View window. The setting options apply to the objects below:

- Wave Links
- **Interpart Expressions**
- **Promotions**
- Deformable Features
- UDF-Referenzen

File for setting the variables:

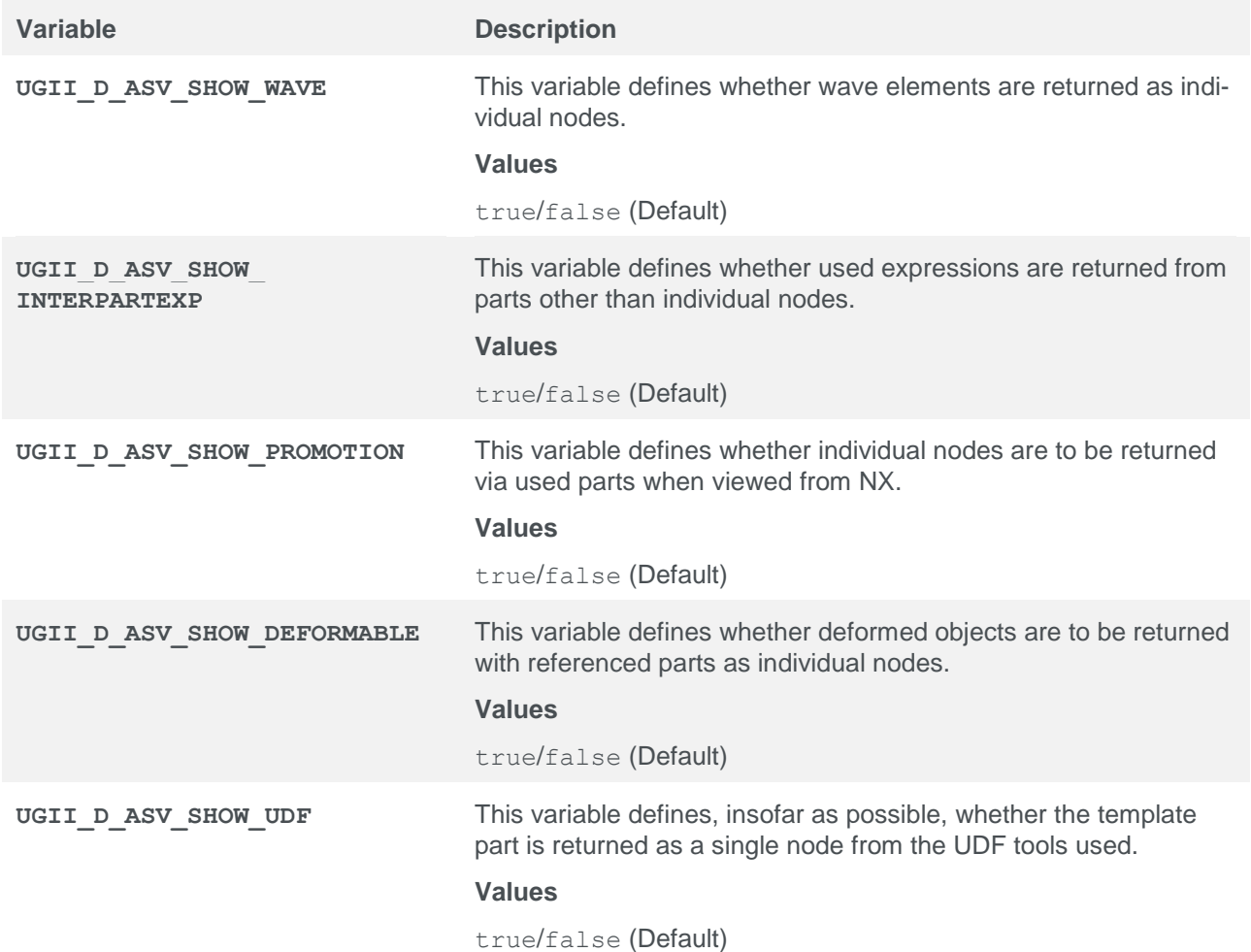

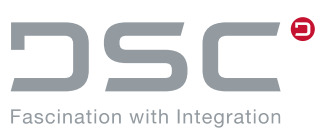

## **5.27. Attribut Mapping**

File for setting the variables:

%PLM\_INSTDIR%\applications\ugs\customize\config\default.txt

Expressions can be mapped to SAP just like attributes.

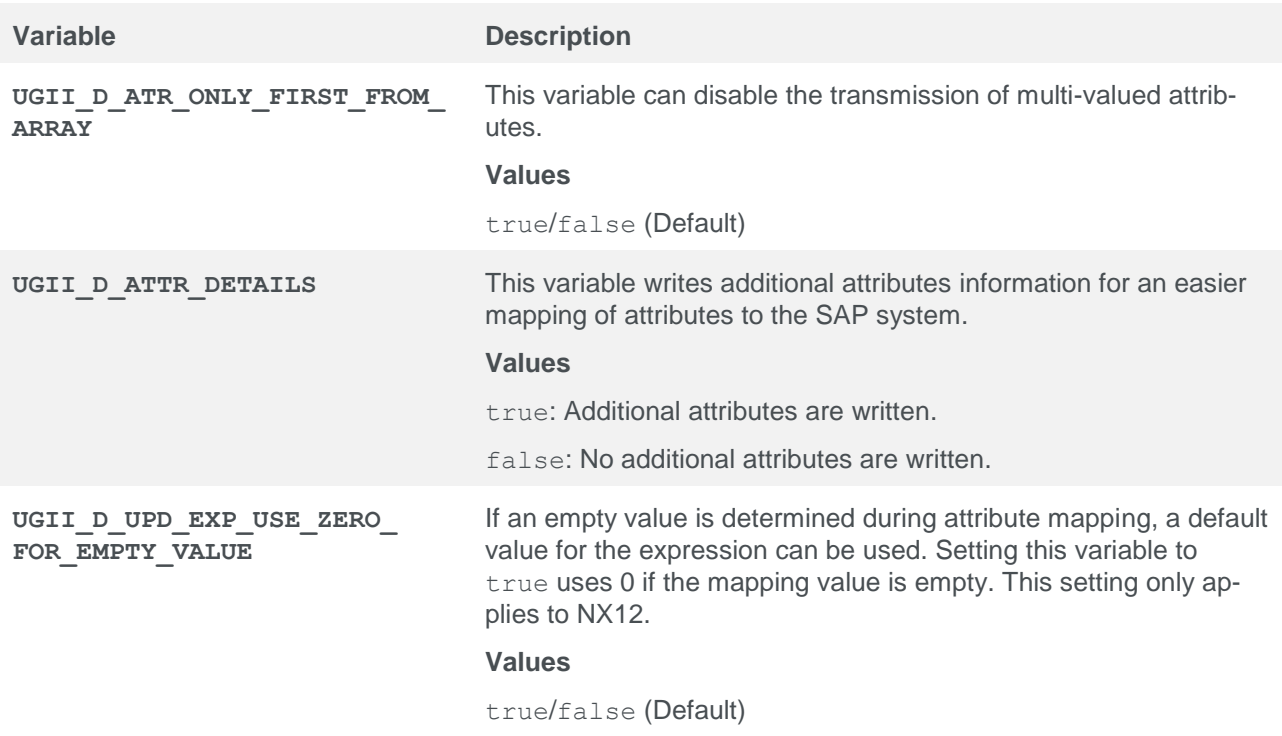

In the following environment variables are explained, which can create attributes with certain names. In addition to the type, a category can also be specified.

### **Standard**

UGII\_D\_ATR\_CATEGORY

### **New**

UGII D ATR CATEGORY<COUNT>=<Name of Category> UGII D ATR CATEGORY<COUNT> NAMES=<Attribute 1>;<Attribute 2>;... UGII D ATR TYPE STRING=<Attribute 1>;<Attribute 2>;<Attribute 3>;... UGII D ATR TYPE DATE=<Attribute 1>;<Attribute 2>;<Attribute 3>;... UGII D ATR TYPE INT=<Attribute 1>;<Attribute 2>;<Attribute 3>;... UGII D ATR TYPE BOOL=<Attribute 1>;<Attribute 2>;<Attribute 3>;... UGII D ATR TYPE NUMBER=<Attribute 1>;<Attribute 2>;<Attribute 3>;...

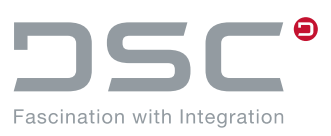

If an attribute is a number, you can add a special unit type and unit to it:

UGII D ATR TYPE NUMBER<COUNT>=<Attribute1>

UGII D ATR TYPE NUMBER<COUNT> UNIT=Meter

If an attribute is mentioned in UGII D ATR\_TYPE\_NUMBER but not in UGII D ATR TYPE NUMBER<COUNT>, then the attribute is unitless.

### **Configuration Example**

UGII D ATR CATEGORY1=SAP Identify UGII D ATR CATEGORY1 NAMES=SAP CC NAME;SAP DESCRIPTION;SAP APPLICATION;SAP DT YPE; SAP\_REVLEVEL UGII\_D\_ATR\_CATEGORY2=SAP Key UGII D ATR CATEGORY2 NAMES=SAP\_DOCID;SAP\_DOCTYPE;SAP\_DOCPART;SAP\_DOCVERSION

### **#Rest Category "SAP"**

UGII D ATR CATEGORY=SAP

#### **# Date field for the date information**

UGII D ATR TYPE DATE=SAP CREATION DATE; SAP LAST CHANGE DATE

#### **# Number field for the weight from SAP**

UGII\_D\_ATR\_TYPE\_NUMBER=SAP\_MATERIAL\_WEIGHT UGII D ATR TYPE NUMBER1=SAP MATERIAL WEIGHT UGII\_D\_ATR\_TYPE\_NUMBER1\_UNIT=Gram

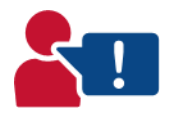

It is always important to note that neither the interface nor NX allows the data type of the attribute to change subsequently. An incorrectly configured attribute can lead to no attribute being updated in the part. This must then either be deleted manually, or the configuration adjusted.

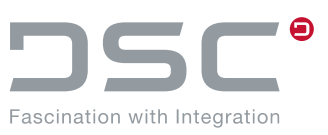

# **5.28. Attribute Update**

File for setting the variables:

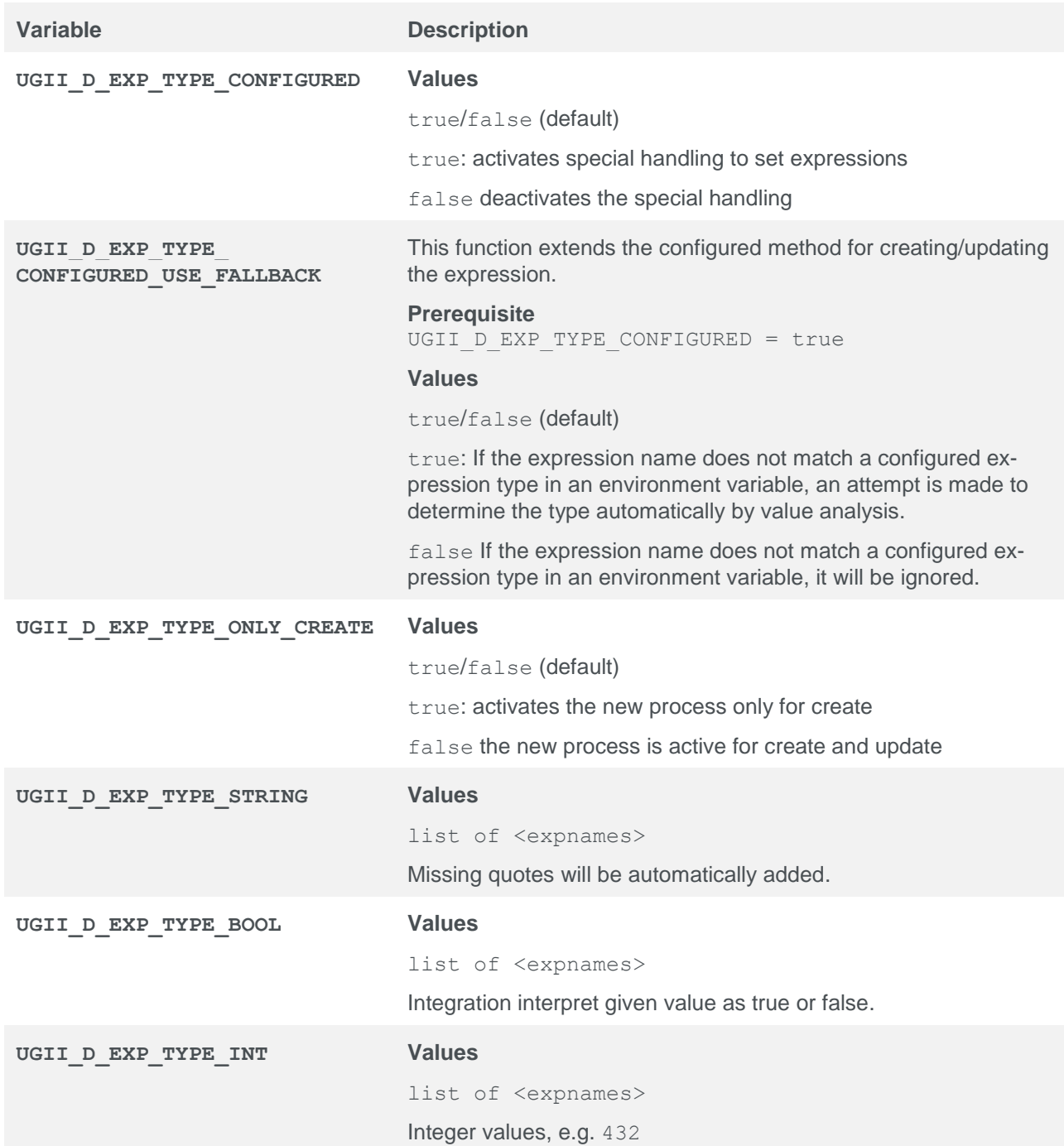

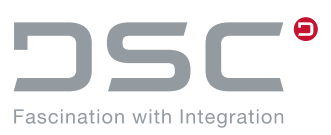

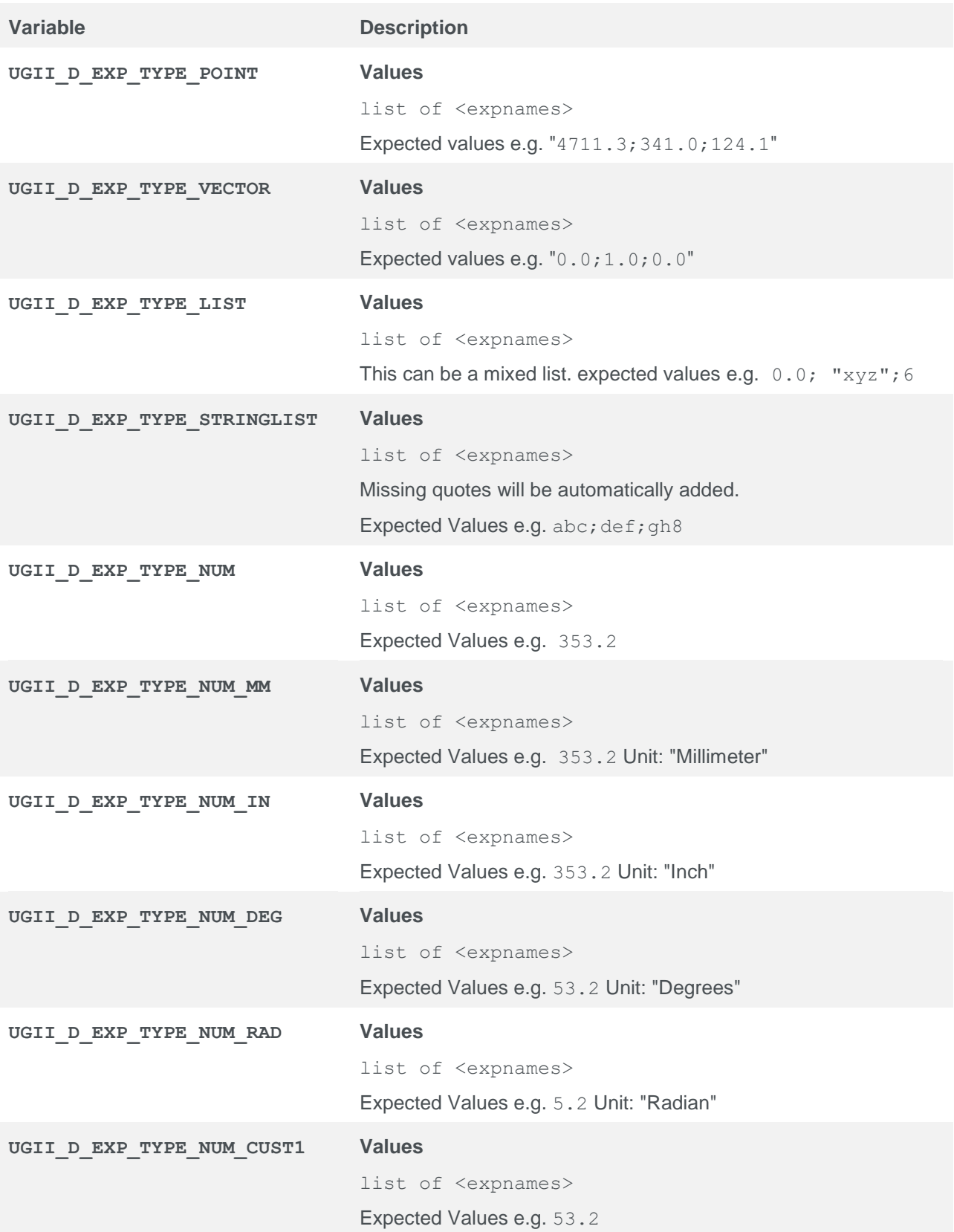

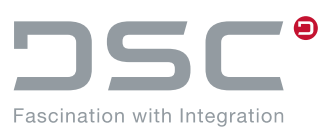

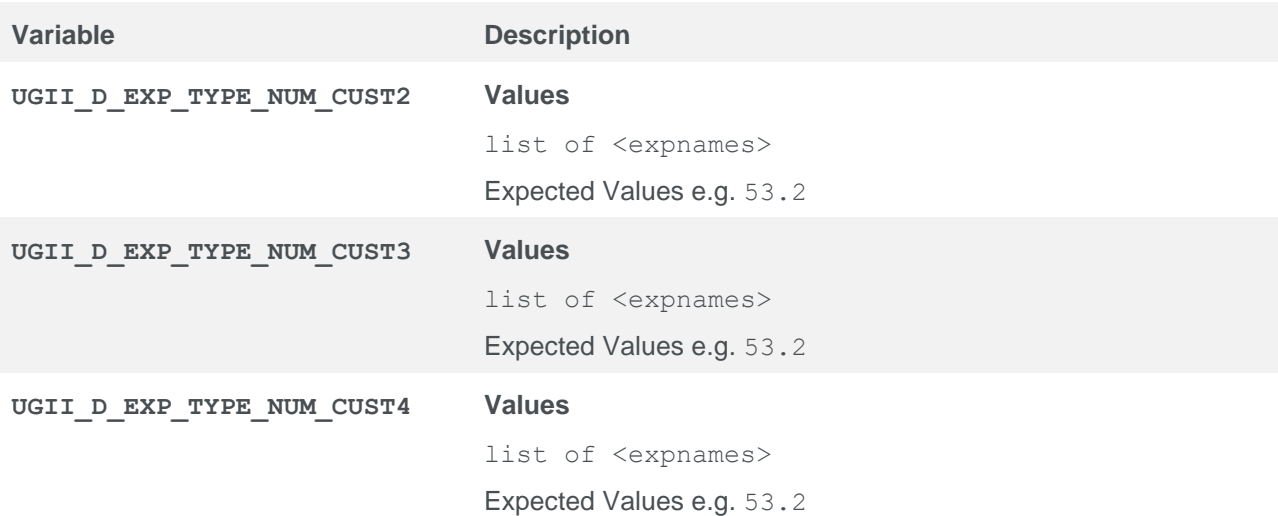

### **Legende**

- 1. Each matching expression will be created (if not in part) in the unit according the name of the environment variable.
- 2. Each matching expression will be created (if not in part) in the unit name configured in the variable with postfix " NAME"

e.g. UGII\_D\_EXP\_TYPE\_NUM\_CUST2\_NAME = KilogramPerCubicMilliMeter

## **5.29. Default loading options of the options.xml file**

#### File for setting the variables:

%PLM\_INSTDIR%\applications\ugs\customize\config\options.xml

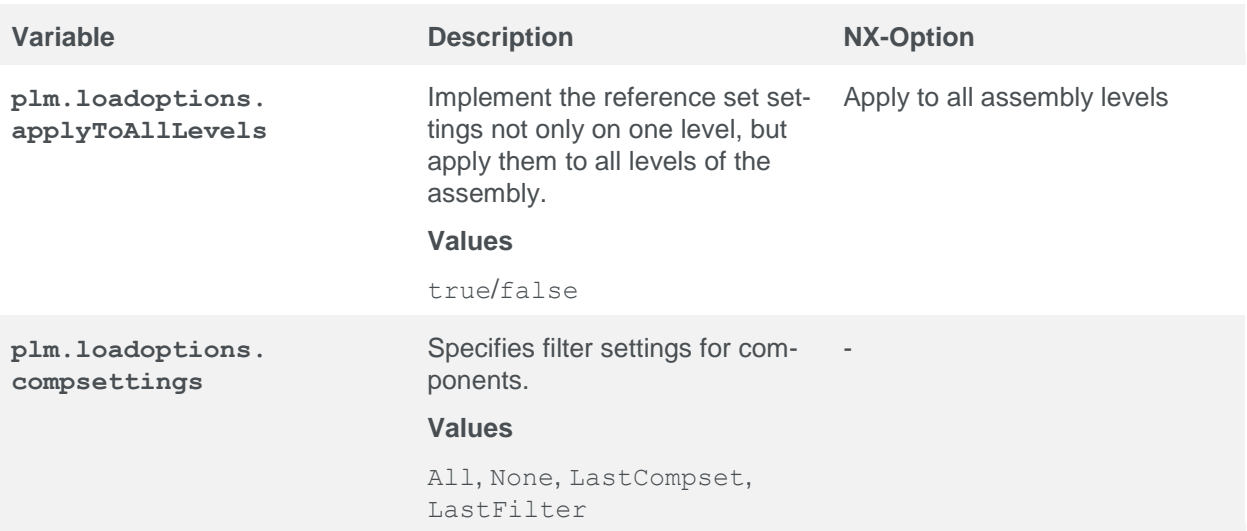

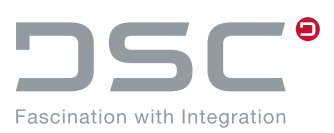

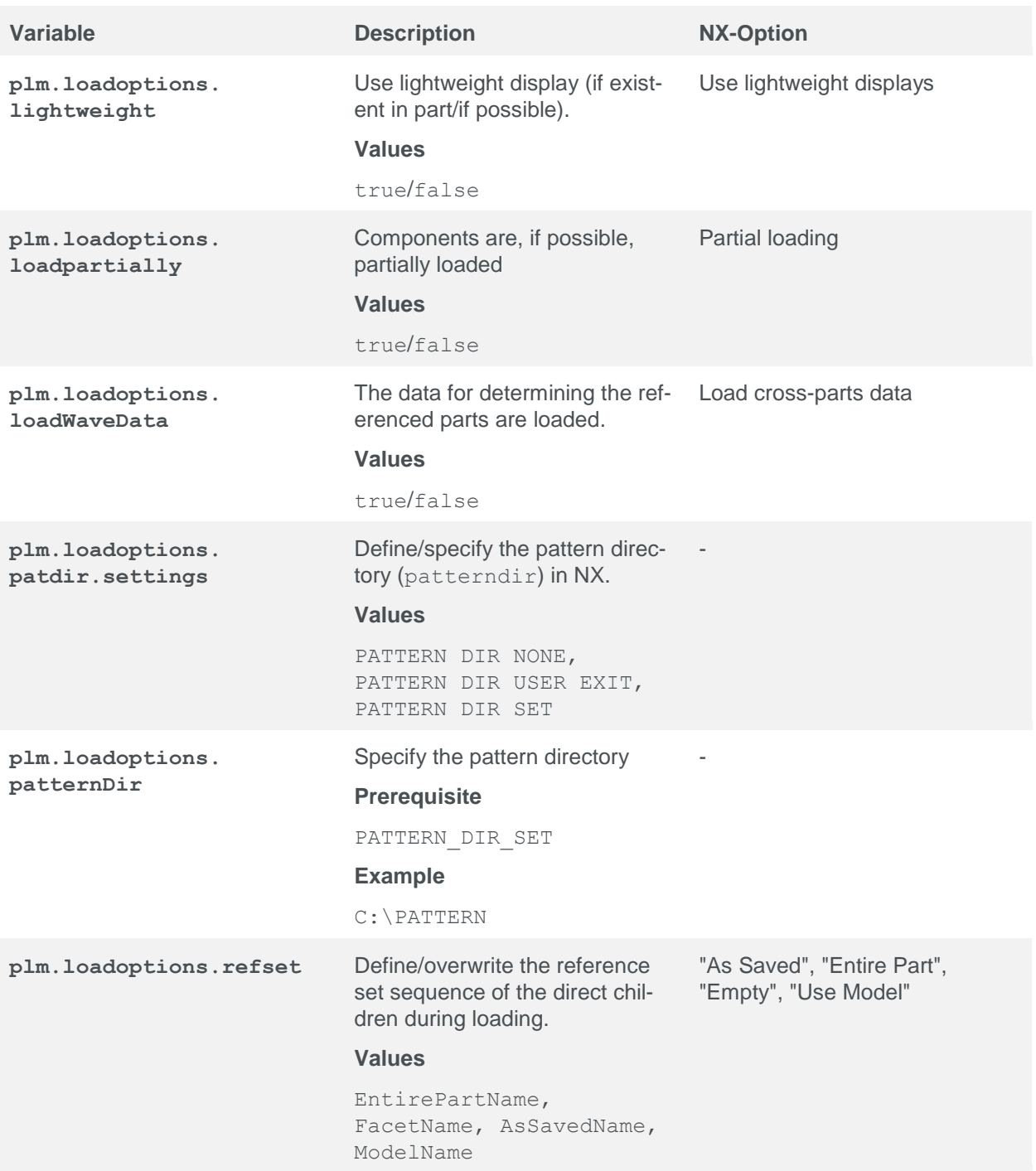

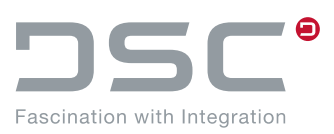

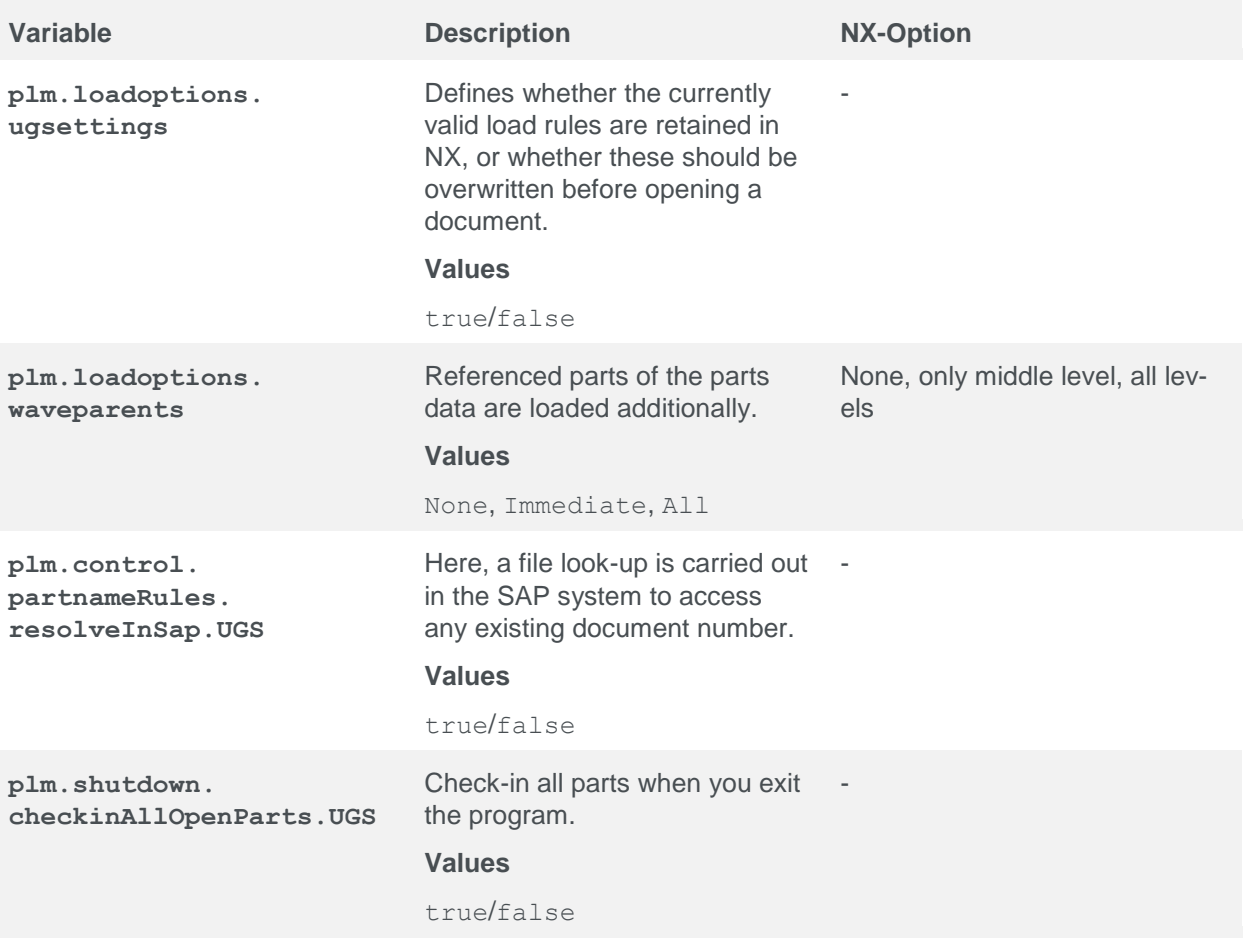

These settings can be commented out from the options. xml file if necessary. The default setting of this option can then only be specified in

%PLM\_INSTDIR%/applications/ugs/customize/config/default.txt

#### **Example**

plm.loadoptions.lightweight=true

The description of the options (label in the option.xml) corresponds to the dictionary keys that can be adapted via a dictionary.txt file to customer-specific requirements. By default, the path to this file is as follows:

%PLM\_INSTDIR%/customize/dictionary/PLM\_LANGUAGE/customer.txt
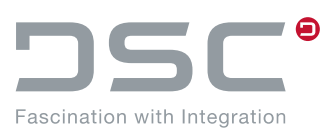

### **5.29.1. New as of SAP ECTR version 1.2.1.0**

Only the generic load options are written to the communication file, which all begin with **plm.loadoptions.ugs**.

The only exception is the load option **plm.loadoptions.compsettings**.

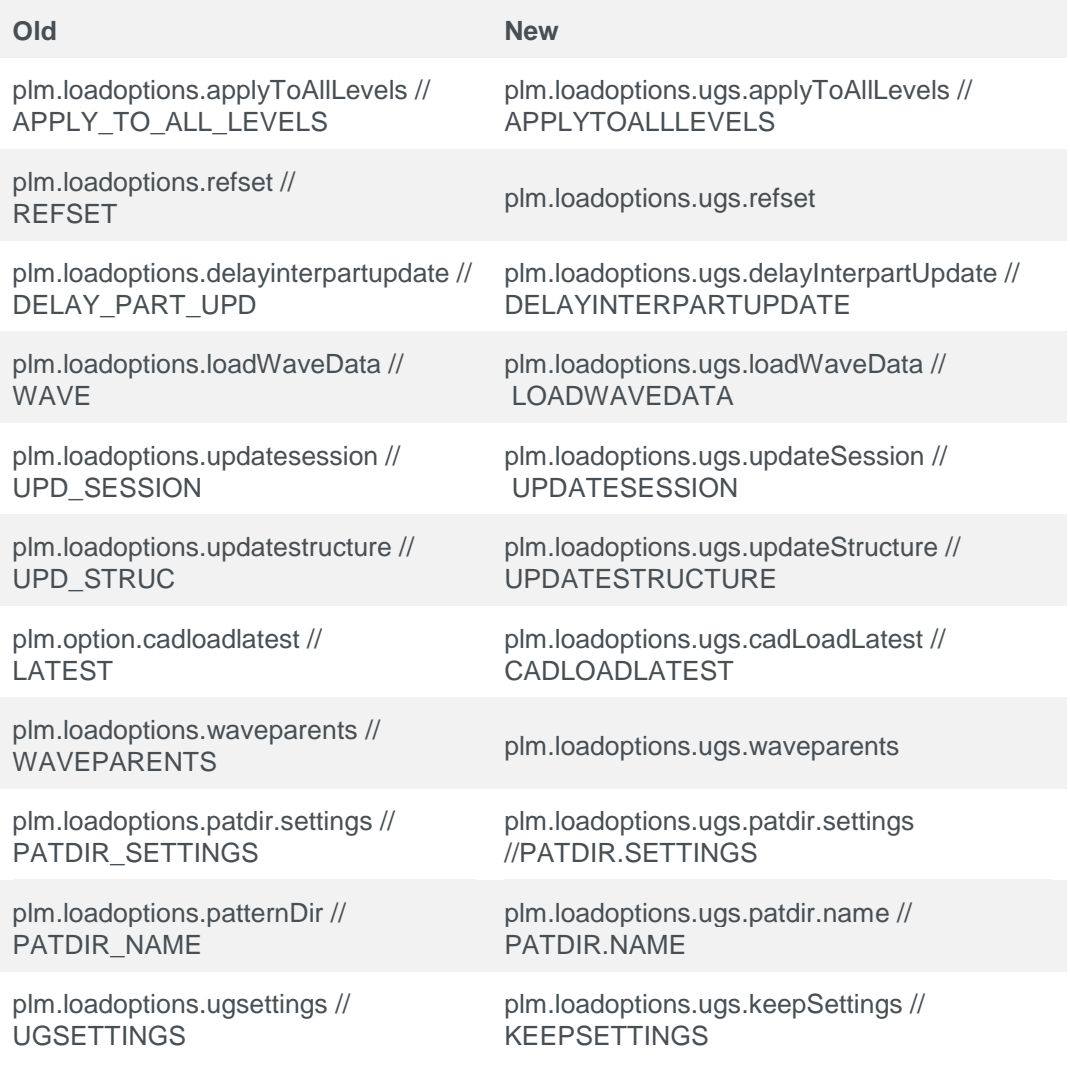

## **5.30. Definition of applications used in NX**

### **Change between applications**

Here can be defined which application is used when opening a project in NX. The application is opened depending on the DType of the document or the assembly to be opened.

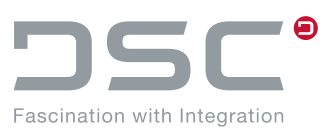

The following directory is used for the configuration: %INSTDIR\_CONF%\applications\ugs\customize\config\default.txt

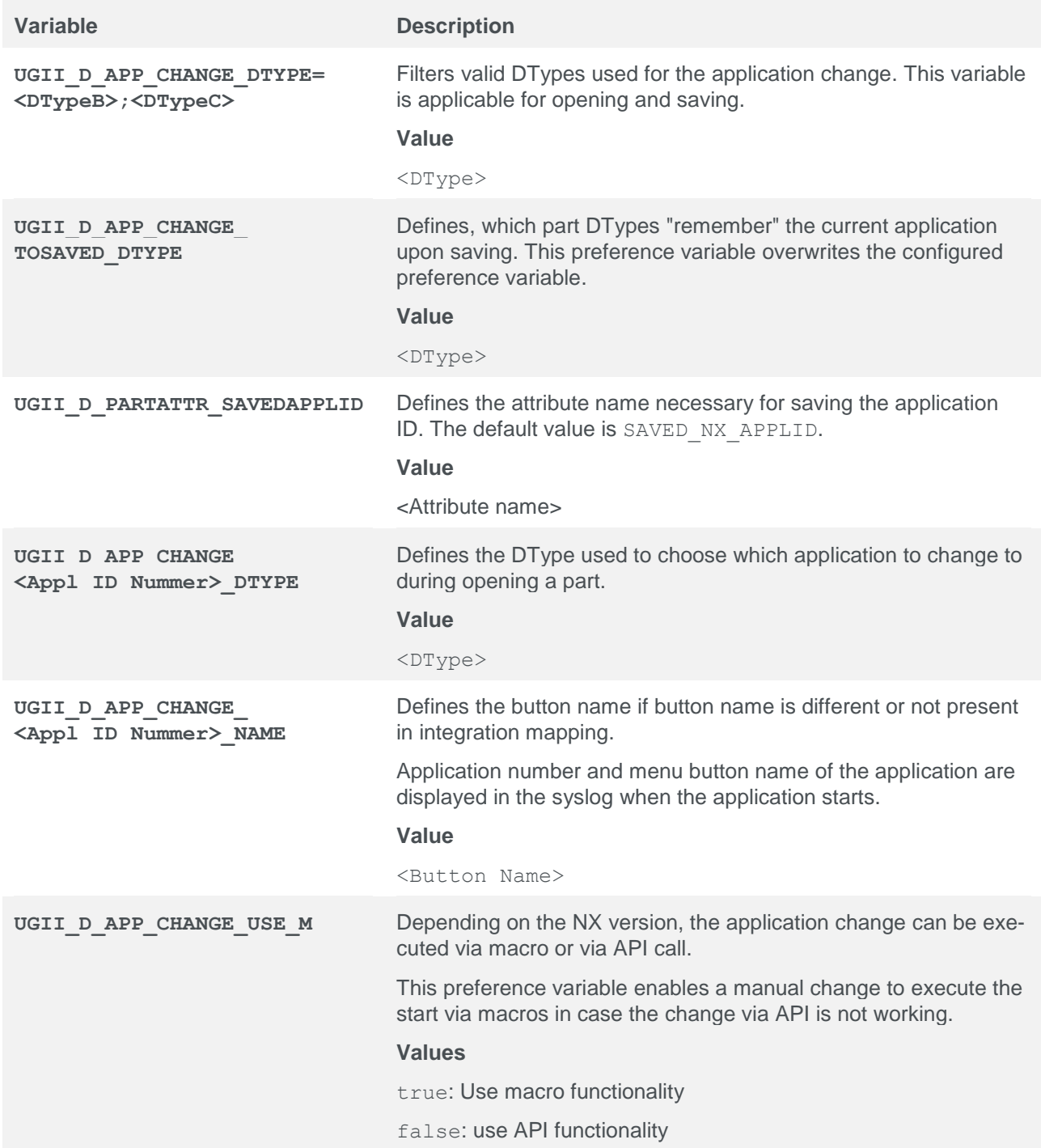

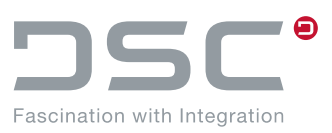

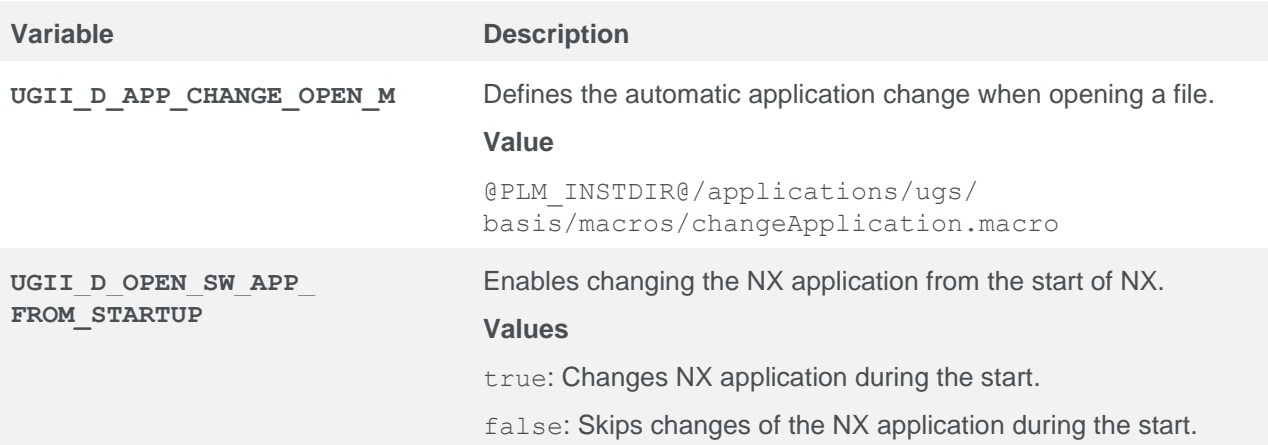

# **5.31. Environment variables for Import-On-Demand**

The following directory is used for the configuration:

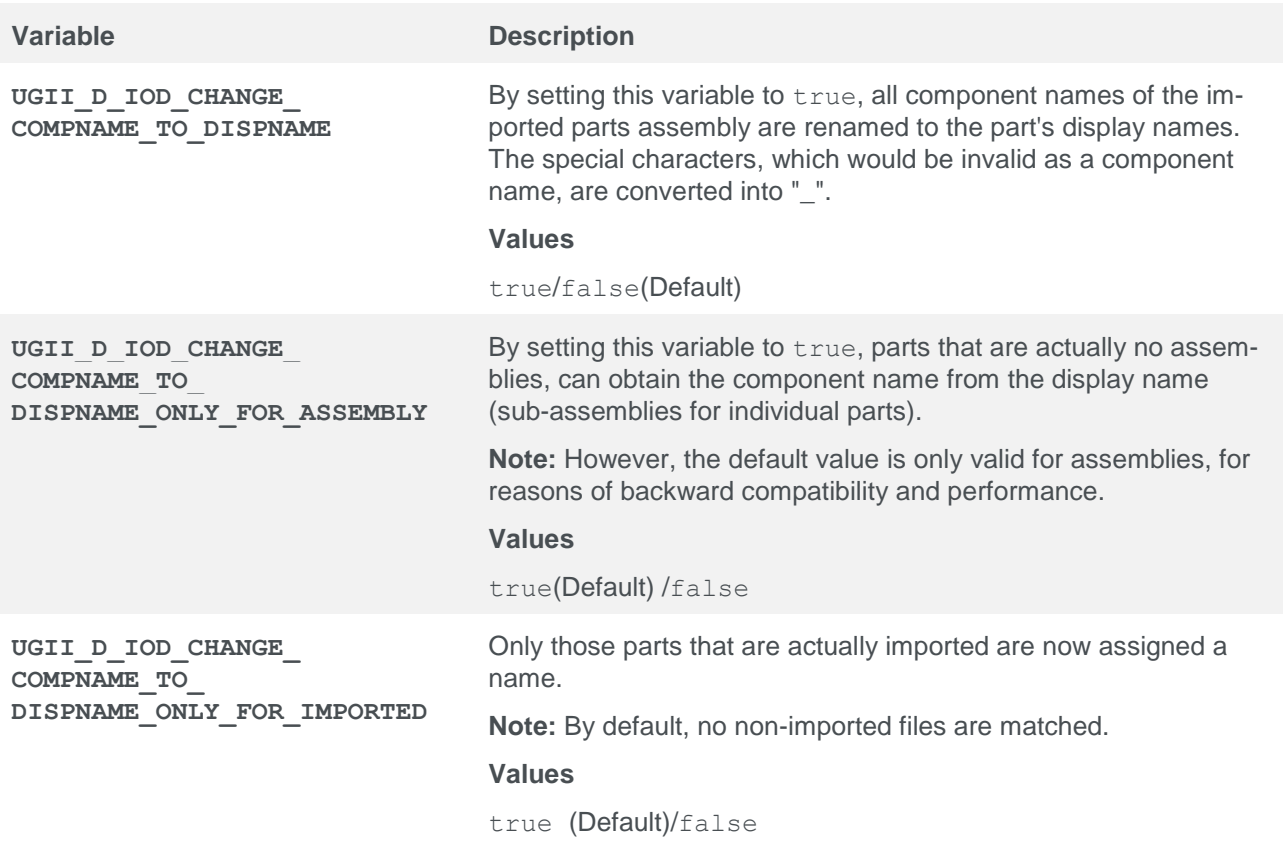

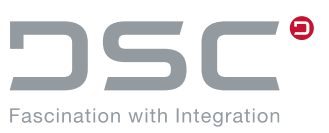

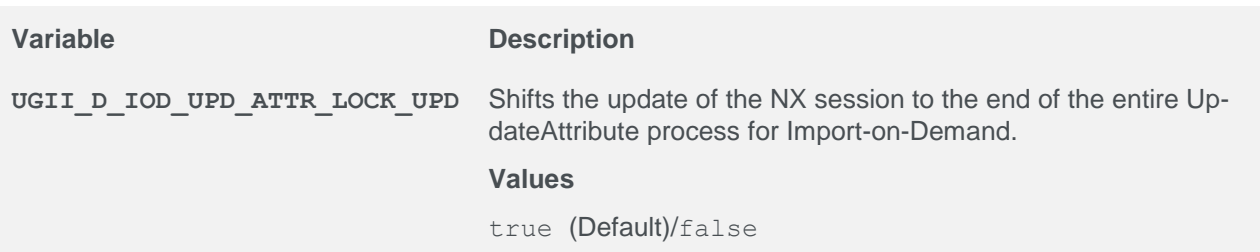

## **5.32. Handling multiple menu files**

File for setting the variables:

```
%PLM_INSTDIR%\applications\ugs\customize\config\default.txt
```
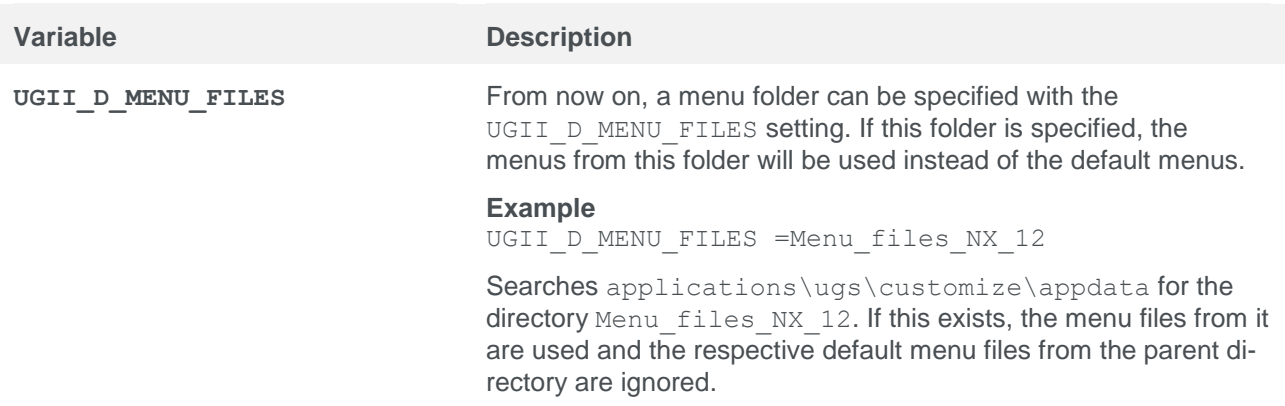

## **5.33. Load options with definitions**

The default loading options can be overwritten in this file with the identical keyword:

%PLM\_INSTDIR%\applications\ugs\customize\config\load\_scenarios.xml

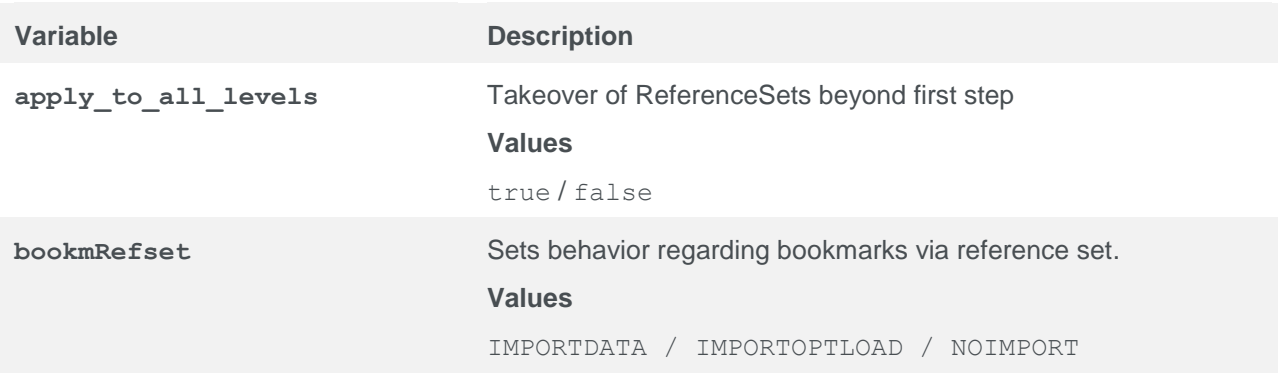

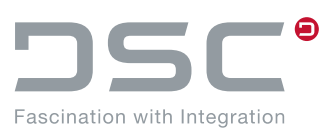

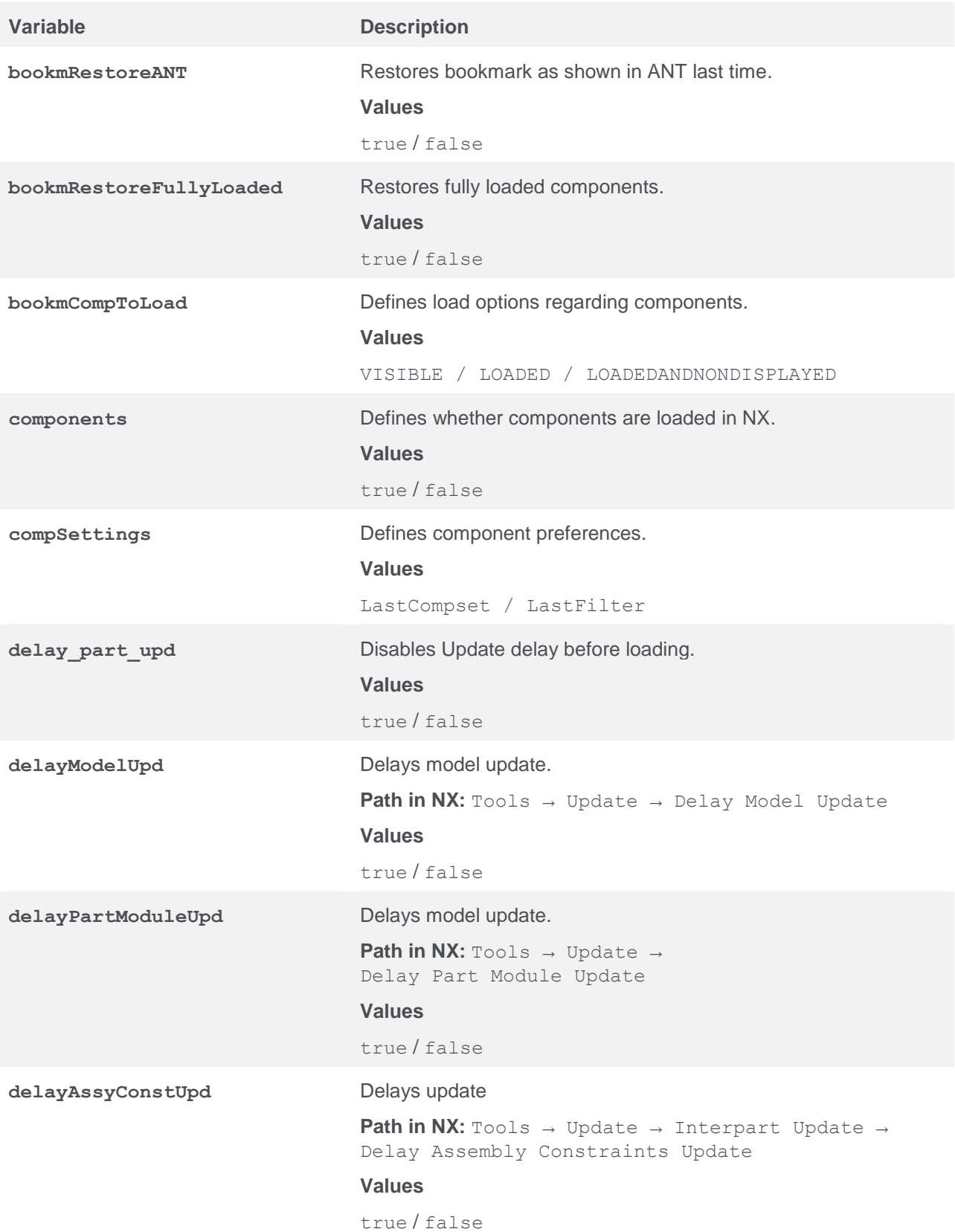

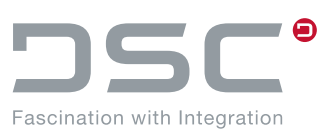

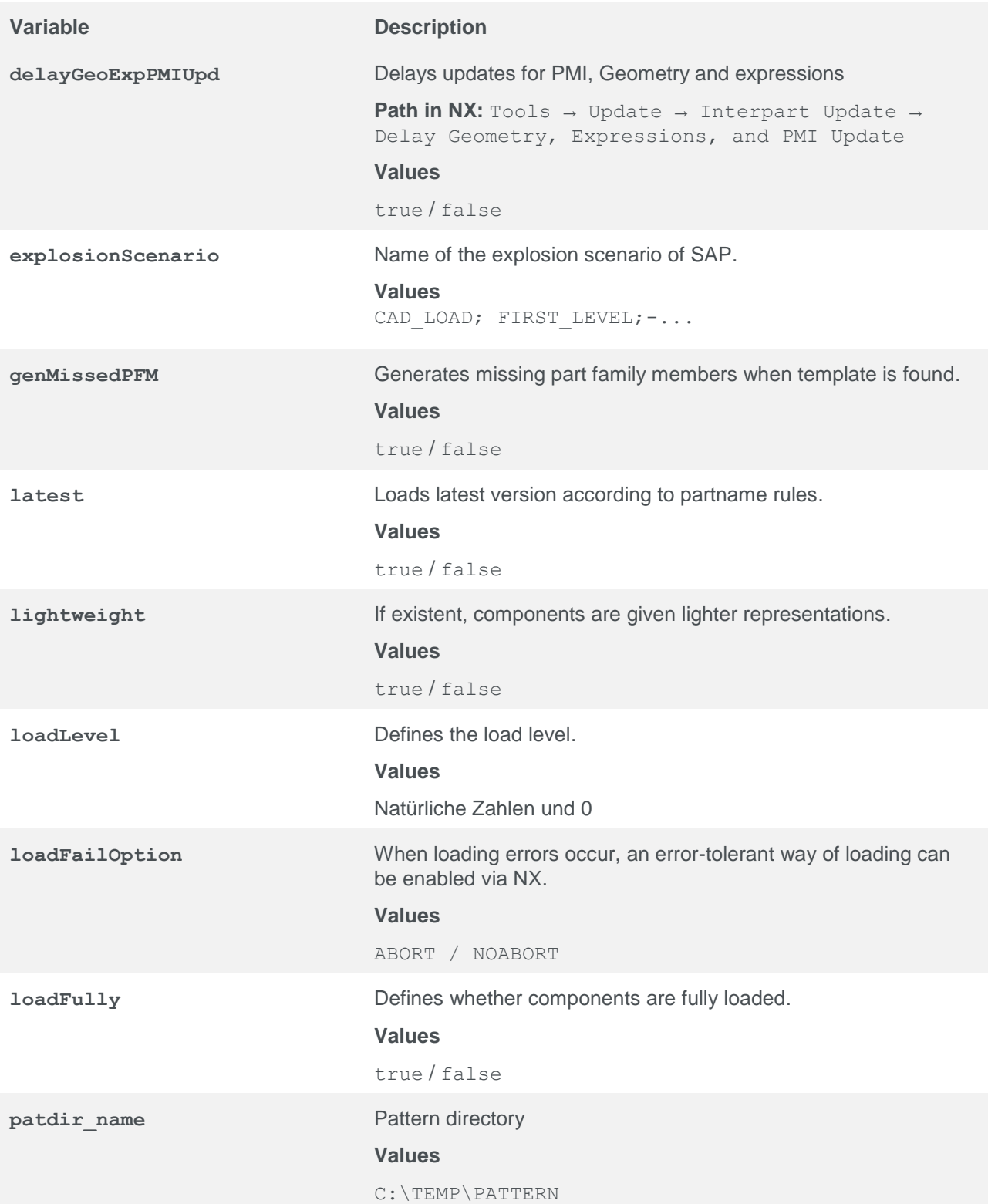

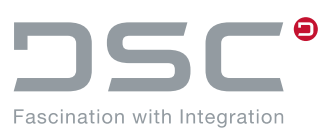

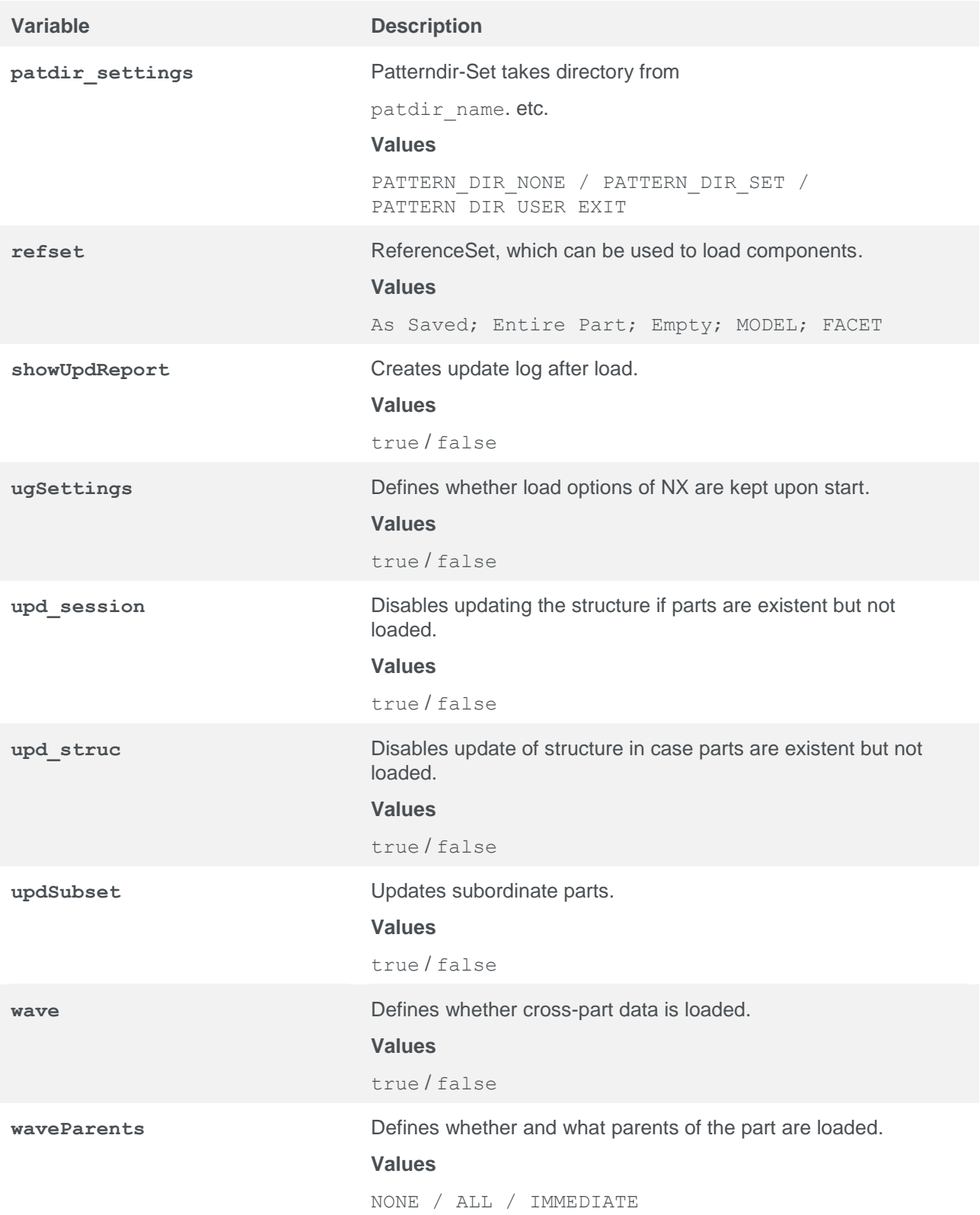

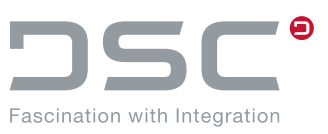

### **5.33.1. Required adjustments**

#### **menu\_macros.txt**

To call up the different load options, the <name> from loadoptions.xml needs to be referenced in the menu macros.txt. You can find the menu macros.txt in %PLM\_INSTDIR\_CONF%\applications\ugs\customize\config.

#### Reference as follows

? DOC NX = fnc.doc.open.by.load.scenario(<name>)

### **Dictionary**

Create a dictionary entry in the languages you wish to provide for your load scenario fnc.doc.open.by.load.scenario(<name>).

You find the dictionary files here:  $\S$ PLM\_INSTDIR\_CONF%\customize\dictionary

#### **Note**

For the NX Integration menu functions, you define dictionary entries in the following directory: %PLM\_INSTDIR\_CONF%\applications\ugs\customize\dictionary\

## **5.34. Configure the routing design feature in NX**

#### **Installation manual**

This chapter describes how to redirect the NX menu function "Place Part" in the NX applications Routing Mechanical and Routing Electrical to the SAP ECTR part selection dialog.

The environment variable UGII\_SHARE has to refer to the integration-specific .dll file ( $p1m++uq$ .dll). Therefore it does not need to be extended manually.

However, customer-specific extensions can also be manually configured by defining the environment variable in the file plm\_setenv.bat in the directory

%PLM\_INSTDIR%\applications\ugs\customize\config. The added line with a customer-specific or integration-external .dll could then read as follows:

SET UGII SHARE=%CUSTOMER DIR%\startup

### **Routing Electrical**

In the file %UGII\_BASE\_DIR%\UGROUTE\_ELEC\appview\ugroute\_elec\_metric.xml or ugroute elec inch.xml the following entry has to be created or customized within the element <Plugins>:

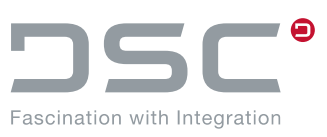

<Plugin>

 <Name> ROUTE CHOOSE PART PLACE PART </Name> <External\_Dll> <DLL\_Name> plm++ug  $\langle$ DLL\_Name> <Entry\_Point> DSC\_choose\_part\_sap </Entry\_Point> </External\_Dll>

</Plugin>

### **Routing Mechanical**

In the file %UGII\_BASE\_DIR%\UGROUTE\_MECH\appview\ugroute\_mech\_metric.xml or ugroute mech\_inch.xml this entry also has to be created or customized within the element <Plugins>.

### **Notes**

Ab NX 12 hat sich der Pfad geändert.

Routing Electrical: %UGII\_BASE\_DIR%\ROUTING\UGROUTE\_ELEC\appview\...

Routing Mechanical: %UGII\_BASE\_DIR%\ROUTING\UGROUTE\_MECH\appview\...

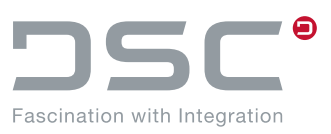

# **5.35. Temporarily Saving Optimizations**

File for setting the variables:

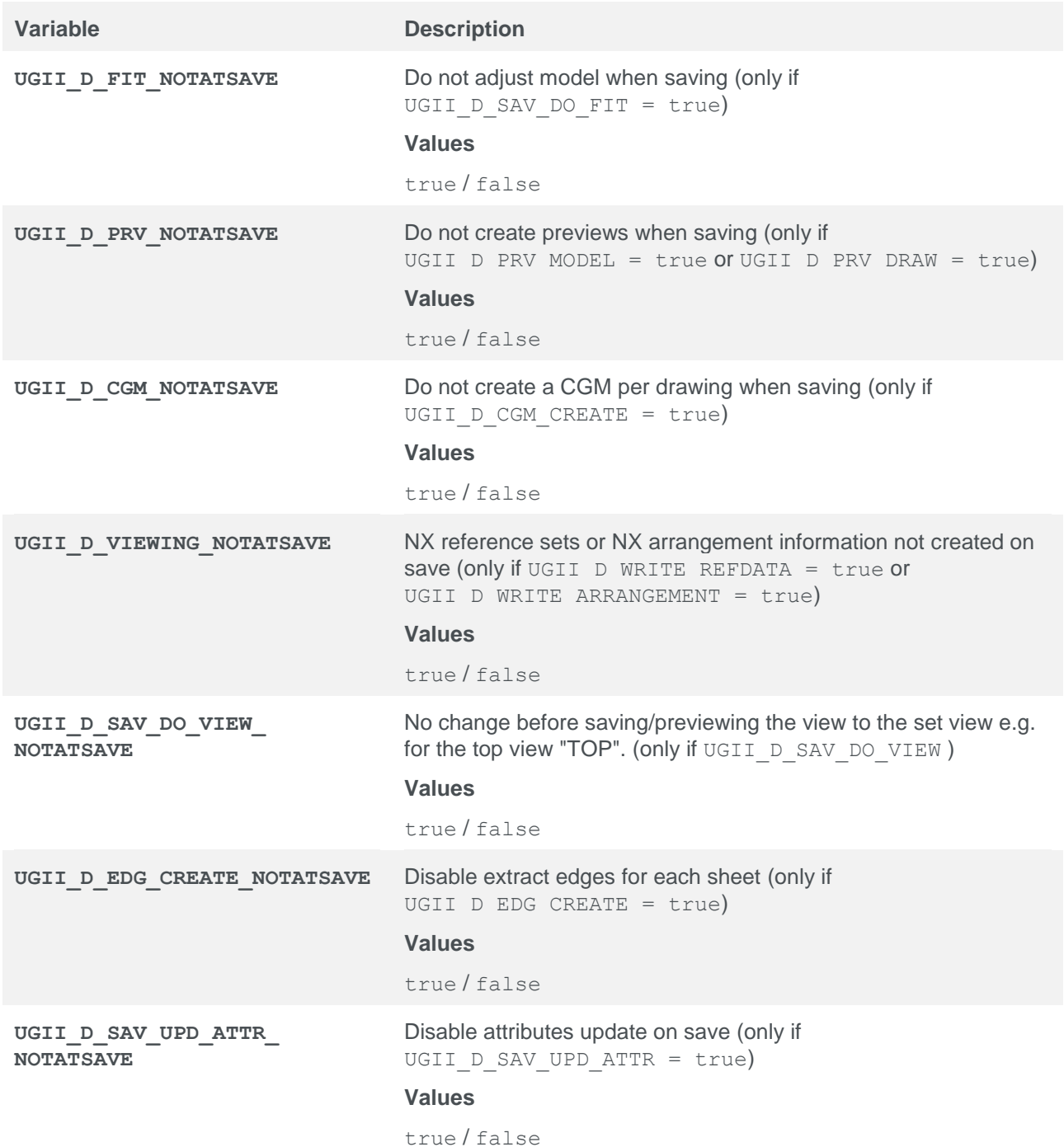

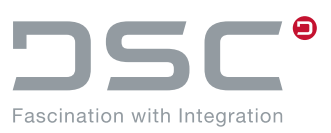

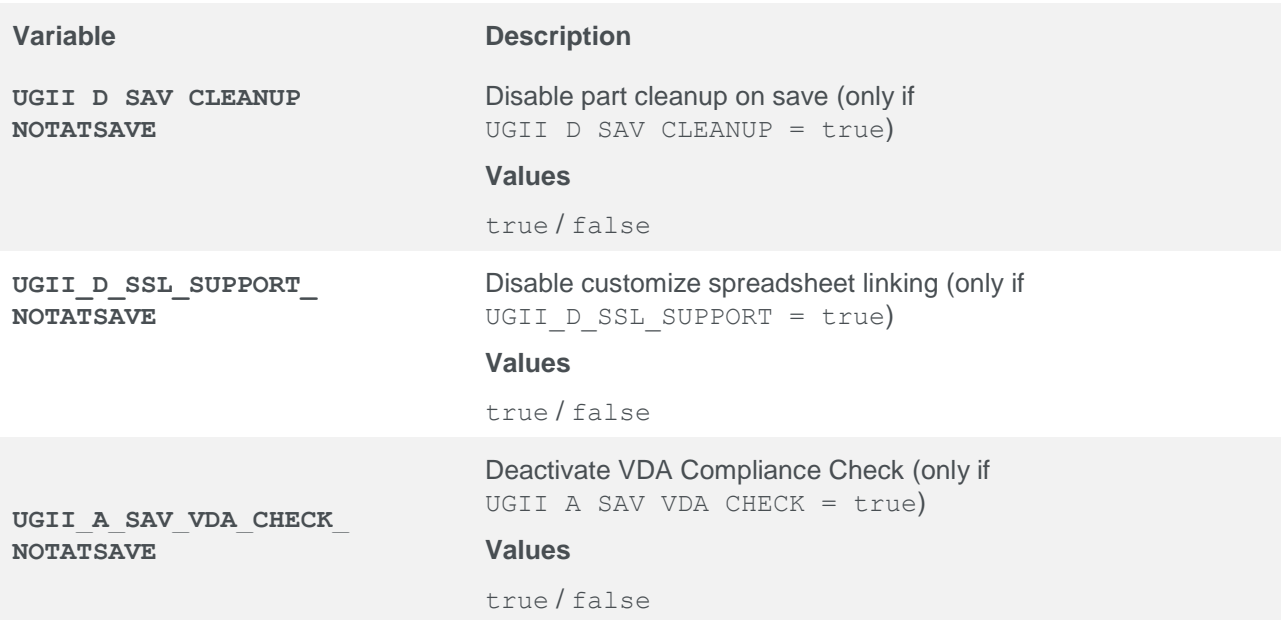

# **5.36. Release warnings**

File for setting the variables:

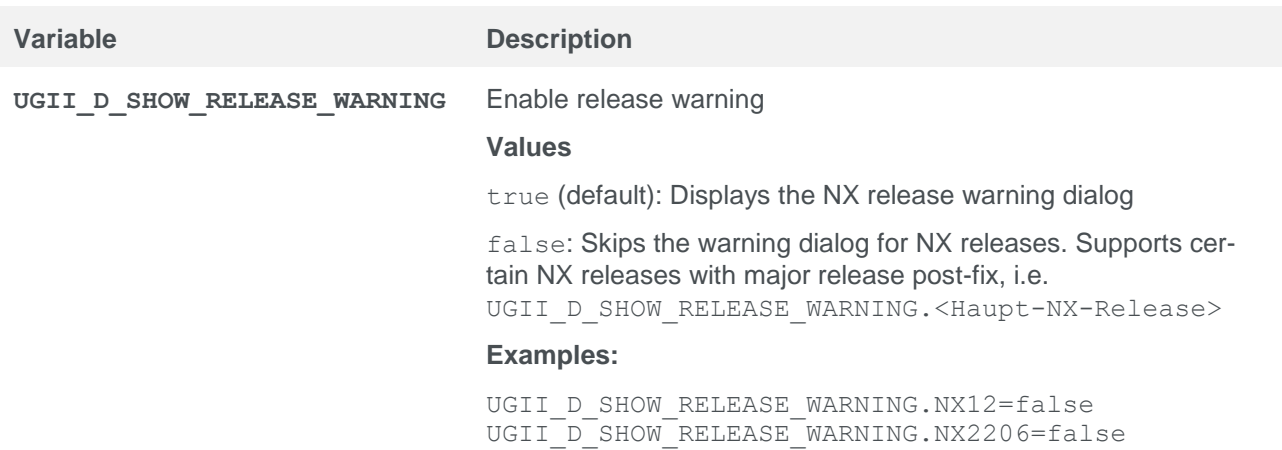

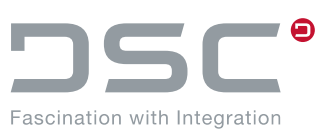

## **5.37. Timeout**

File for setting the variables:

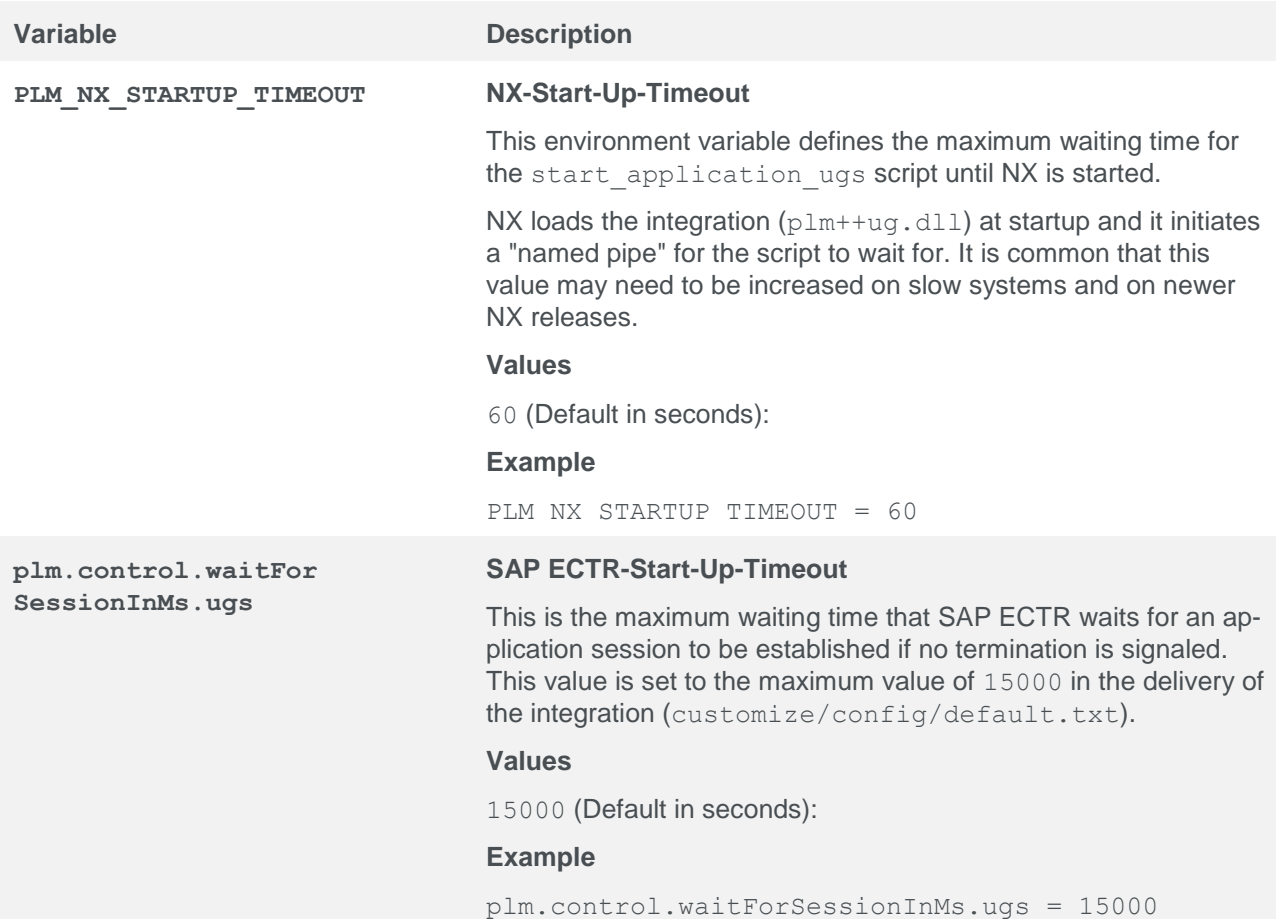

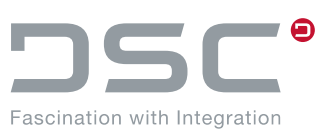

## **5.38. Variants**

File for setting the variables:

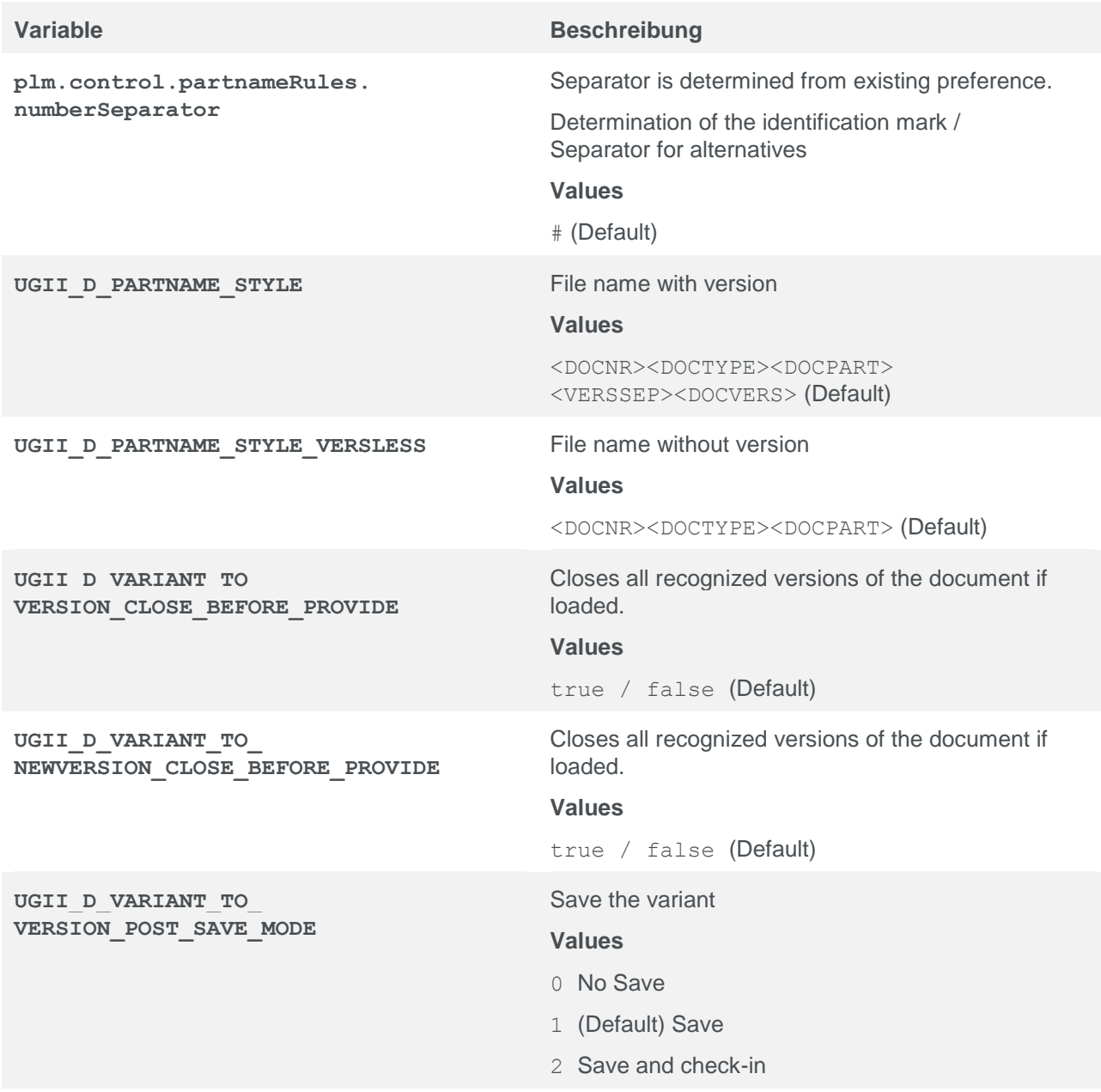

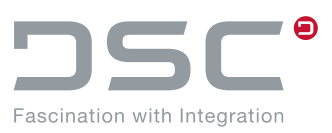

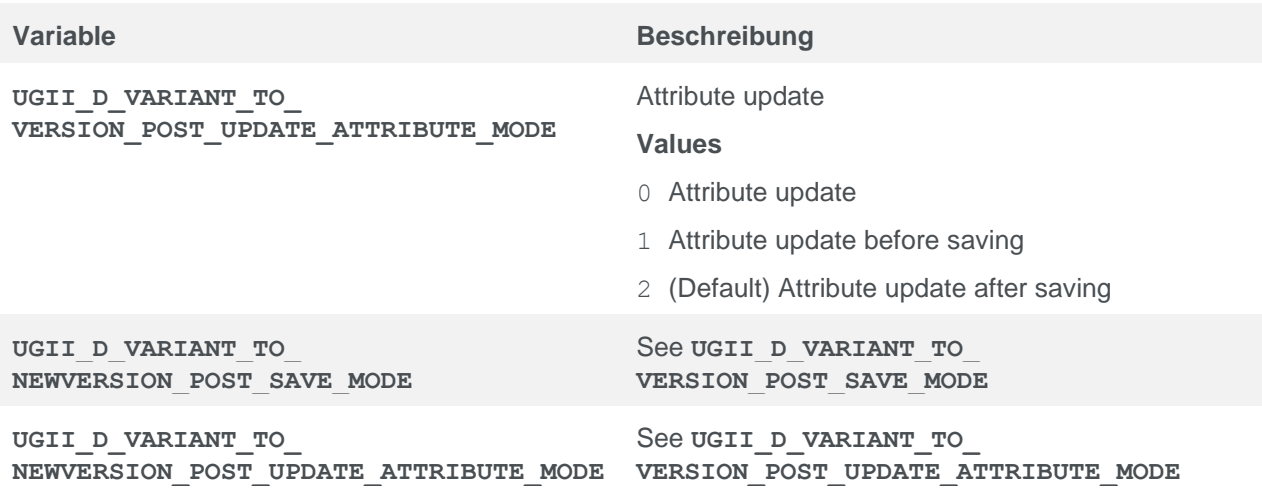

## **5.39. Dialog setting for part selection**

File for setting the variables:

%PLM\_INSTDIR%\applications\ugs\customize\config\default.txt

### **Variable Beschreibung**

**UGII\_D\_USE\_DSC\_ SELECT\_PART\_DLG**

Setting this variable to true sets the alternative to the Java partsselection-dialog **Add Component**.

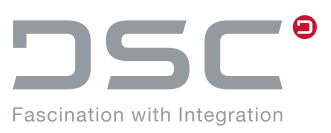

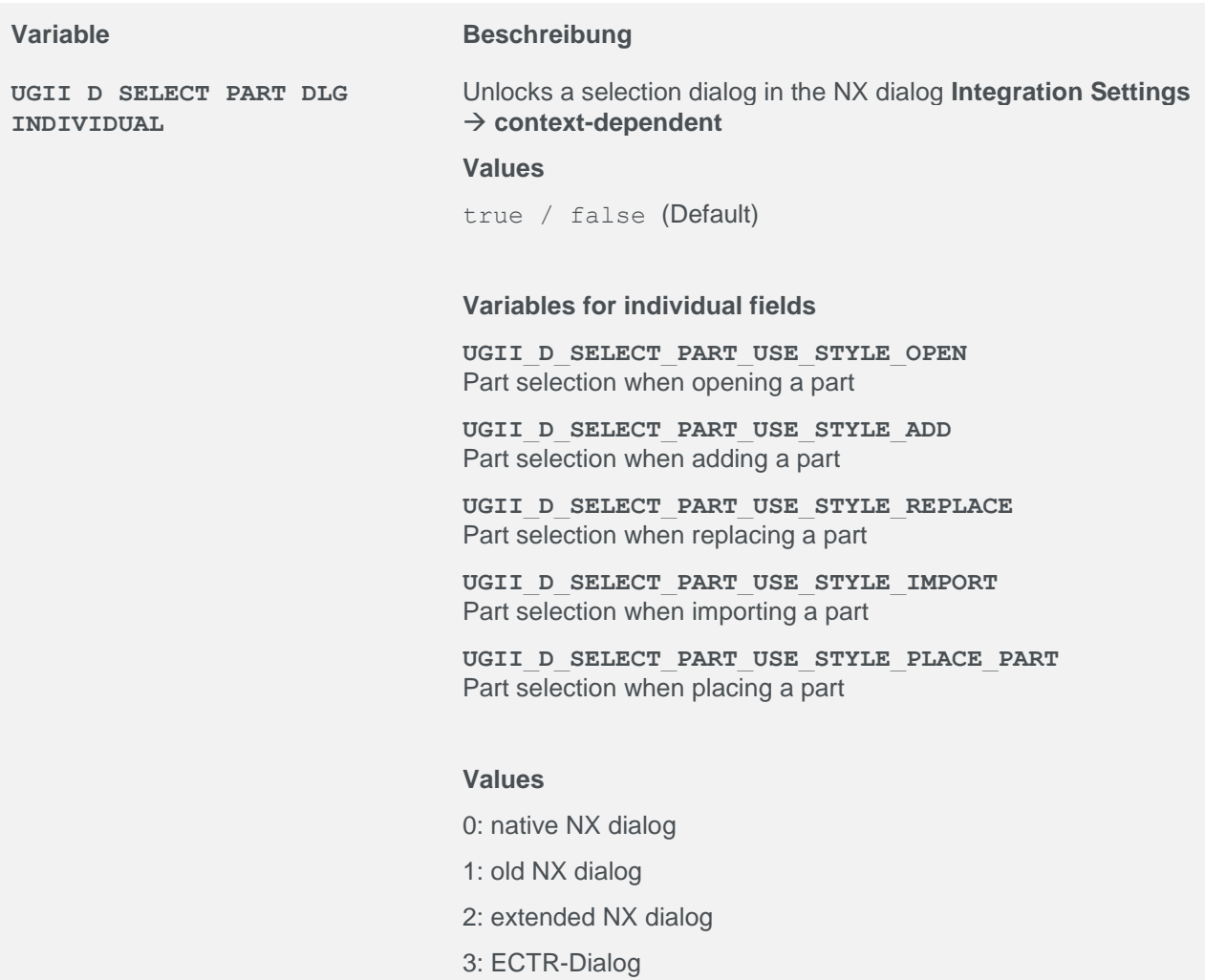

## **5.40. Interface User Exit**

At various program points there are interface user exits which can call external programs. The following table shows an excerpt of the current possibilities that are already implemented.

### **NX Callbacks**

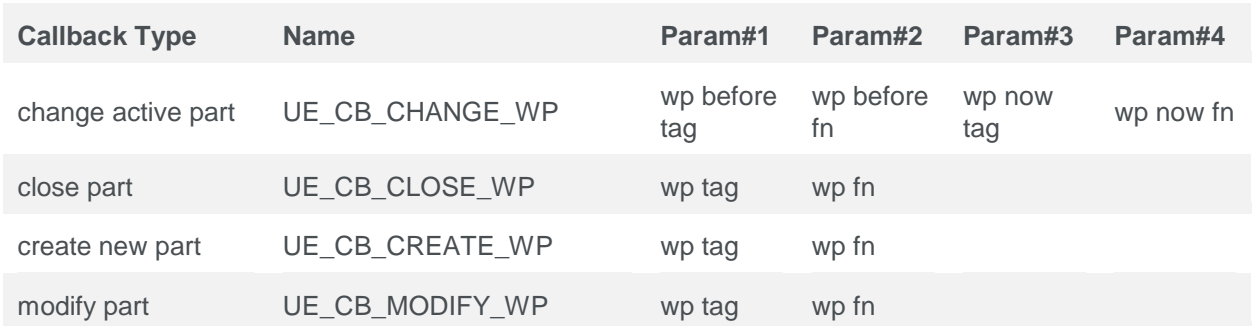

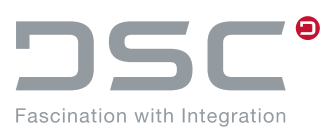

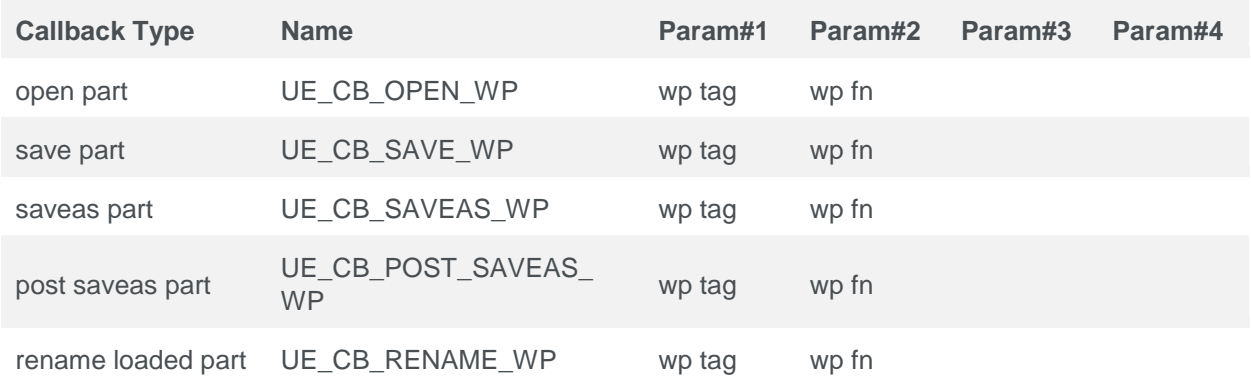

### **NX Exits**

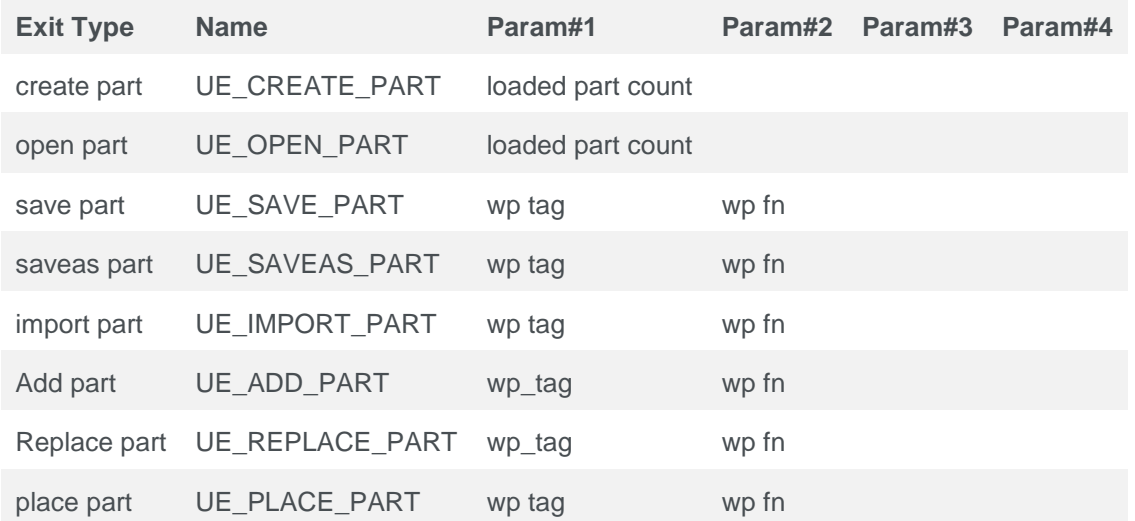

### **Interface Function Exits**

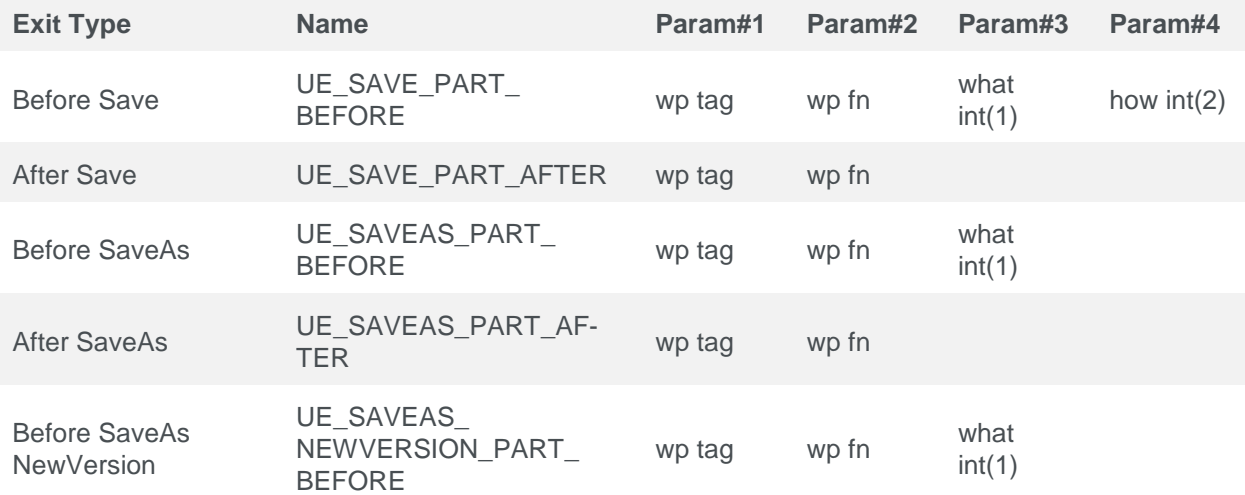

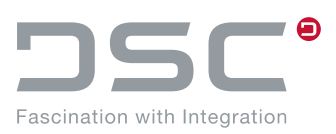

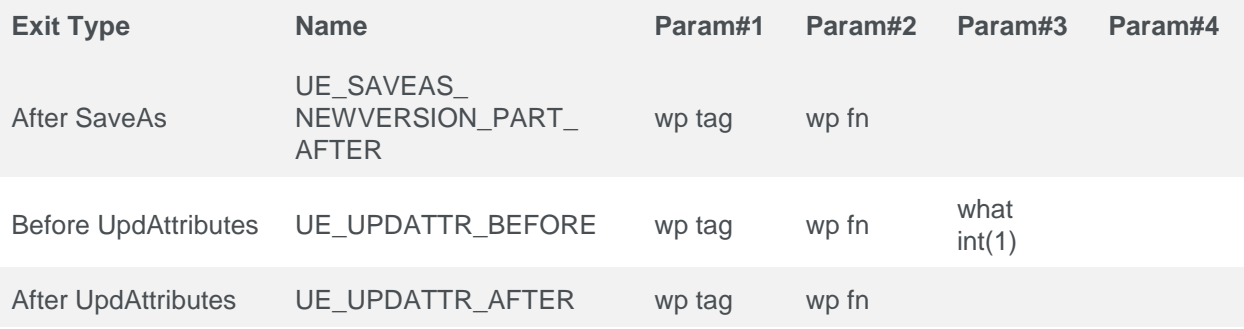

For further information please contact your consultant of the integration product.

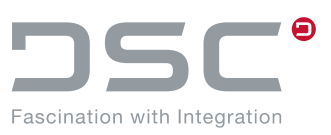

# **6. Handling of unknown (native) parts**

## **6.1. Functions**

Below is a list of all filter functions that can be used to handle native (non-SAP managed) parts. These filter functions prevent unnecessary parts from being transferred to PLM processes.

### **Functions A (<ENVIRONMENT FUNCTION>.A) aka "filterNative"**

Optionally filter all native parts (unknown documents).

### **Functions B (<ENVIRONMENT FUNCTION>.B) aka "askToImport"**

Optionally import all native parts before the process.

### **Functions C (<ENVIRONMENT FUNCTION>.C) aka "ShowMessageBox"**

Optionally show a messagebox for native parts before the process starts if native parts were detected.

### **Functions D (<ENVIRONMENT FUNCTION>.D) aka "Cancel"**

Optionally cancel the process before it starts if native parts were detected.

### **Example using the Update Attributes Advanced function. (Configured in the ribbon toolbar "Update Attributes")**

(Advanced = selected files, if nothing is selected, the working part is used). Each environment variable gets the prefix UGII D\_MANAGED.

- UGII\_D\_MANAGED\_UPDATE\_ATTR\_ADV.A = false Do not filter native parts.
- UGII\_D\_MANAGED\_UPDATE\_ATTR\_ADV.B = false Do not propose/perform an import.
- UGII\_D\_MANAGED\_UPDATE\_ATTR\_ADV.C = true Issue warning if native parts are included.
- UGII\_D\_MANAGED\_UPDATE\_ATTR\_ADV.D = false No abort if native parts are passed to the function.

## **6.2. Configuration of the filter functions**

The following table lists all NX actions with the environment variables that need to be extended by a filter and shows how these filters are set.

First, set the variable UGII D MANAGED PROOF to true.

### **Legend**

 $t = true$  $f = false$ 

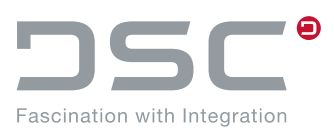

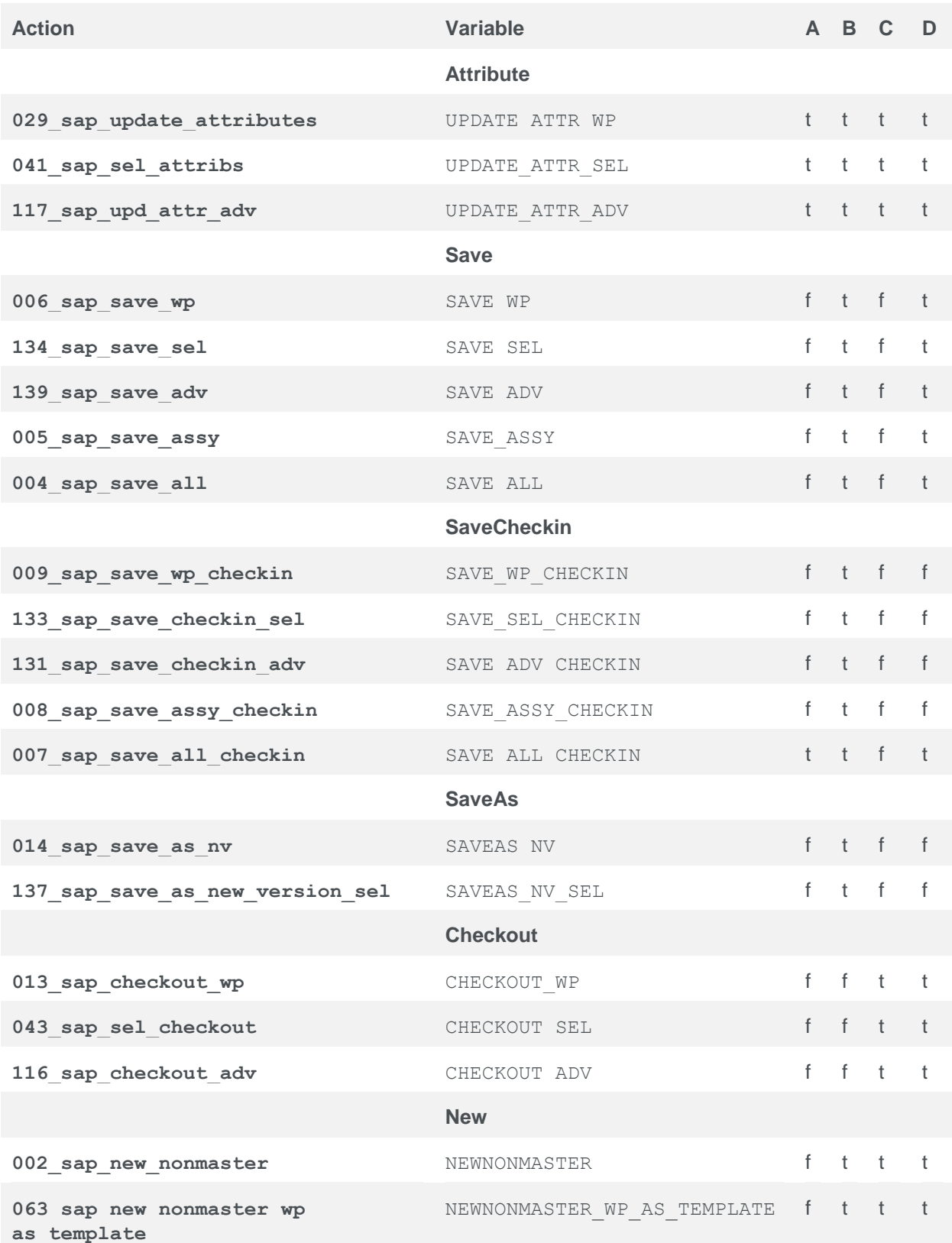

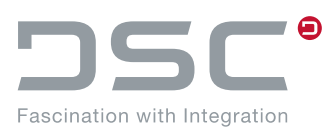

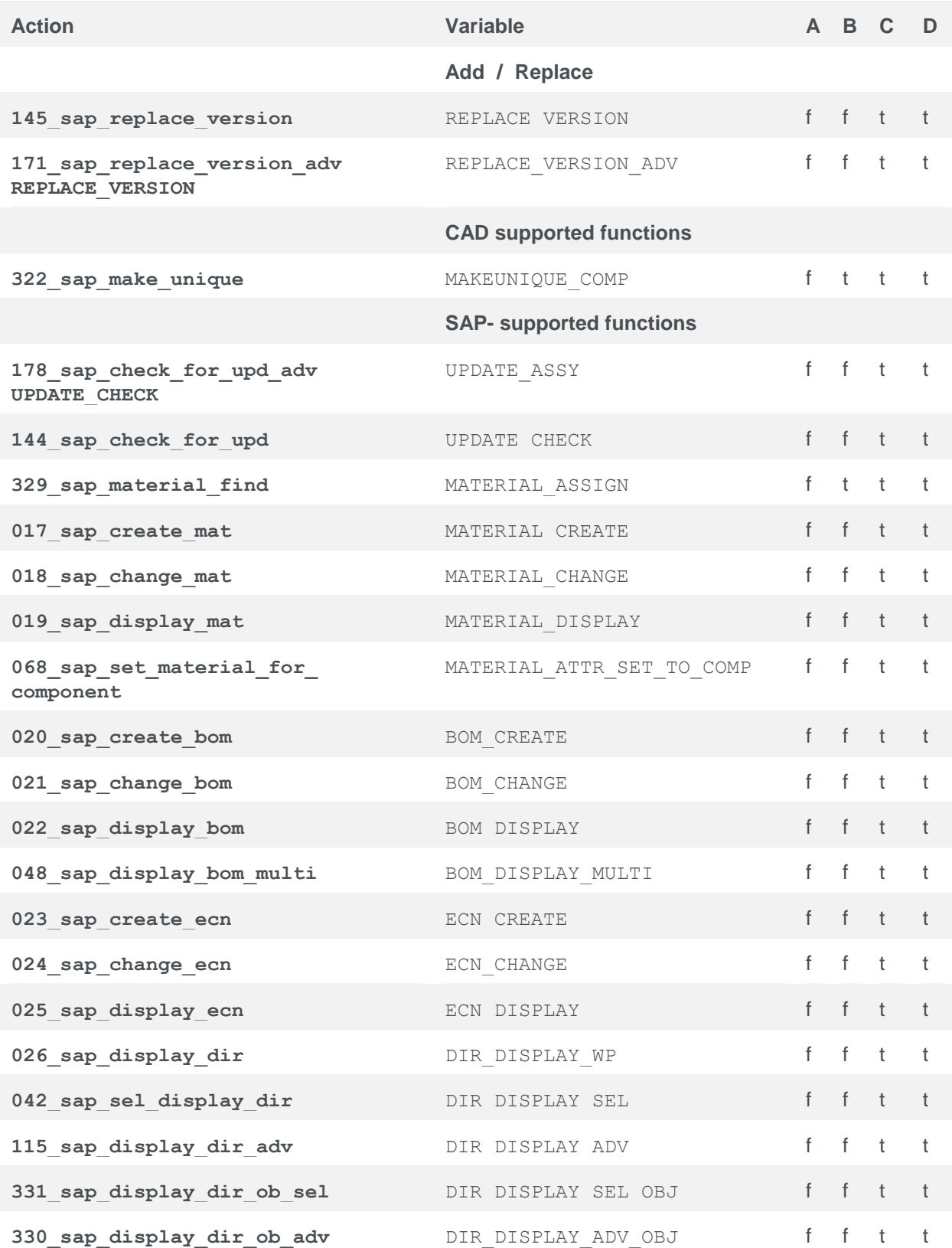

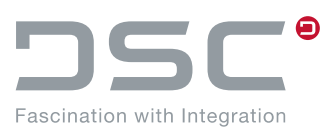

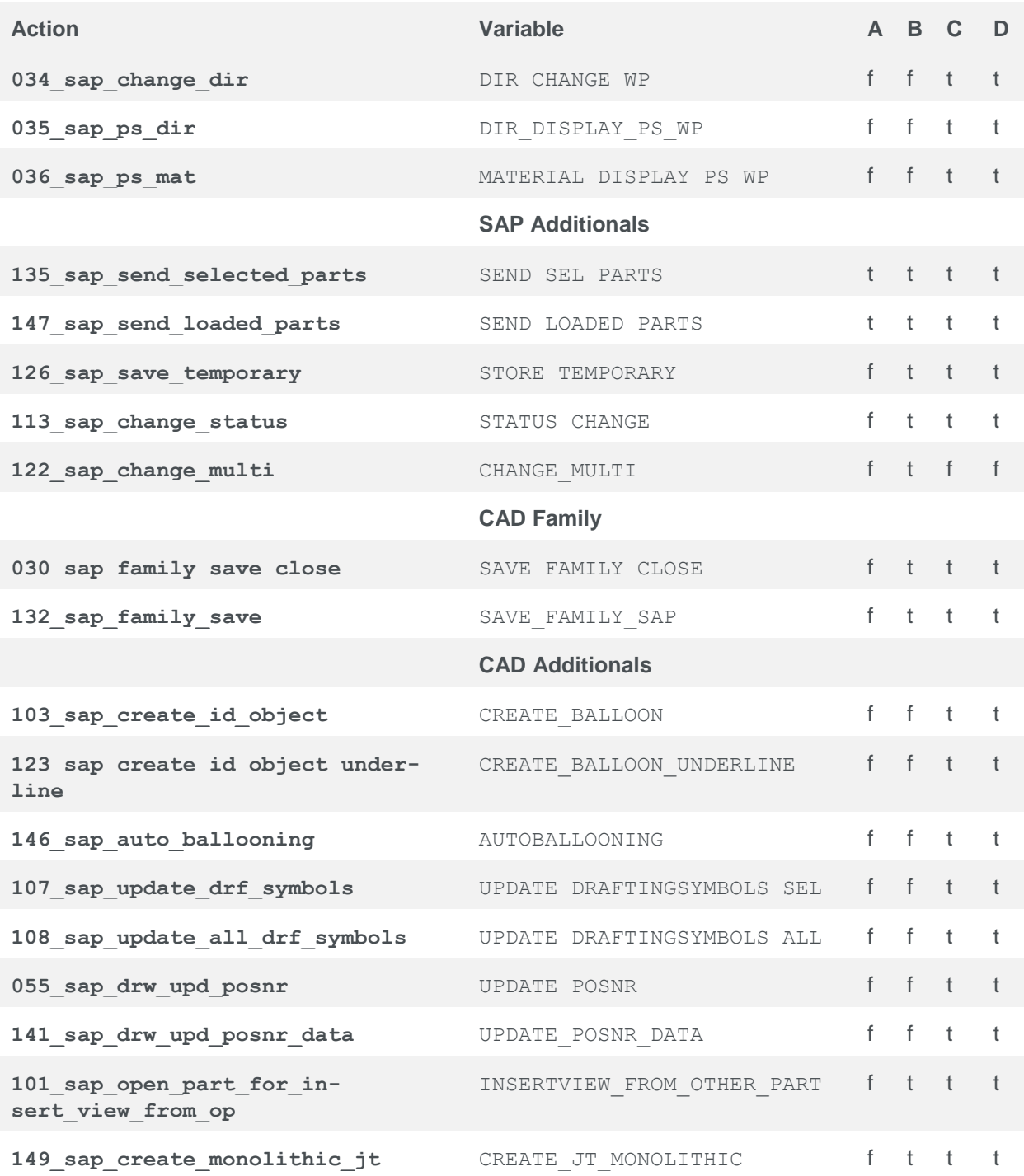

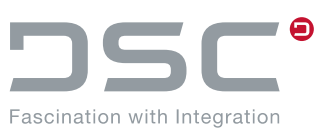

# **7. ++convert.exe file**

## **7.1. Using the ++convert.exe file in a separate script**

This chapter describes how to use the ++convert.exe file in a separate script.

The ++convert.exe is a program of the NX integration which can handle parts without having an open NX session.

 The NX environment has to be set with the following directory variables: - UGII BASE DIR

The PATH environment variable must include root and nxbin dir.

SET UGII BASE DIR=C:\Program Files\Siemens\NX 12.0

SET PATH=%%UGII\_BASE\_DIR%\nxbin;%UGII\_BASE\_DIR%\ugii;%PATH%

SET UGII LOCAL USER DEFAULTS=%PLM INSTDIR CONF%\applications\ugs\ customize\appdata\userdefaults.dpv

%PLM\_TEMPBIN%\..\ugs\bin\++convert.exe %\* -copy\_nxlog "%PLM\_LOGDIR%"\ applications\ugs\userscript.syslog

SET XER LEV=%ERRORLEVEL%

ECHO Errorlevel: %XER\_LEV%

EXIT /b %XER\_LEV%

When calling the script from the DType <checkin\_rules><scripts>..., the part is then opened in NX and it is necessary to specify the parameter  $-$ dont save part so that no problem occurs in the "second" save process in NX because of this.

#### **Example call in a script file (within the DType)**

```
%PLM_TEMPBIN%\..\ugs\bin\++convert.exe -p "<full qualified partname>" -d 
"<Additional Directory>" -dont save part -search dirs
"%PLM_SESS_DIR%"-load_components
```
By adding the parameter pdf or cgm, for example, a PDF/CGM file is created in the additional directory. If partner name rules need to be set, the same should be set as interactively:

UGII\_LOCAL\_USER\_DEFAULTS=%PLM\_INSTDIR\_CONF%\applications\ugs\customize\ appdata\userdefaults.dpv

#### **Excerpt of keys from the DType script**

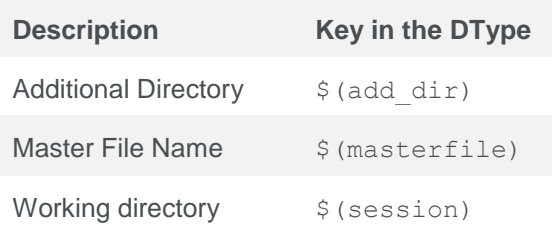

### **++convert.exe file**

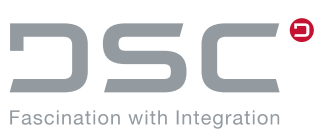

#### **Example call in the DType**

```
<checkin_rules>
  <scripts>
    <script name="@PLM_BINDIR_UGS@\userscript.cmd">
 <params>
     <param name="-p" value="$(masterfile)"/>
     <param name="-d" value="$(add_dir)"/>
     <param name="-search_dirs" value="$(session)"/>
    <param name="-dont_save_part"/>
    \langleparam name="-pdf"/>
     <param name="-load_components"/>
   </params>
  </script>
</checkin_rules>
```
### **Return codes of ++convert.exe**

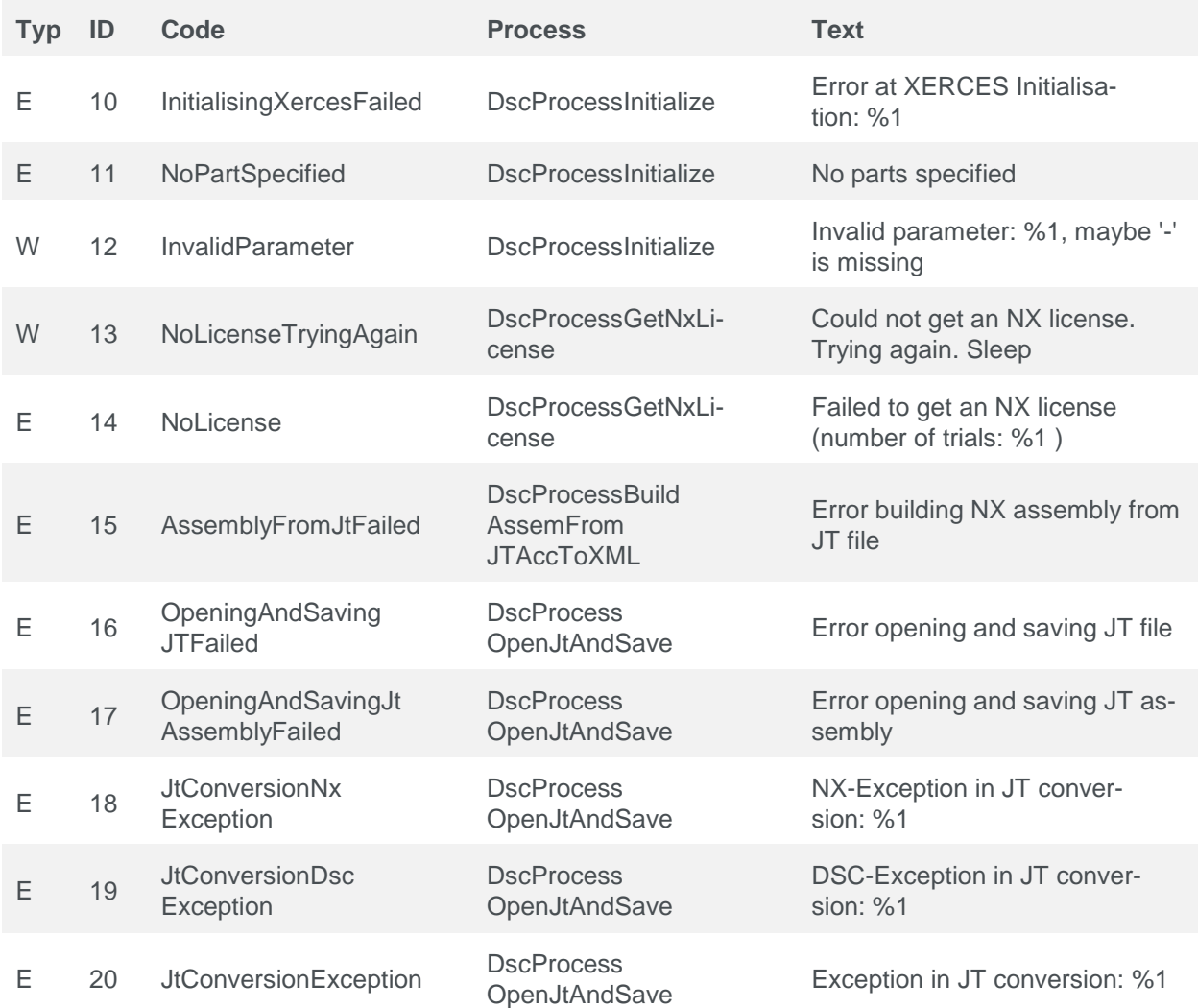

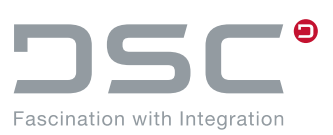

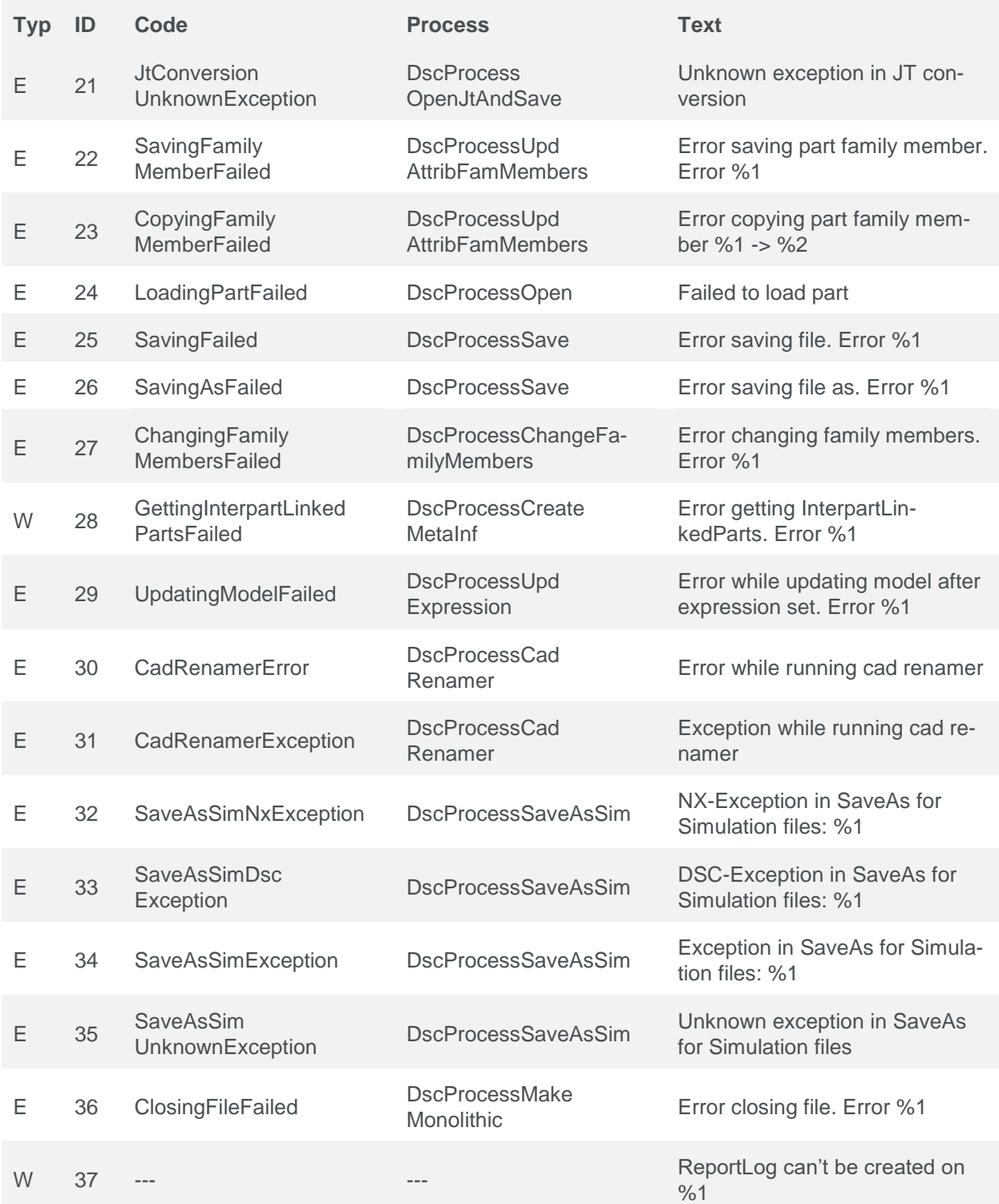

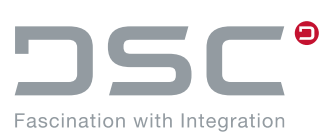

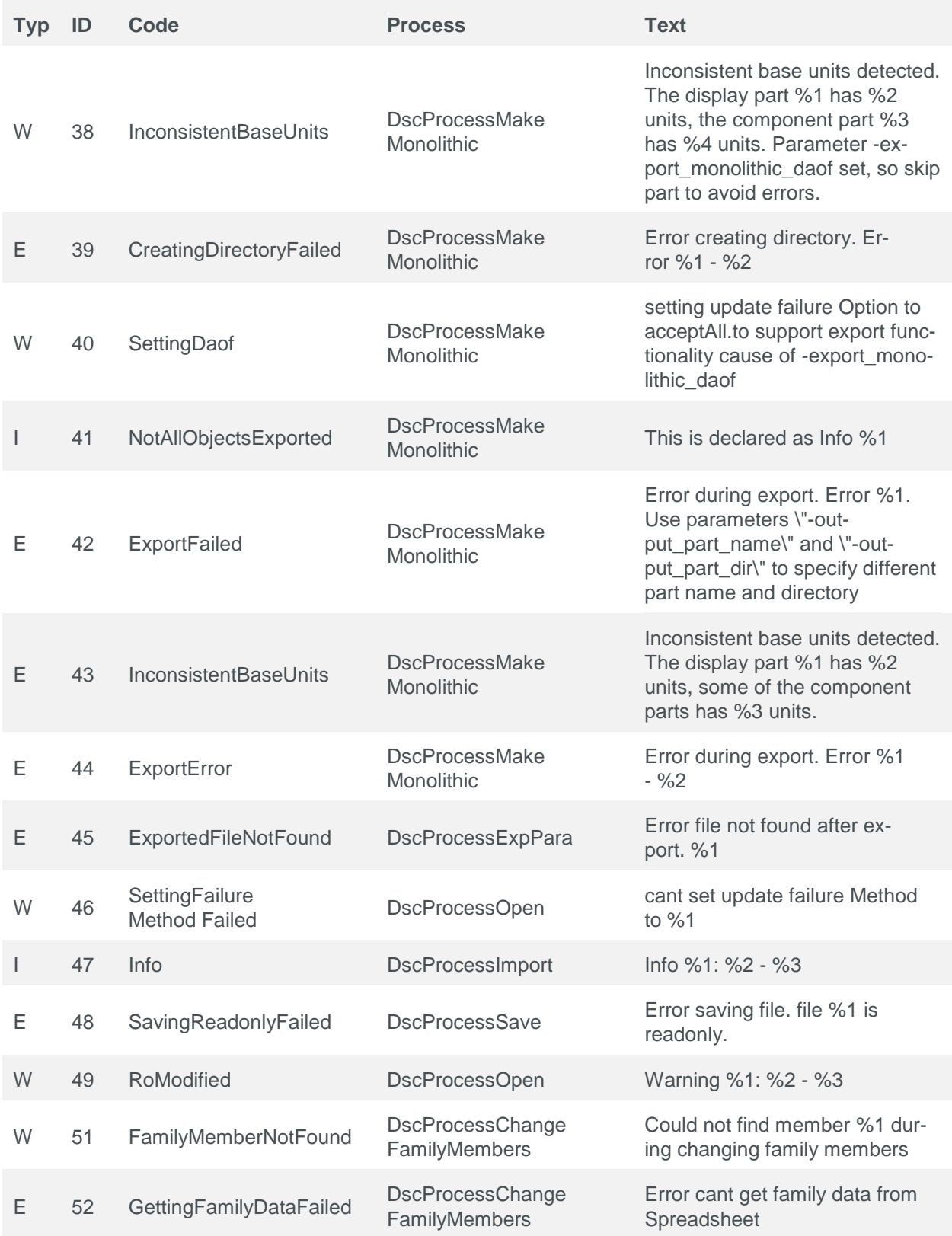

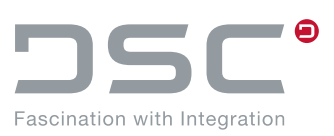

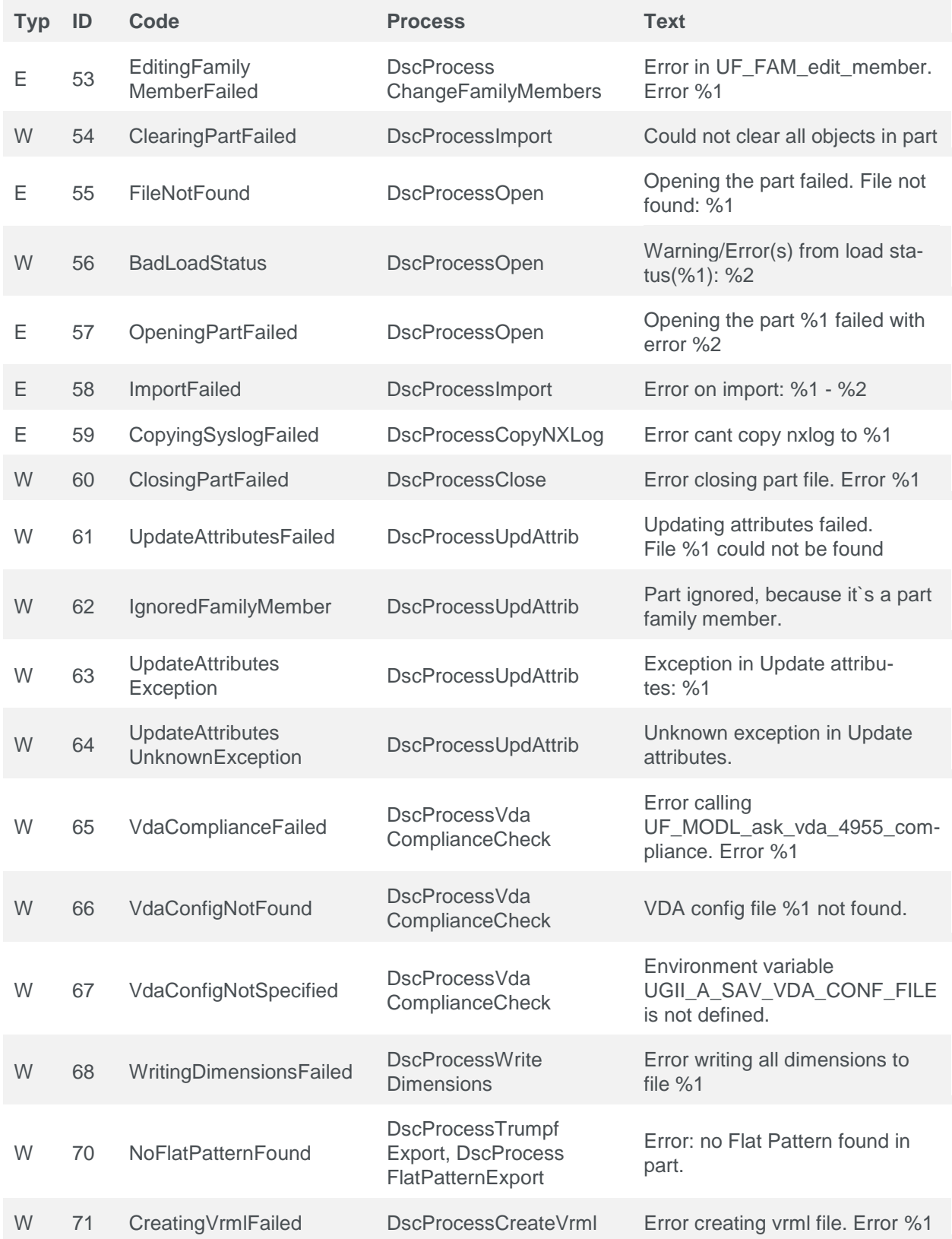

### **++convert.exe file**

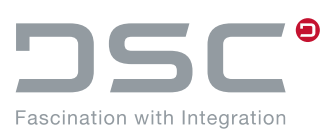

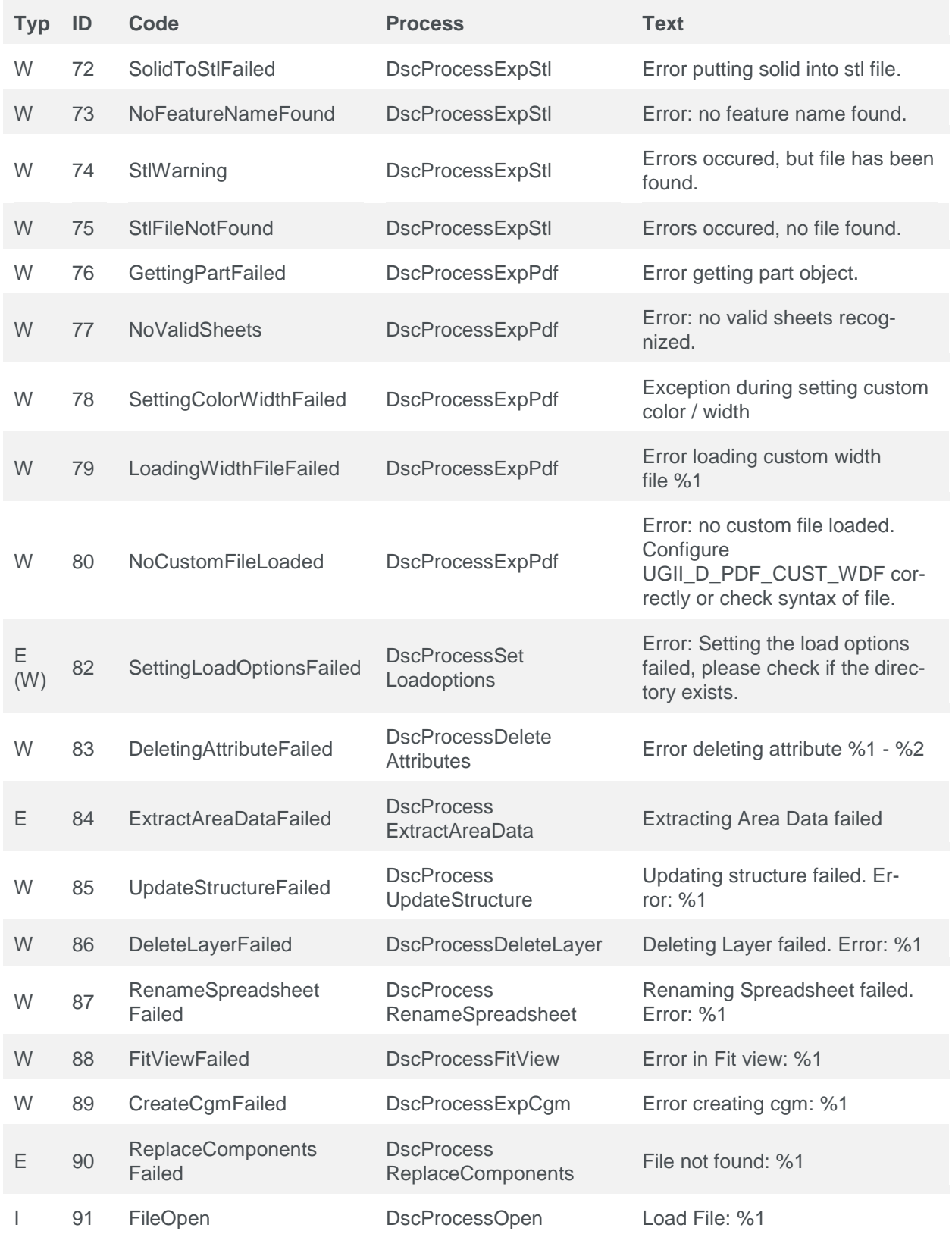

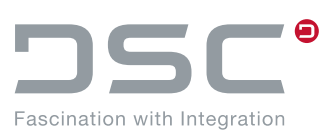

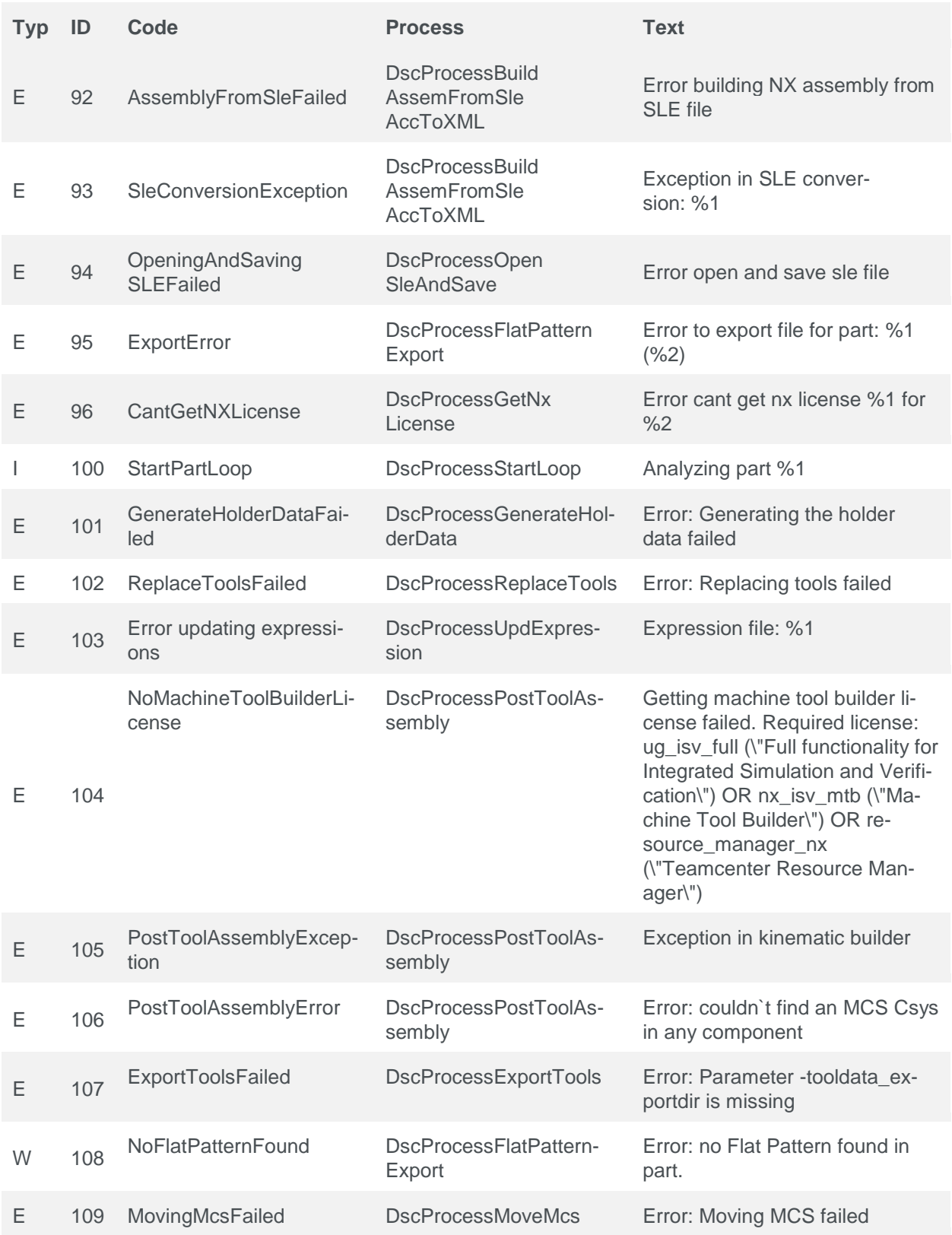

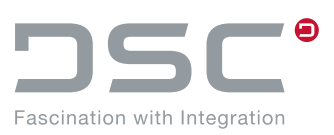

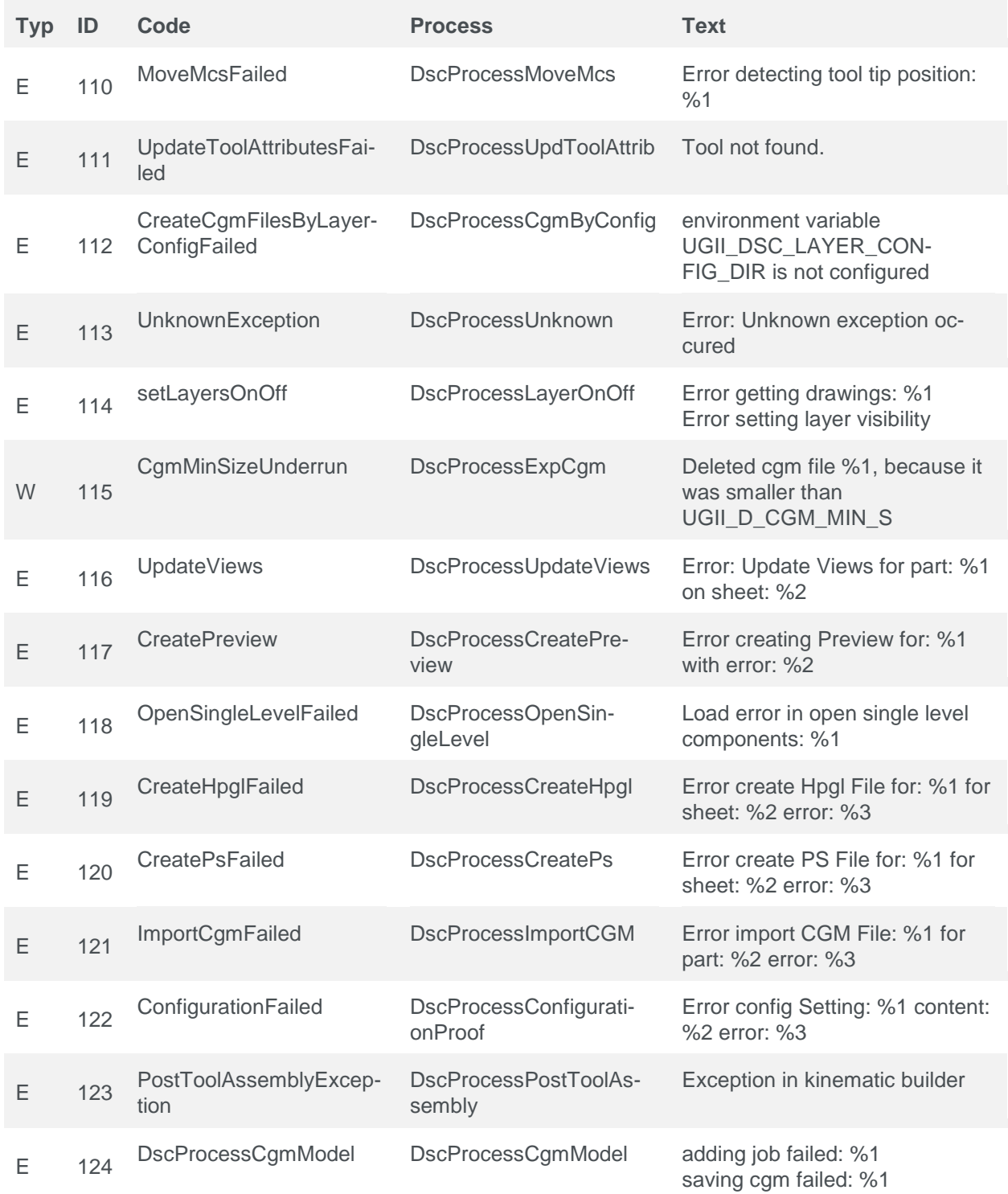

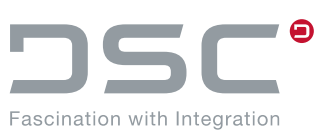

# **8. Known NX Issues**

## **8.1. Working Remote**

If you work remote with SAP ECTR interface to NX and NX and on your host computer the keyboard input is locked, communications problems could occur. NX does not react anymore to your input.

Ensure that the keyboard input is not locked on your host computer.

## **8.2. Previews from NX11**

On a preview of a 3D model or an assembly, which is generated during the check-in process, the geometry can be detected only with difficulty.

This is due to the new Iray and Render mode, which is activated by default from NX 11 onwards.

This can be seen in the message for loading / the entry in the syslog:

This part is now converted to use the new Iray+ Ray Traced studio rendering which produces the best rendering results.

Any System Materials found in this part are converted to the new Iray+ materials.

In order to prevent this, you can deactivate the new Iray and Render mode (NX\_RTS\_IRAY=0) or change the preview generation using the variable UGII D PRV MODEL USEIMAGE=true.

## **8.3. Minimal loading**

When using minimal loading, it is recommended to load parts without Part Name Rules, unless at least NX 1953 is used.

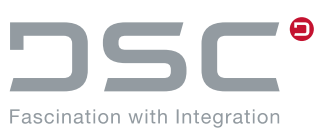

# **9. Handling of personal data**

Personal data is backed up in the NX syslog through the NX integration. To locate the data, navigate to the following path in the Windows Explorer:

%TEMP%\SAP\ECTR\%PLM\_INSTID%\logs\applications\ugs